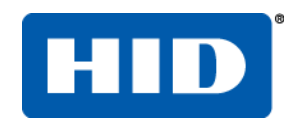

#### Printing and Encoding Solutions

# **FARGO® HDP8500 Industrial Card Printer/Encoder**

### **User Guide**

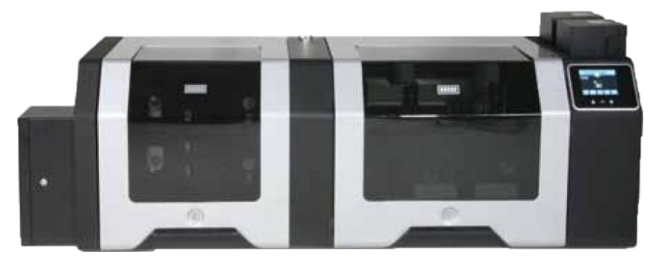

#### © 2012 HID Global Corporation. All rights reserved.

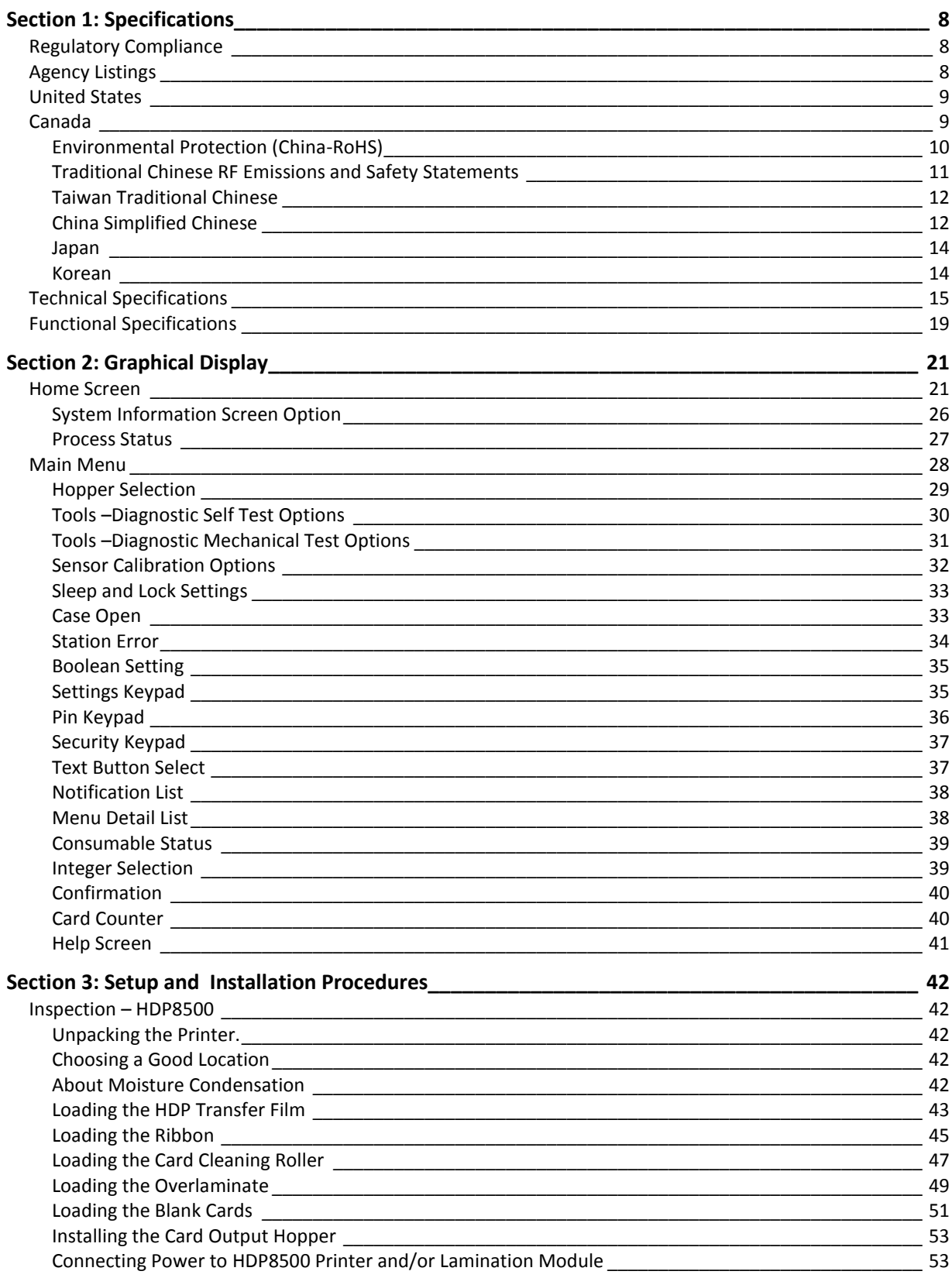

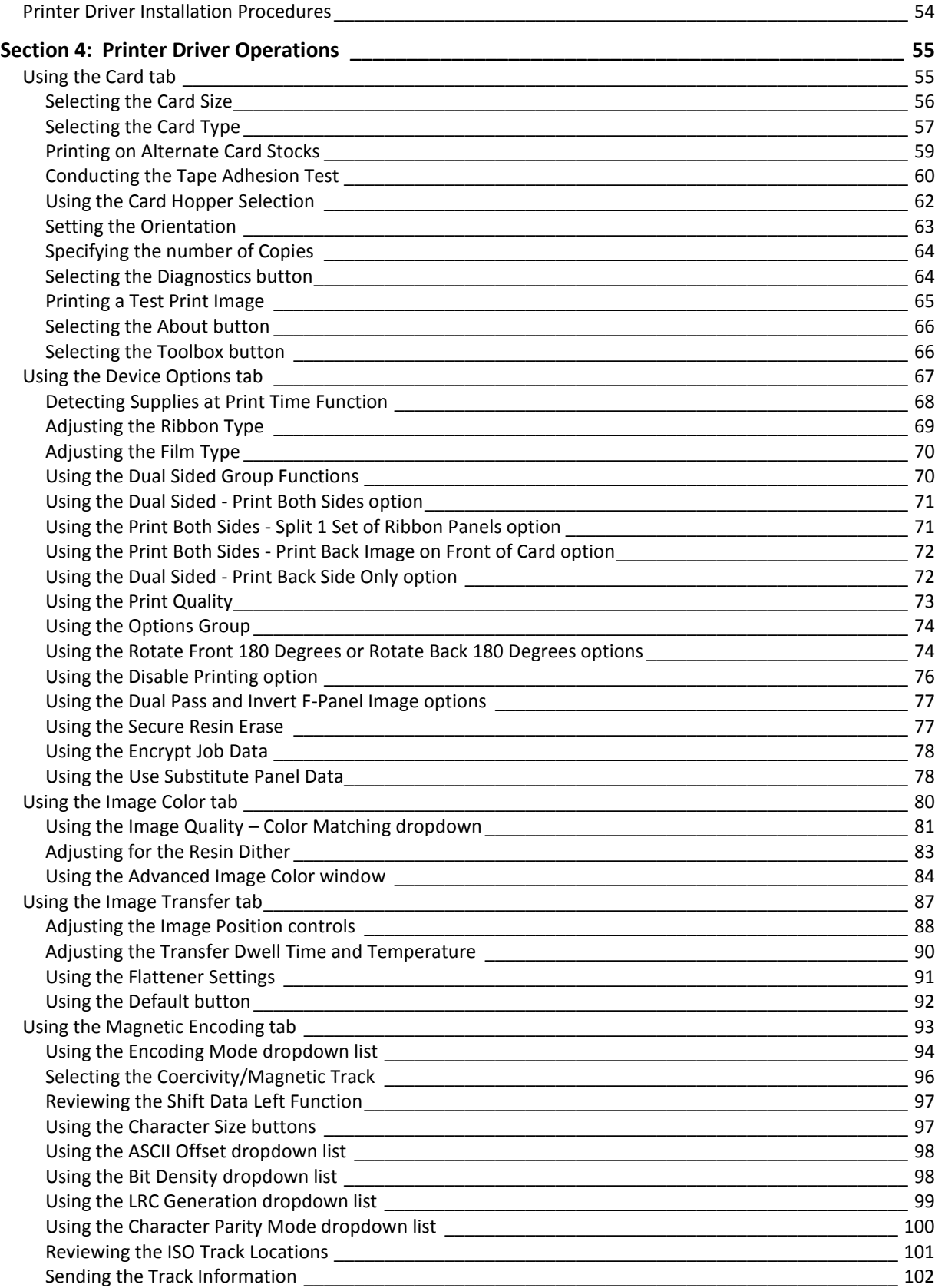

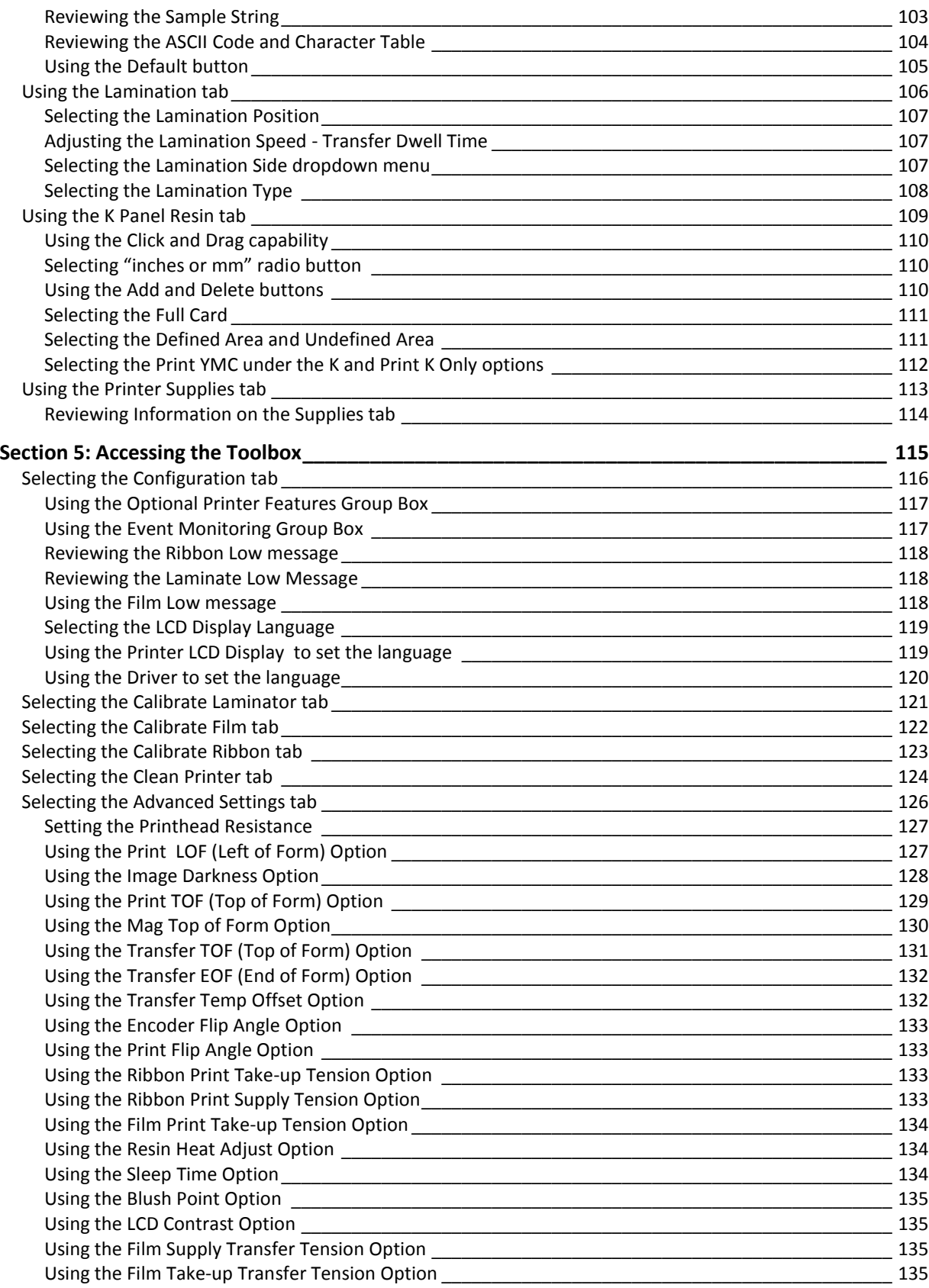

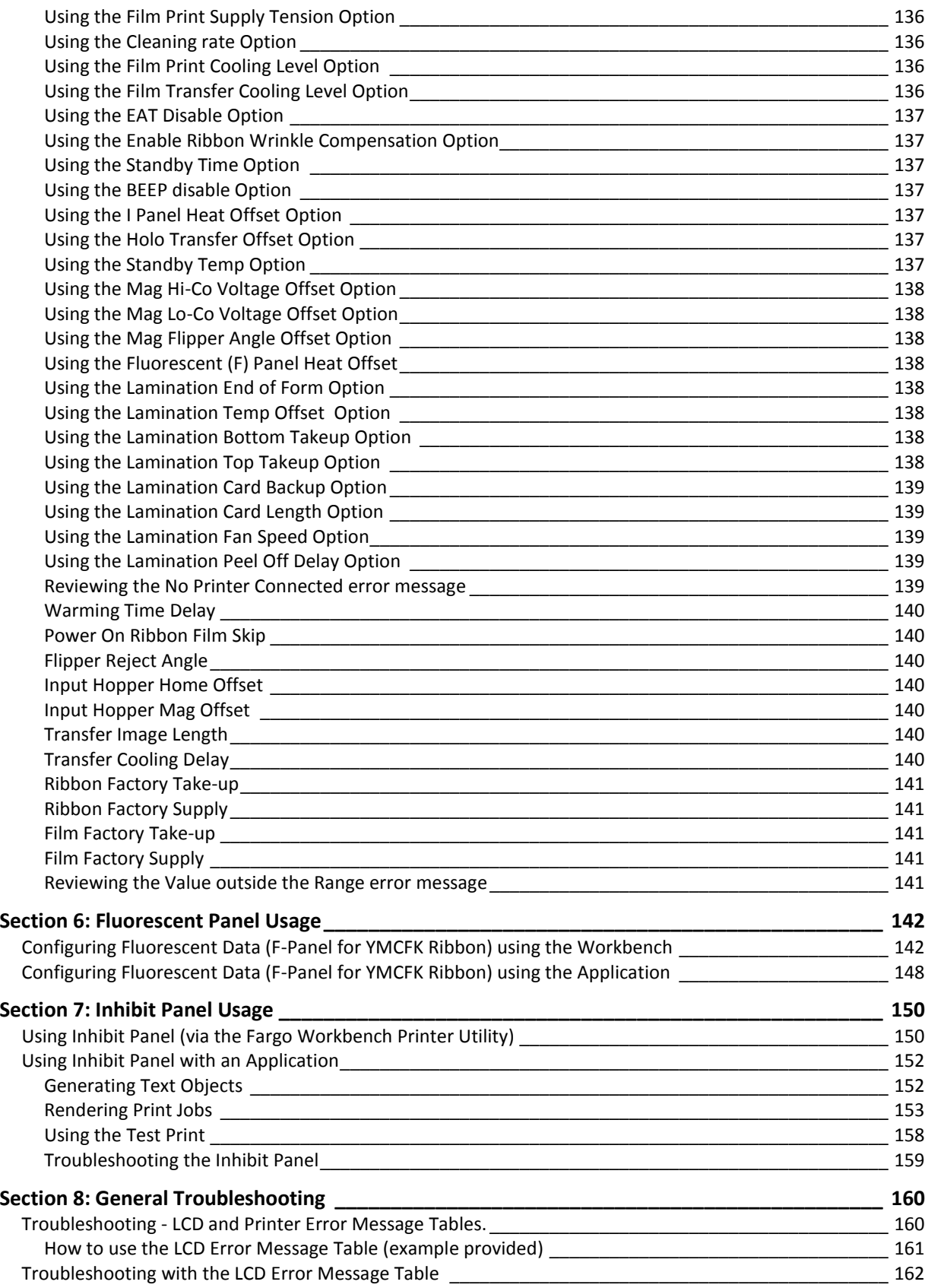

© 2012 HID Global Corporation. All rights reserved.

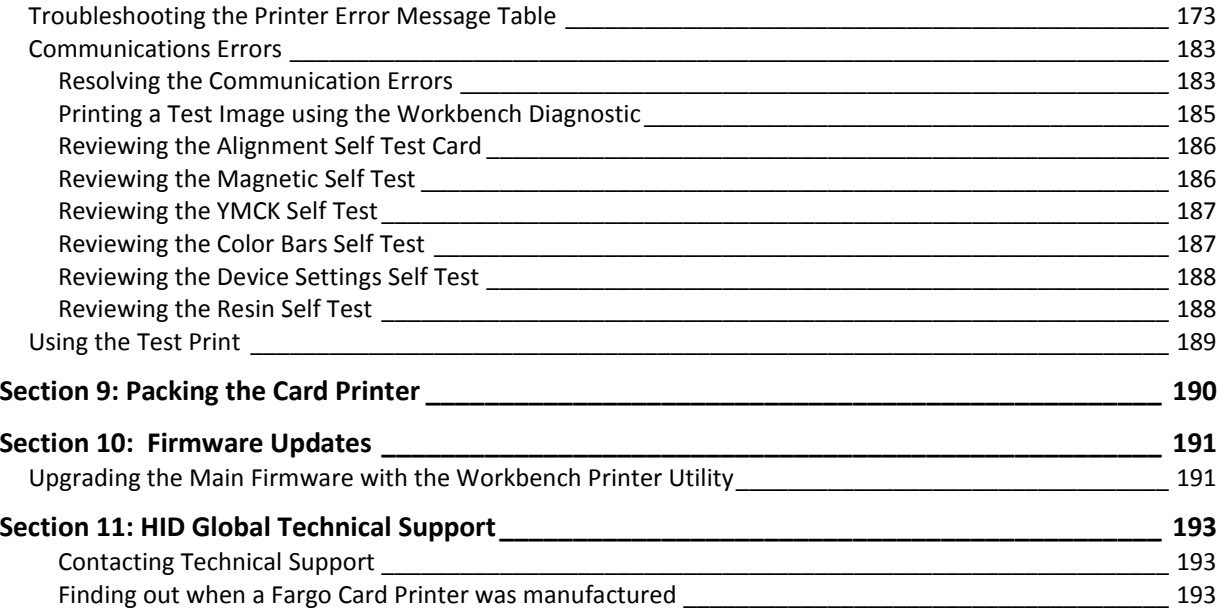

#### **Trademarks**

HID GLOBAL, HID, the HID logo, iCLASS and SIO are the trademarks or registered trademarks of HID Global Corporation, or its licensors, in the U.S. and other countries.

#### **Revision History**

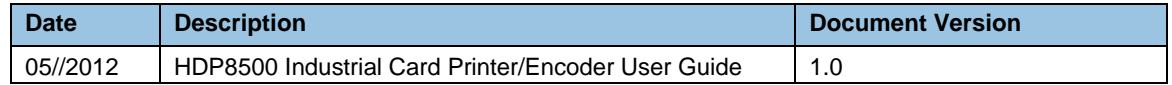

#### **Contacts**

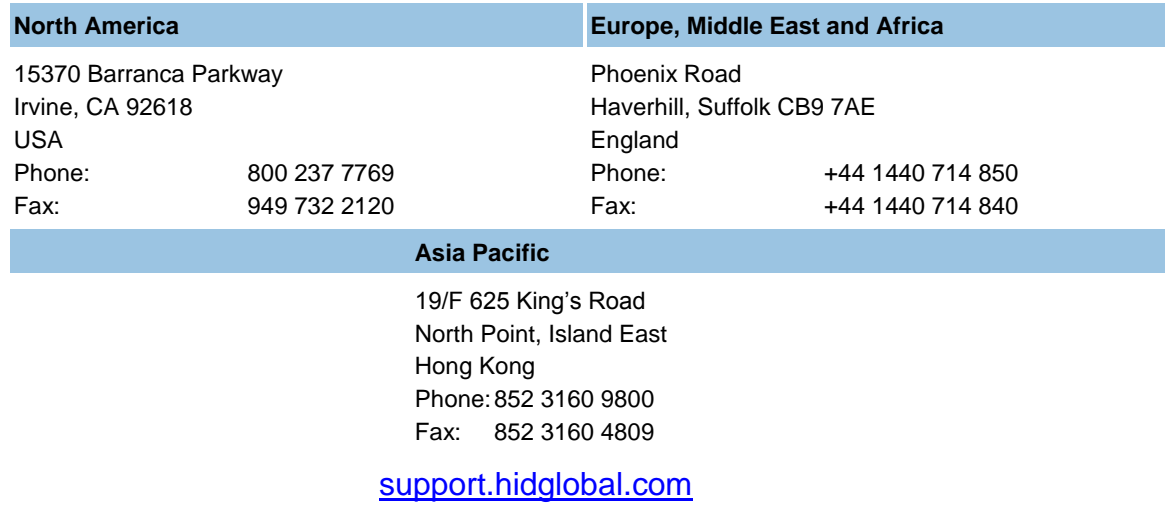

Any questions regarding changes, corrections, updates or enhancements to this document should be forwarded to:

Hid Global Support Services 6533 Flying Cloud Drive Eden Prairie, MN 55344 (USA) (866)607-7339 Ext #6 FAX: (952) 946-8492 [www.hidglobal.com](http://www.fargo.com/)

### <span id="page-7-0"></span>**Section 1: Specifications**

The purpose of this section is to provide you with specific information on the Regulatory Compliances, Agency Listings, Technical Specifications and Functional Specifications for the HDP8500 Card Printer User Guide.

### <span id="page-7-1"></span>**Regulatory Compliance**

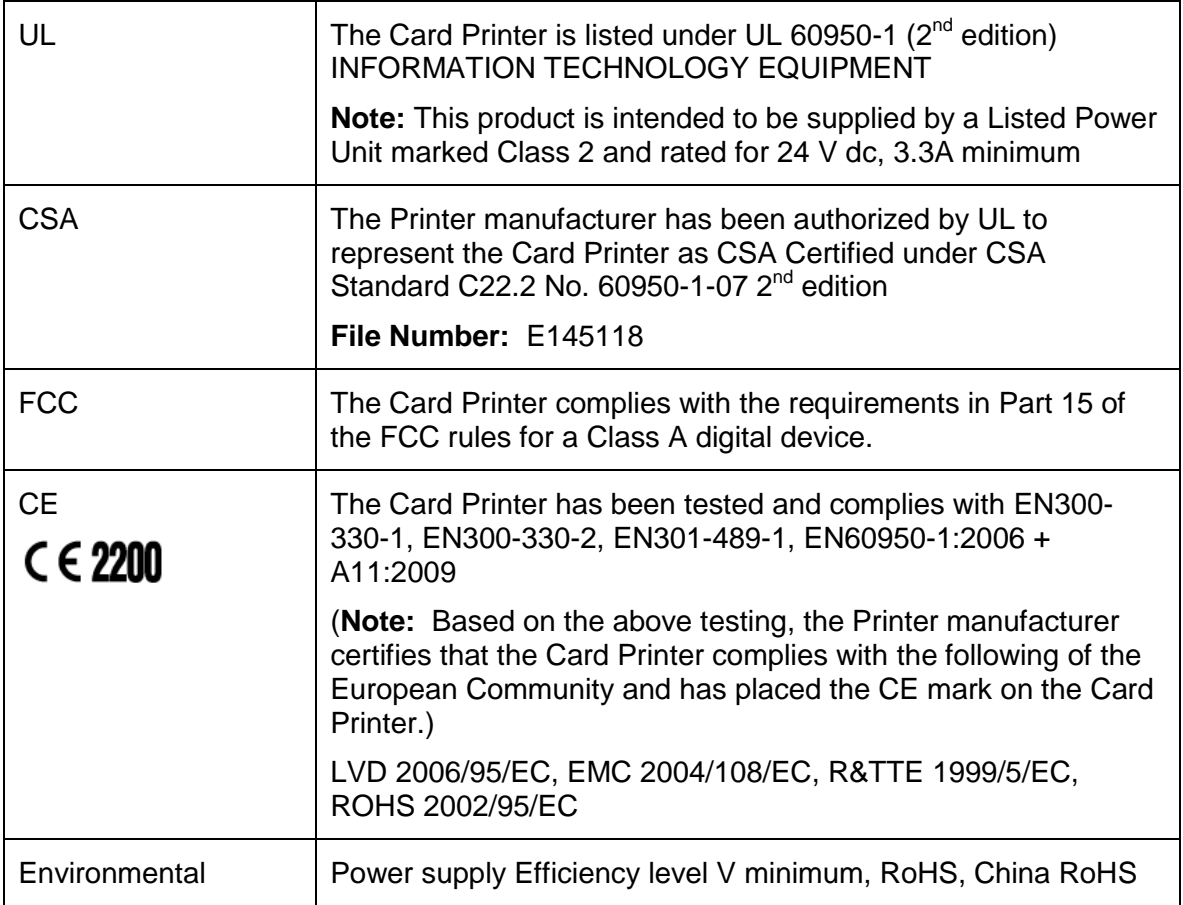

### <span id="page-7-2"></span>**Agency Listings**

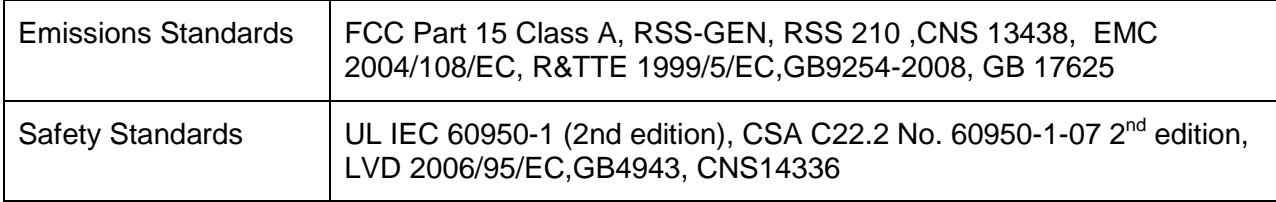

### <span id="page-8-0"></span>**United States**

This device complies with Part 15 of the FCC rules. Operation is subject to the following two conditions:

(1) This device may not cause harmful interference.

(2) This device must accept any interference received, including interference that may cause undesired operation.

**Note:** This equipment has been tested and found to comply with the limits for a Class A digital device, pursuant to part 15 of the FCC Rules. These limits are designed to provide reasonable protection against harmful interference when the equipment is operated in a commercial environment. This equipment generates, uses, and can radiate radio frequency energy and, if not installed and used in accordance with the instruction manual, may cause harmful interference to radio communications. Operation of this equipment in a residential area is likely to cause harmful interference; in which case, you is required to correct the interference at his own expense.

The user"s manual or instruction manual for an intentional or unintentional radiator shall caution the user that changes or modifications not expressly approved by the party responsible for compliance could void the user"s authority to operate the equipment. In cases where the manual is provided only in a form other than paper, such as on a computer disk or over the Internet, the information required by this section may be included in the manual in that alternative form, provided the user can reasonably be expected to have the capability to access information in that form.

### <span id="page-8-1"></span>**Canada**

This device complies with Industry Canada license-exempt RSS standard(s). Operation is subject to the following two conditions: (1) this device may not cause interference, and (2) this device must accept any interference, including interference that may cause undesired operation of the device.

Le présent appareil est conforme aux CNR d'Industrie Canada applicables aux appareils radio exempts de licence. L'exploitation est autorisée aux deux conditions suivantes : (1) l'appareil ne doit pas produire de brouillage, et (2) l'utilisateur de l'appareil doit accepter tout brouillage

radioélectrique subi, même si le brouillage est susceptible d'en compromettre le fonctionnement.

 **Caution:** Changes or modifications not expressly approved by the party responsible for compliance could void the user's authority to operate the equipment.

### <span id="page-9-0"></span>**Environmental Protection (China-RoHS)**

# 环境保护(中国- RoHS)

Environmental Protection Use Period is based on the product being used in an office environment.

### 环保使用期限是基于本产品用于办公室环境

### <span id="page-10-0"></span>**Traditional Chinese RF Emissions and Safety Statements**

# 传统中文 射频放射及安全指令

# 安全信息 (小心检查)

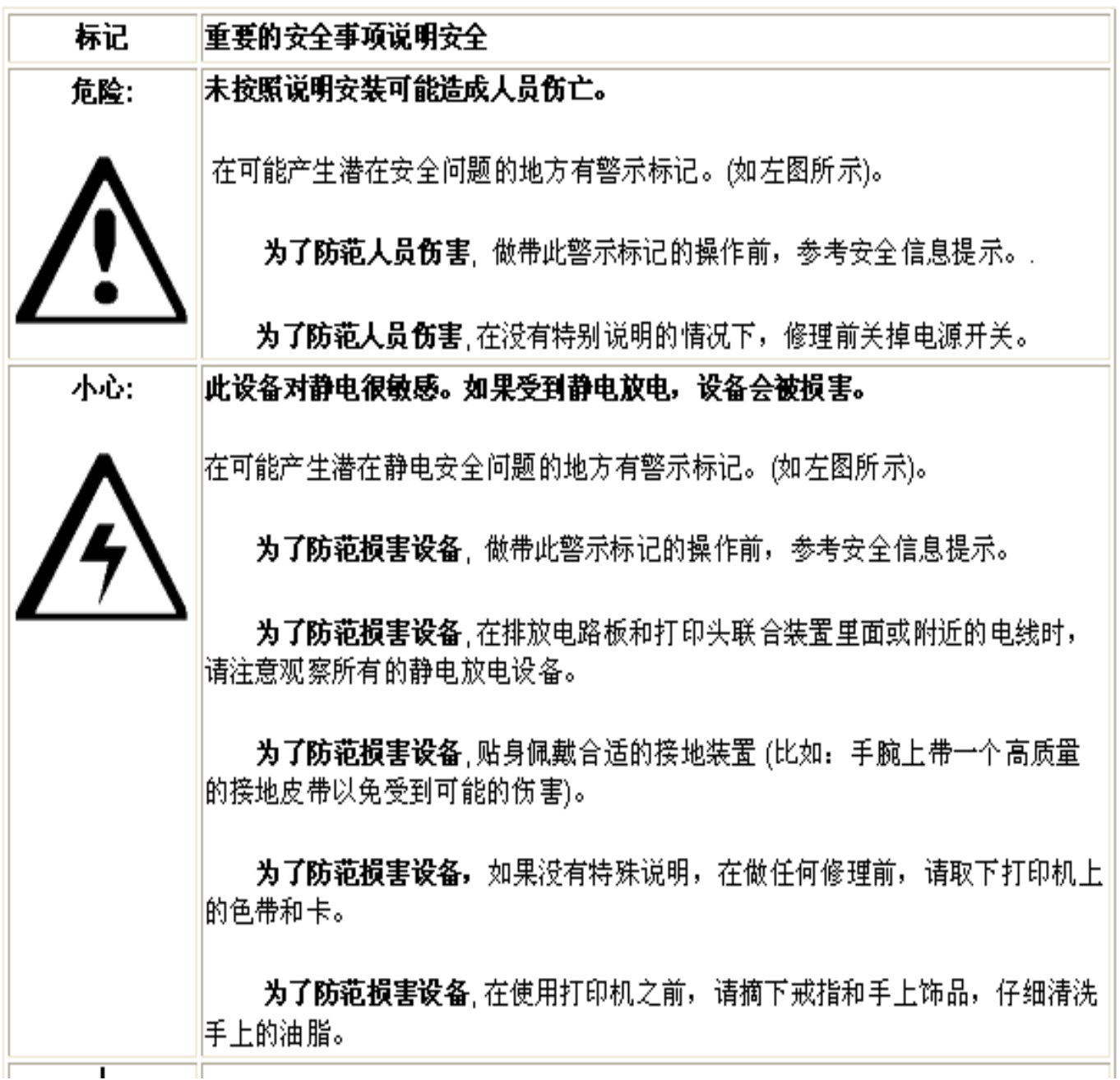

#### <span id="page-11-0"></span>**Taiwan Traditional Chinese**

經型式認證合格之低功率射頻電機,非經許可,公司、商號或使用者均不得 擅自變

更頻率、加大功率或變更原設計之特性及功能。低功率射頻電機之使用不得 影響飛

航安全及干擾合法通信;經發現有干擾現象時,應立即停用,並改善至無干 擾時方

得繼續使用。前項合法通信,指依電信法規定作業之無線電通信。低功率射 頻電機

須忍受合法通信或工業、科學及醫療用電波輻射性電機設備之干擾。

#### <span id="page-11-1"></span>**China Simplified Chinese**

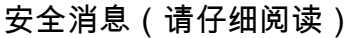

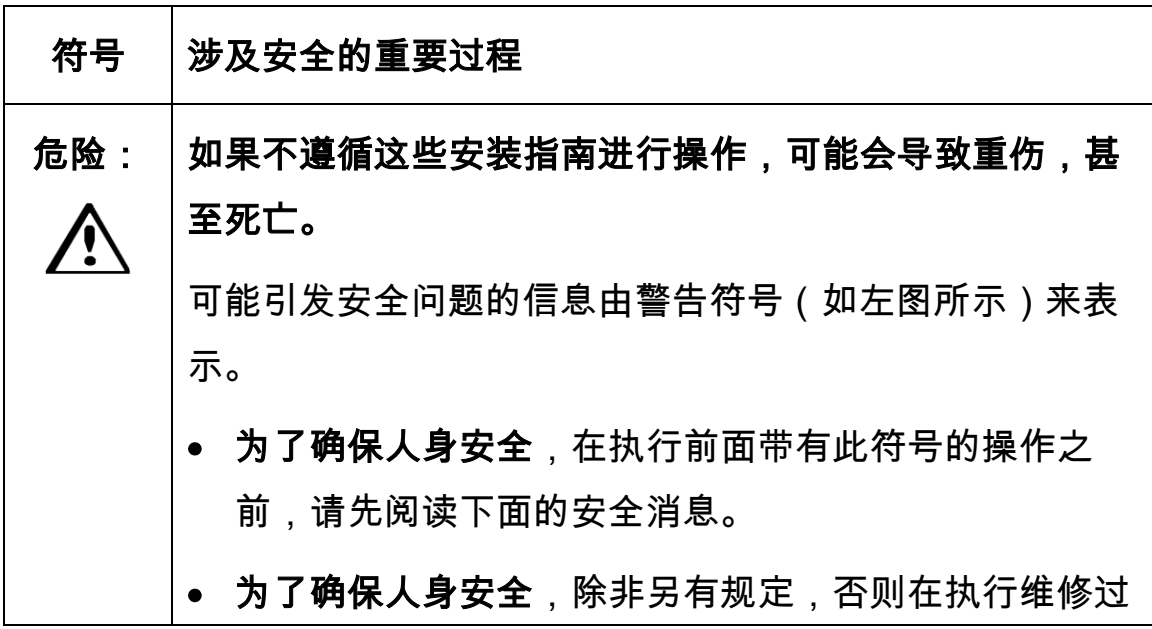

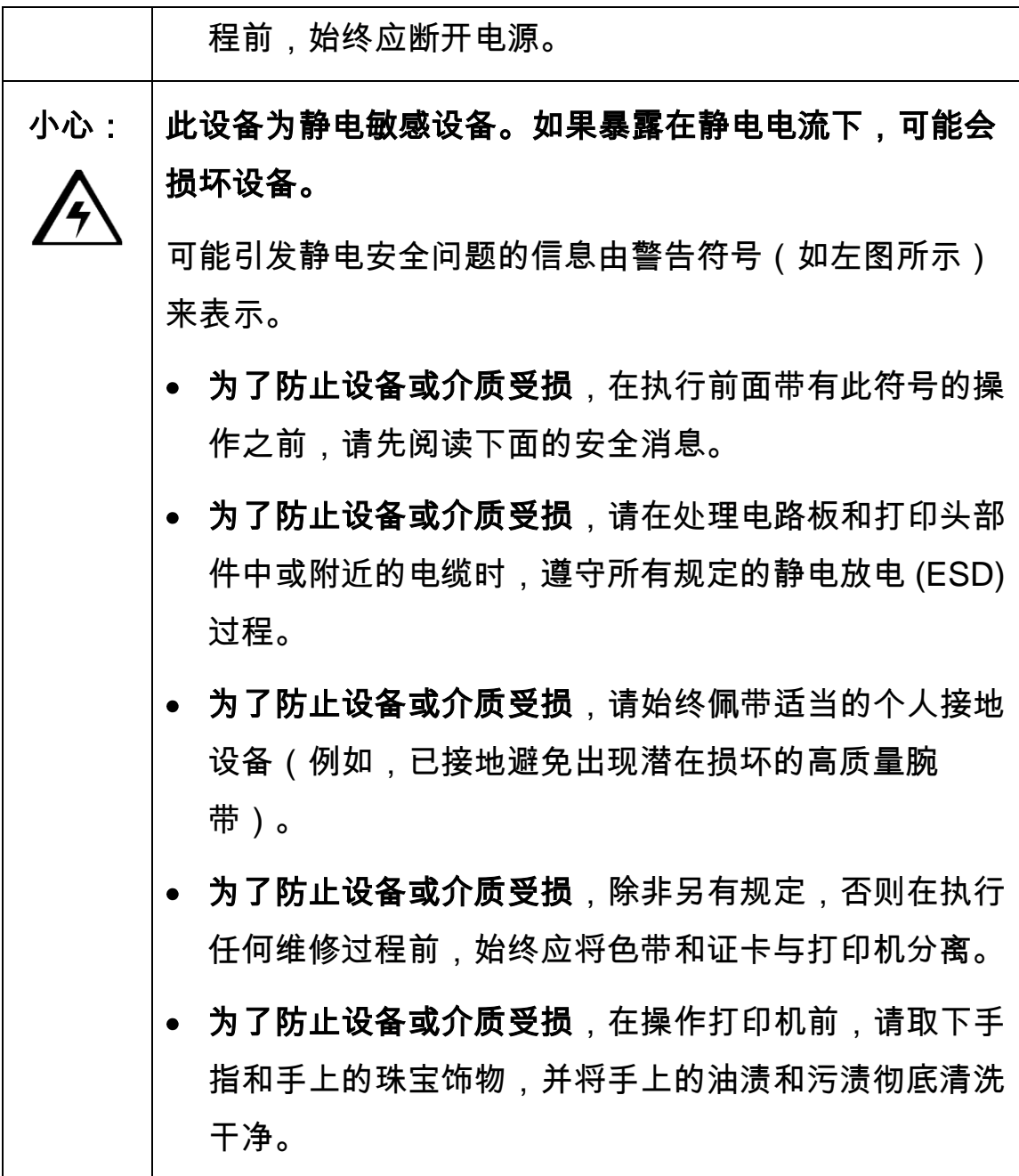

#### <span id="page-13-0"></span>**Japan**

この装置は総務省の型式指定を受けています。"

(総務省指定番号は第 AC- x x x x x 号です)

本製品は電波を使用した RFID 機器の読み取り・書き込み装置です。

そのため使用する用途・場所によっては、医療機器に影響を与える恐れが あります

#### <span id="page-13-1"></span>**Korean**

이 기기는 업무용(A급) 전자파 적합기기로서 판매자 또는 사용자는 이 점을 주의하시길 바라며, 가정 외의 지역에서 사용하는 것을 목적으로

### <span id="page-14-0"></span>**Technical Specifications**

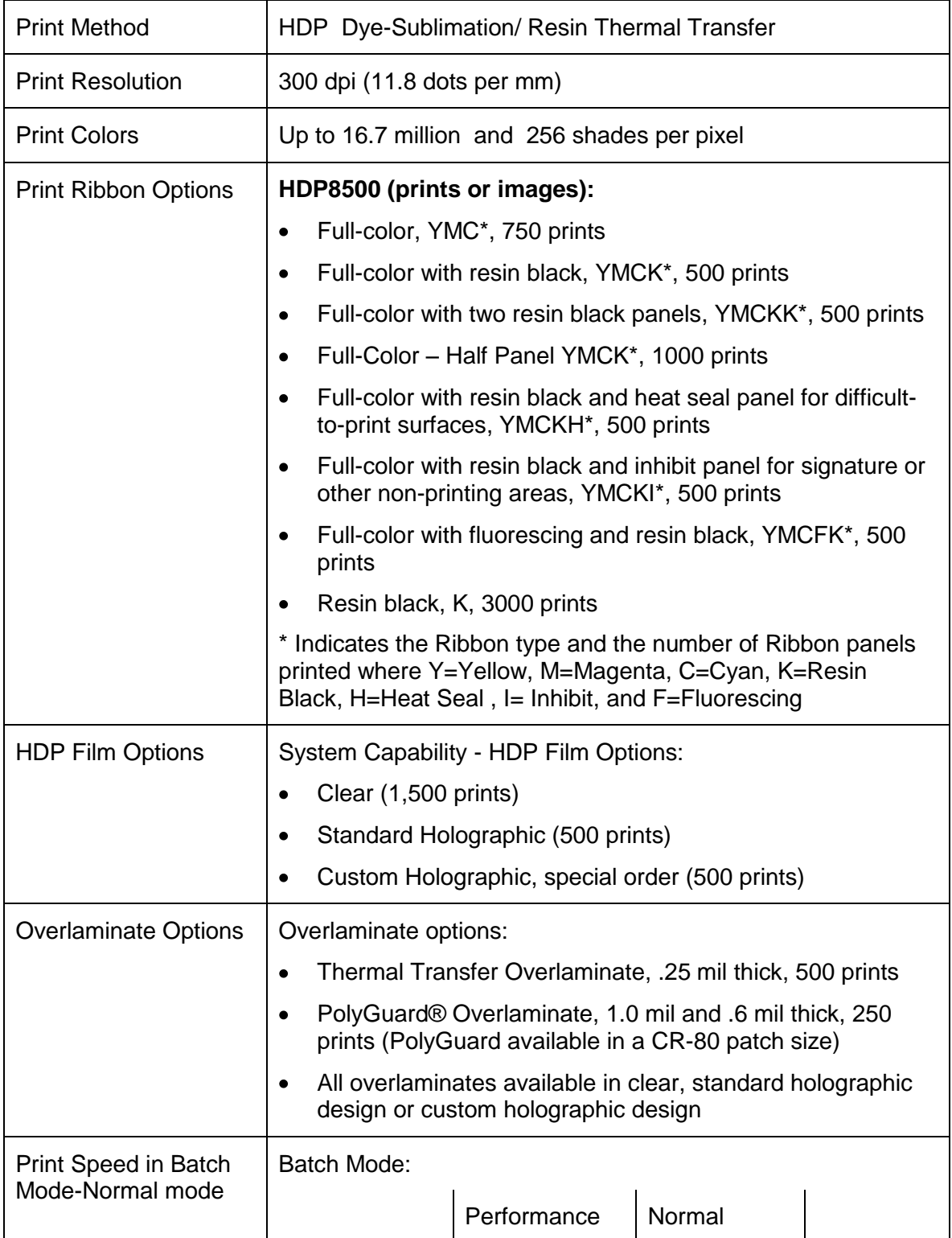

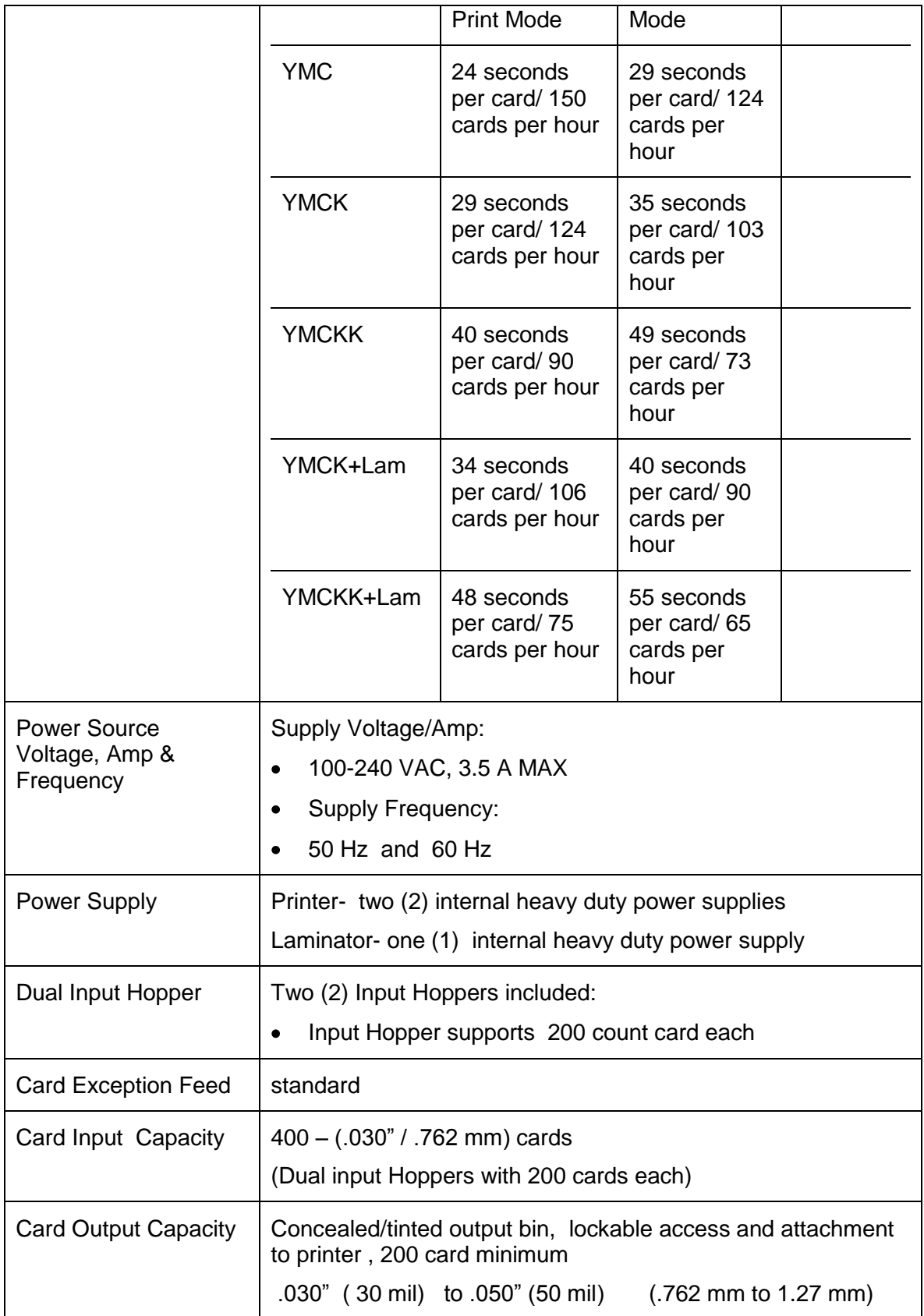

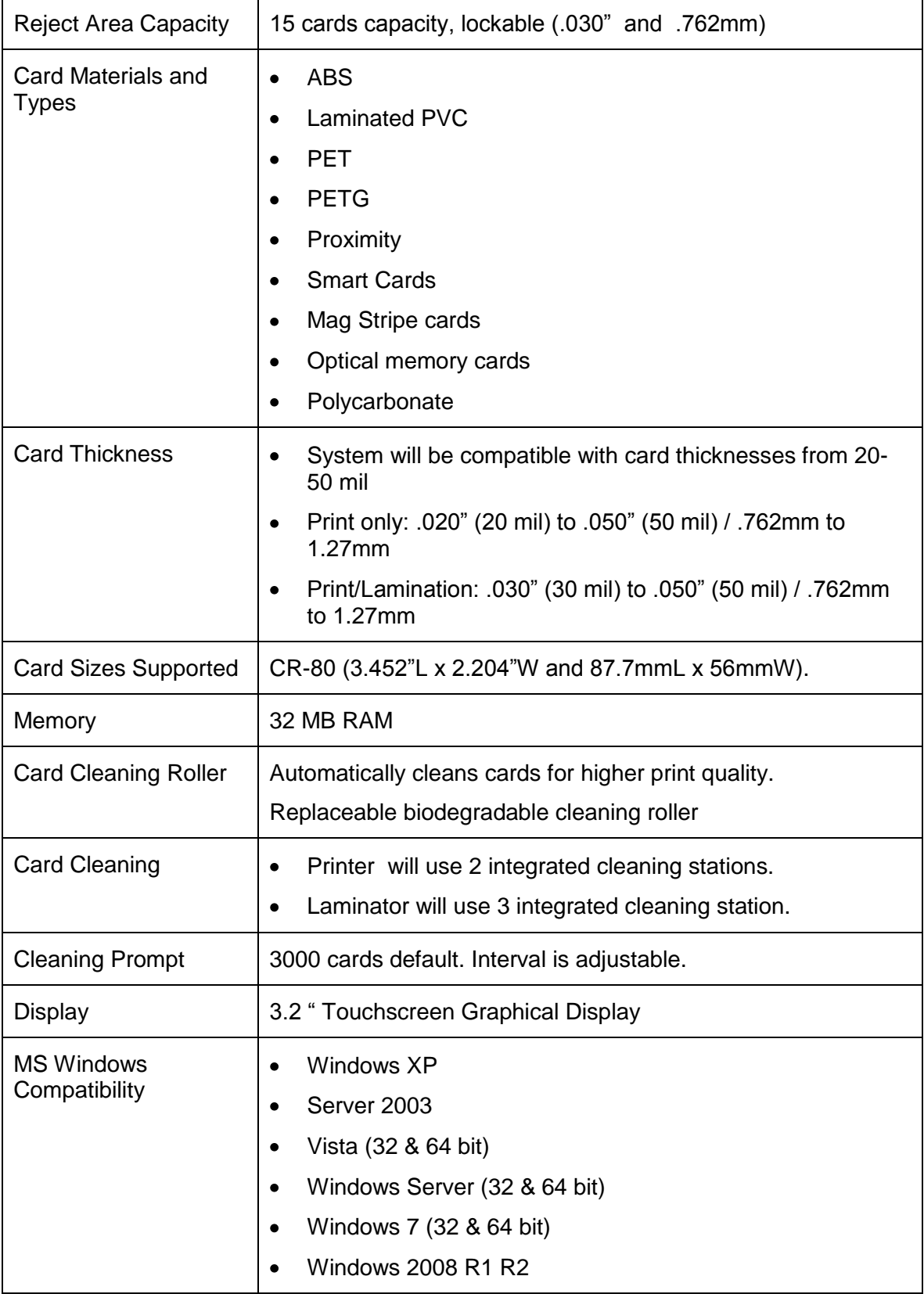

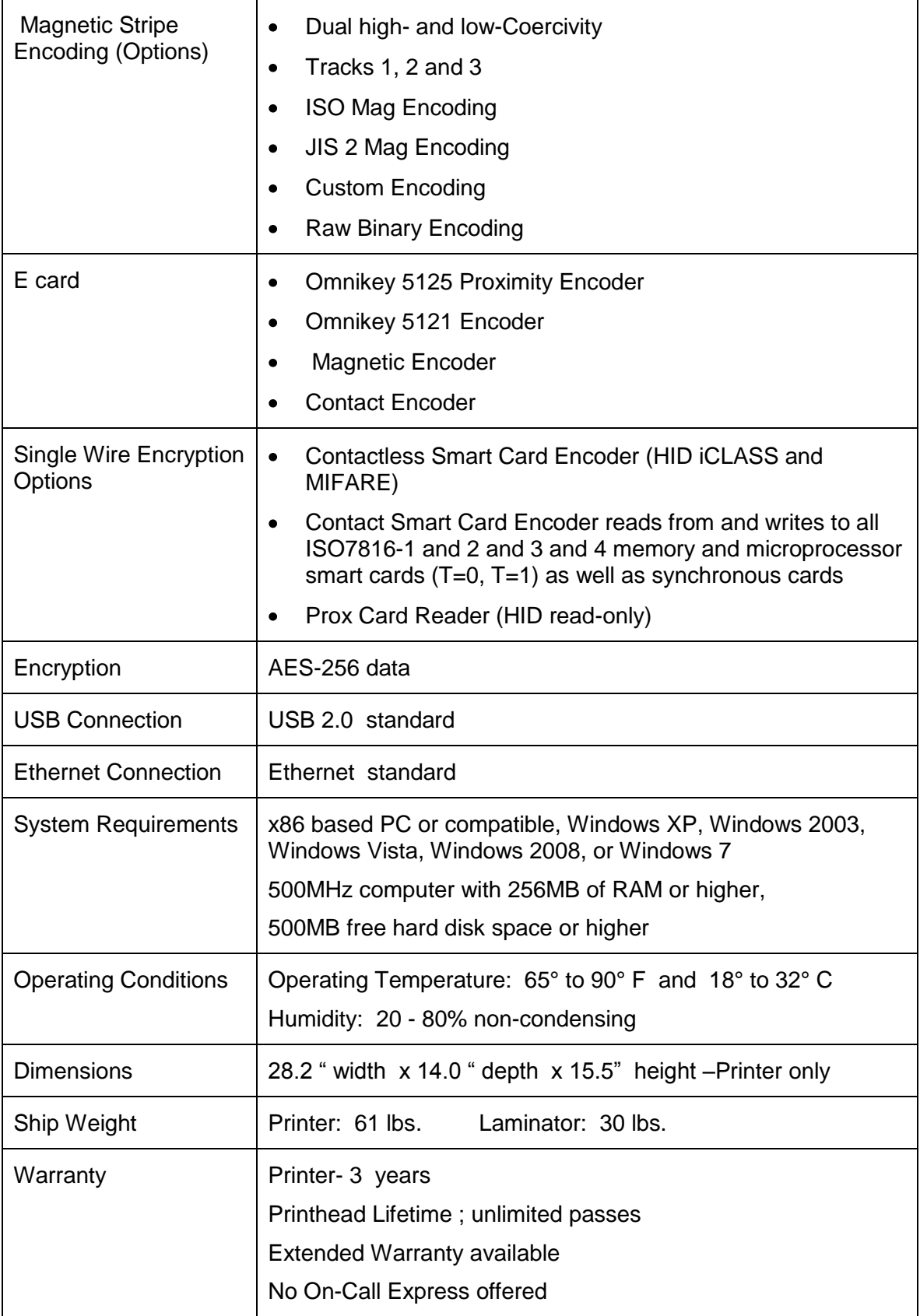

### <span id="page-18-0"></span>**Functional Specifications**

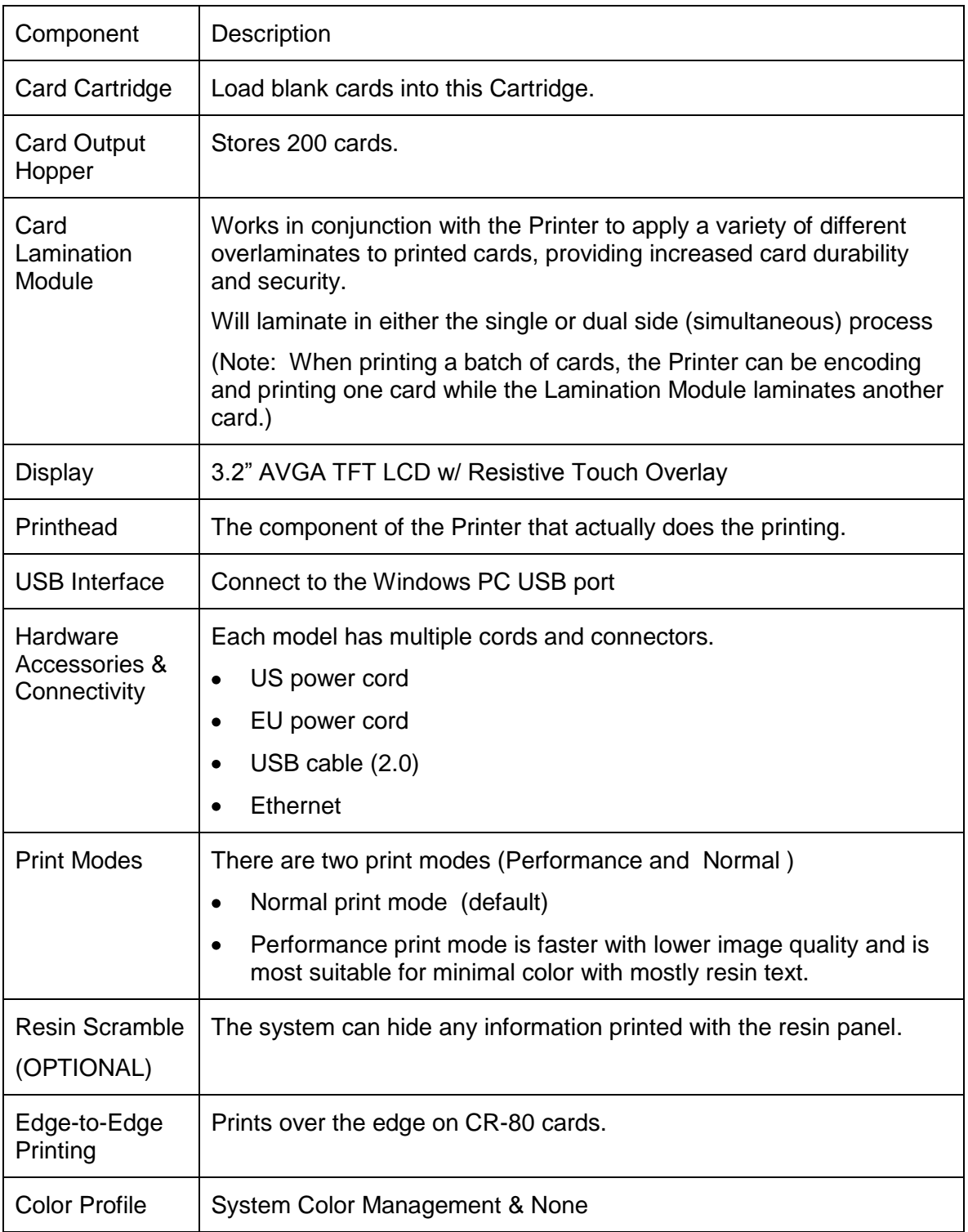

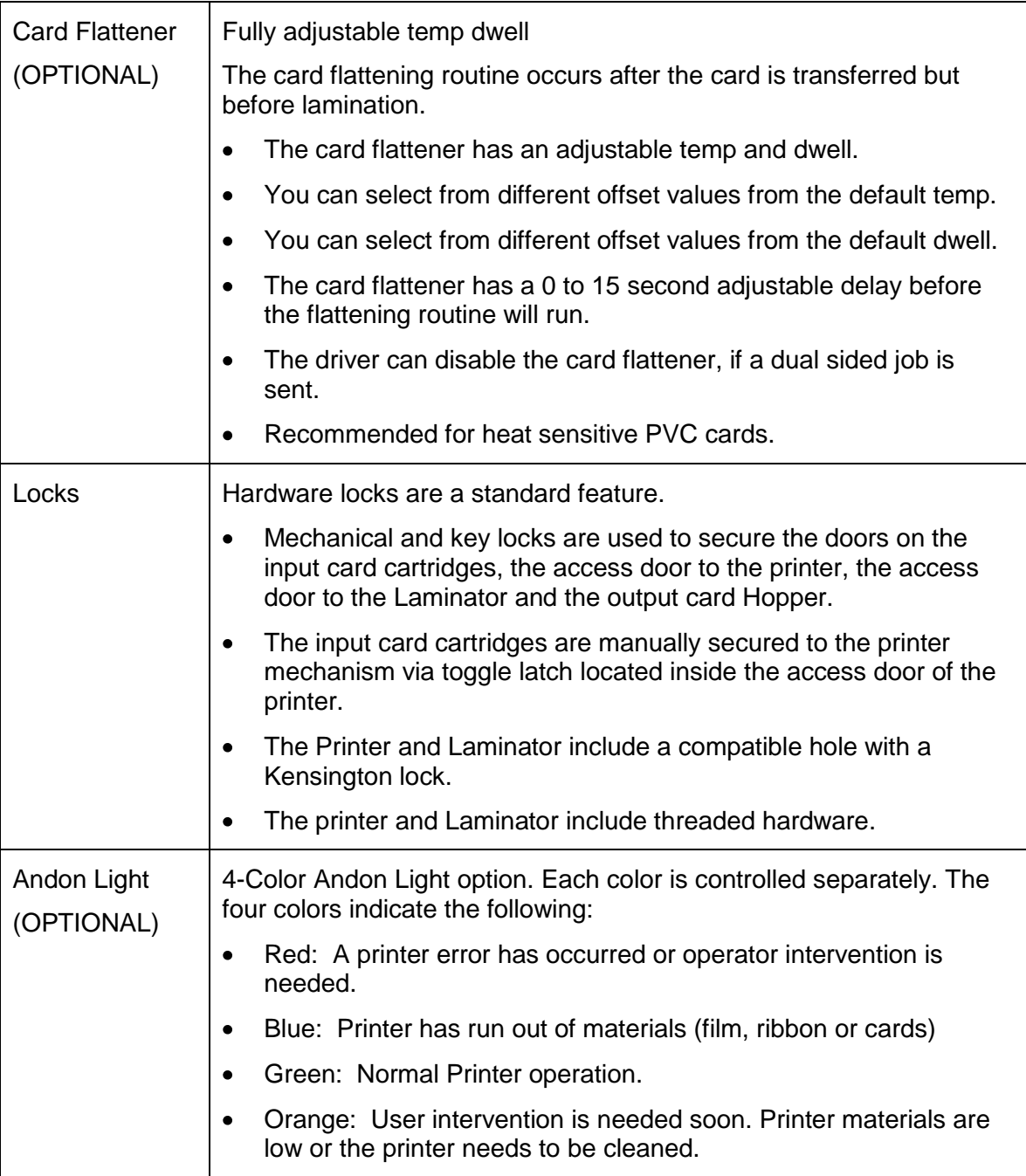

### <span id="page-20-1"></span><span id="page-20-0"></span>**Section 2: Graphical Display**

### **Home Screen**

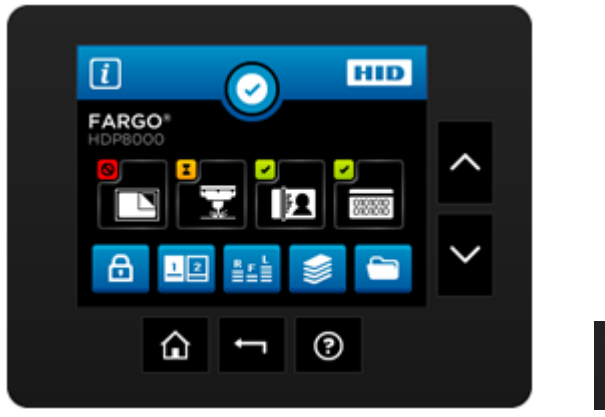

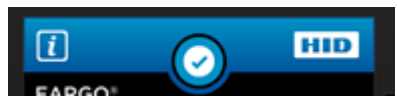

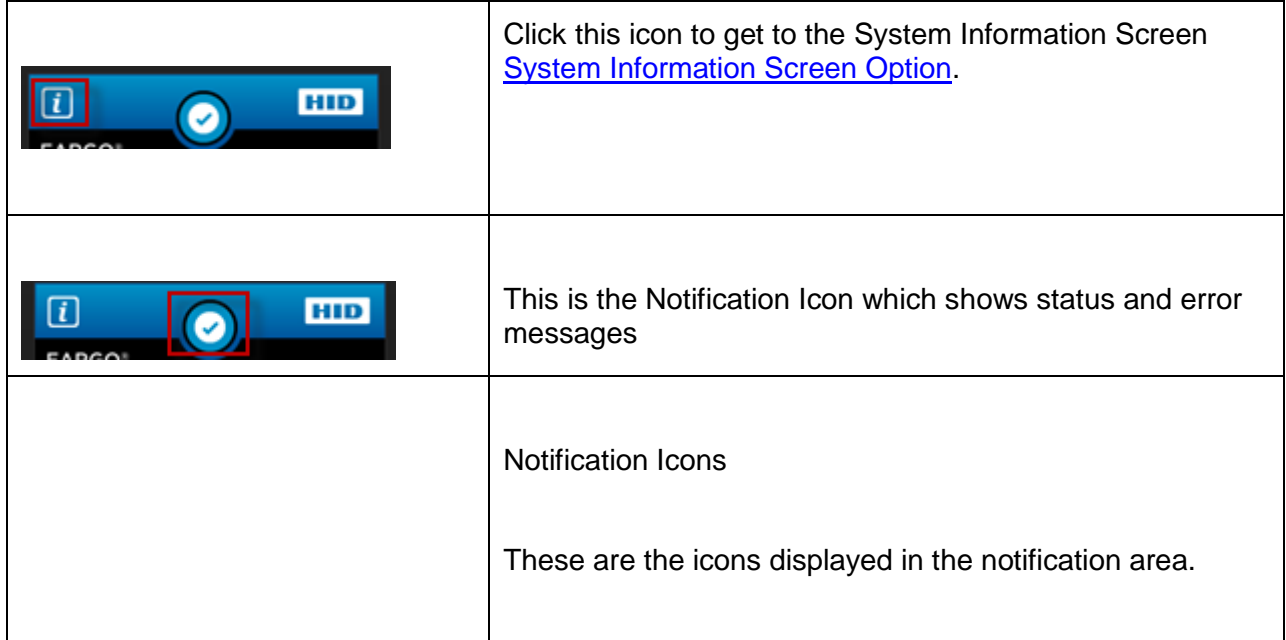

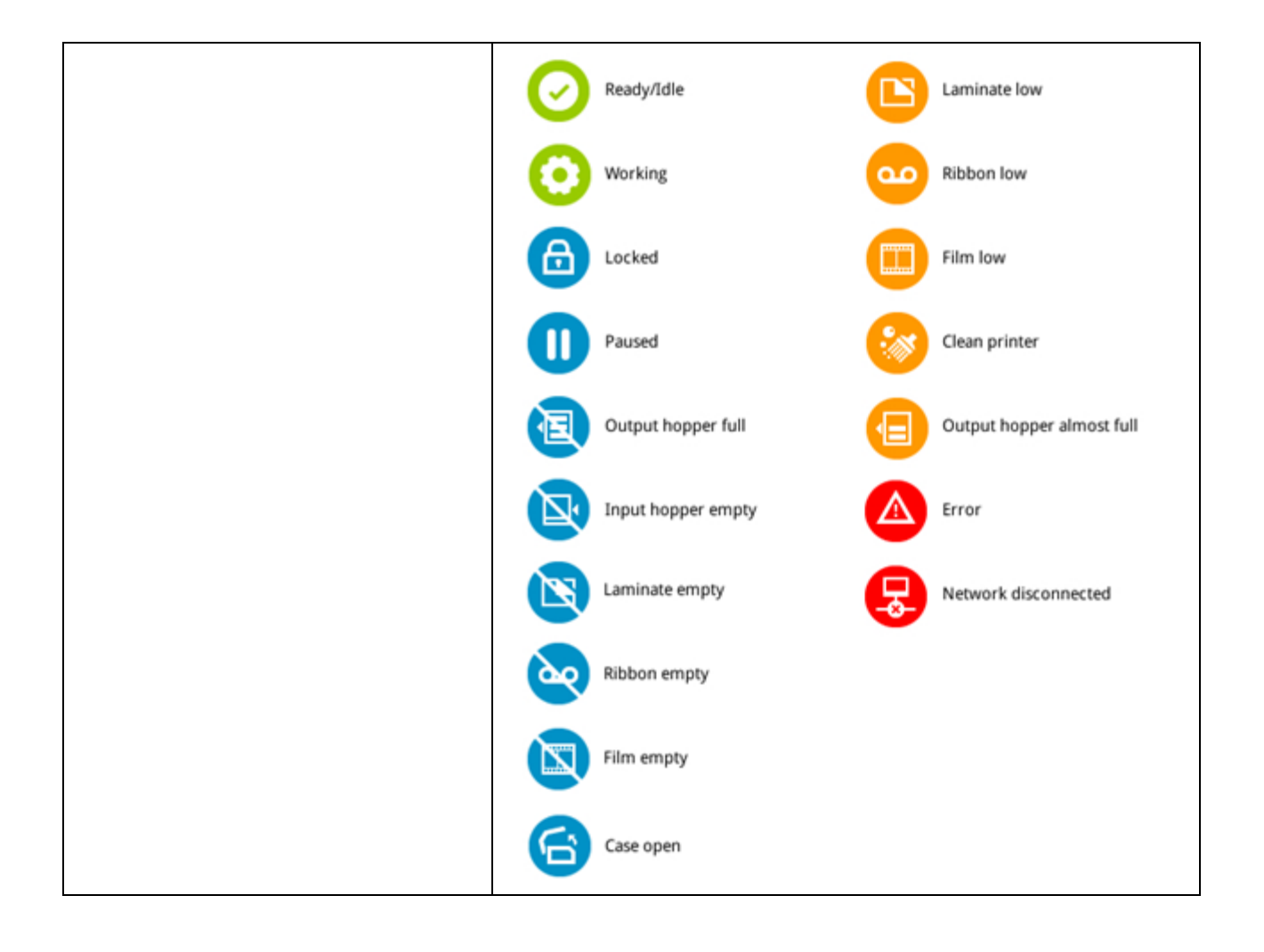

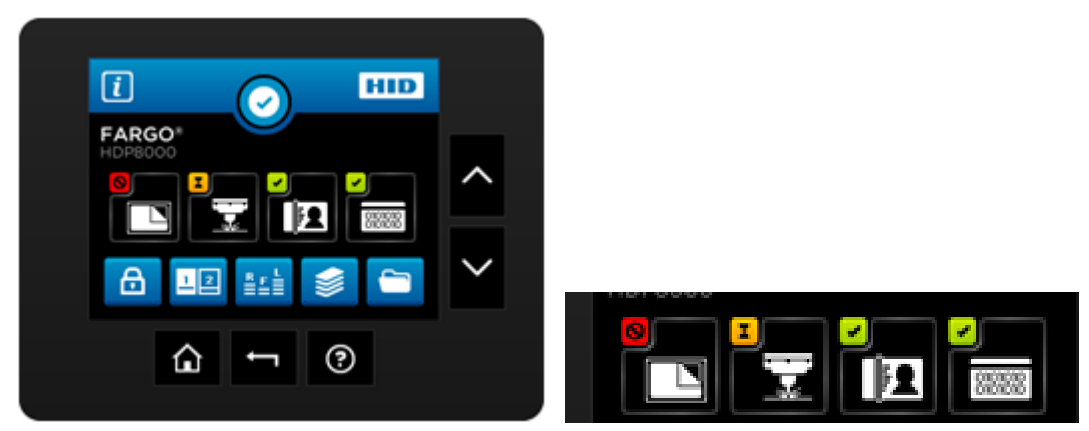

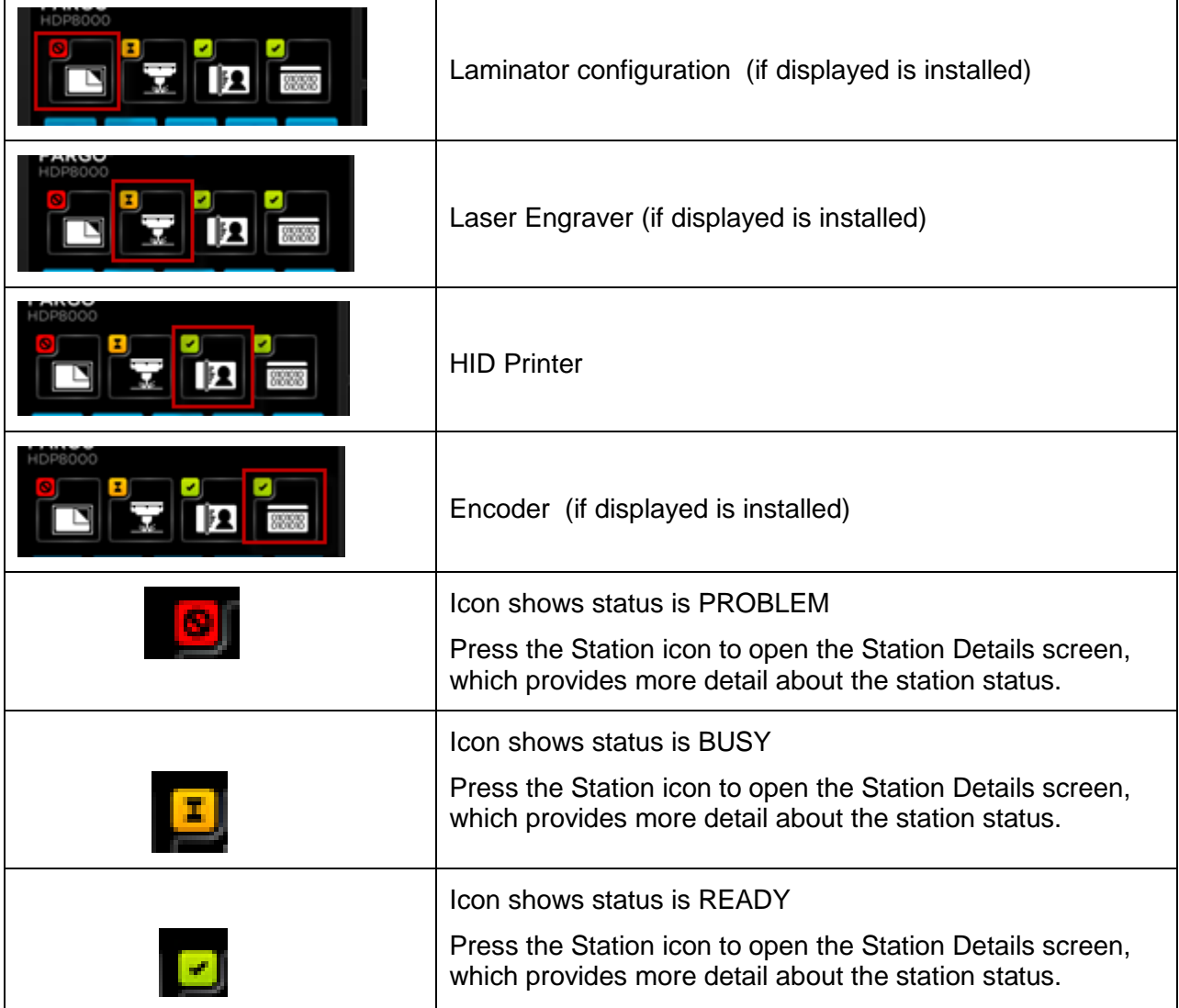

#### Home Screen ( continued)

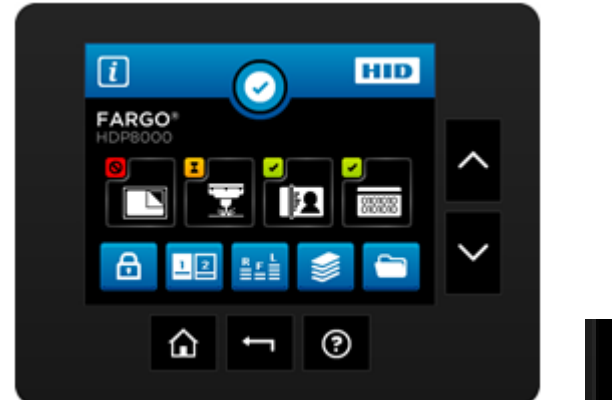

#### Home Screen ( continued)

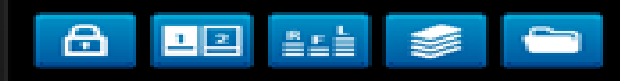

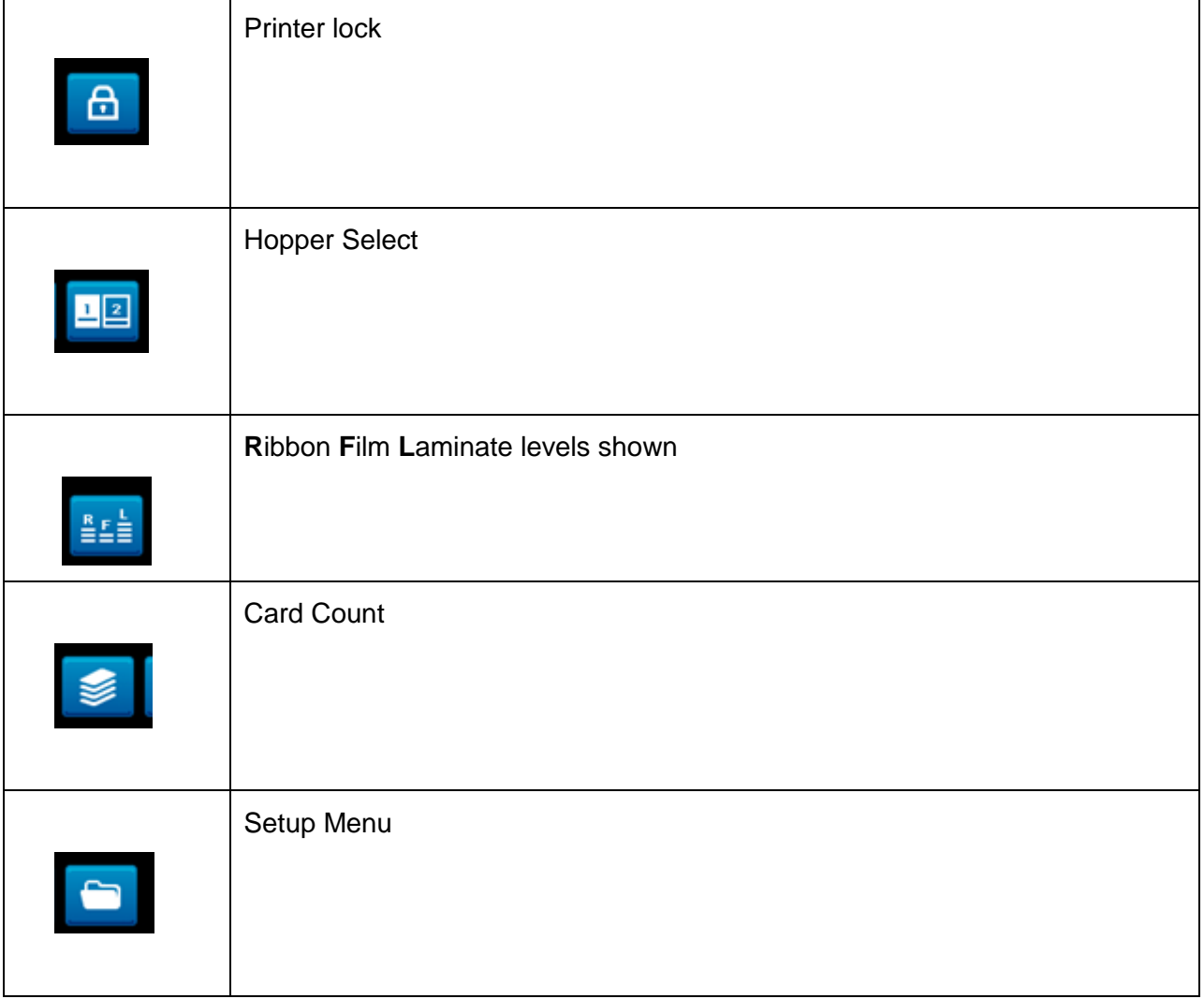

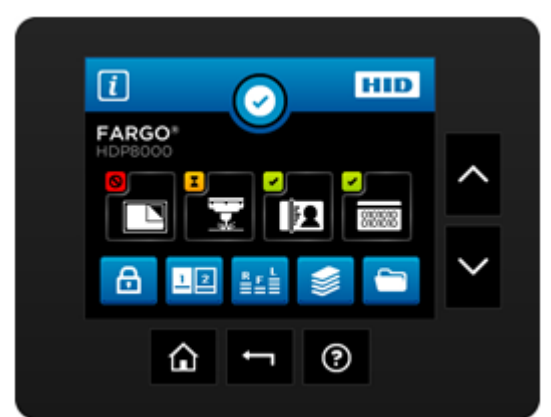

#### Home Screen ( continued)

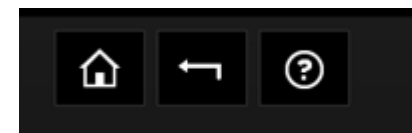

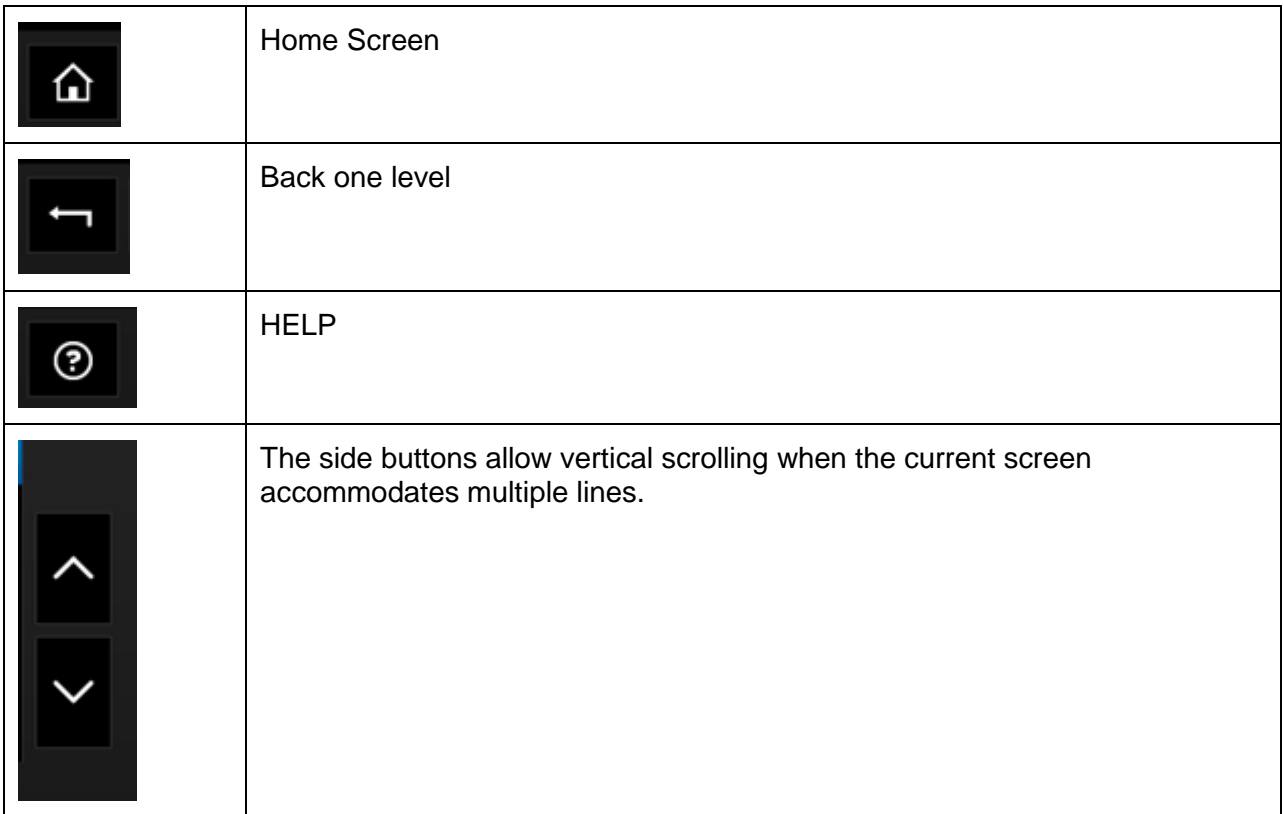

© 2012 HID Global Corporation. All rights reserved.

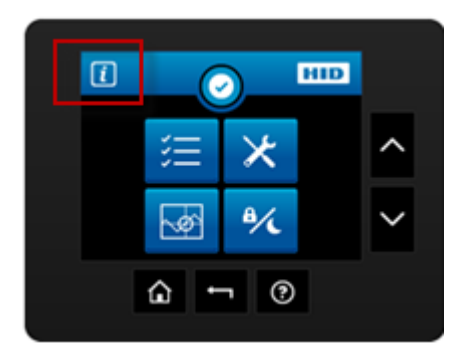

### **System Information Screen Option**

<span id="page-25-0"></span>**Note:** Select the desired option to view information

Serial Number

Model Name

Printer Firmware

Laminator Firmware

Display Firmware

MAC Address

IP Address

Ribbon Type

Film Type

Lam 1 Type

Lam 2 Type

Mag Encoder

Smart Encoder

Prox Encoder

Mifare Encoder

iCLASS Encoder

Laminator

Flipper

Card Count

Pass Count

Transfer Count

<span id="page-26-0"></span>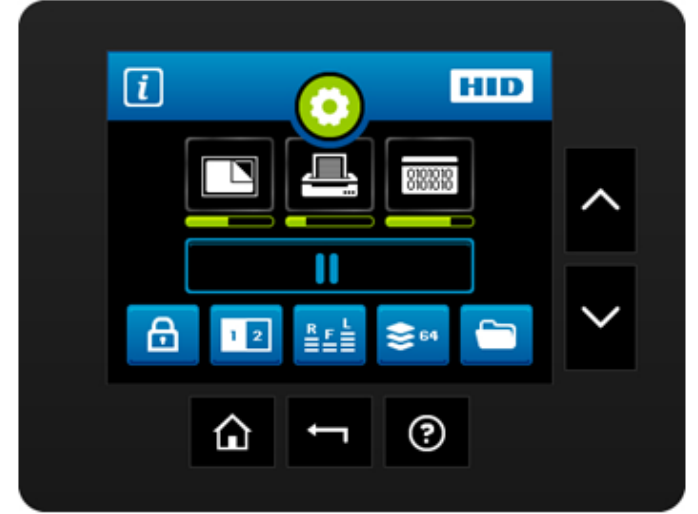

#### **Process Status**

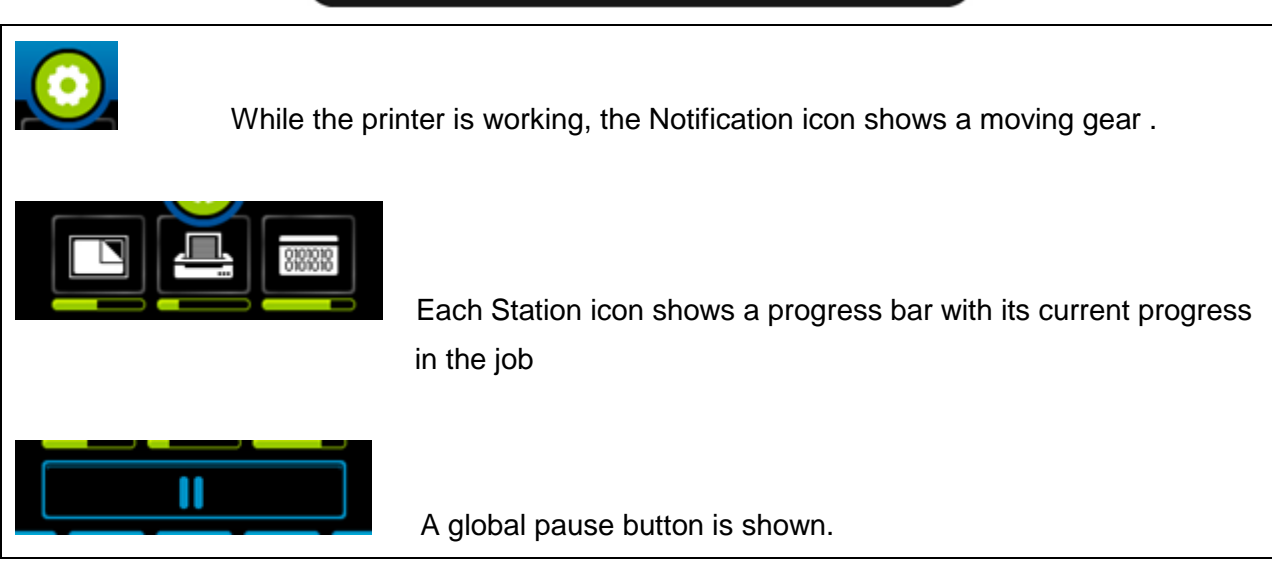

## **Main Menu**

<span id="page-27-0"></span>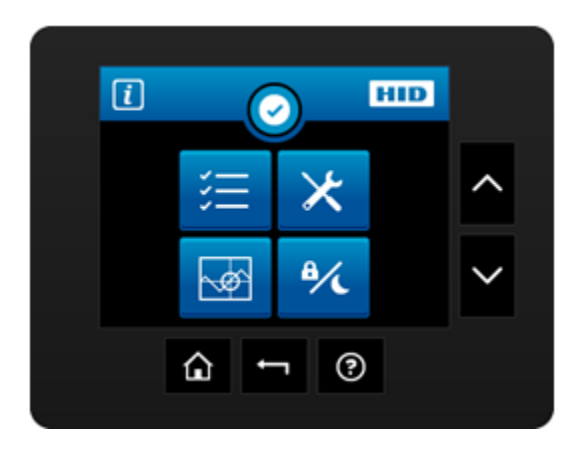

Press the Setup Menu Icon on the Home Screen to access the Main Menu

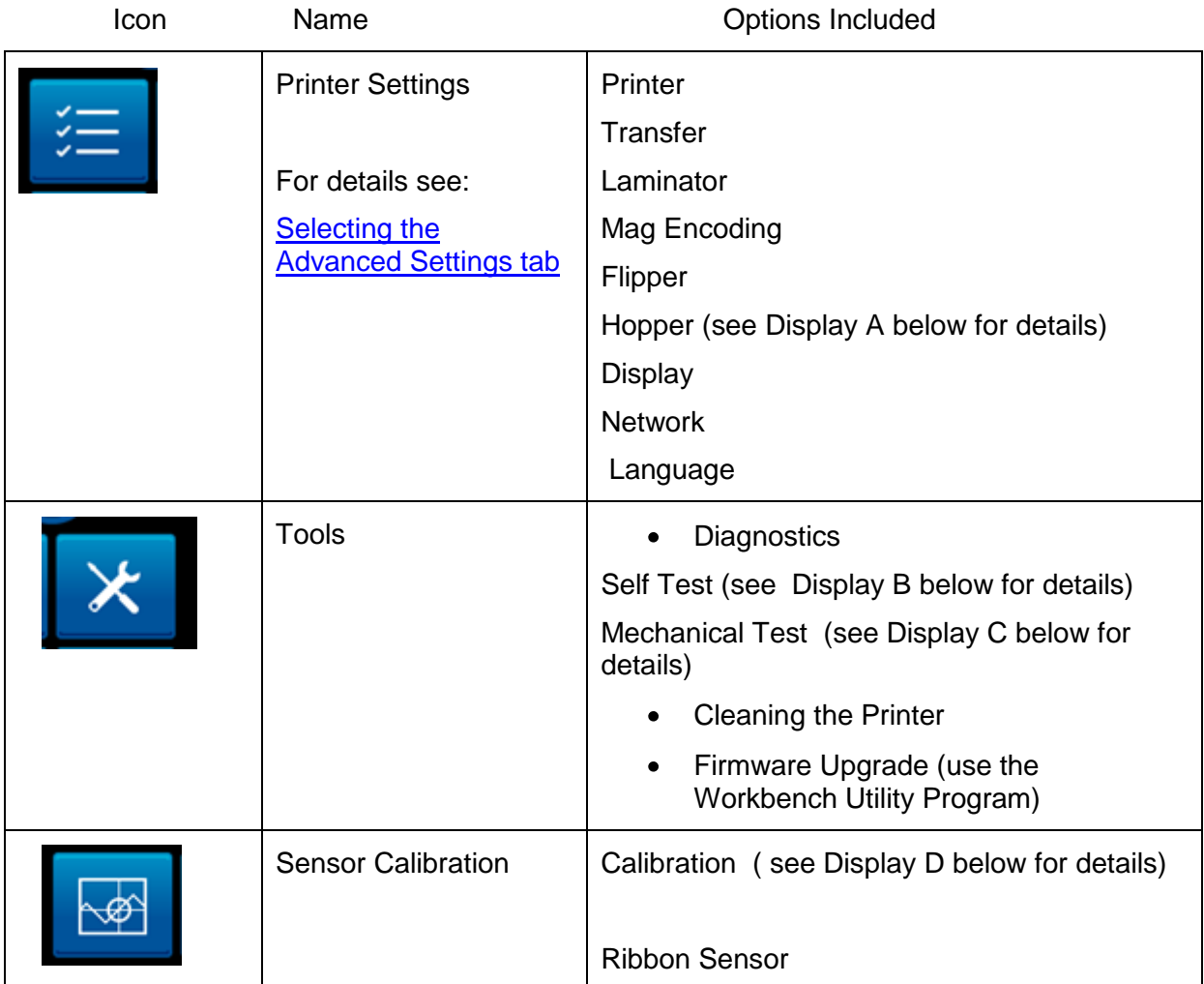

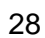

 $\blacksquare$ 

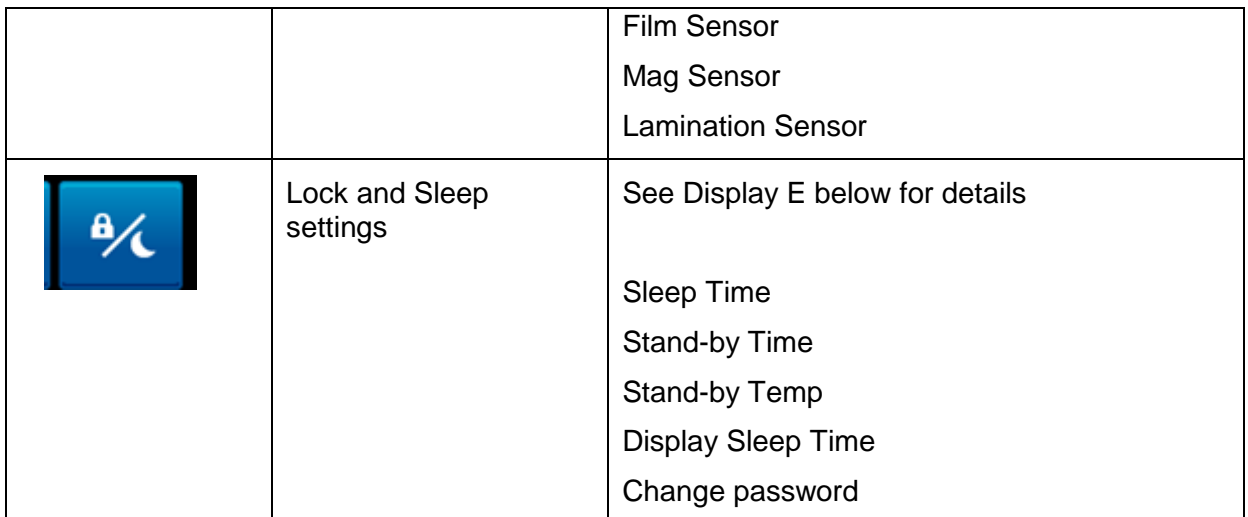

Main Menu (continued) **Hopper Selection**

<span id="page-28-0"></span>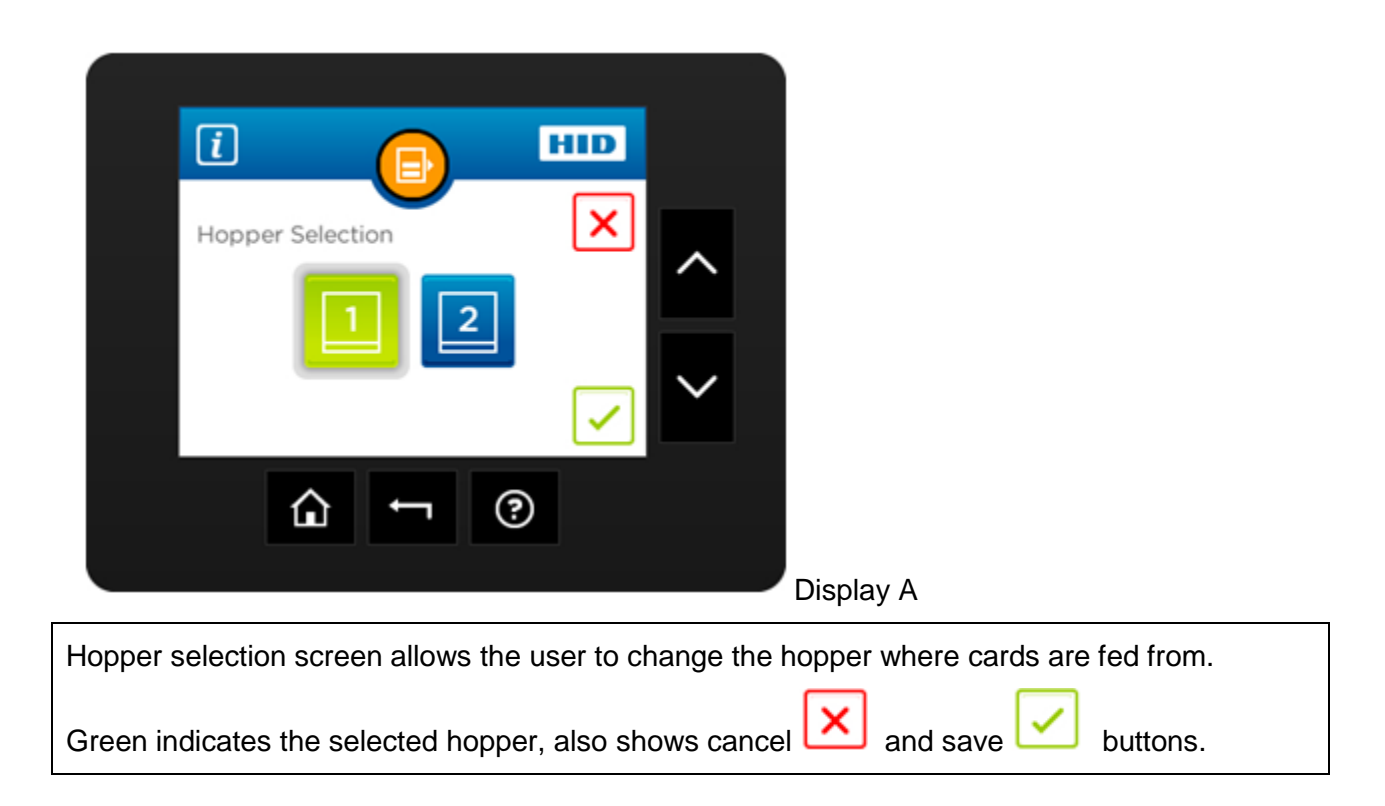

© 2012 HID Global Corporation. All rights reserved.

#### Main Menu (continued)

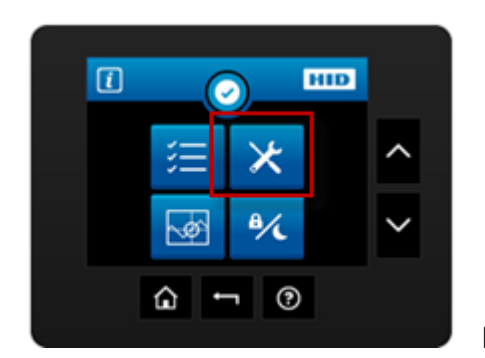

Display B

### <span id="page-29-0"></span>**Tools –Diagnostic Self Test Options**

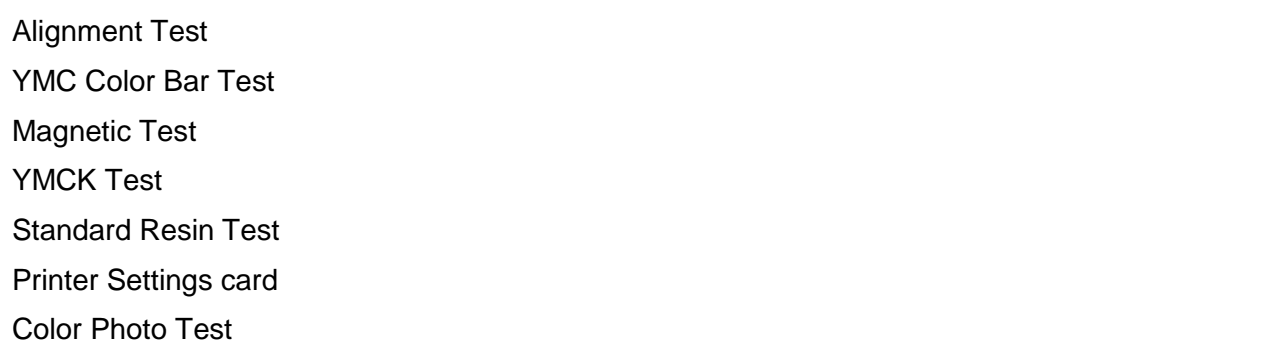

#### Main Menu (continued)

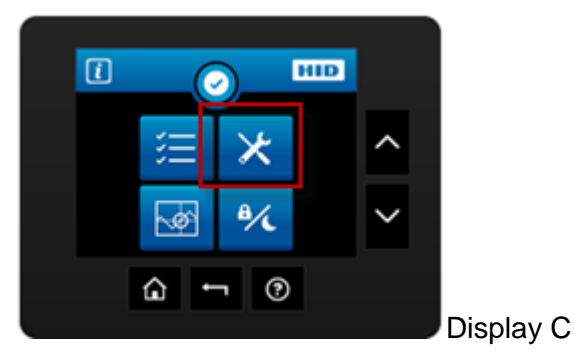

### <span id="page-30-0"></span>**Tools –Diagnostic Mechanical Test Options**

When selected the printer will perform the test to verify mechanical options are working correctly

Lower Printhead

Raise Printhead

Home Flipper Table

Run ribbon take-up motor

Run ribbon supply motor

Run Printhead lift motor

Cycle transfer head lift motor

Run film supply motor

Run film take-up motor

#### Main Menu (continued)

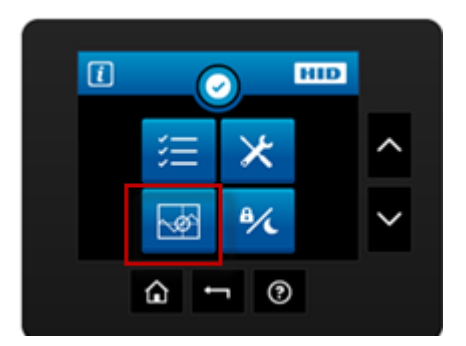

#### Display D

#### **Sensor Calibration Options**

<span id="page-31-0"></span>NOTE: Calibrating sensors may be done through the Driver Printing Preferences Toolbox OR through the LCD DISPLAY. Both options use the same printer setup information.

Ribbon Sensor Calibration

Film Sensor Calibration

Magnetic TOF ( Top of Form)

Lamination Sensor Calibration

#### Main Menu (continued)

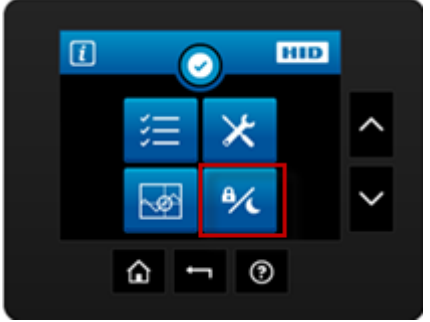

Display E

### **Sleep and Lock Settings**

<span id="page-32-0"></span>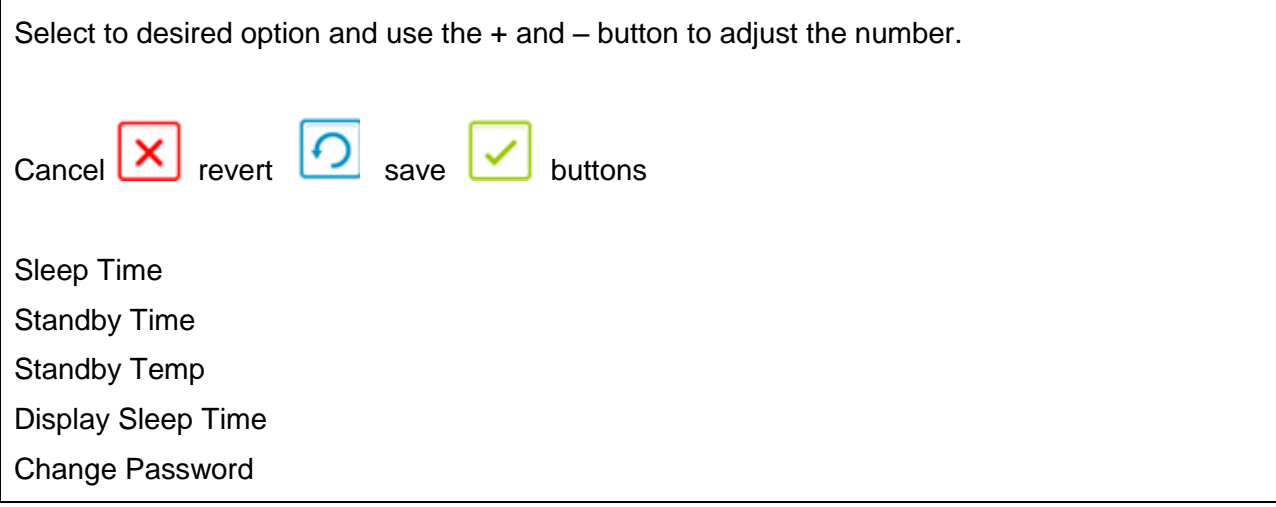

### **Case Open**

<span id="page-32-1"></span>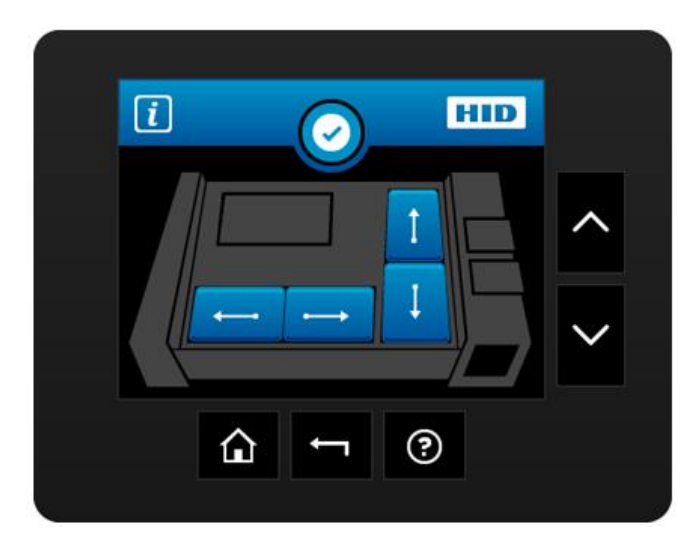

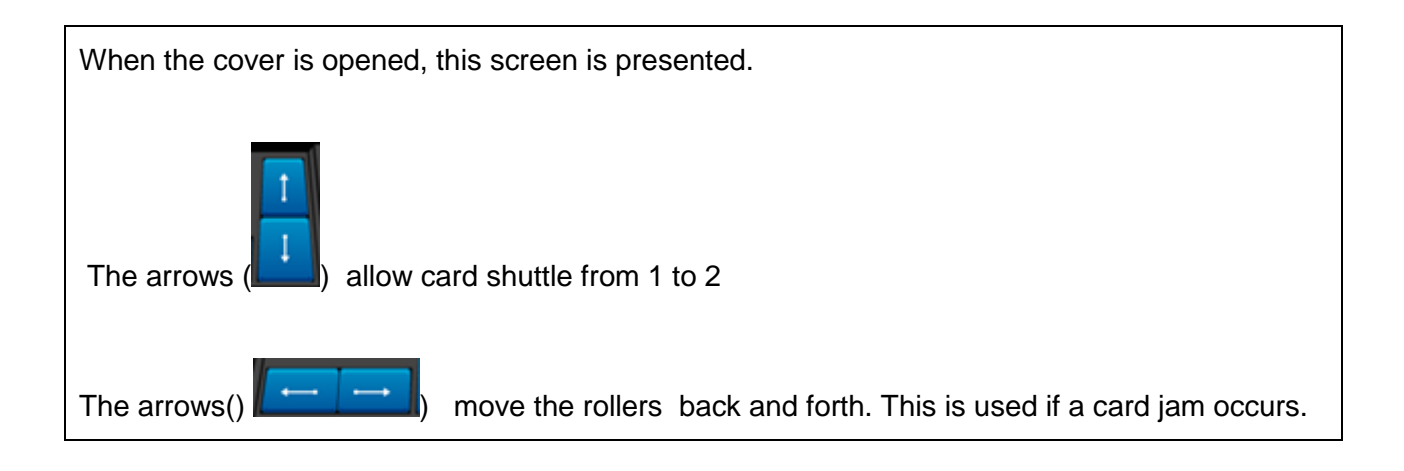

#### **Station Error**

<span id="page-33-0"></span>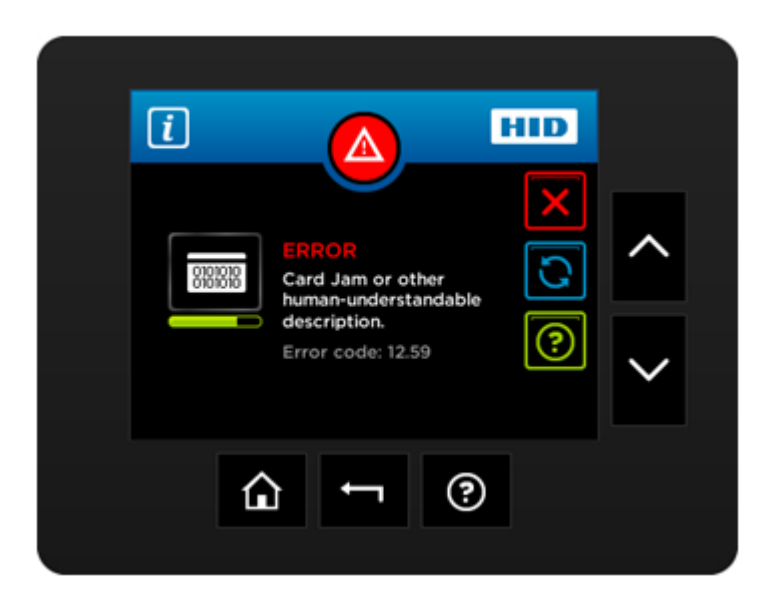

When an error occurs a details screen appears, containing details about the specific error that occurred.

The keys to the right are:

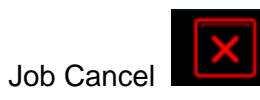

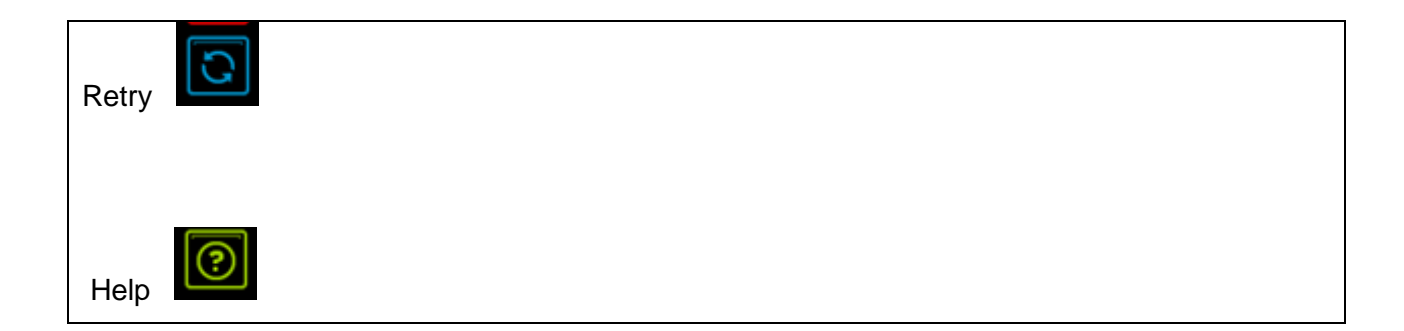

#### **Boolean Setting**

<span id="page-34-0"></span>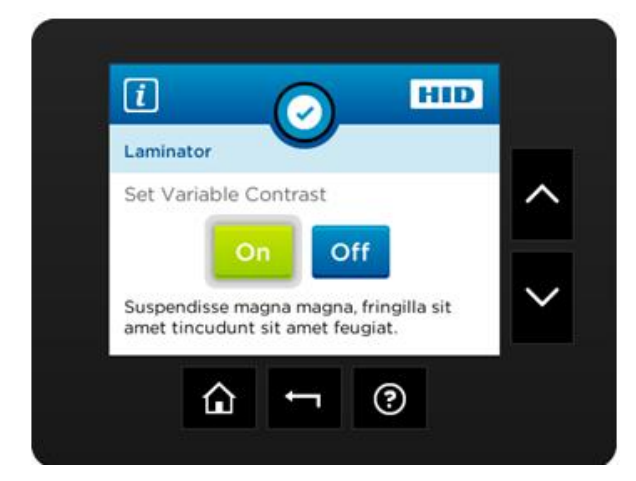

While adjusting settings in the setting menu, the Boolean setting can be set by pressing the desired value.

<span id="page-34-1"></span>Green indicates the selected setting.

### **Settings Keypad**

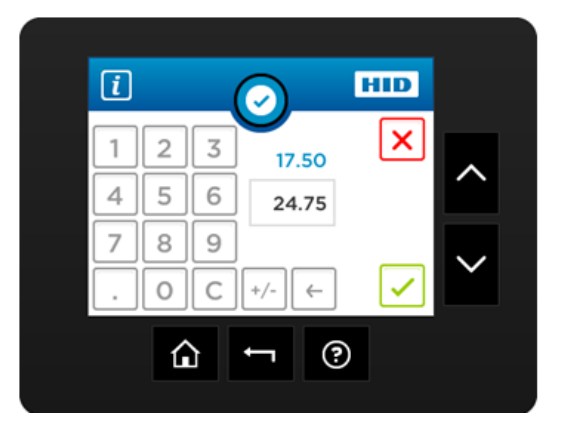

<span id="page-35-0"></span>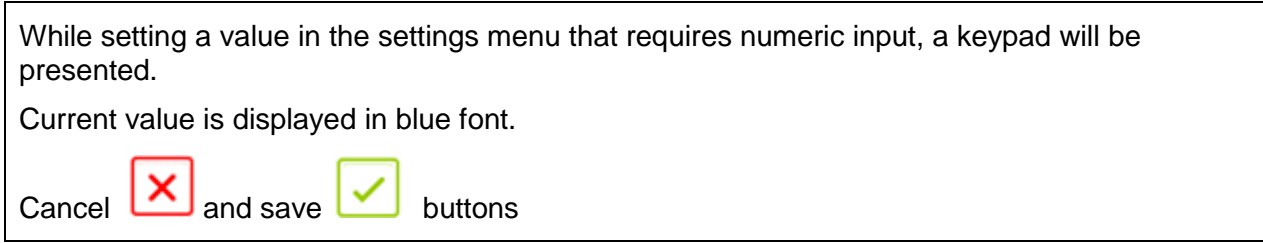

### **Pin Keypad**

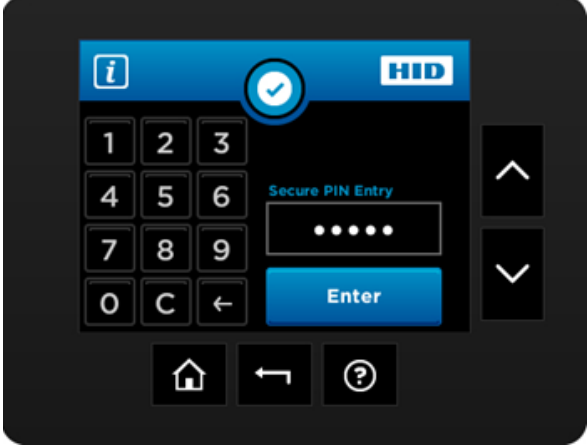

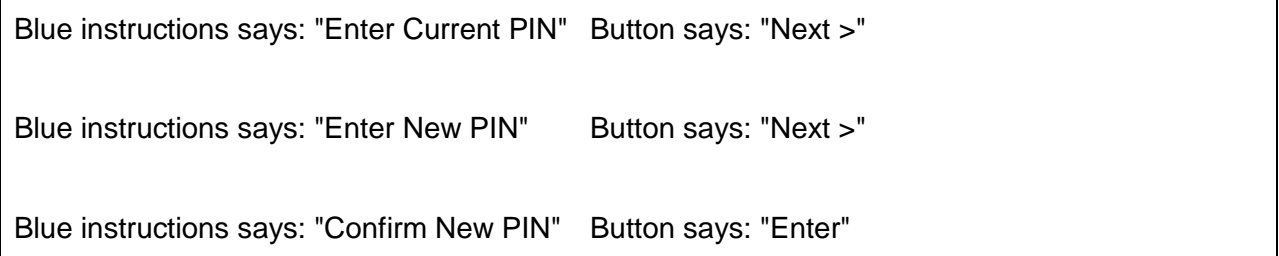
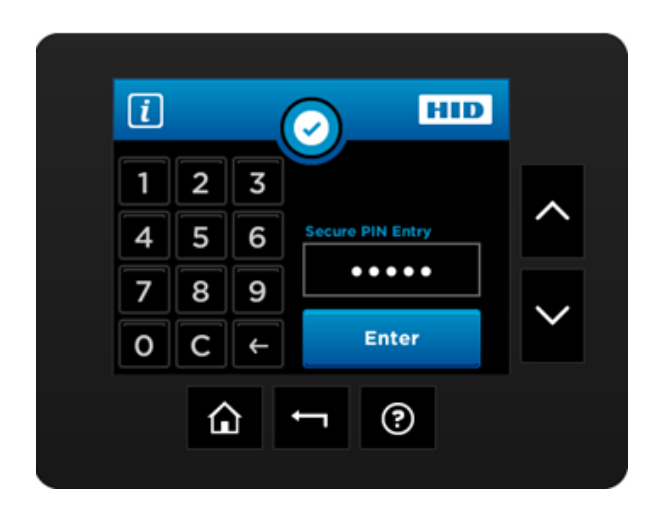

#### **Security Keypad**

When the printer is to be locked or unlocked the Security Keypad is presented. Enter the PIN and press Enter.

#### **Text Button Select**

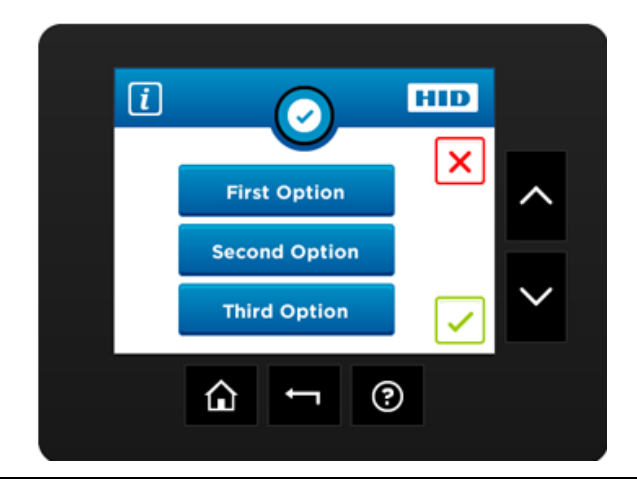

While setting a value in the settings menu that requires a selection, this screen will be presented.

Current value is highlighted in green.

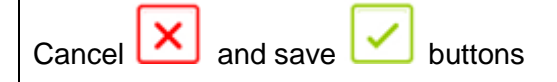

# **Notification List**

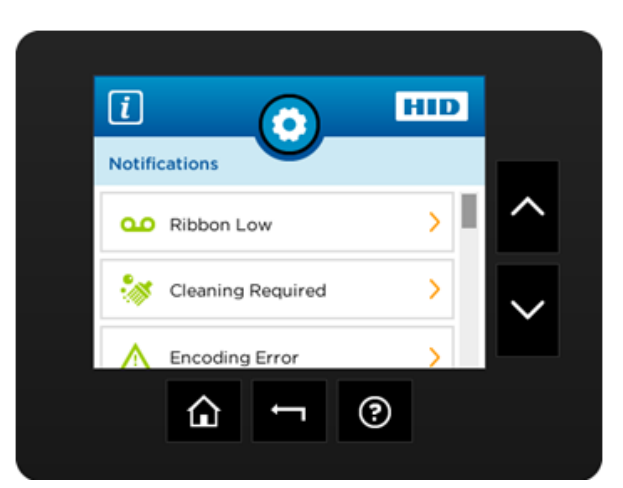

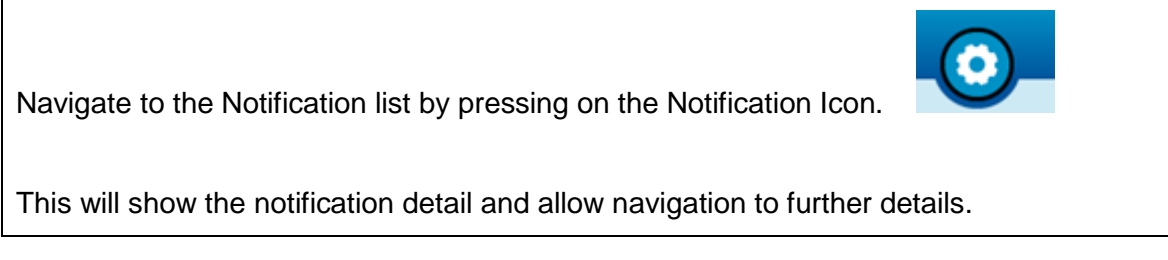

# **Menu Detail List**

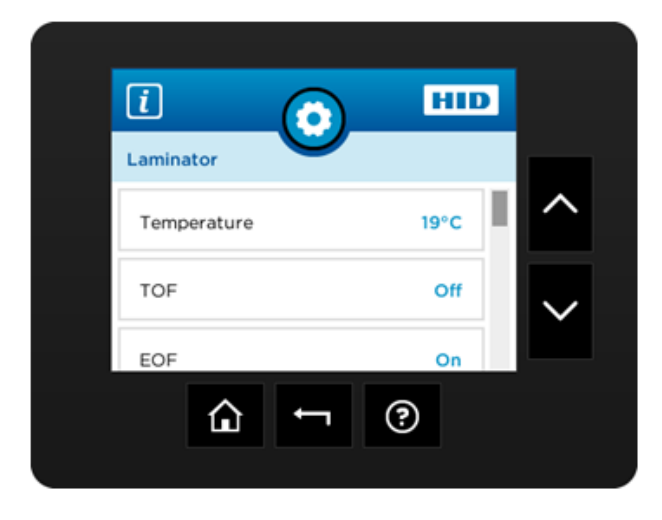

Navigate to a printer settings menu, a list of all settings will be displayed.

Scroll up and down using the side buttons, make selections by pressing the specific setting's button.

# $\boxed{i}$ HID مه ⊚ ⇧

**Consumable Status**

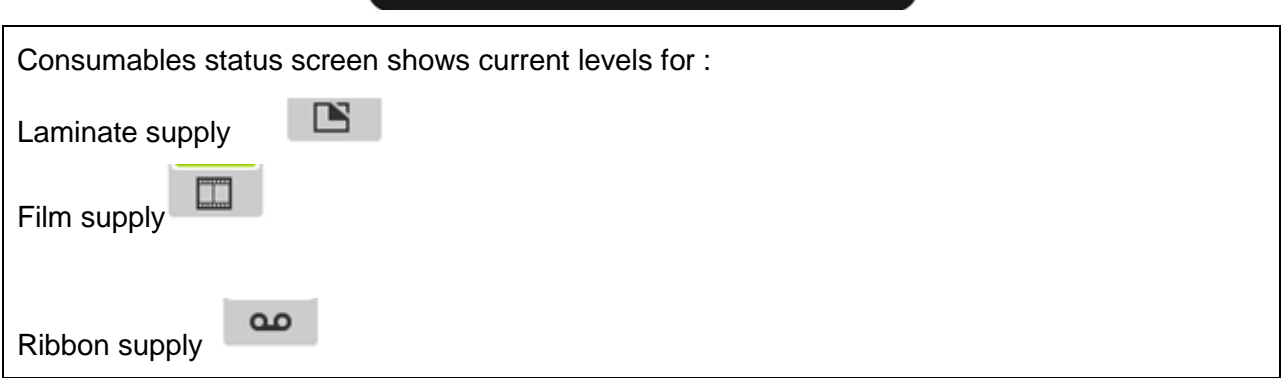

## **Integer Selection**

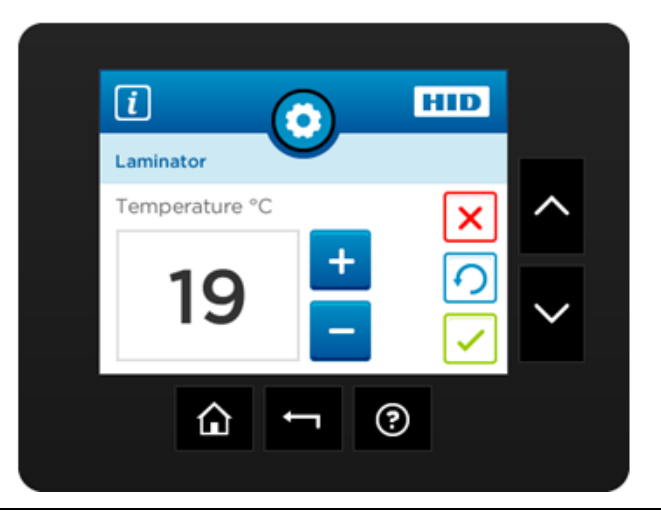

While setting a value in the settings menu that requires an integer input, this screen will be presented.

Current value is displayed and can be incremented or decremented by the + or – keys respectively.

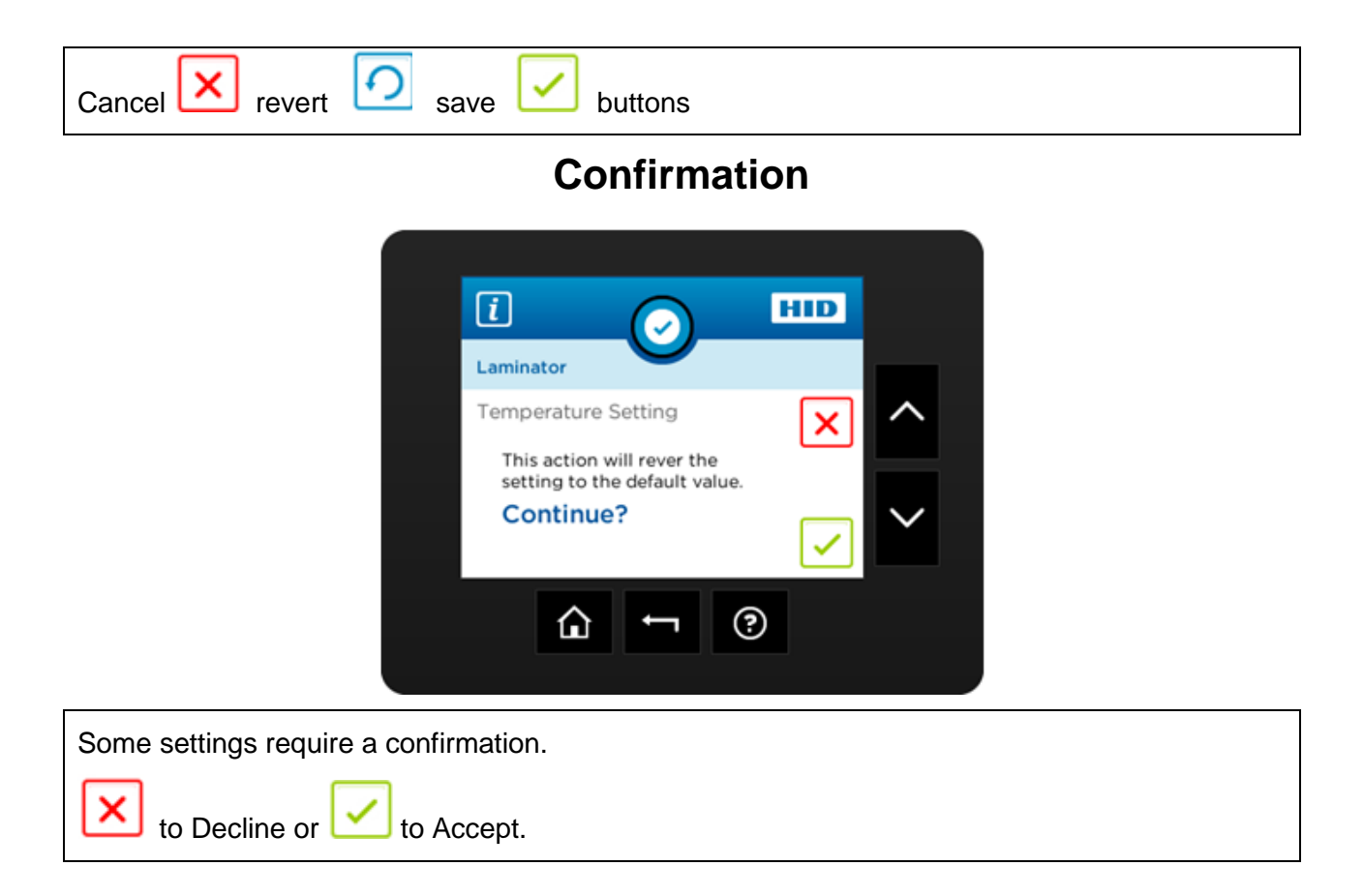

#### **Card Counter**

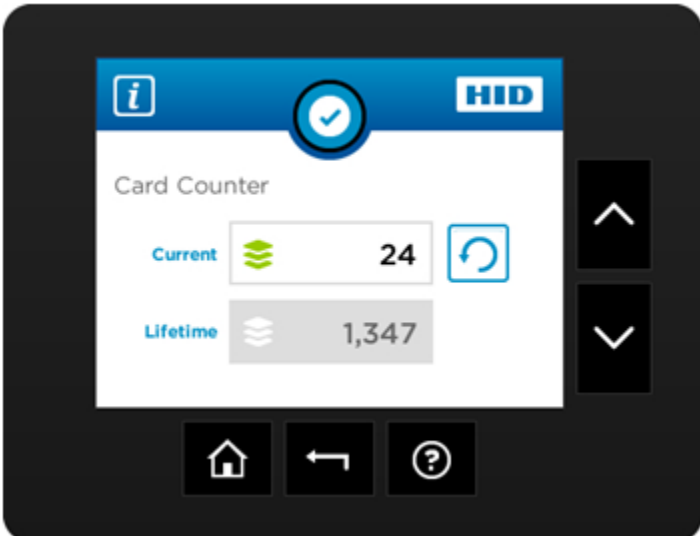

Card counter screen allows the user to view the total number of cards printed as well as the Current count for a particular batch.

#### The current count can be reset  $\cup$  to zero by pressing the reset key.

## **Help Screen**

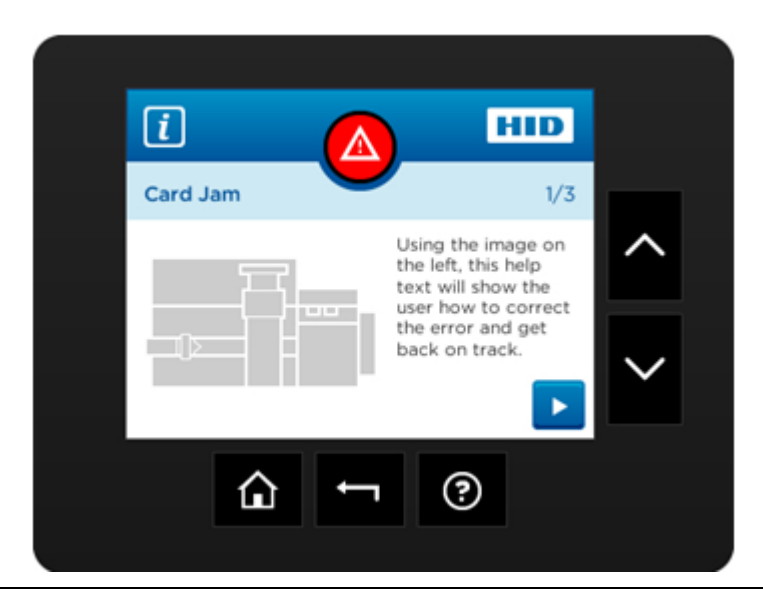

Help screen (in the future) will provide detailed information for recovering from common errors.

# **Section 3: Setup and Installation Procedures Inspection – HDP8500**

While unpacking your Printer, inspect the carton to ensure that no damage has occurred during shipping. Make sure that all supplied accessories are included with your unit.

#### **Unpacking the Printer.**

The following items are included with your Printer:

- Software Installation CD (includes Printer Driver, Online User"s Guide and Printer Diagnostic Tool)
- Power Cord
- Card Cleaning Roller (x2)
- Card Cartridge (x2)  $\bullet$
- Card Output Bin
- Ribbon Cartridge
- Film Cartridge
- Warranty Statement  $\bullet$

This is included with the HDP8500-LC Only:

• Card Lamination Module

**(Important:** Please use the original packaging when shipping the HDP8500 Printer/Laminator. This will require the Laminator Module to be detached from the Printer prior to shipping.)

## **Choosing a Good Location**

Follow these guidelines:

- Place the unit in a location with adequate air circulation to prevent internal heat build-up.
- Use the Printer's dimensions as a guideline for the minimum clearances to the unit. (**Note:** Allow for adequate clearance above the unit to accommodate the height of the unit with its Covers open.)
- Do not install unit near heat sources such as radiators or air ducts or in a place subject to direct sunlight, excessive dust, mechanical vibration or shock.

#### **About Moisture Condensation**

If the unit is brought directly from a cold to a warm location or is placed in a very damp room, moisture may condense inside the unit. Should this occur, print quality may not be optimum.

Leave the unit turned OFF in a warm, dry room for several hours before using. This will allow the moisture to evaporate.

## **Loading the HDP Transfer Film**

**Note:** Fargo Card Printers require highly specialized supplies to function properly.

- To maximize Printer life, reliability, printed card quality and durability, you must use only  $\bullet$ Fargo Certified Supplies.
- $\bullet$ For this reason, your Fargo warranty is void, where not prohibited by law, if you use non-Fargo Certified Supplies.

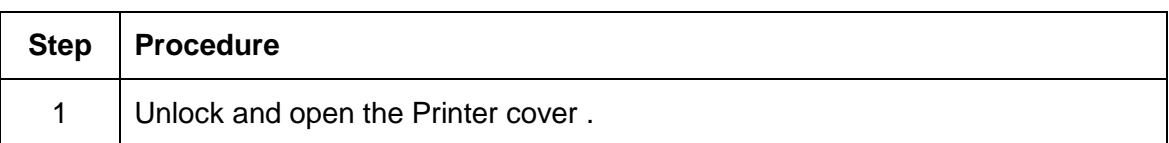

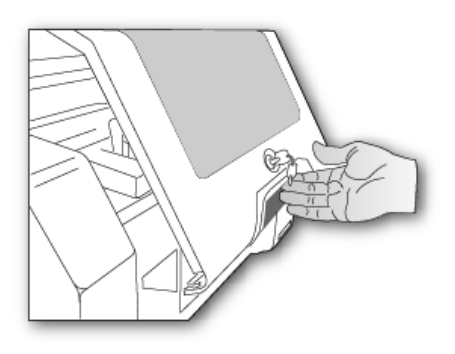

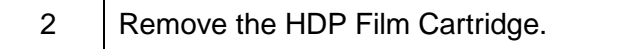

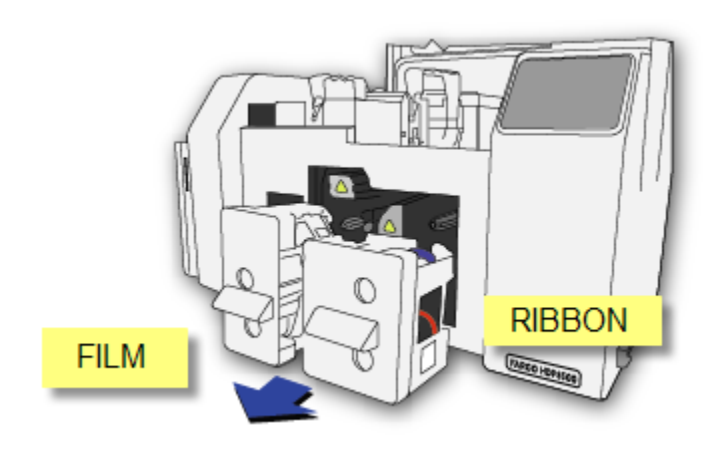

3 Load the HDP Film into the Film Cartridge and click into place. The green take-up spool goes on the left side, the full roll goes on the right side.

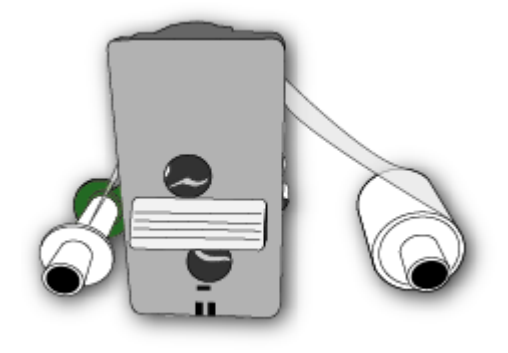

4 | Tighten the HDP Film.

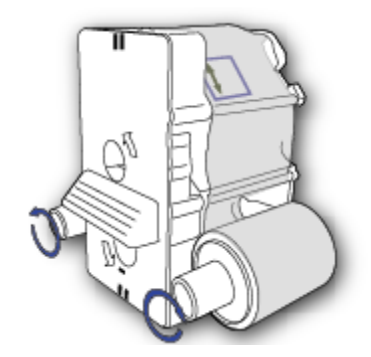

5 | Insert the HDP Film cartridge back into the printer and click into place.

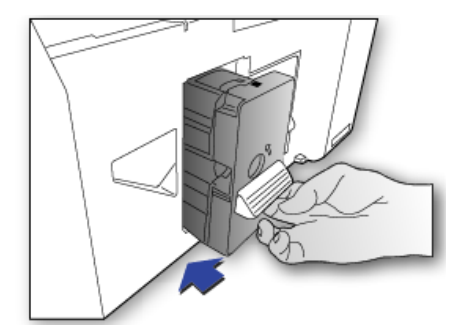

#### **Loading the Ribbon**

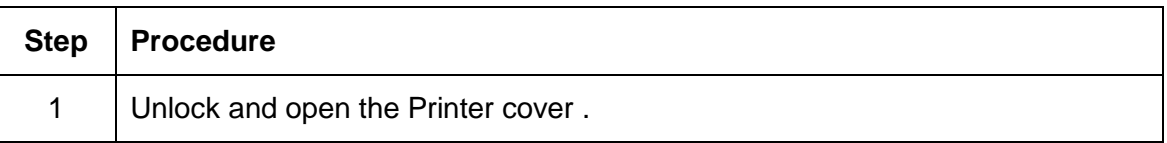

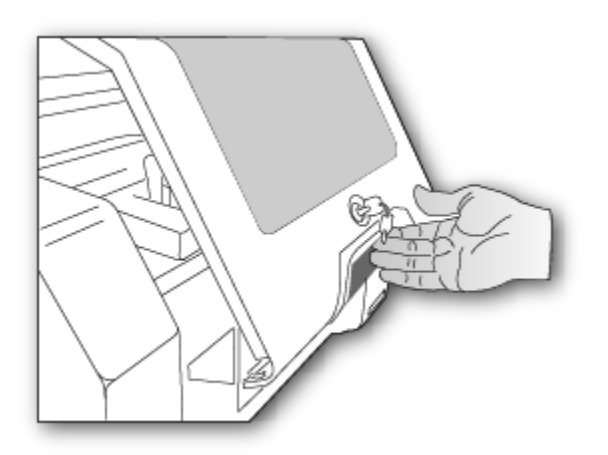

2 | Remove the HDP Ribbon Cartridge.

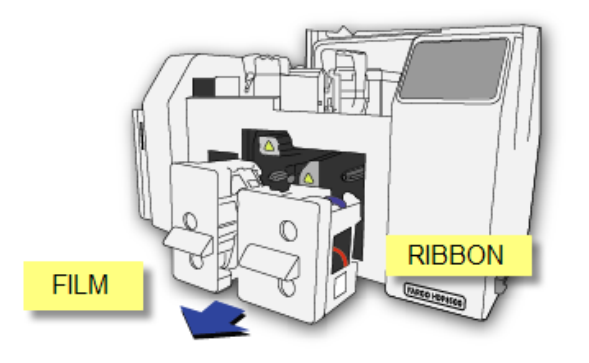

3 Load the HDP Ribbon into the Cartridge and click into place. The blue take-up spool goes on the left side, the full roll goes on the right side.

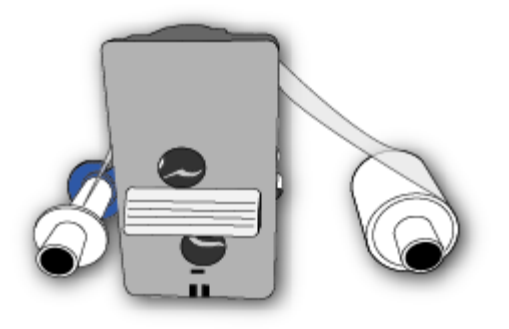

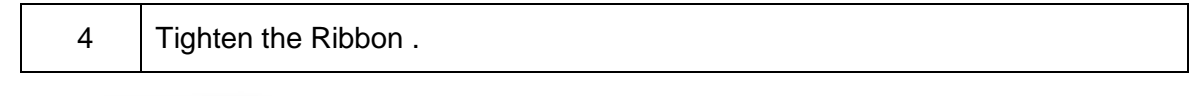

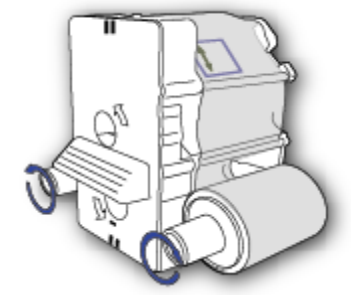

Insert the HDP Ribbon cartridge back into the printer and click into place.

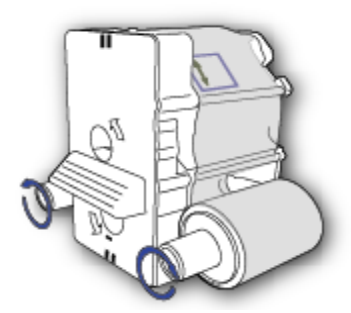

Insert the HDP Ribbon cartridge back into the printer and click into place.

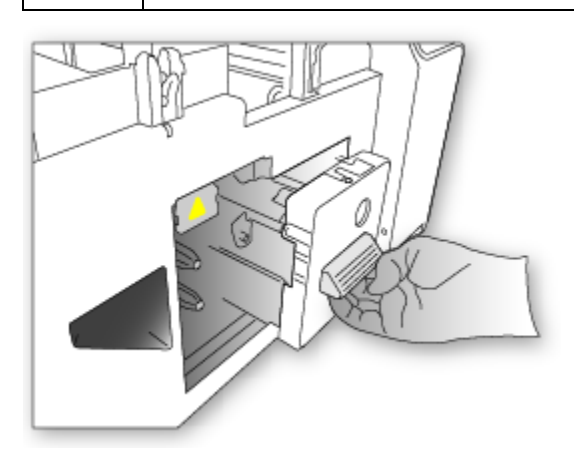

# **Loading the Card Cleaning Roller**

The HDP8500 contains 2 card cleaning assemblies in the Printer and 1 cleaning assembly in the Lamination Module. Use the same procedure for both.

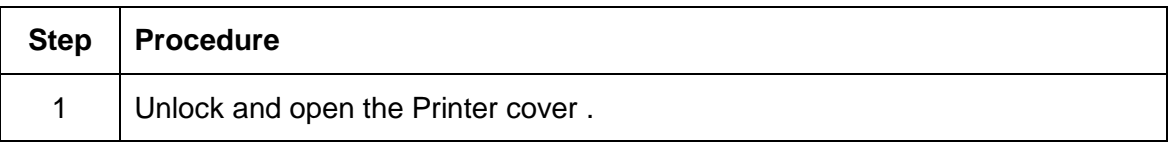

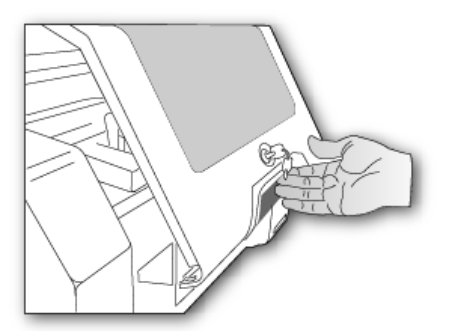

2 Remove the Card Cleaning Roller from the Print Ribbon packaging and insert the Cleaning Roller into the gray handle.

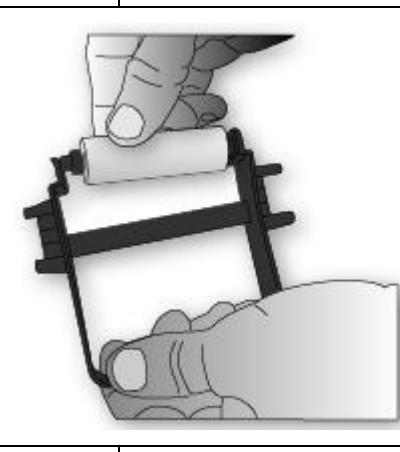

3 Remove the protective sleeve from the Card Cleaning Roller.

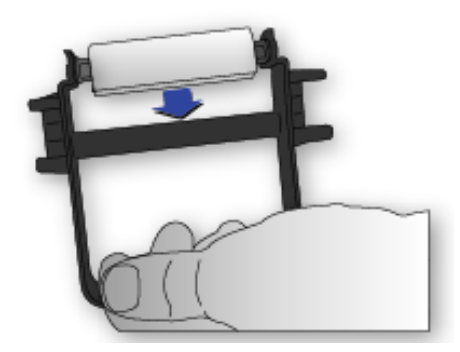

- 
- 4 | Insert the Card Cleaning Roller assembly into the card cleaning slot.

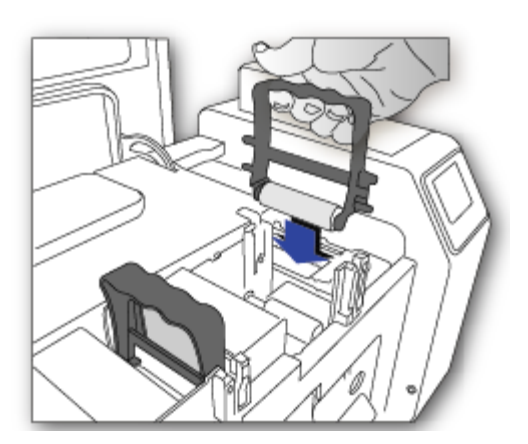

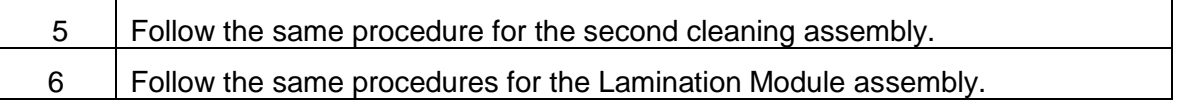

# **Loading the Overlaminate**

(**Note:** This procedure only applies to the HDP8500-LC.)

The loading process for both the Thermal Transfer Overlaminate and the PolyGuard™ Overlaminate material is the same. Refer to the following steps to load either type of overlaminate into the Printer.

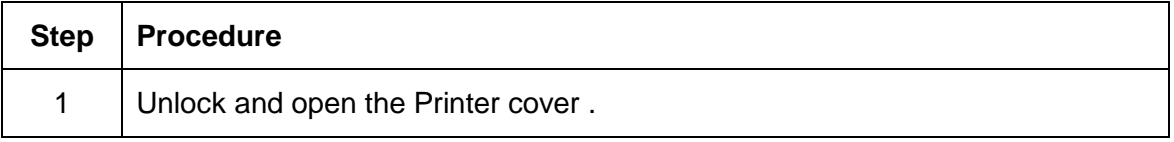

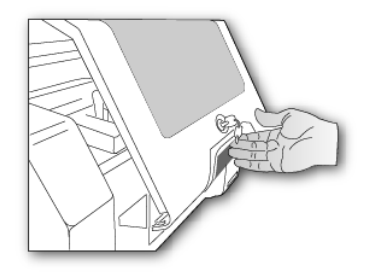

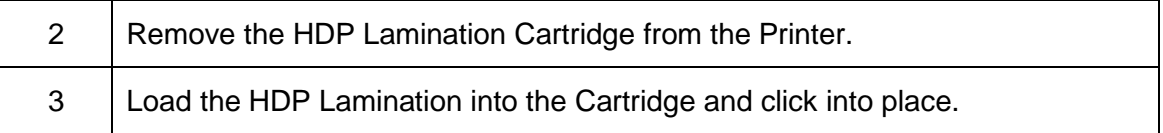

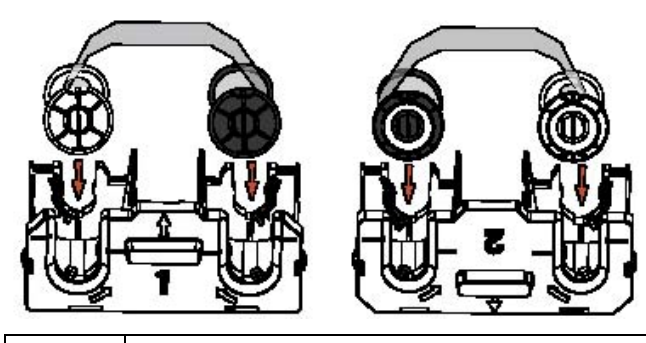

4 | Tighten the HDP Laminate.

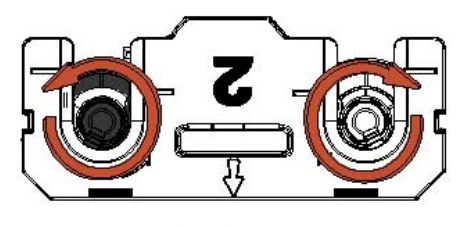

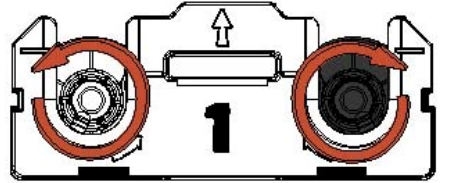

5 Insert the HDP cartridge back into the printer and click into place.

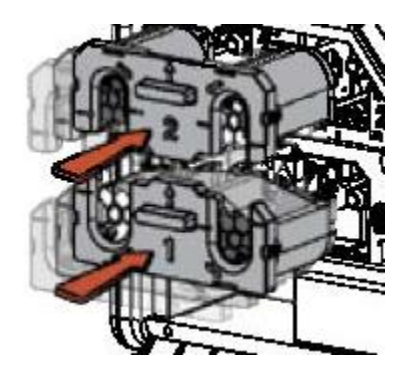

#### **Loading the Blank Cards**

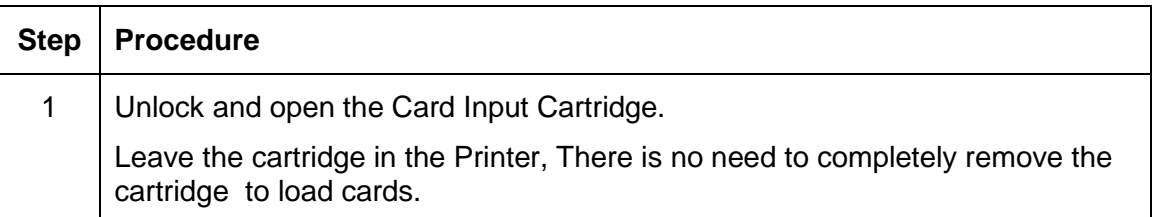

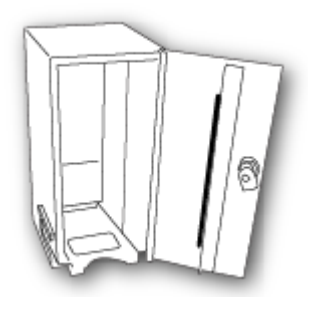

2 | Load the cards into the cartridge.

**Important: The front of the card must face DOWN. The back of the card or the magnetic stripe on the card must face UP. The Smart Chip is loaded on the bottom.**

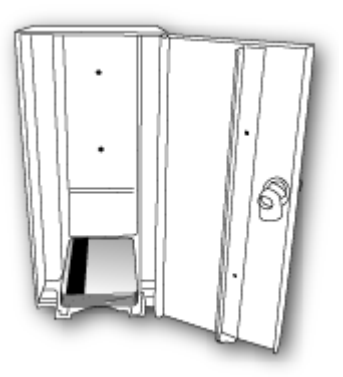

3 Place the Card Weight on top of each stack of cards.

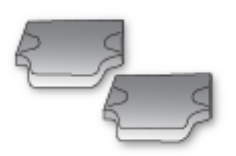

4 Close and lock the Card Input Cartridge.

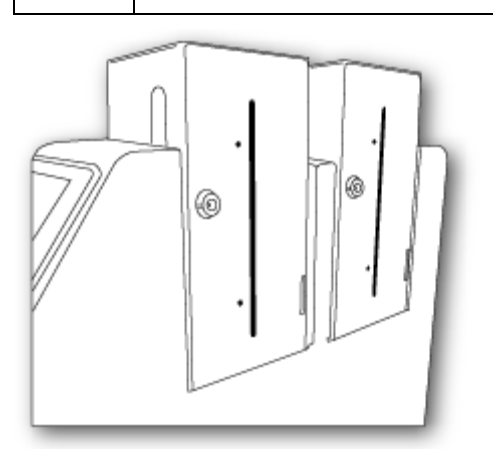

5 To completely remove the Card Input Hopper unlock the Printer Top Cover and release the BLUE lever to unlock the individual hopper.

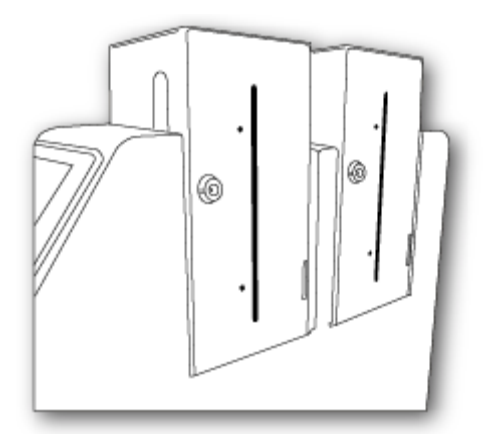

# **Installing the Card Output Hopper**

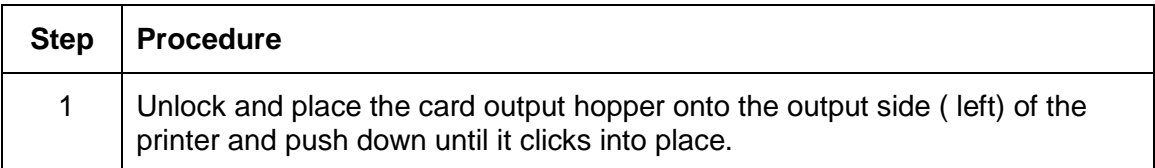

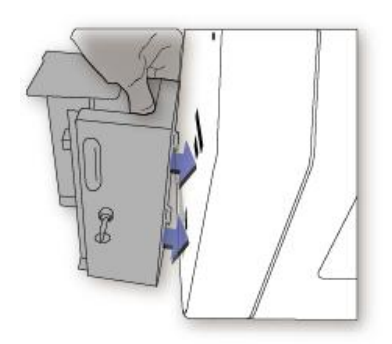

#### **Connecting Power to HDP8500 Printer and/or Lamination Module**

**Important!** Do not plug in the USB cable until prompted to do so during the installation of the HDP8500 Printer Driver. Refer to the Driver installation procedure below.

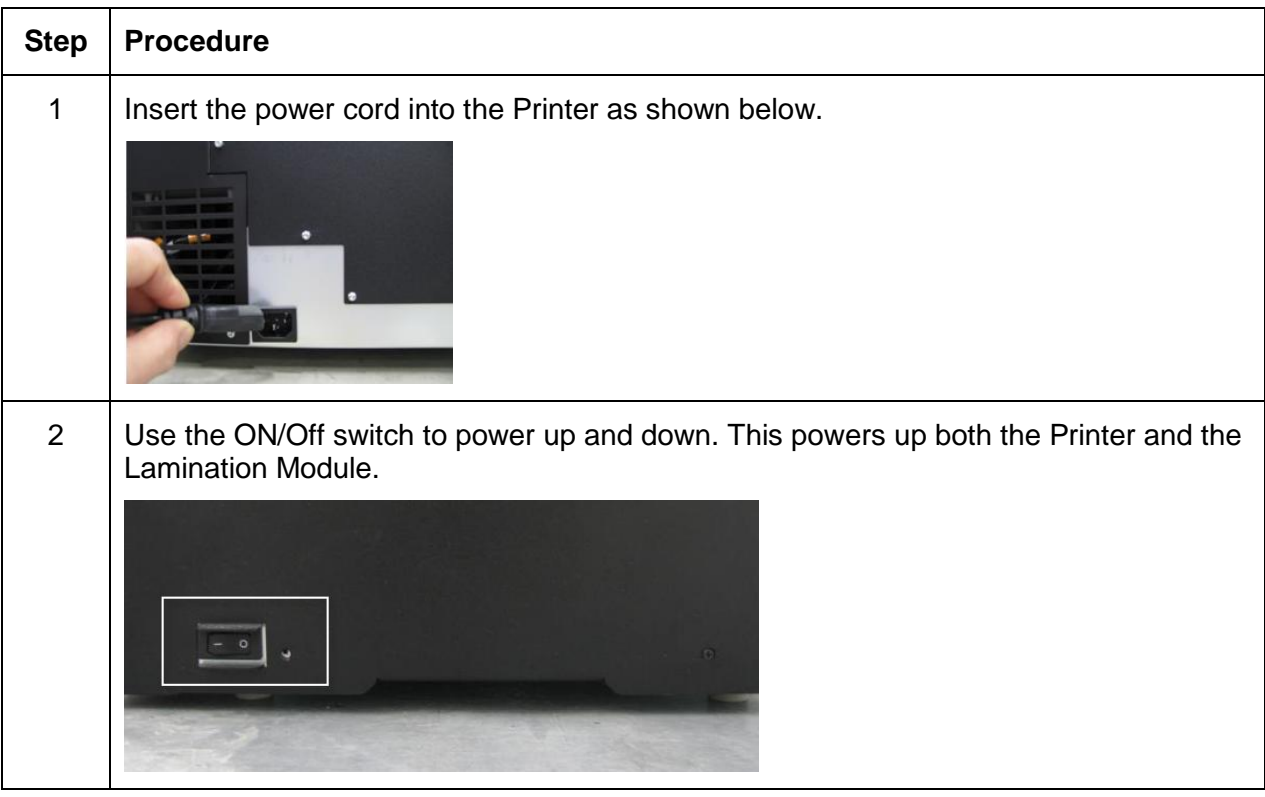

# **Printer Driver Installation Procedures**

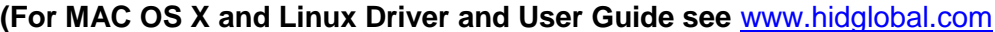

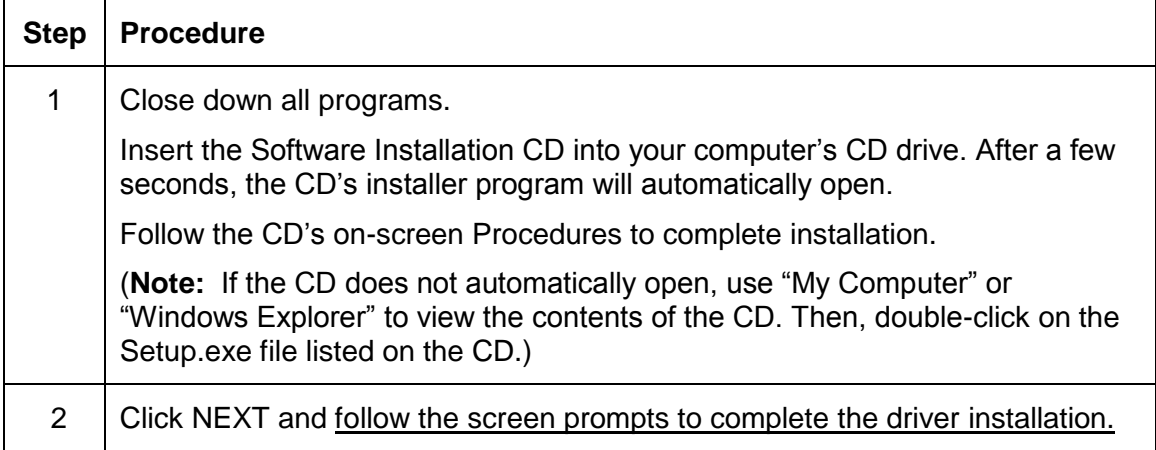

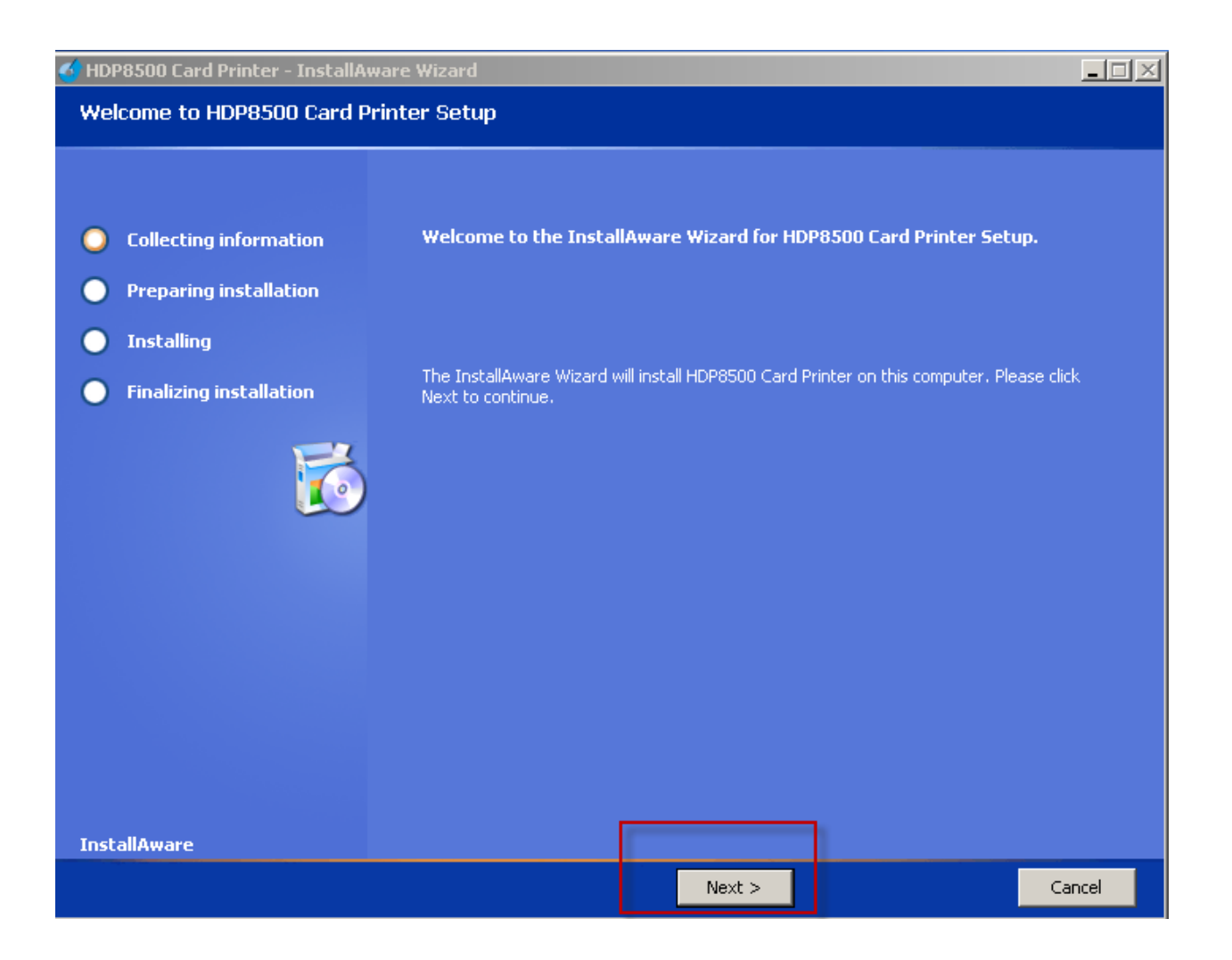

# **Section 4: Printer Driver Operations**

See this section for printer adjustments.

# **Using the Card tab**

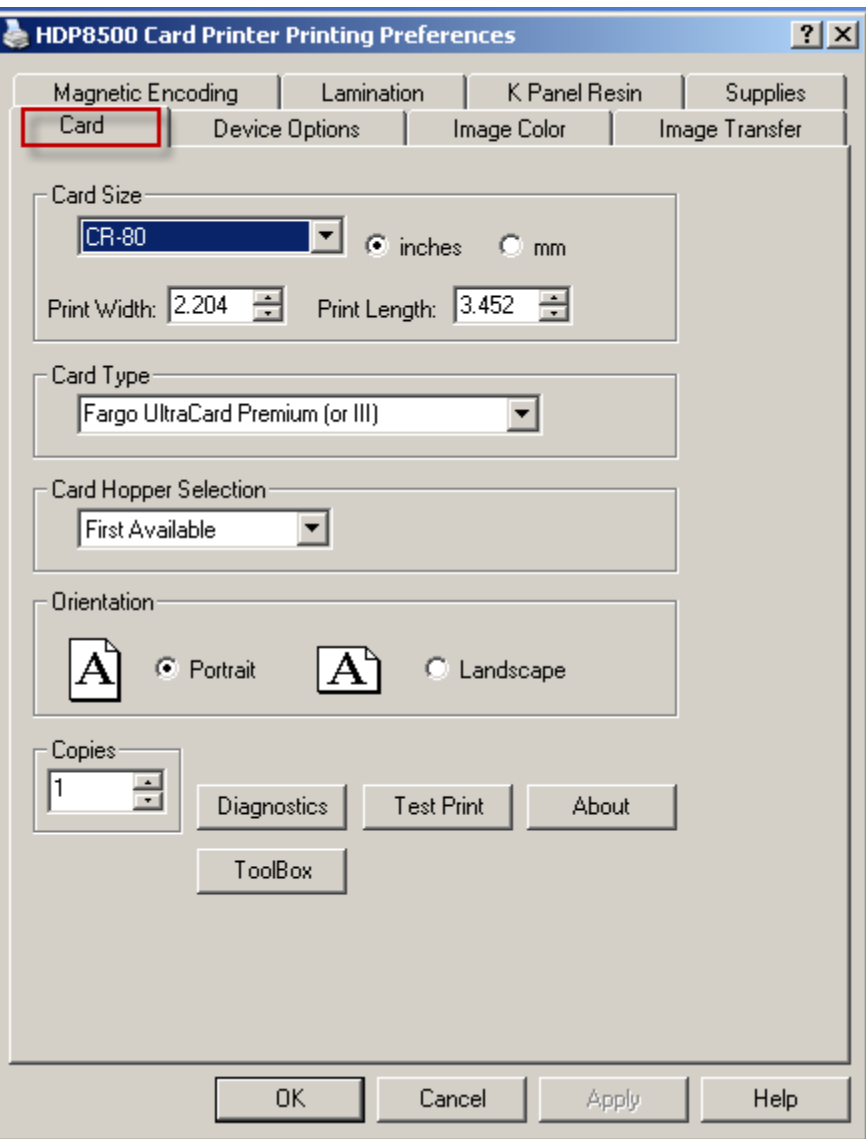

#### **Selecting the Card Size**

**Important!** Never run cards with a contaminated, dull or uneven surface through the Printer. Printing onto such cards will ultimately lead to poor print quality. Always store the card stock in its original packaging or in a clean, dust-free container. Do not print onto cards that have been dropped or soiled.

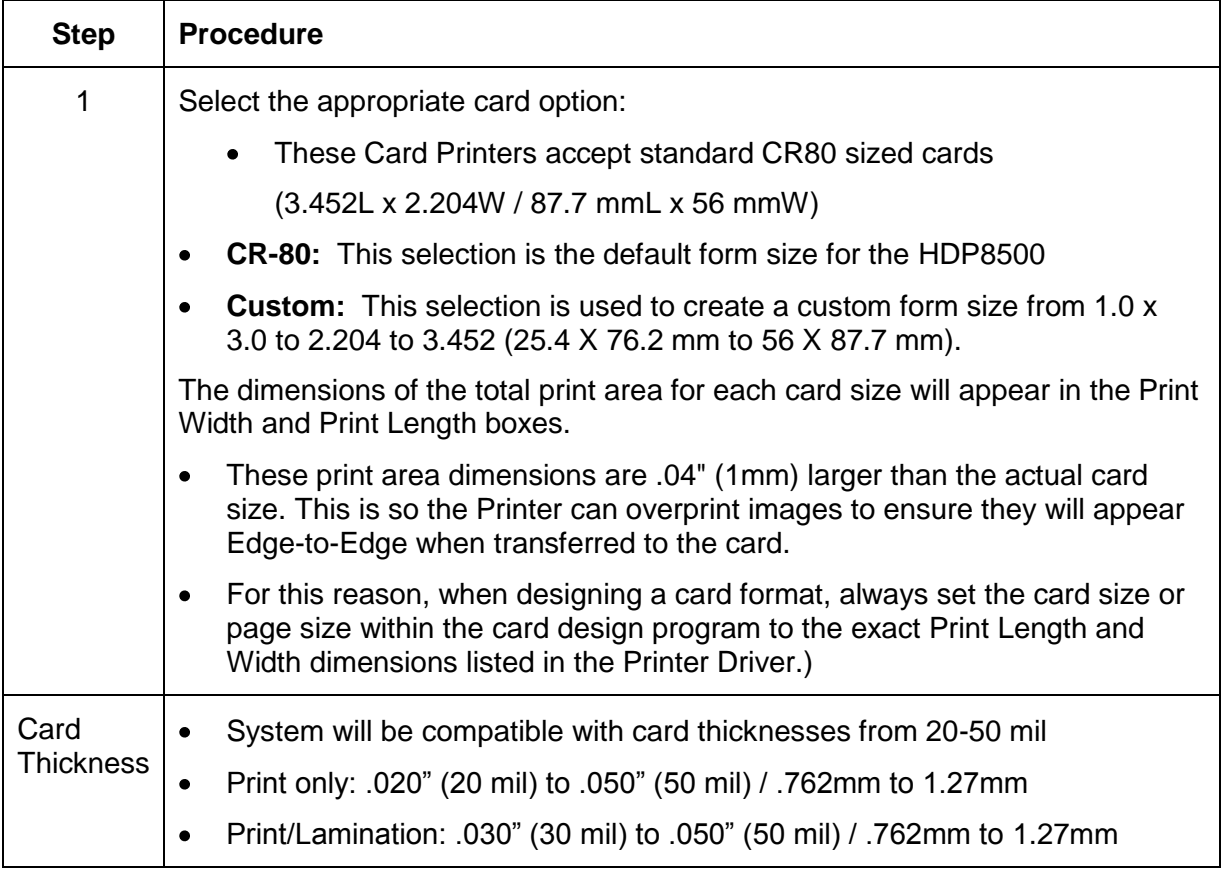

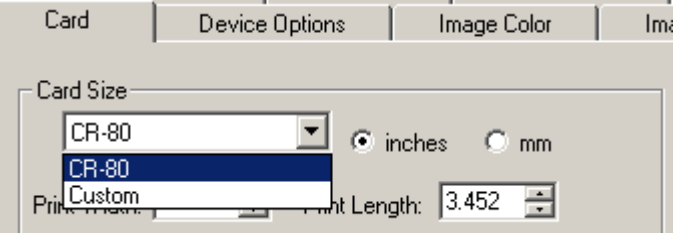

# **Selecting the Card Type**

Select the appropriate card type according to the composition of the card stock.

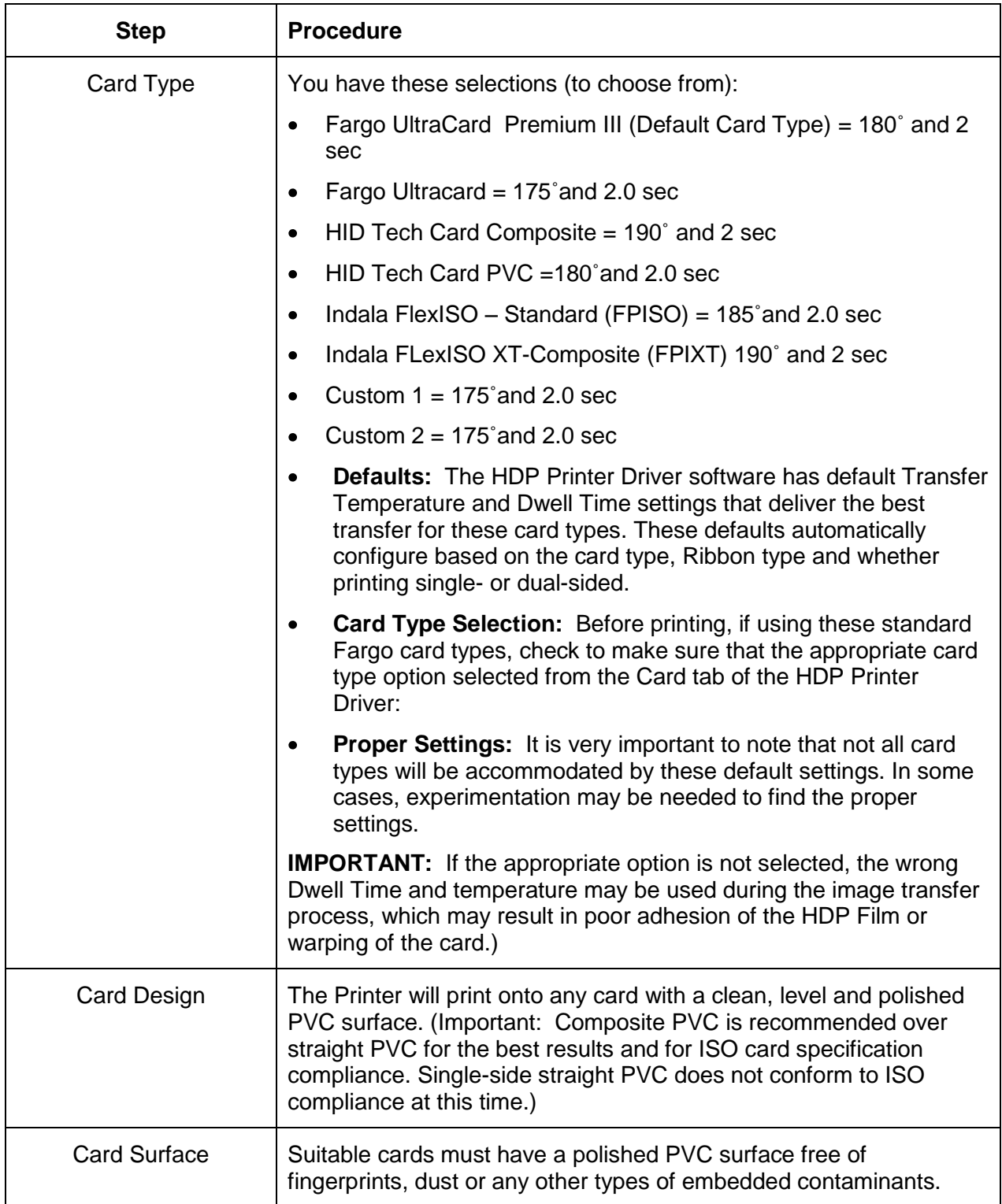

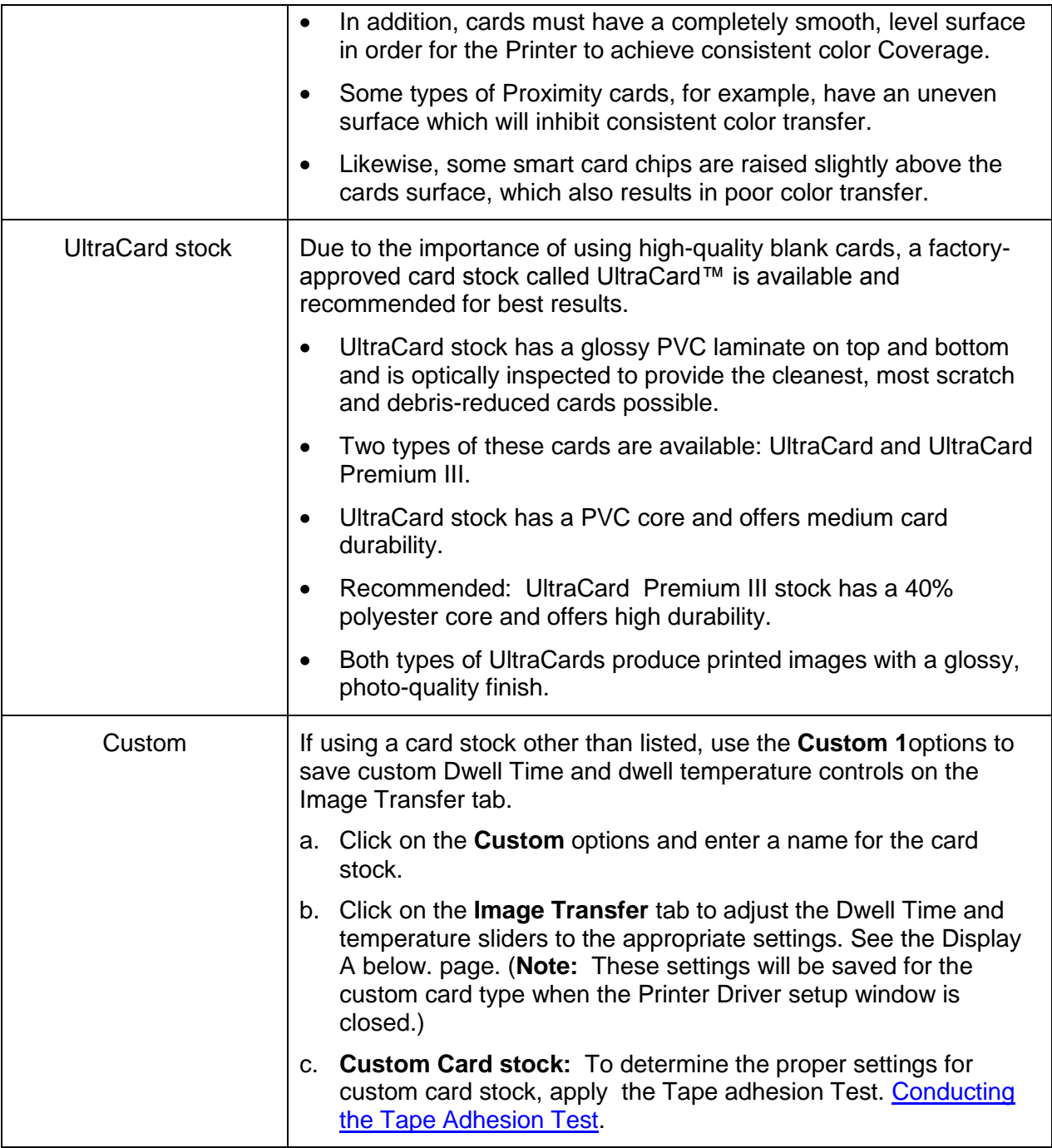

© 2012 HID Global Corporation. All rights reserved.

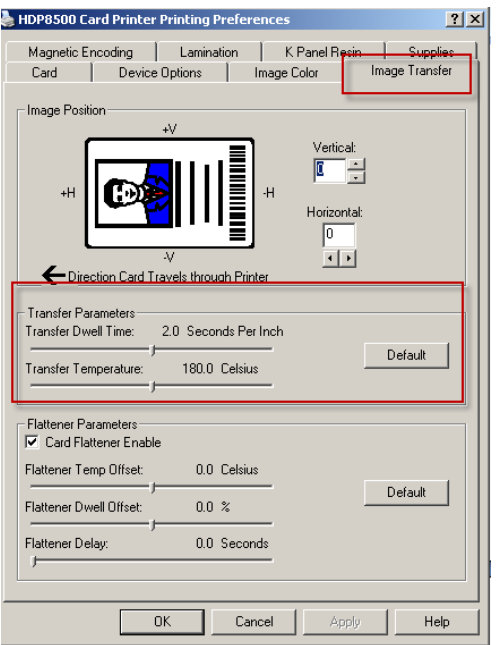

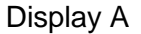

#### **Printing on Alternate Card Stocks**

In order to optimize the HDP Card Printer"s capabilities for cards with hard-to-print surfaces, we recommend evaluating the card stock selection before installation of the Printer.

The variability in cards based on:

- **Different surface textures and different sources of raw materials:** This may require different HDP Film transfer parameters.
- **Varied methods of assembling IC smart cards and proximity cards:** These particular adhesives used to glue a smart chip to a plastic card may react differently to a Transfer Roller"s pressure and temperature.
- **Cleanliness of card stock:** The HDP process does not eliminate the need to use clean card stock. The best-looking card always starts with the cleanest card surface. Dirt and debris on a card can show up as blemishes on the card surface and may reduce the life of the image itself.

#### <span id="page-59-0"></span>**Conducting the Tape Adhesion Test**

It is important to conduct tape adhesion tests because Fargo cannot be certain which transfer temperature and Dwell Time will work best (when printing cards other than UltraCard III). (**Note:** The optimal transfer settings may vary from card type to card type.)

**Important!** Inadequate time and temperature could produce cards that are more vulnerable to accelerated wear and dye migration. Use sufficient time and temperature to transfer HDP Film to the card to ensure a long lasting, durable card.

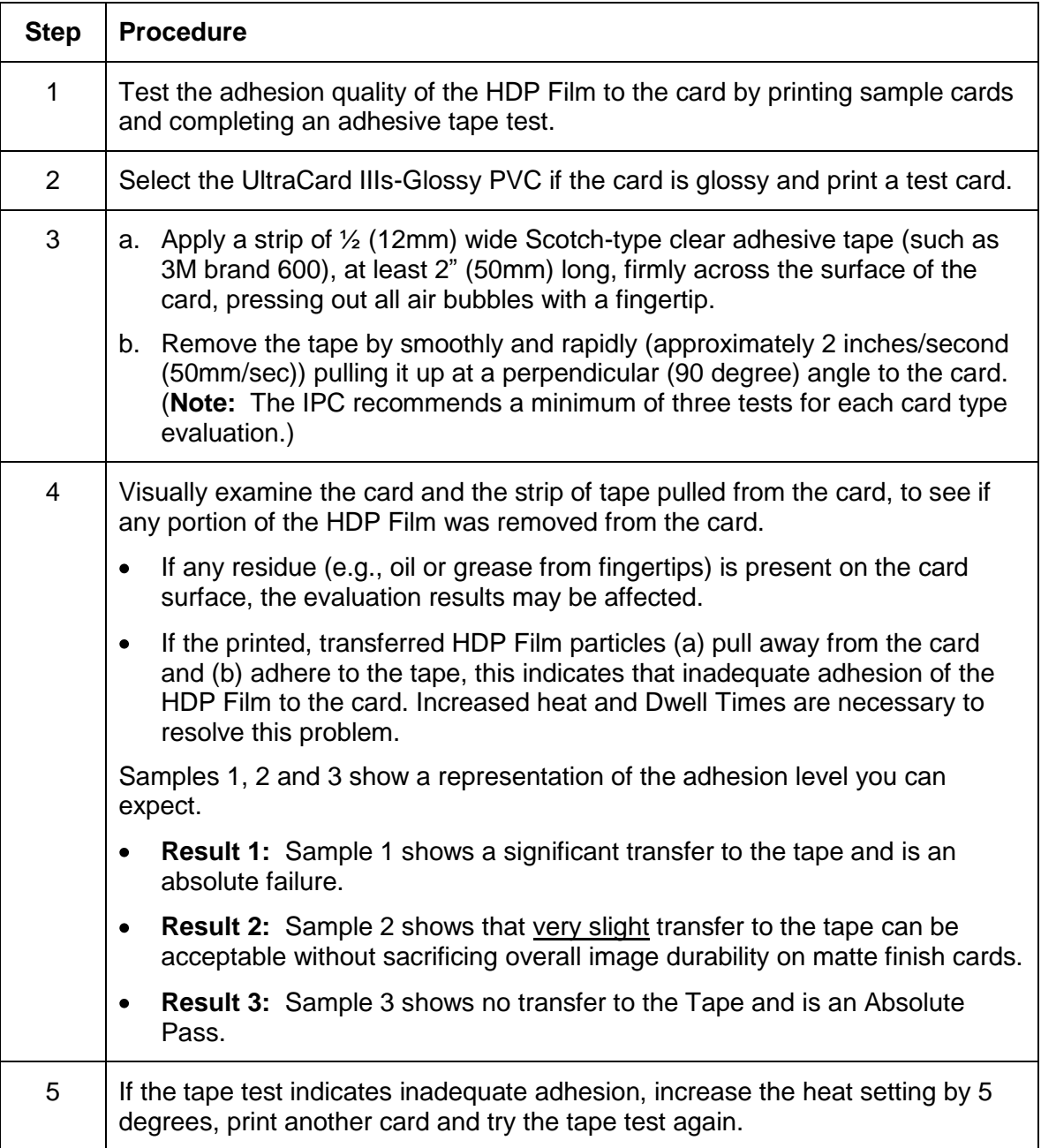

- Once the temperature has been increased 4 times (20 degrees), reset  $\bullet$ temperature to default and increase the Dwell Time by .5 second.
- Repeat this process until adequate adhesion is achieved.  $\bullet$
- Ensure that the cards (in use) have a surface roughness (Ra) of 60 micro  $\bullet$ inches or less.

This information should be available from the card manufacturer.

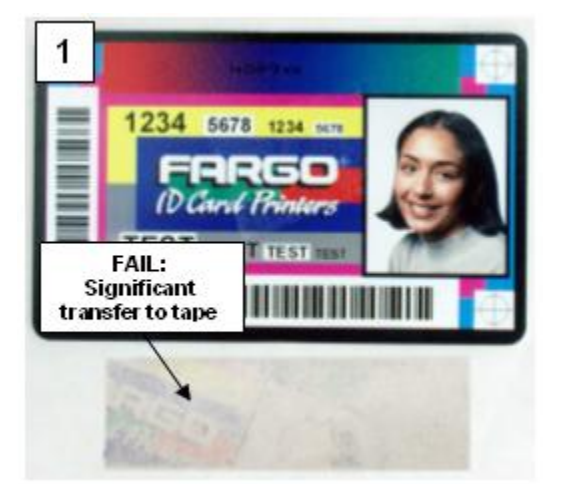

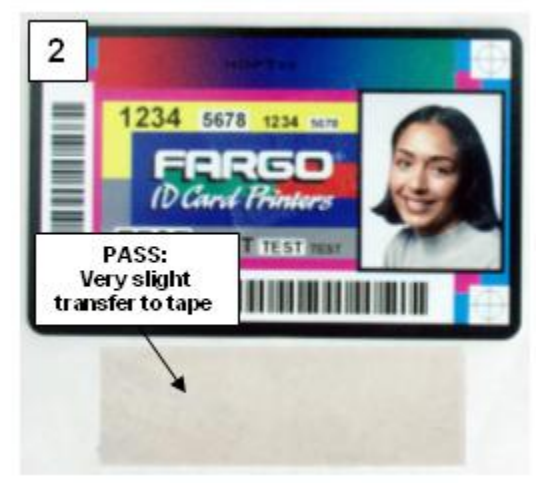

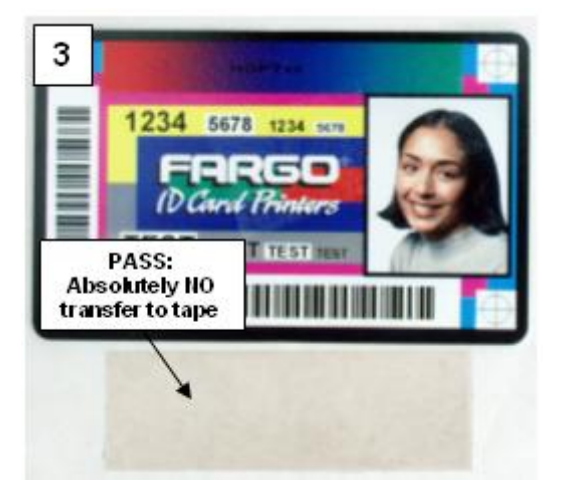

# **Using the Card Hopper Selection**

Use this option to select the Card Input Hopper. There are 2 options for setting the Hopper.

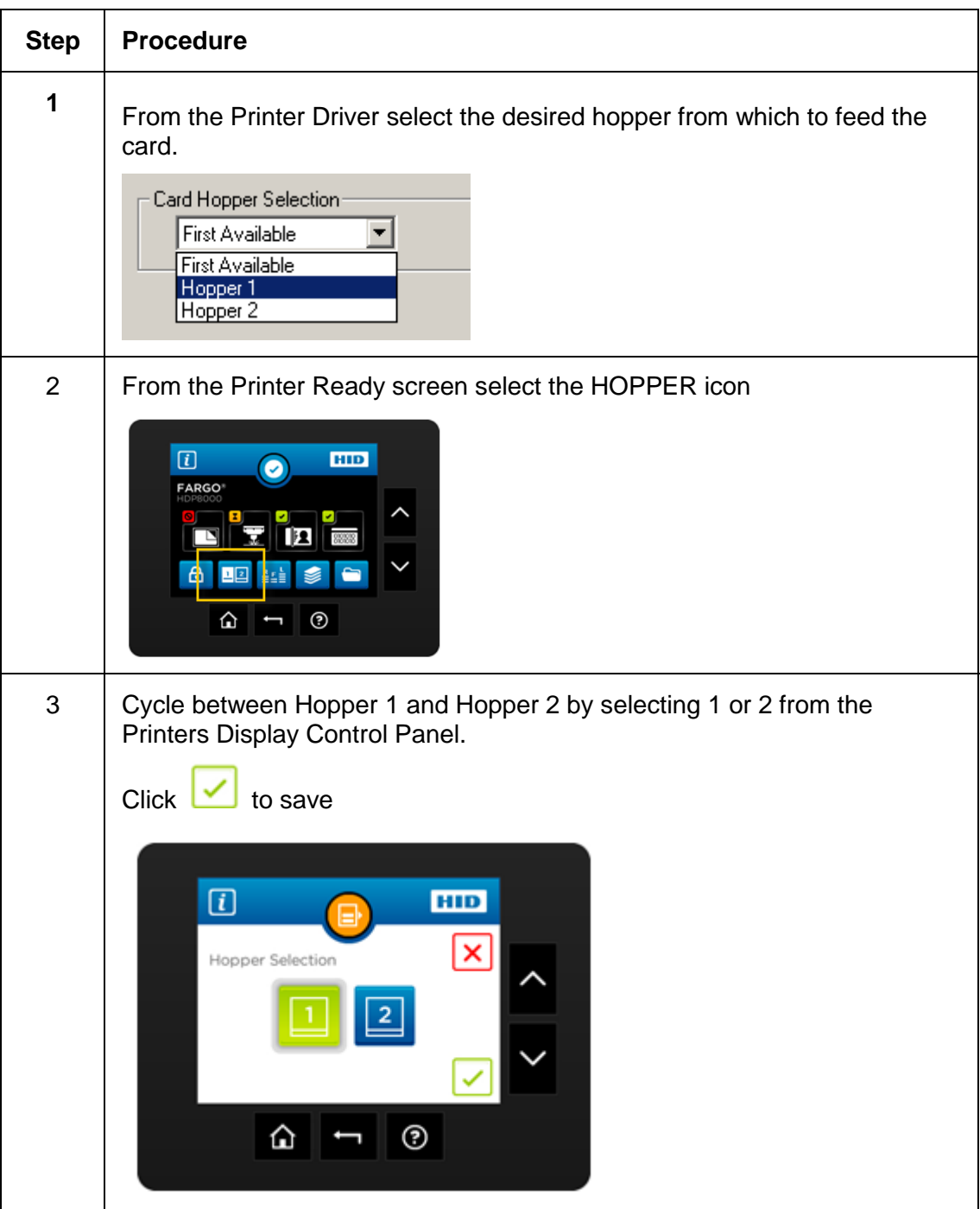

# **Setting the Orientation**

Select either the **Portrait** or **Landscape** radio buttons for Orientation.

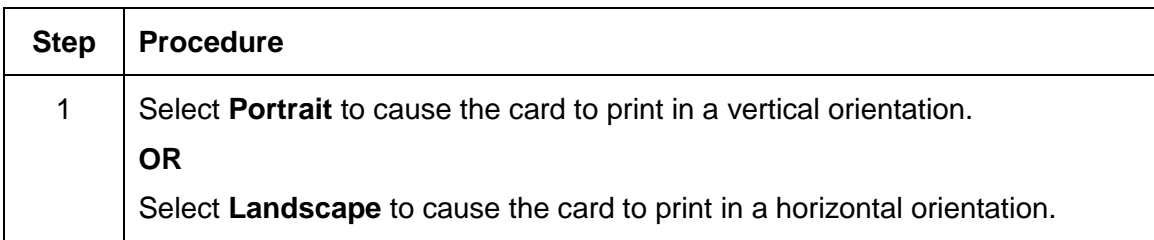

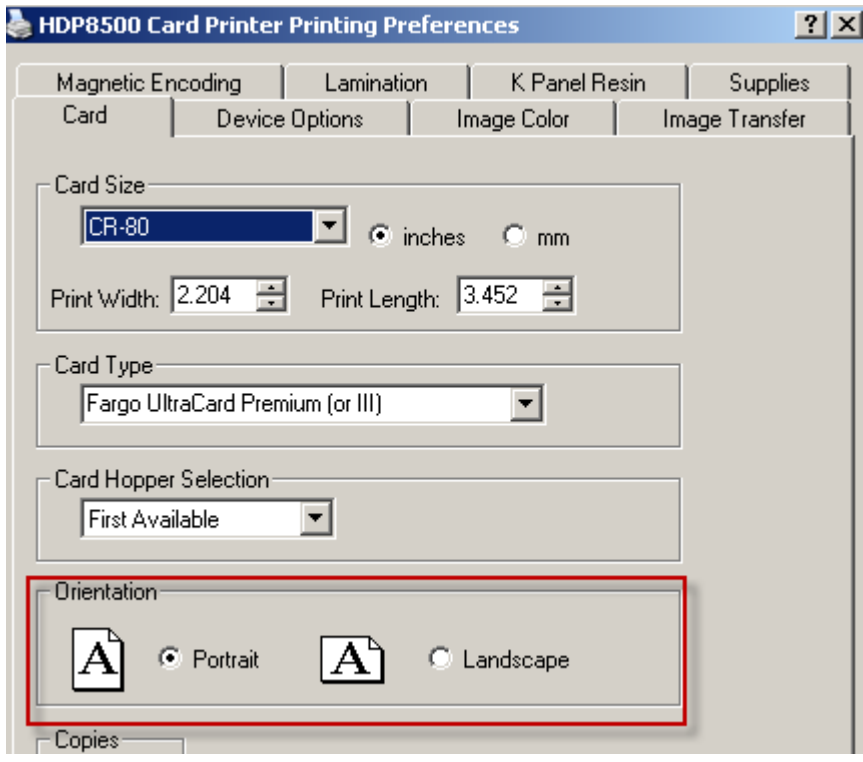

© 2012 HID Global Corporation. All rights reserved.

#### **Specifying the number of Copies**

Specifies the number of copies to be printed.

The upper limit is 10000 and the lower limit is 1.  $\bullet$ 

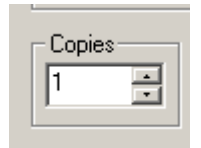

#### **Selecting the Diagnostics button**

This will launch the Diagnostic tool (if installed). The Workbench Utility Program is included on the driver CD. Also see the Workbench Utility Program User Guide located on the driver CD..

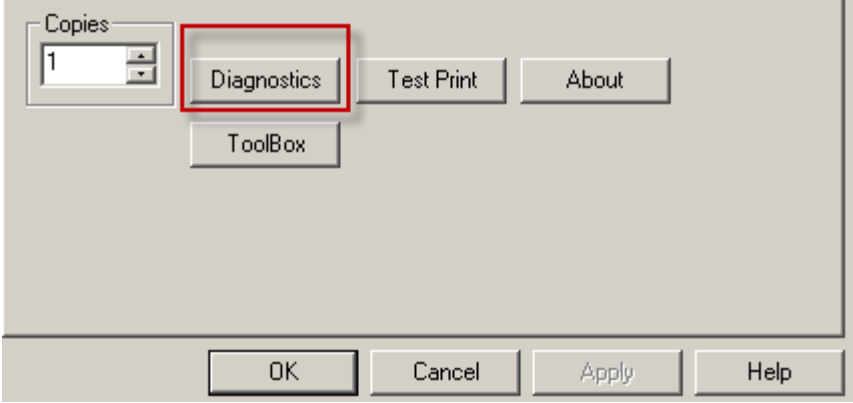

# **Printing a Test Print Image**

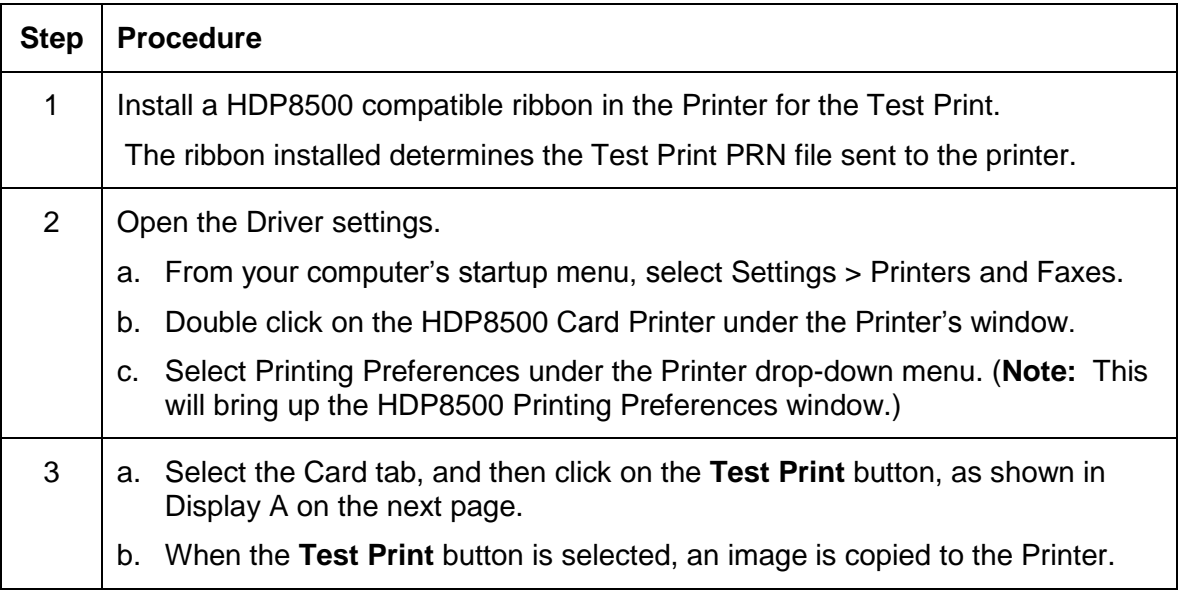

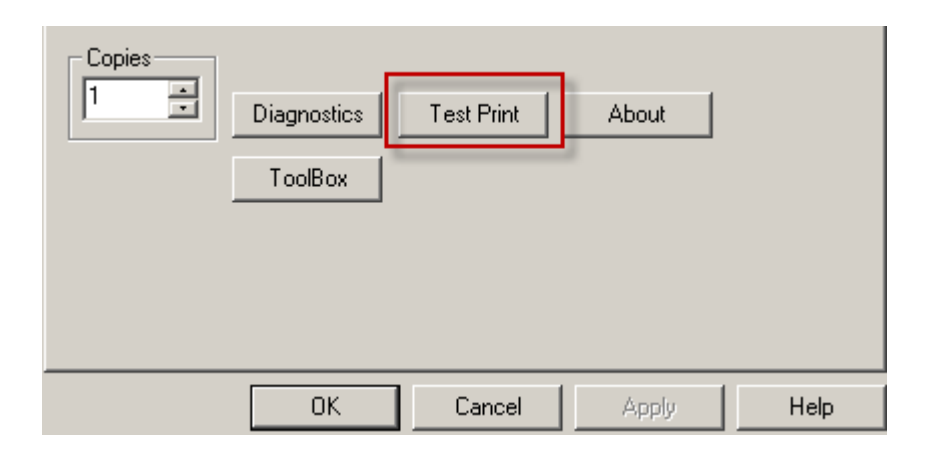

#### **Selecting the About button**

Select the **About** button to open a dialog box containing the copyright information as well as the Driver"s version number and date code.

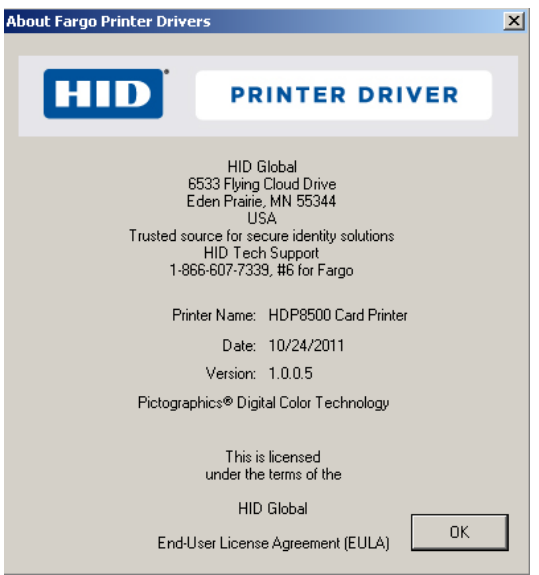

#### **Selecting the Toolbox button**

Select the **Toolbox** button. See the **Section 5: Accessing the Toolbox** HELP section for more information and procedures.

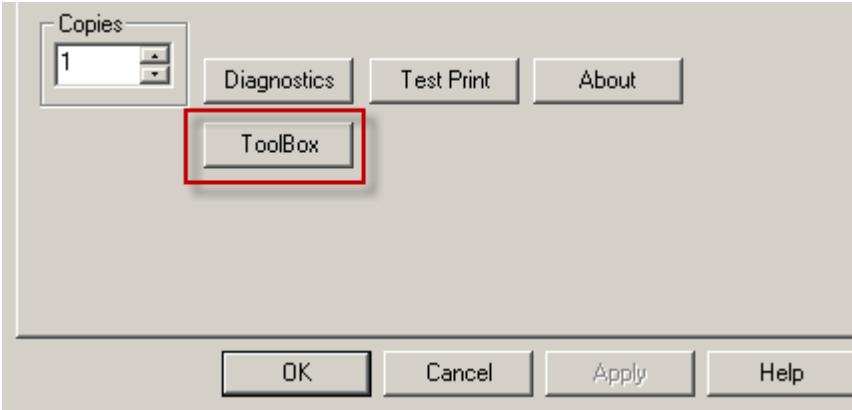

© 2012 HID Global Corporation. All rights reserved.

# **Using the Device Options tab**

This section describes the use of the Device Options tab.

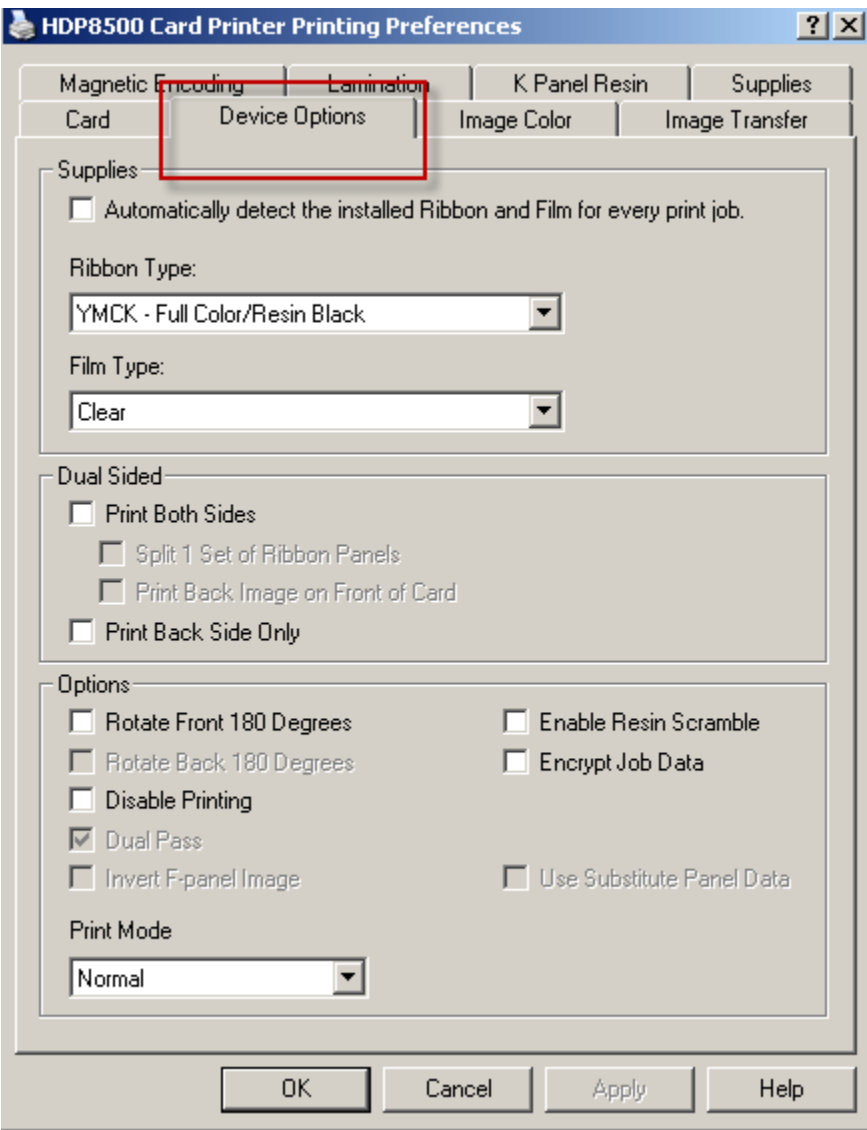

# **Detecting Supplies at Print Time Function**

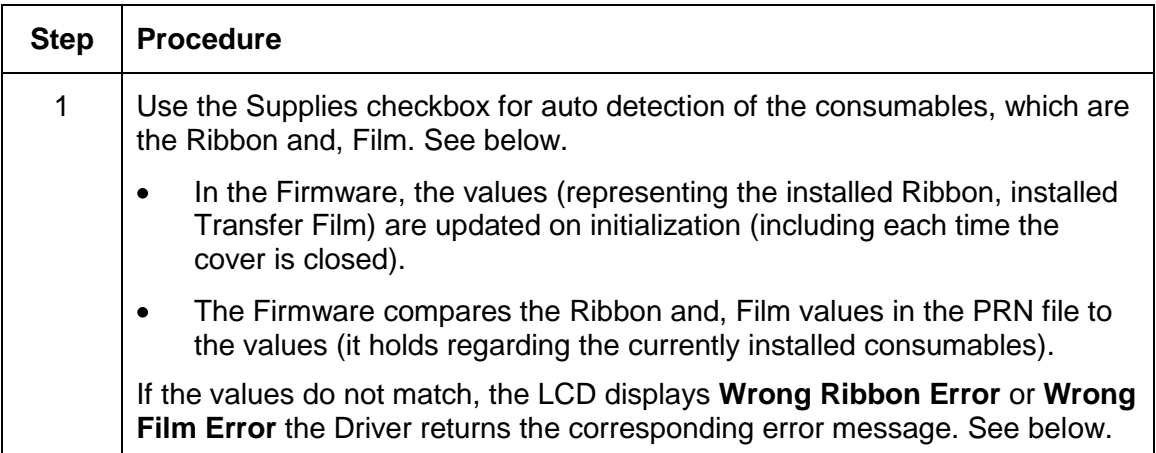

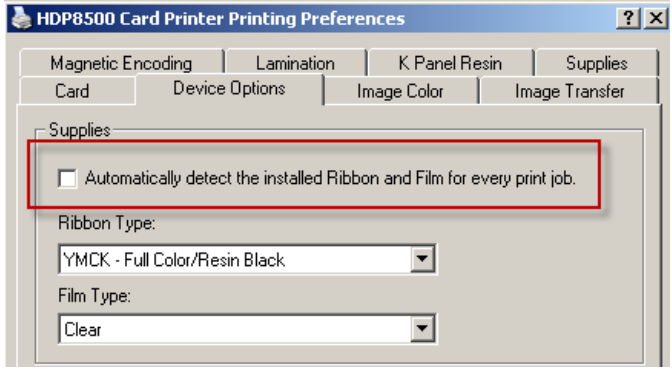

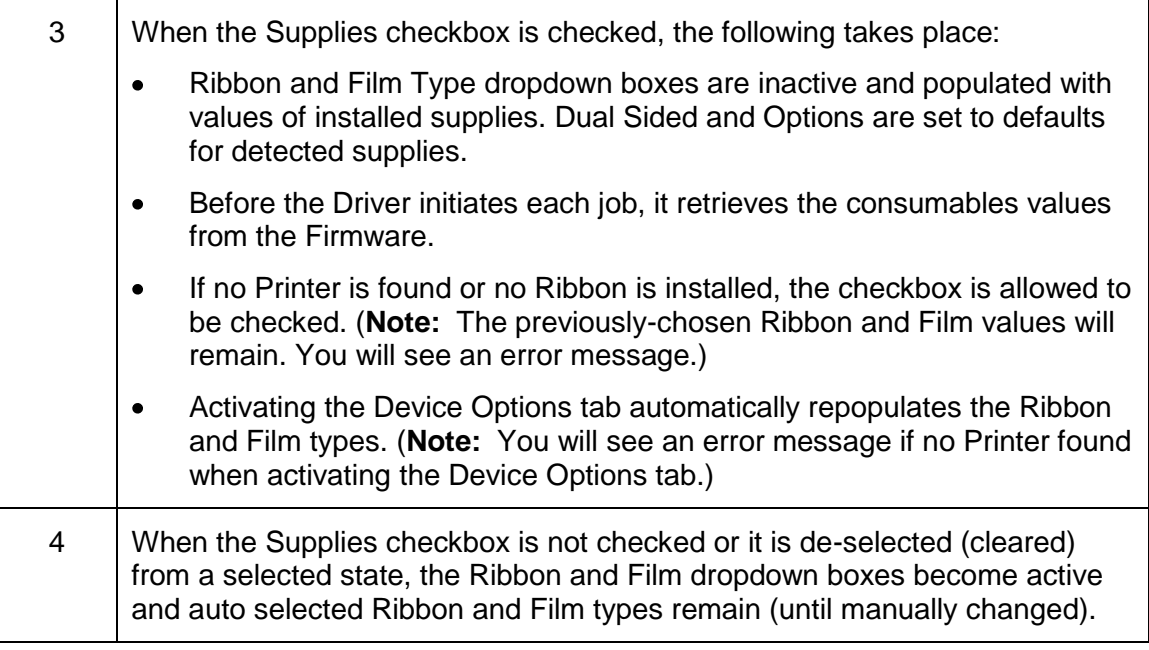

# **Adjusting the Ribbon Type**

Use the Ribbon Type dropdown menu to match Ribbon type.

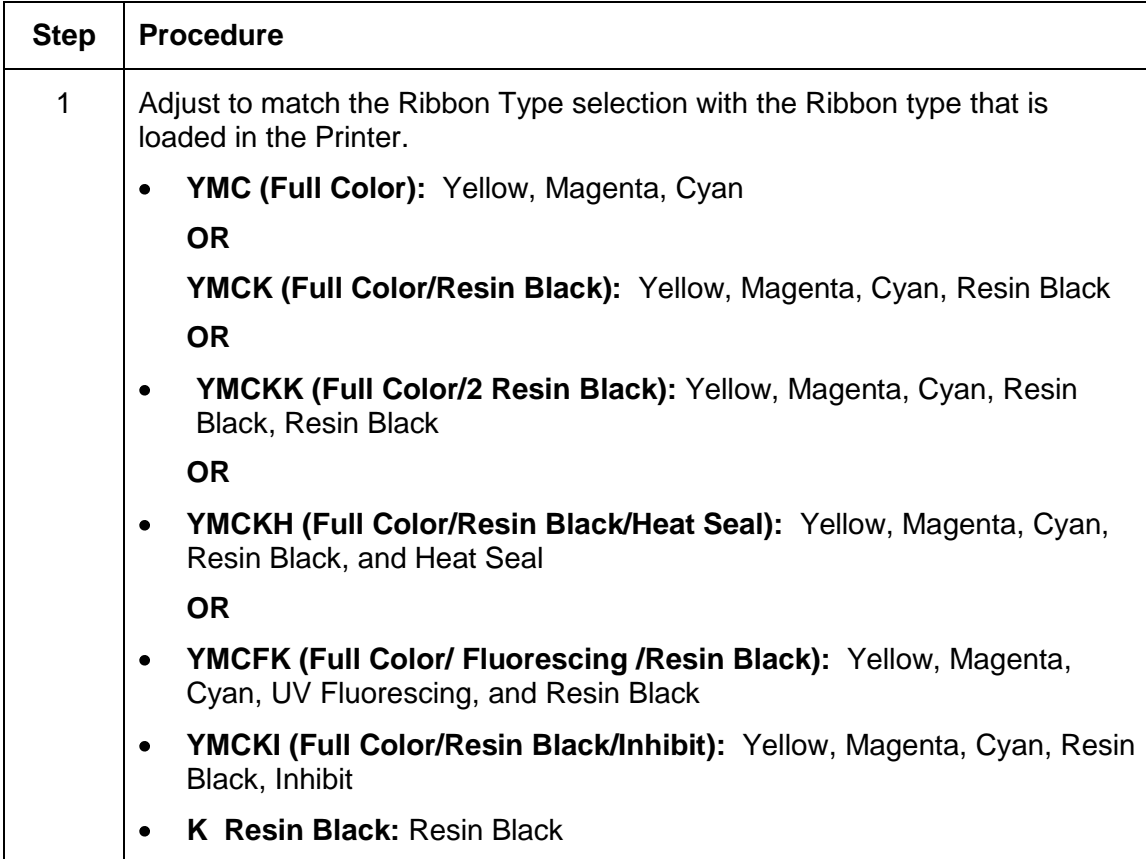

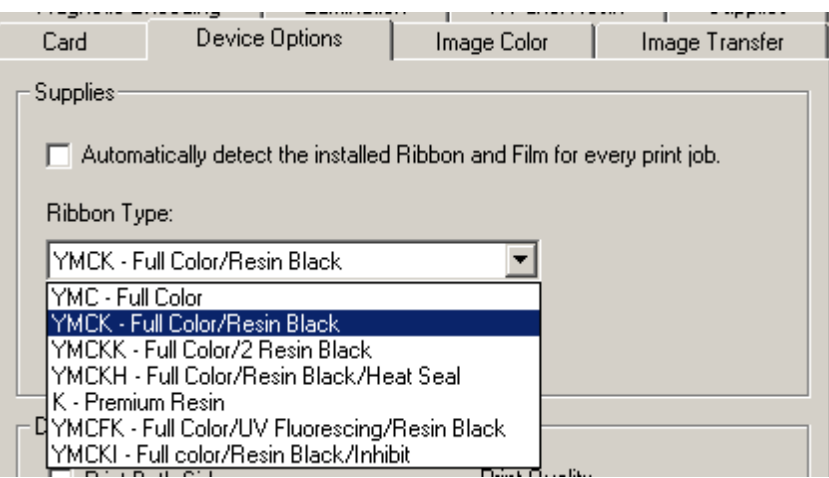

# **Adjusting the Film Type**

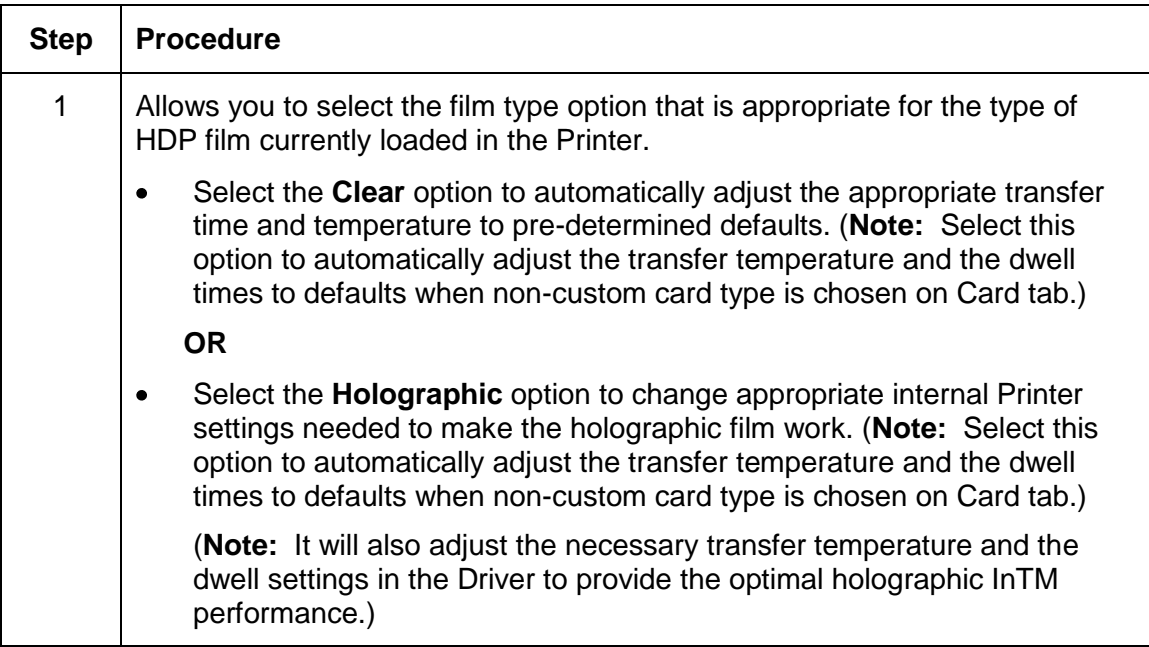

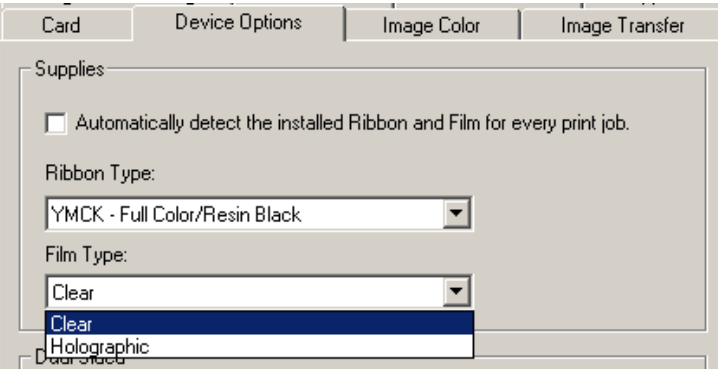

## **Using the Dual Sided Group Functions**

The Dual Sided group checkboxes (shown below) are grayed out if no Flipper is automatically found or if the Dual Sided is manually turned off. See the procedures in this section for more instructions.

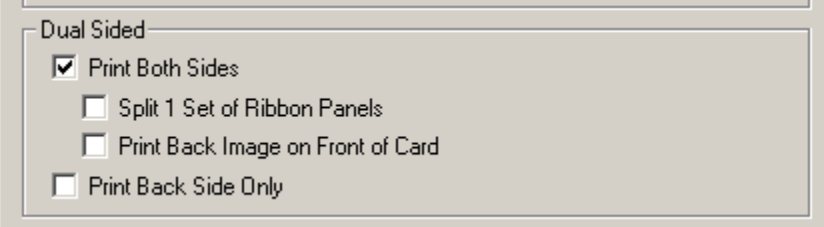

#### **Using the Dual Sided - Print Both Sides option**

Use this option to automatically print on both the front and backside of a card.

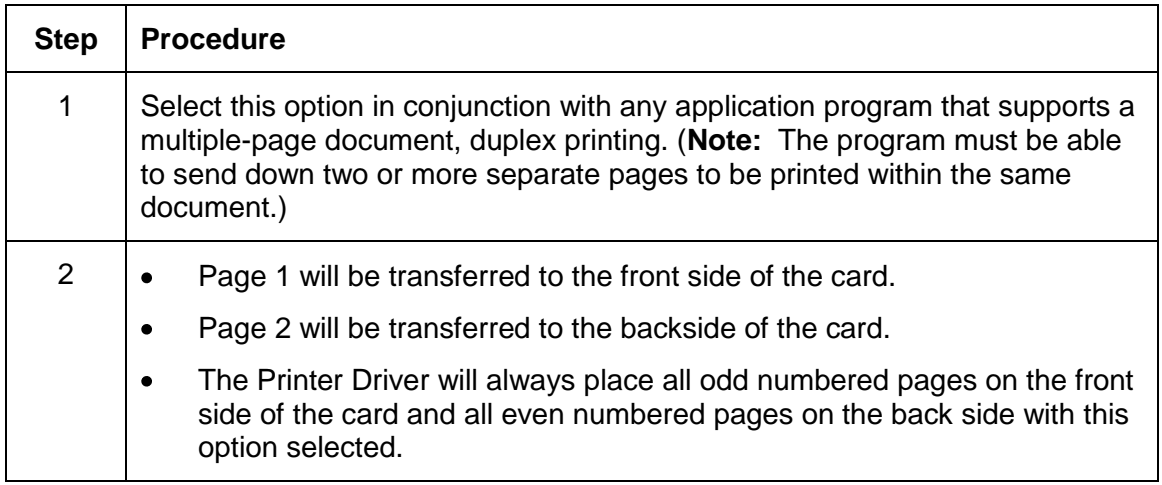

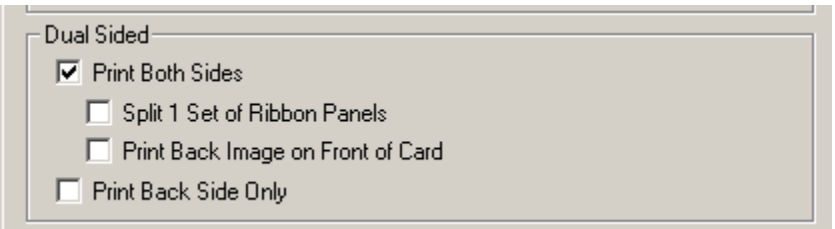

#### **Using the Print Both Sides - Split 1 Set of Ribbon Panels option**

Use this option to provide the most economical means of printing a dual-sided card since a single set of Ribbon Panels will be split to print both the front and backside of a card.

- This option becomes active when **Print Both Sides** is checked.
- The Default is active and unchecked except for YMCKK, which is checked.

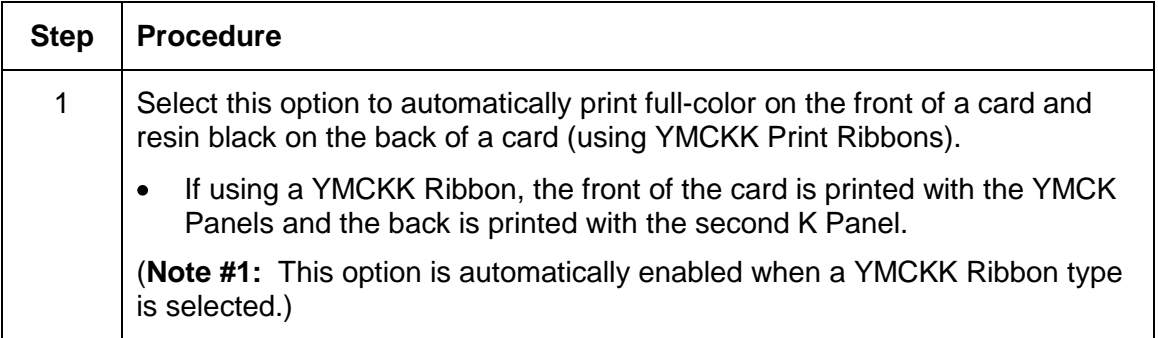

(**Note #2:** This option is not available if using a YMCKH Ribbon.)

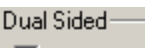

 $\nabla$  Print Both Sides □ Split 1 Set of Ribbon Panels

F Print Back Image on Front of Card

Print Back Side Only

#### **Using the Print Both Sides - Print Back Image on Front of Card option**

This option becomes active when **Print Both Sides** is checked. The Default is active and unchecked.

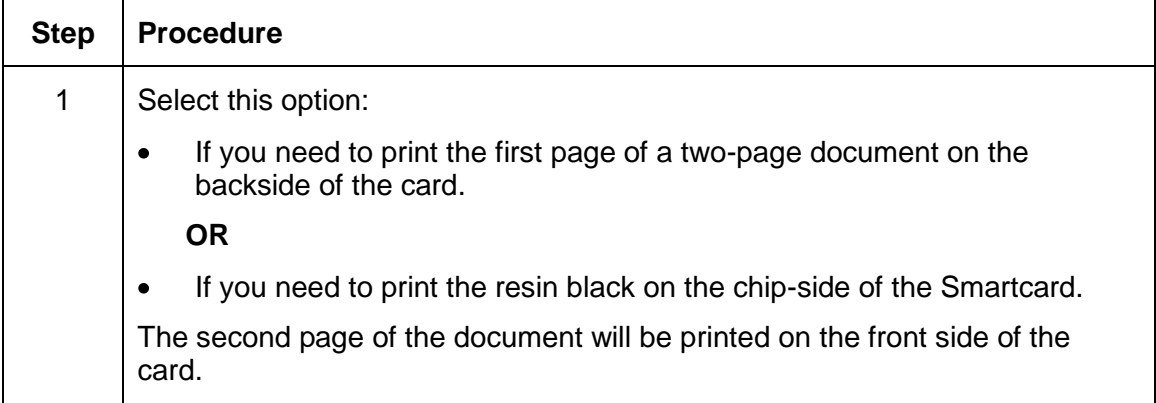

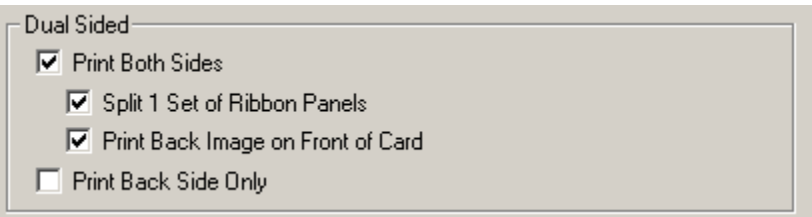

#### **Using the Dual Sided - Print Back Side Only option**

Use this option to print only onto the backside of cards. (**Note:** The **Print Back Side Only**  checkbox default is active and unchecked.)

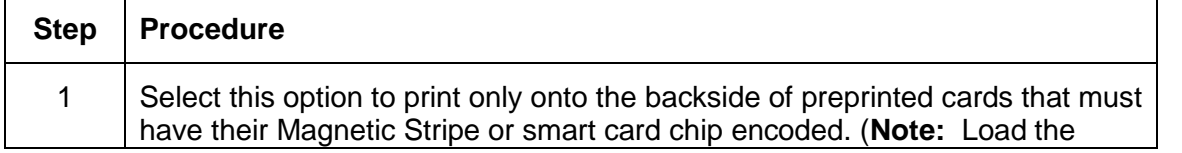
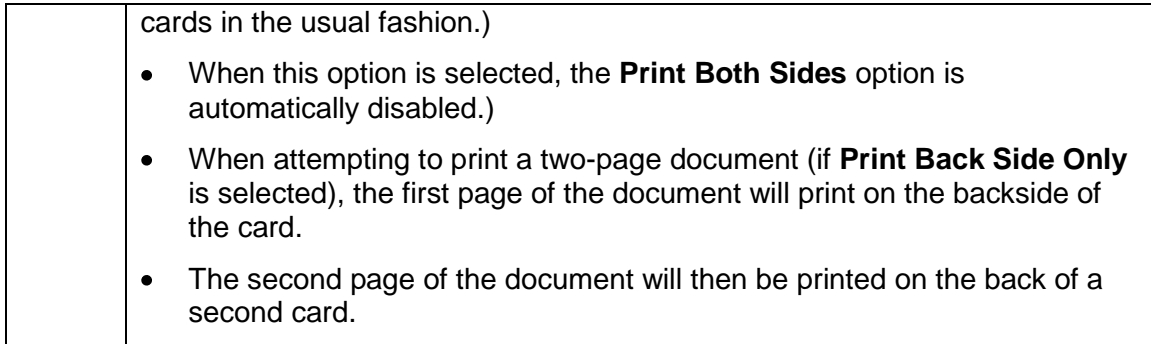

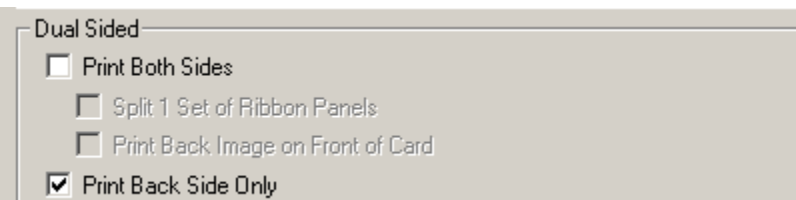

### **Using the Print Quality**

- Normal print mode (default)
- Performance print mode is faster with lower image quality and is most suitable for minimal color with mostly resin text.

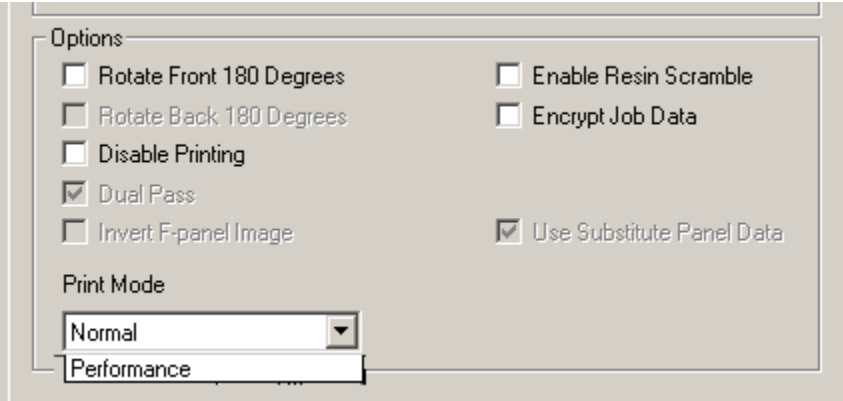

### **Using the Options Group**

The functions under the Options Group are described in this section.

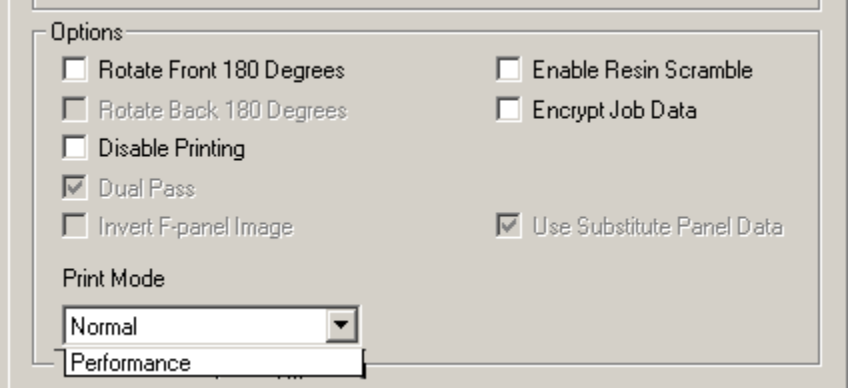

### **Using the Rotate Front 180 Degrees or Rotate Back 180 Degrees options**

Use this option to change the position of the printed image in relation to the set location of a card's Magnetic Stripe or smart chip.

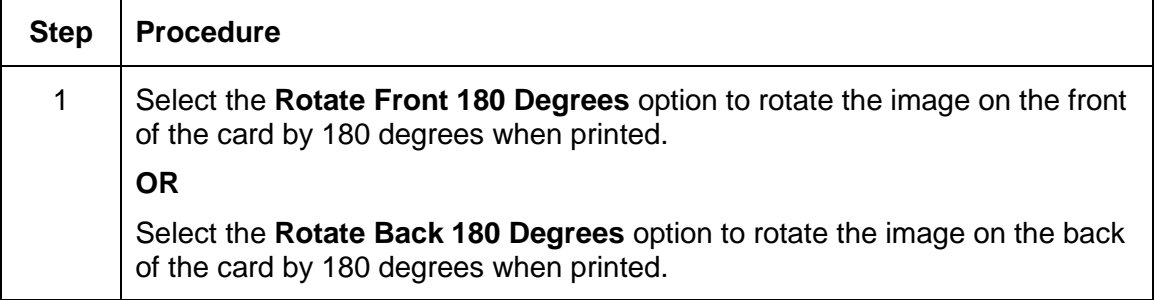

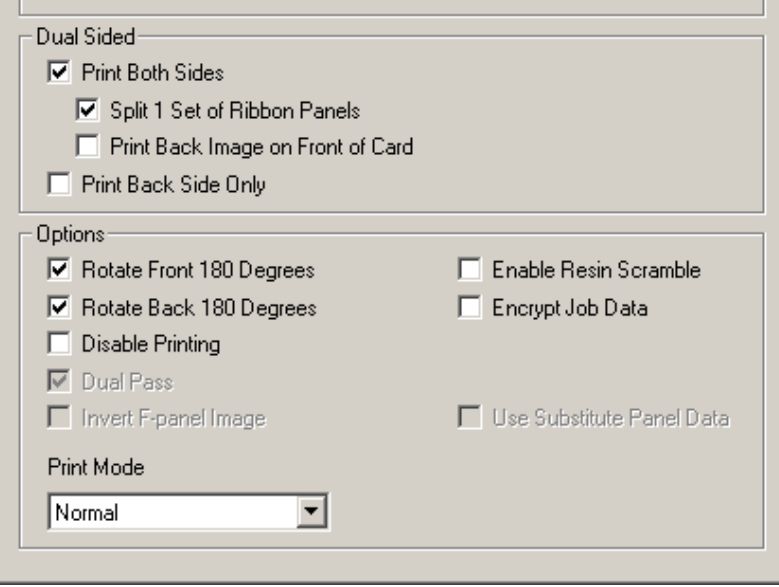

### **Using the Disable Printing option**

Use this option to disable the printing capabilities of the Printer while still allowing the Printer to encode cards. (**Note:** This option is useful to encode or re-encode preprinted cards without wasting additional time or printing supplies.)

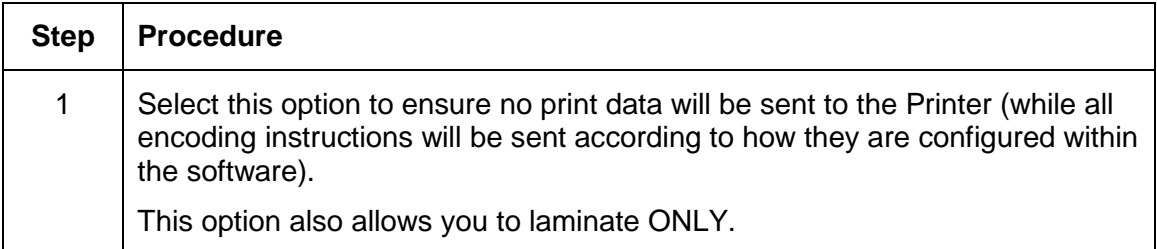

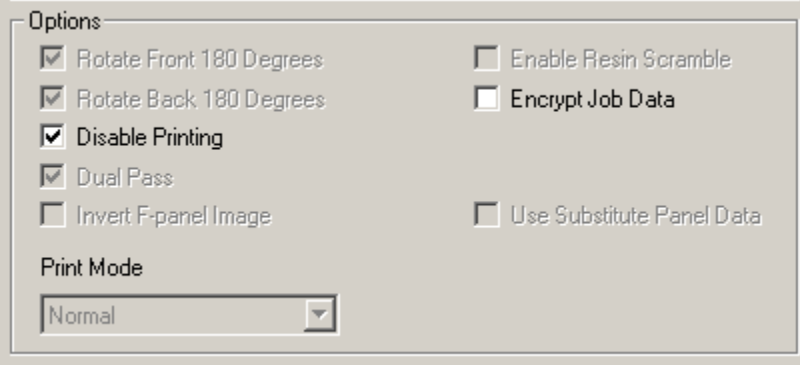

#### **Using the Dual Pass and Invert F-Panel Image options**

See Configuring Fluorescent Data (F-Panel for YMCFK Ribbon) using the Workbench procedure in the Fargo Workbench Printer Utility section.

**Dual Pass option:** This refers to the fact that the fluorescing dye can be applied to a separate panel of HDP Film. (**Note:** First, the YMC ink is applied to a panel of HDP Film; then, the F and possibly K are applied to a separate panel. If this is not done, the fluorescent ink tends to mix with the YMC colors and lose its fluorescent qualities; it also tends to become visible.)

It is recommended that the user use the default "Dual Pass" option if the fluorescent image is used in places where other dye is used or if the "Invert F panel" option is selected.

**Invert F-Panel option:** This refers to the ability to cause light or white areas of the image to fluoresce and dark colors to remain dark on the printed card when exposed to a UV light. (**Note:** This was requested because the fluorescent dye color is bright when black light is applied to it. By default, the dark areas of the image will fluoresce on the card and the lighter or white areas will have no dye applied.)

The User can select the **Invert F-Panel** option to cause the black in the design to show as dark on the card. This option is recommended if the user is printing a photo.

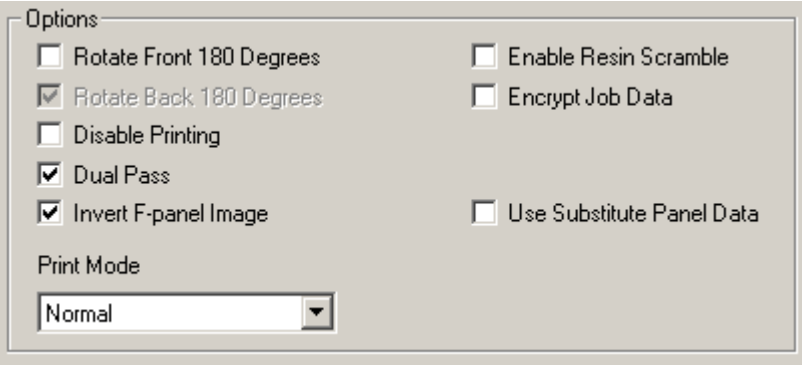

### **Using the Secure Resin Erase**

- Resin erase feature eliminates the personal data traceability on used ribbon panels and lower the risk of identity theft .
- The Yellow, Magenta, Cyan and resin (K) panels are printed like normal. However, prior to transfer the film is reversed to the previously used film panel and the ribbon is rewound to the beginning of resin (K) panel.
- $\bullet$  A white noise image is then printed on the resin  $(K)$  panel to the used film panel. The film and ribbon as then backed up again. The white noise image is the printed again but it begins at a different point of the film from the first pass.

- The end result is the ribbon has almost no resin left on it while the film has the scrambled image.
- Only ribbons with the K panel have this option available in the driver.

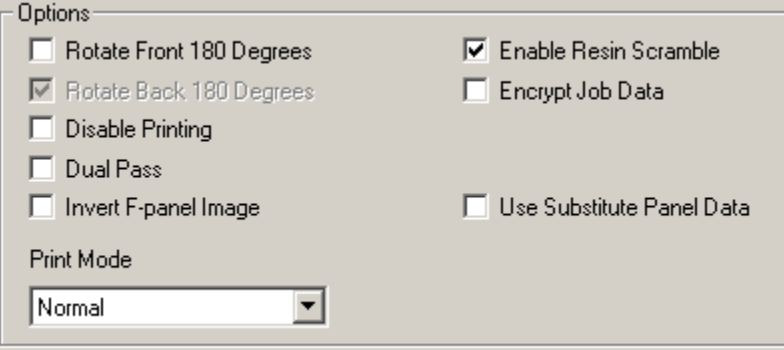

#### **Using the Encrypt Job Data**

AES256 encryption - protects the data passed from the computer to the printer.

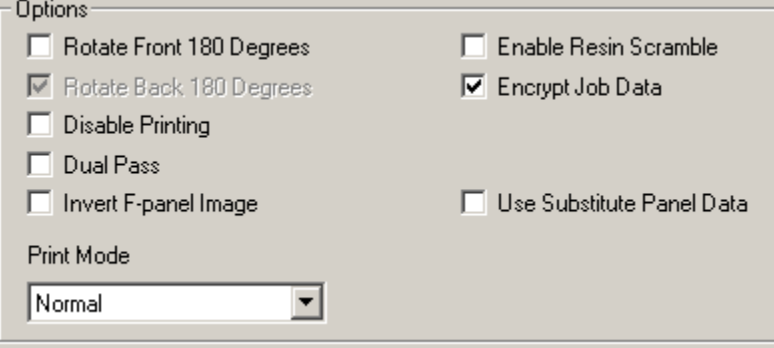

#### **Using the Use Substitute Panel Data**

- Only ribbons with the **F** or **I** panel have this option available in the driver.
- When "Split Mode" is selected in the driver AND the Flipper Module is present; the first page of the document is printed to the front of the card with the YMC ribbon panel,

the second page is printed on the front of the card with the F ribbon panel , the third page is printed on the back with the K ribbon panel.

When "Split Mode" is NOT selected AND the Flipper Module is present; the first page of the document is printed to the front of the card with the YMC ribbon panel,

the second page is printed on the front of the card with the F ribbon panel ,

the third page is printed on the back of the card with the YMC ribbon panel, the fourth page is printed on the back of the card with the F ribbon panel.

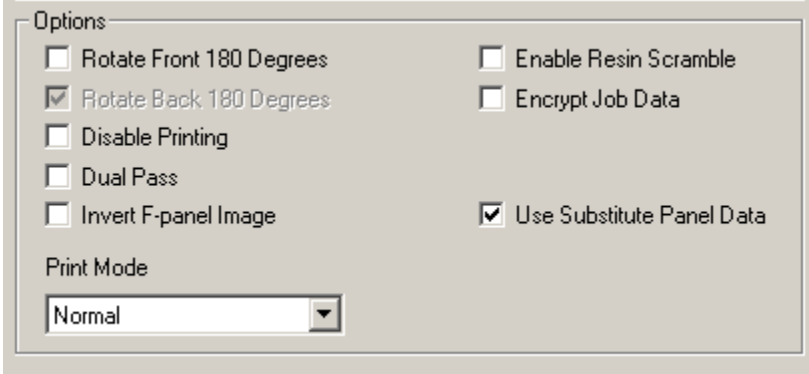

# **Using the Image Color tab**

Use this tab to adjust color properties.

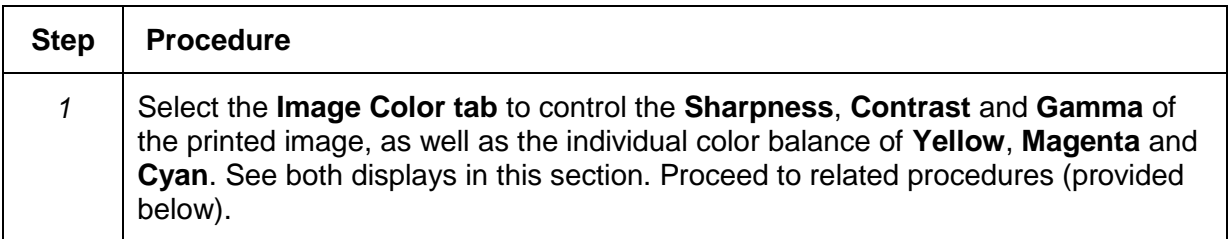

Display A – Image Color tab

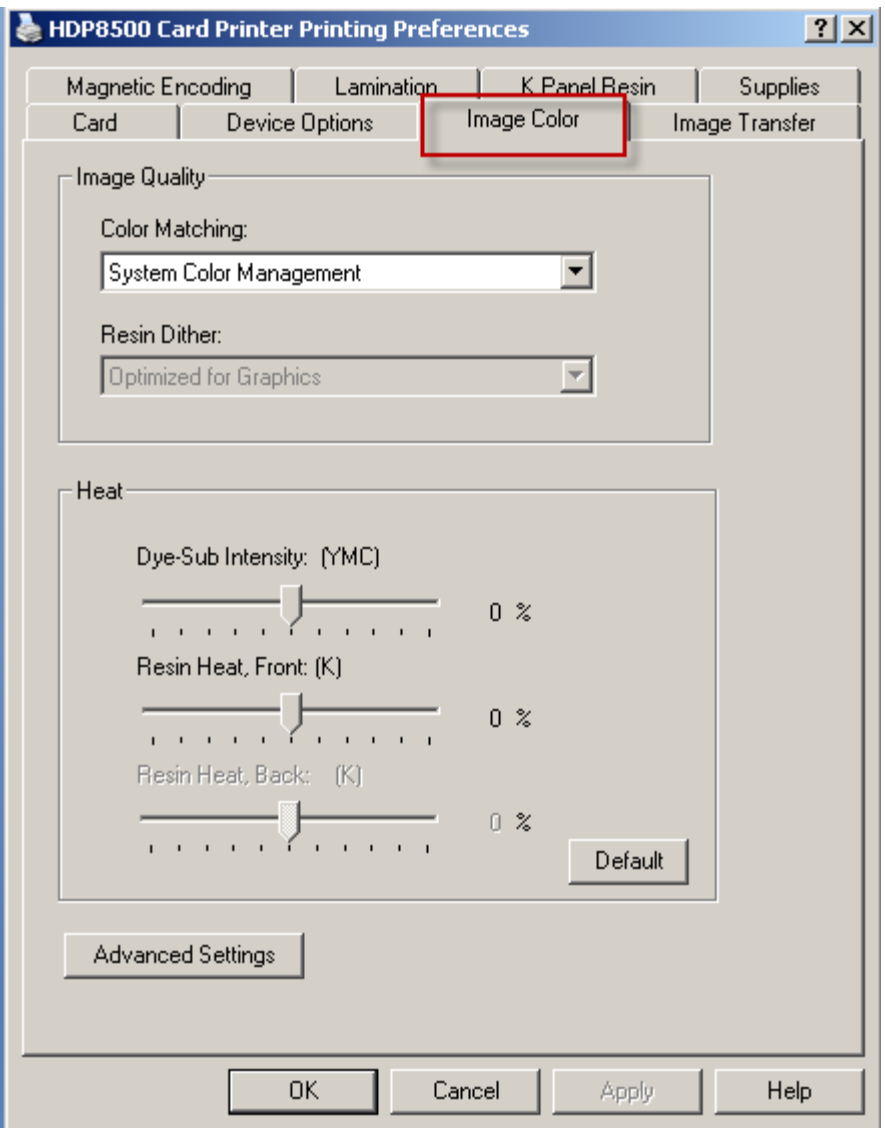

# **Using the Image Quality – Color Matching dropdown**

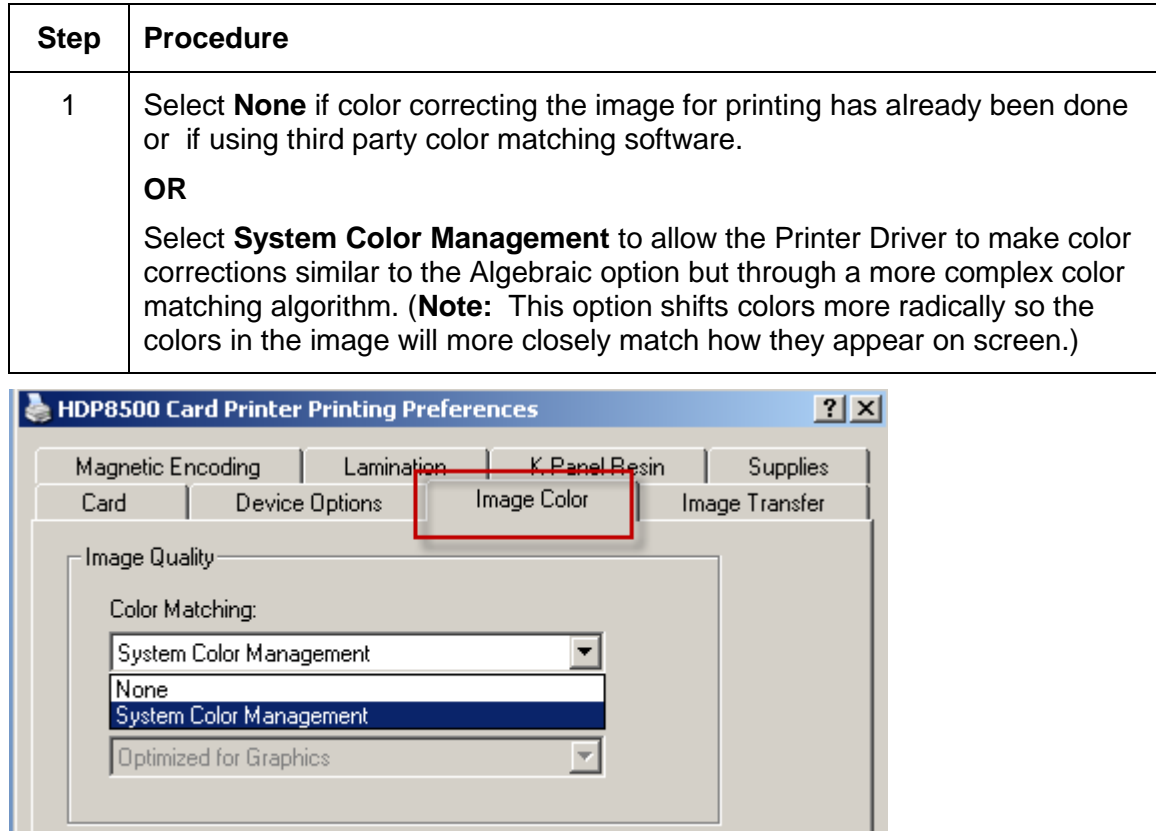

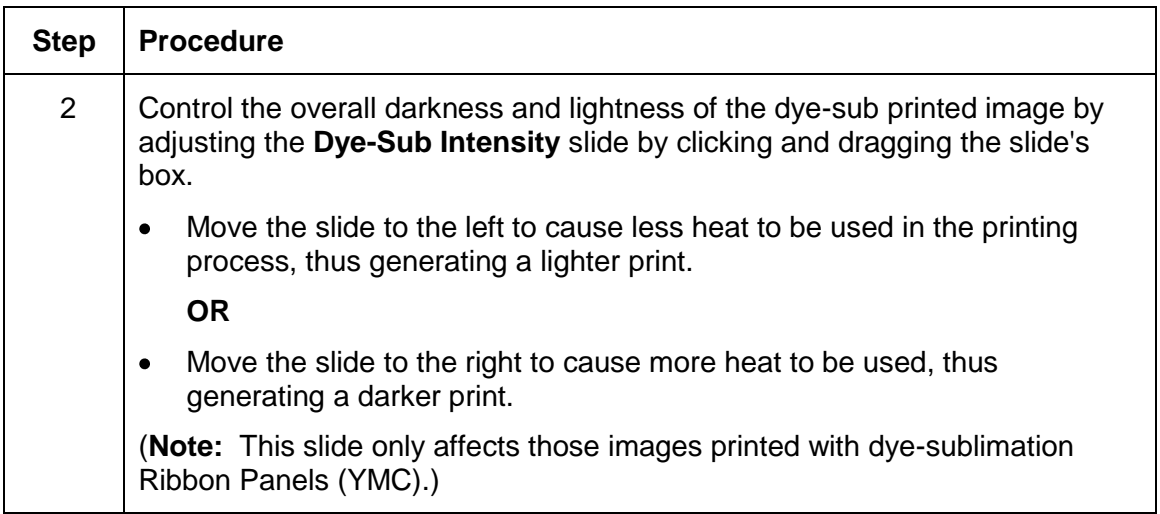

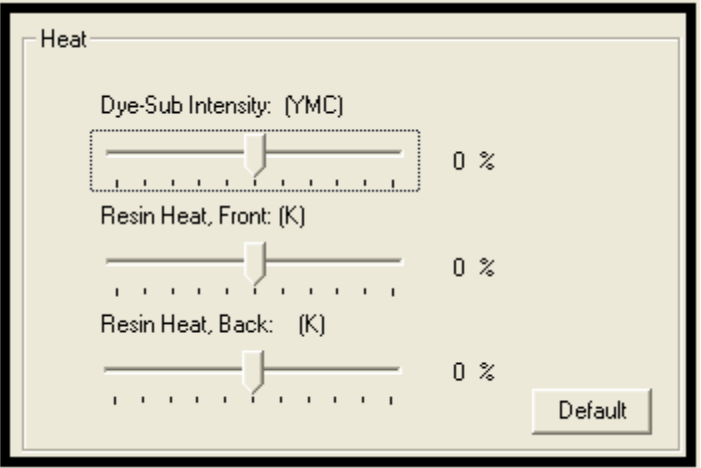

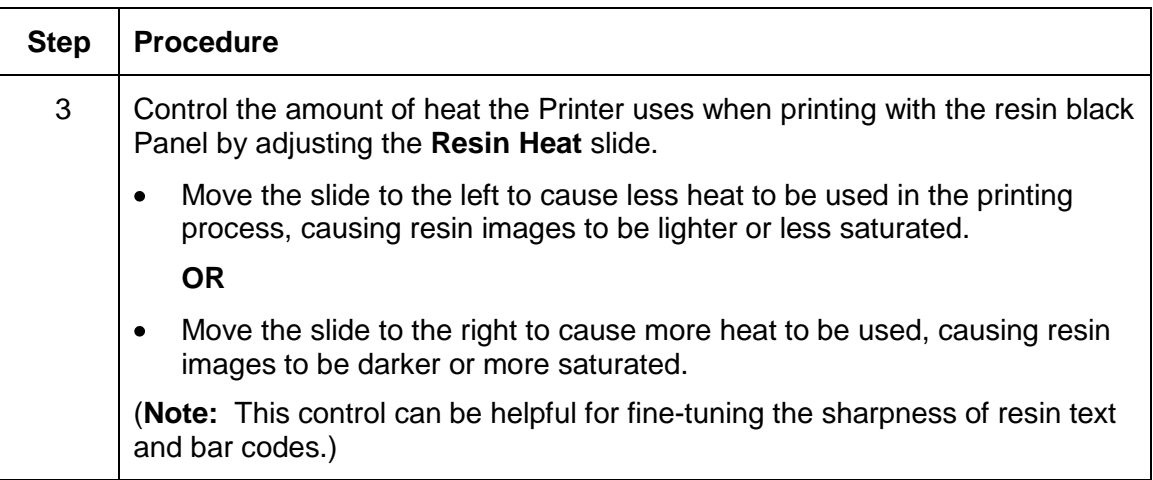

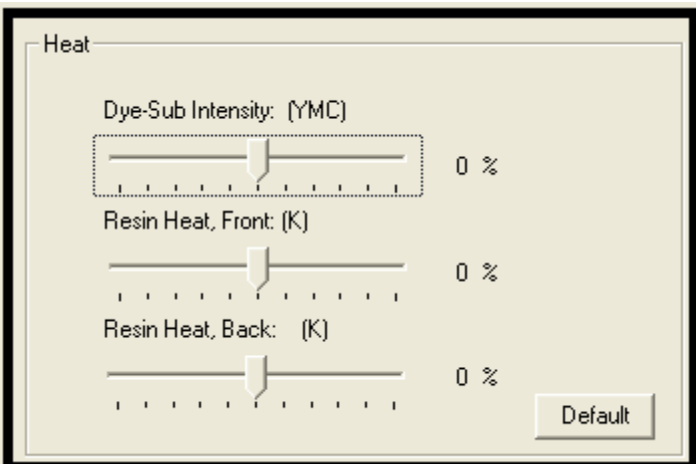

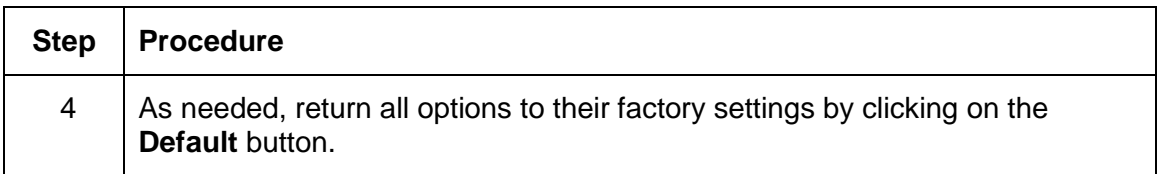

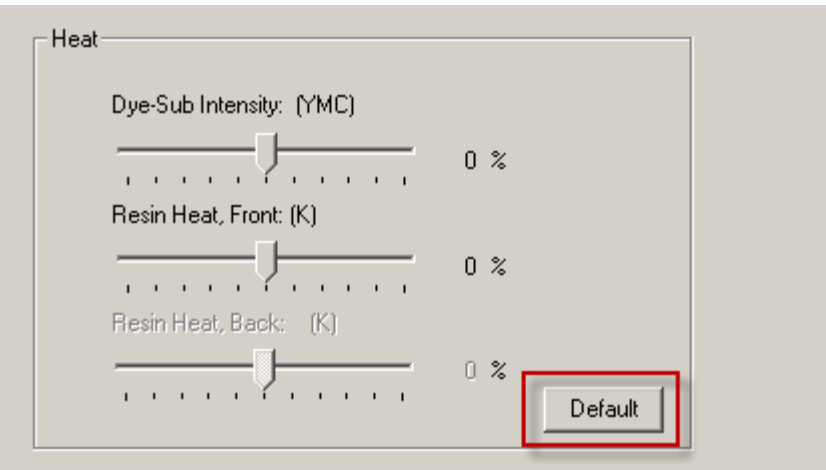

# **Adjusting for the Resin Dither**

Select the appropriate dither method according to the type of image to be printed. (**Note:** This option only affects those objects printed on the backside of a card with the resin black Panel of a YMCK YMCKK and YMCKI Print Ribbon. This is only enabled when using at least one K panel and dual sided enabled, splitting one set of panels.)

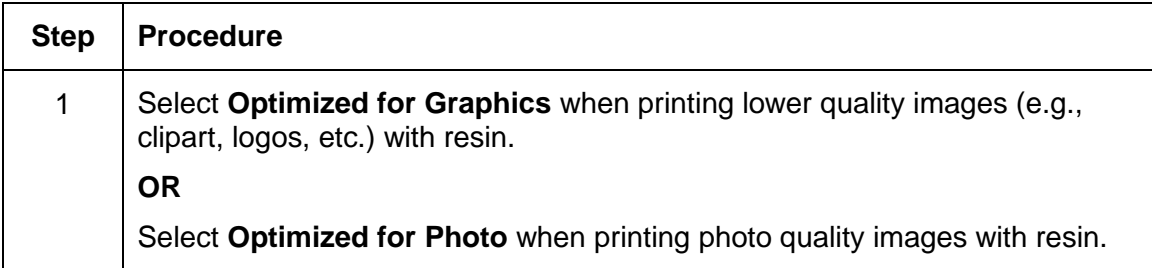

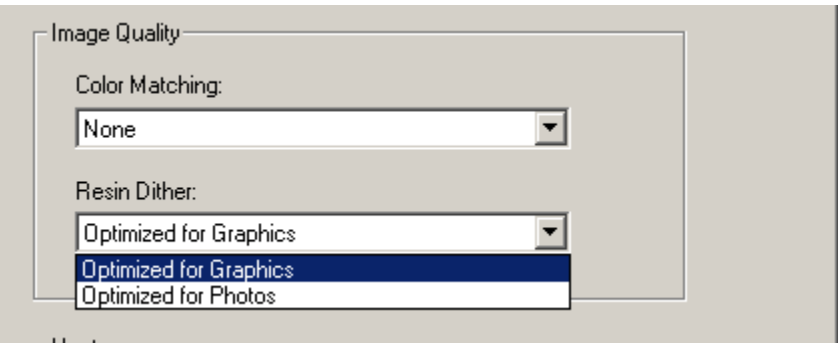

# **Using the Advanced Image Color window**

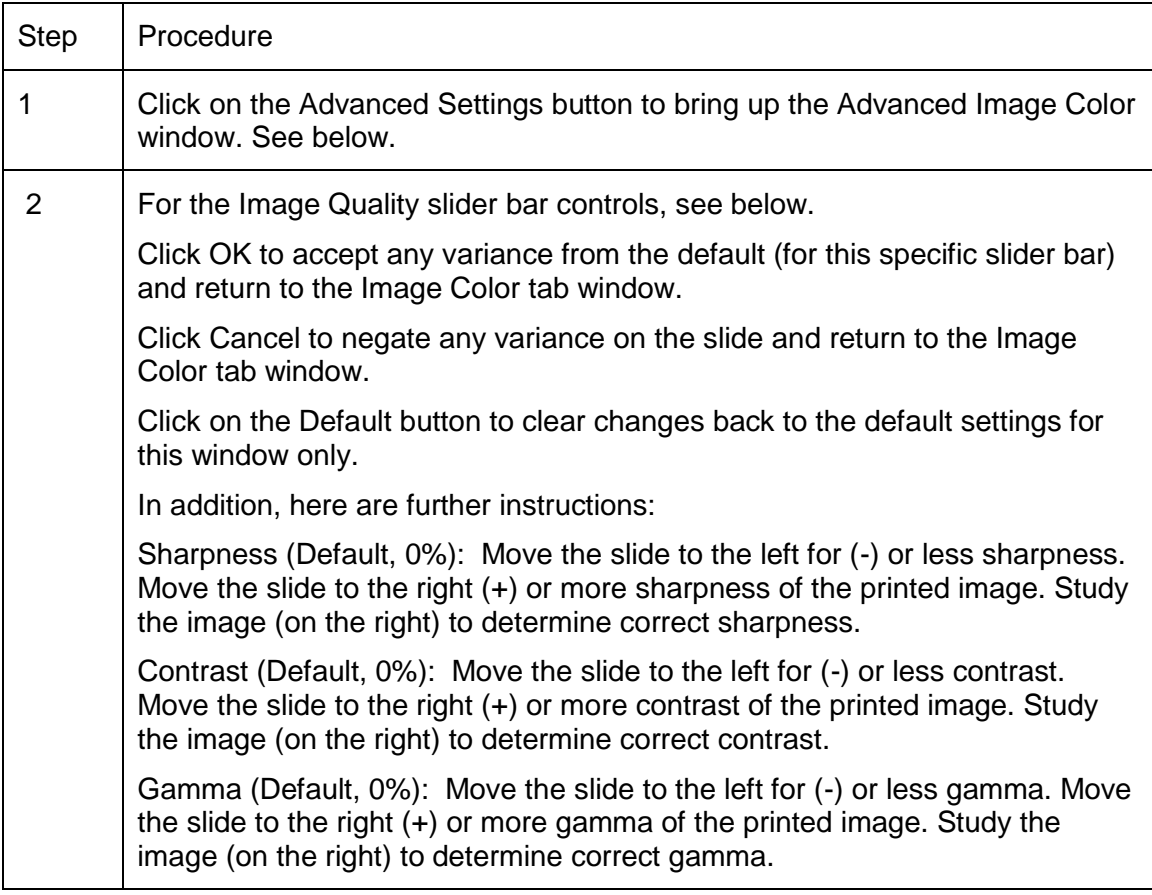

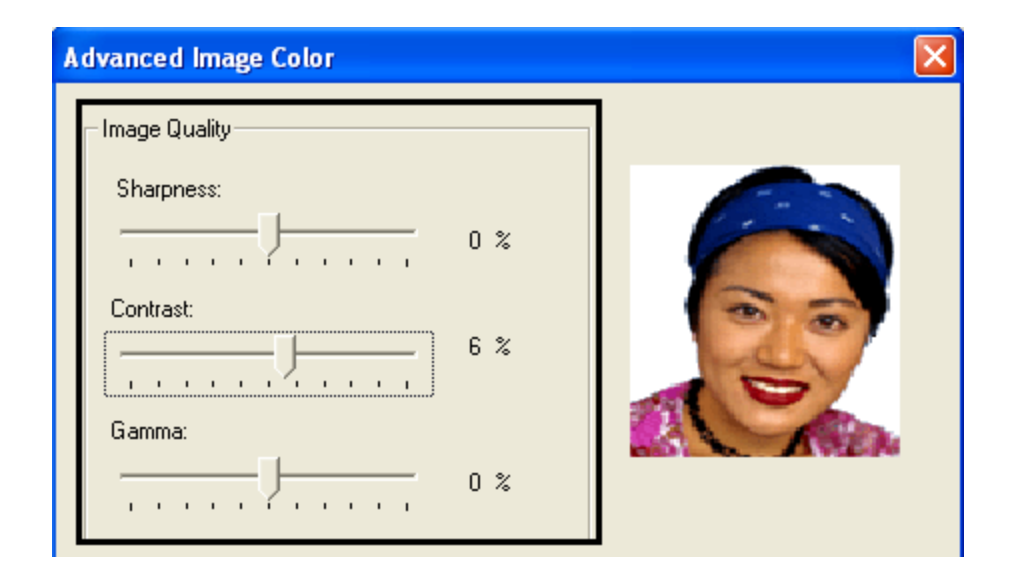

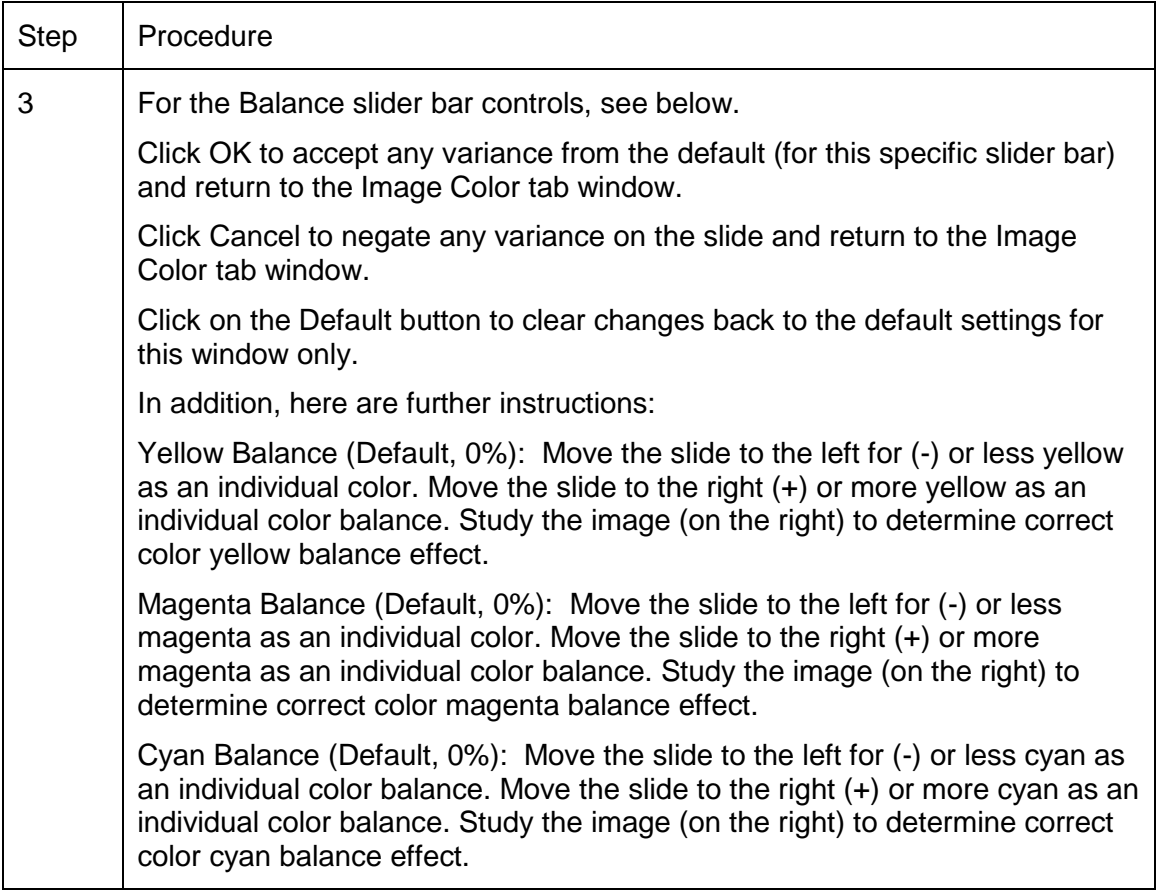

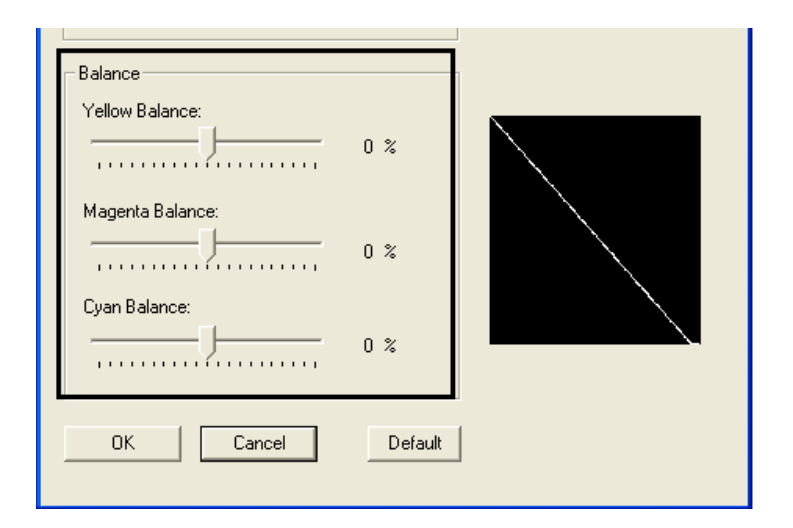

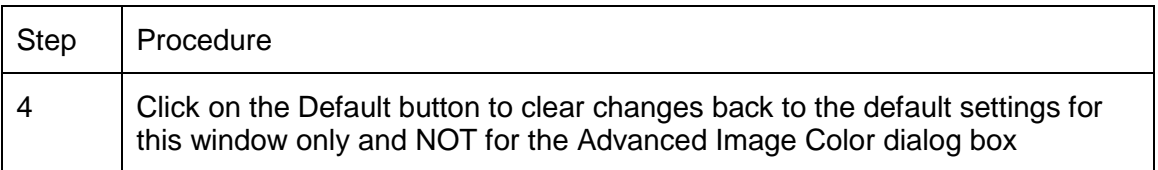

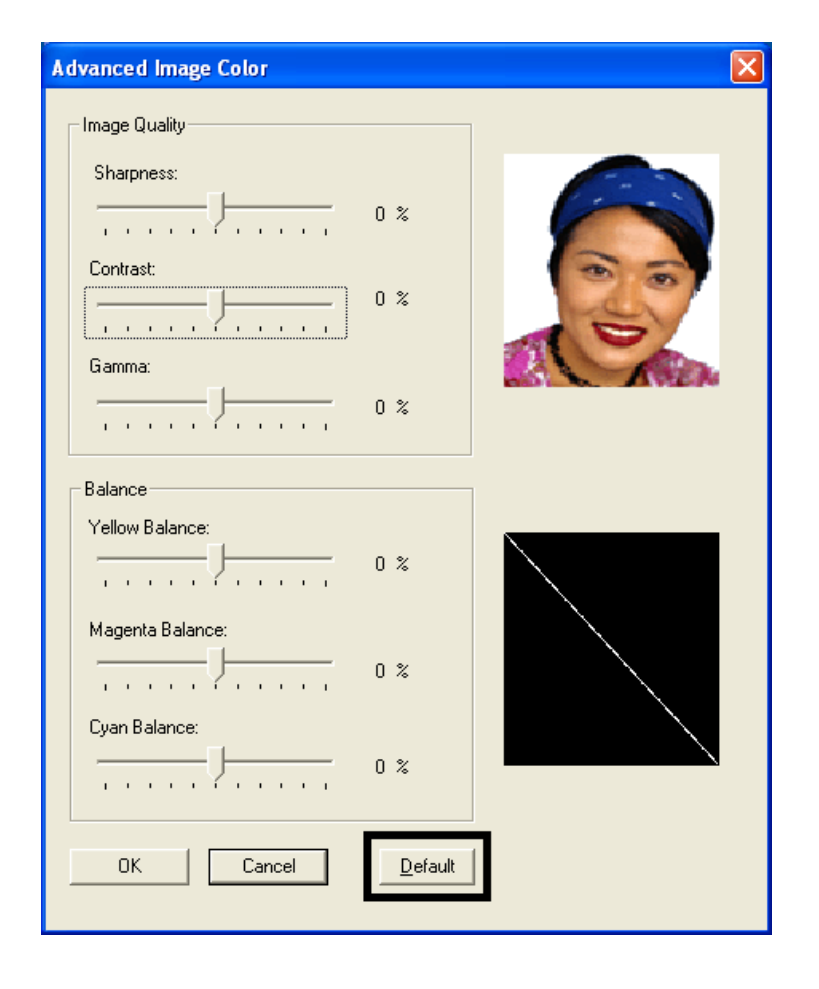

# **Using the Image Transfer tab**

Use this tab to adjust the **Image Position**, **Transfer Dwell Time** and **Transfer Temperature**. (**Note:** The HDP8500 Printing Preferences window has the same Image Color tab functionality as the HDP8500-LC Printing Preferences window.)

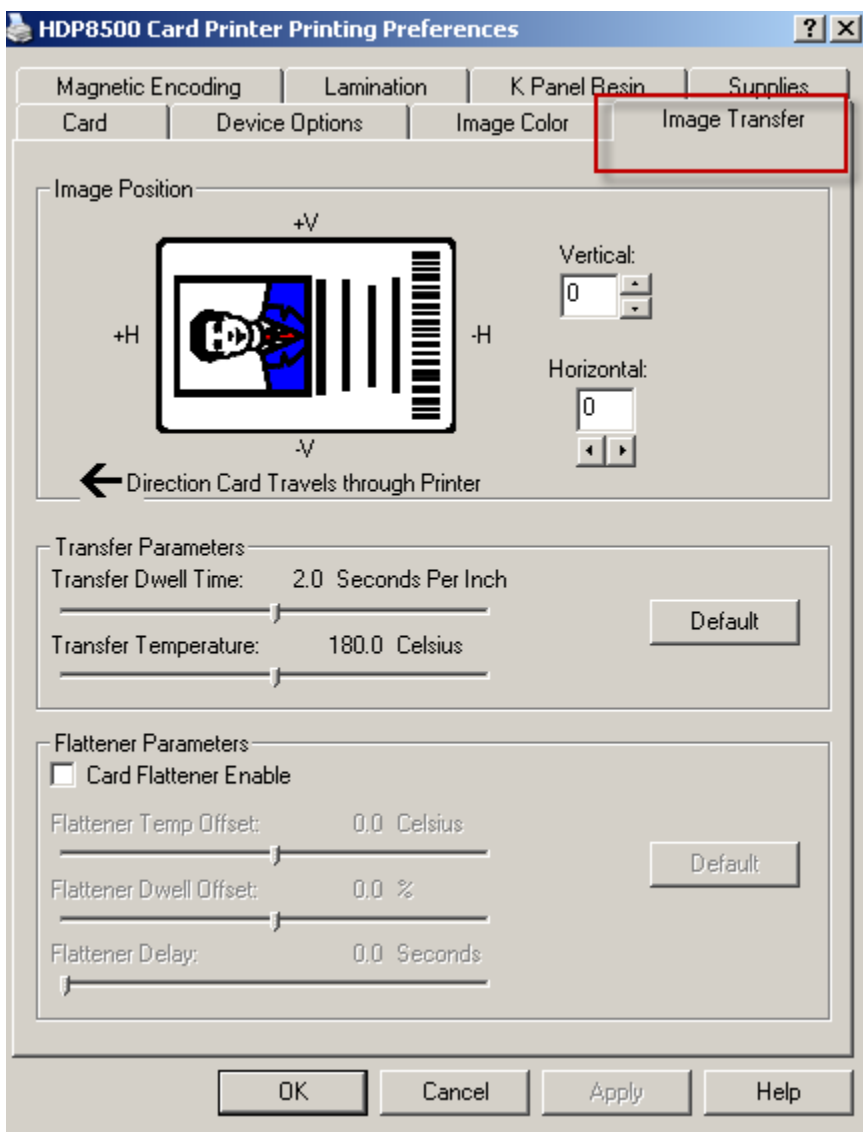

# **Adjusting the Image Position controls**

Use the **Image Position** controls to position the image on a card (to be adjusted).

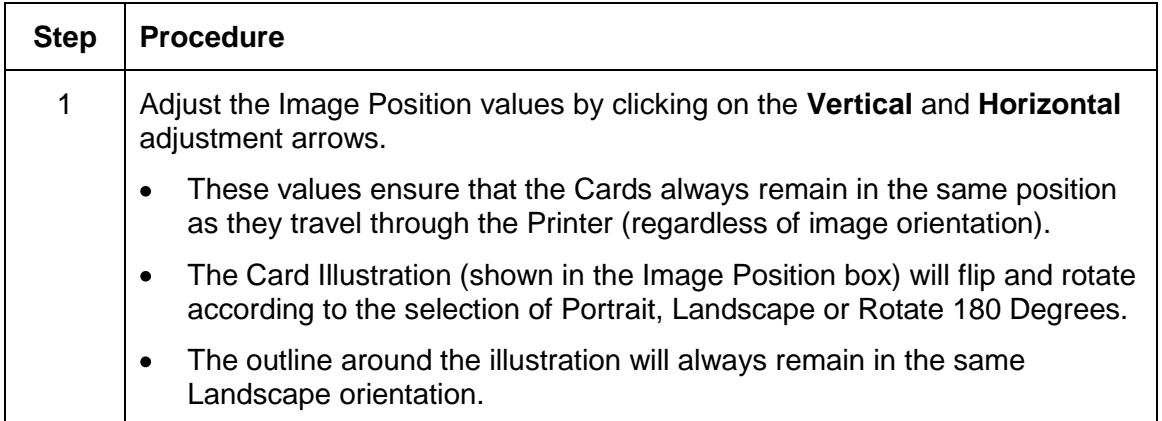

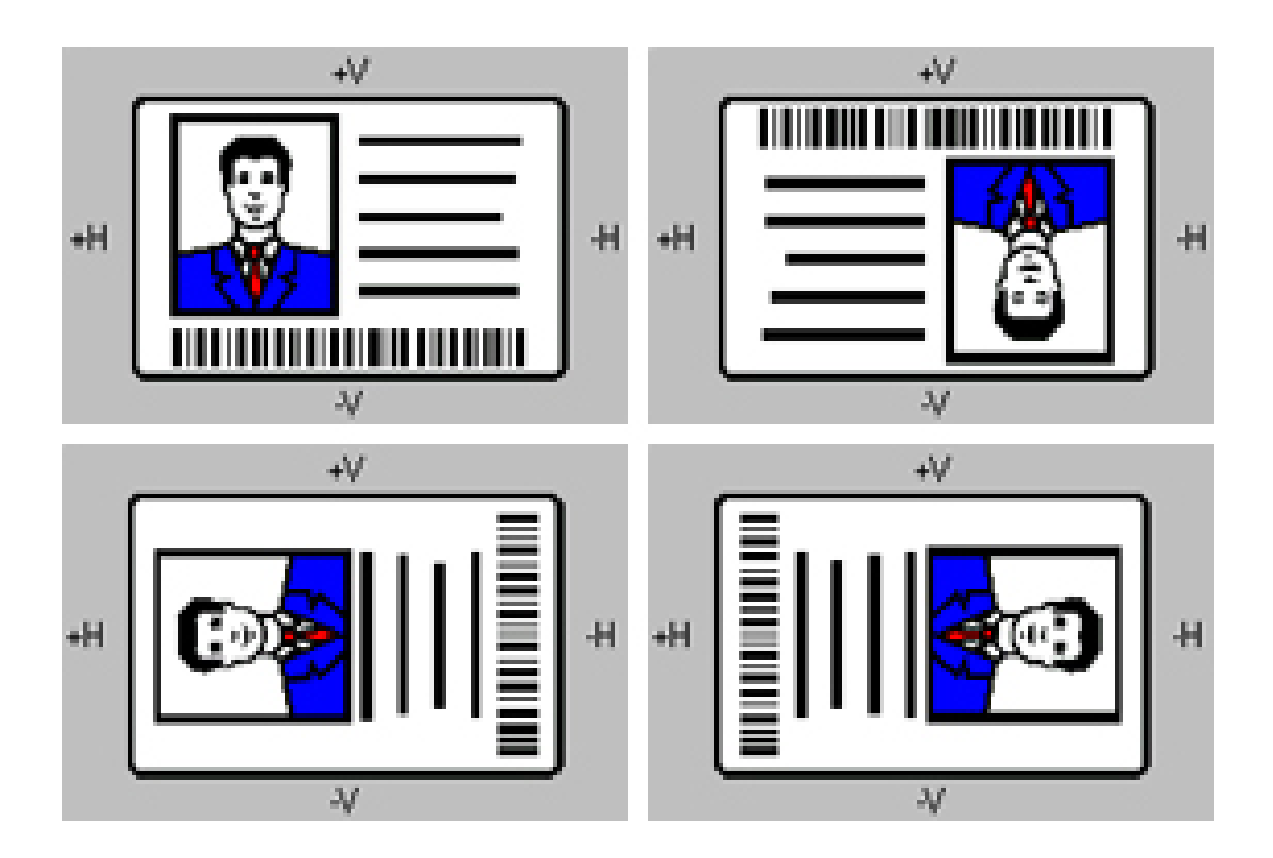

The display (below) represents how the printed image will move in relation to the fixed card position as positive and negative image placement values are entered.

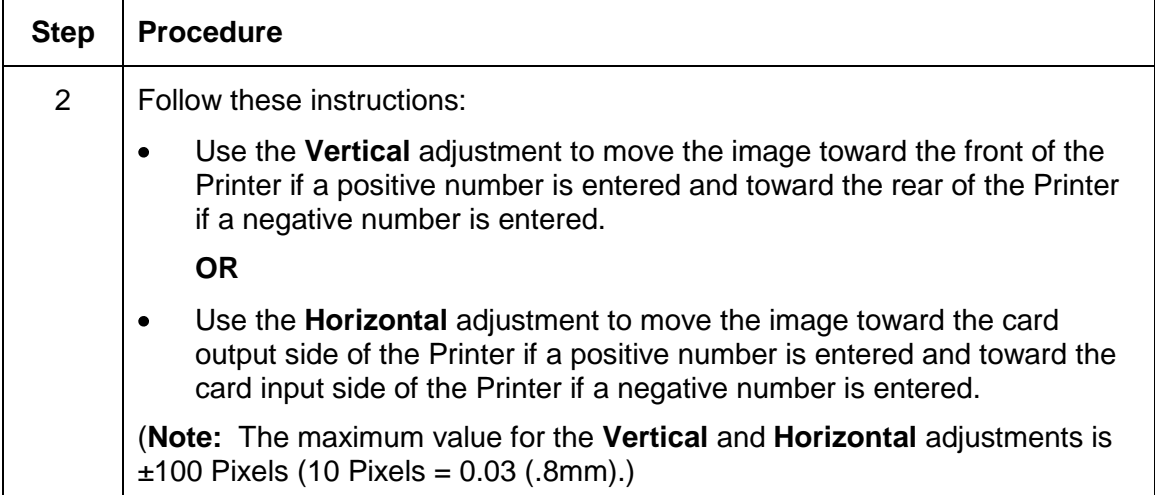

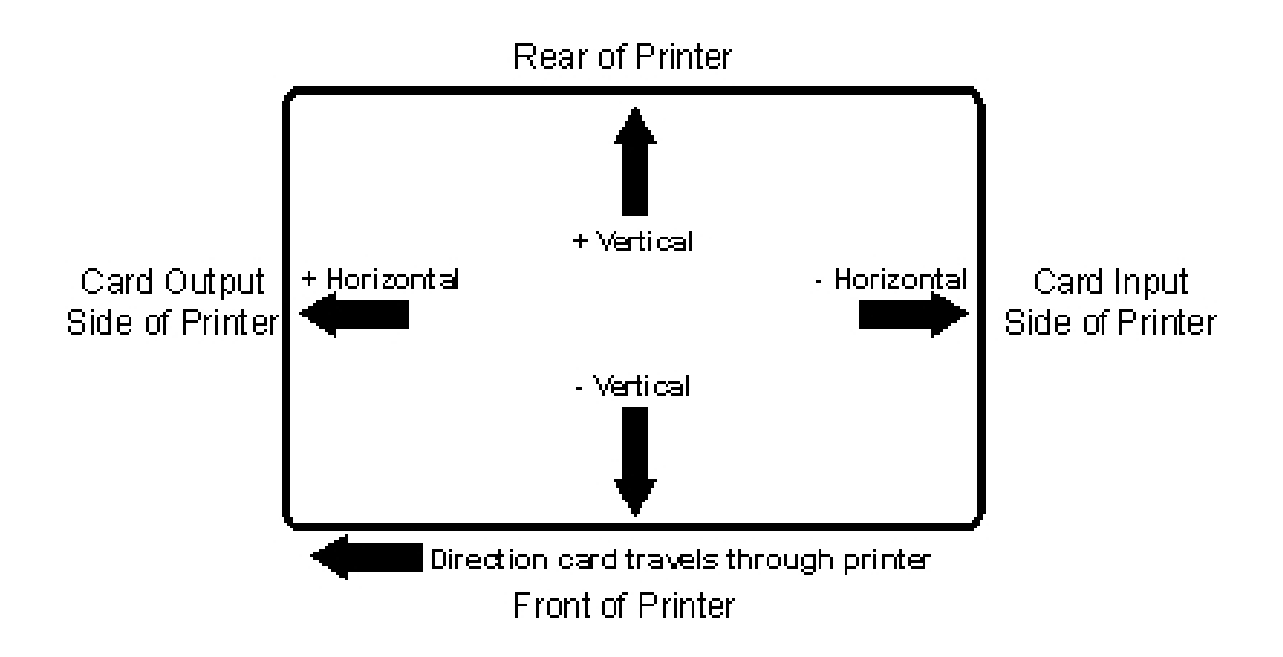

### **Adjusting the Transfer Dwell Time and Temperature**

Use the Image Transfer option to control of the **Transfer Dwell Time** and **Transfer Temperature**.

- These settings control the speed and temperature at which printed images are transferred  $\bullet$ from the HDP Film to the card. These settings may vary depending on the card type.
- The Printer Driver automatically optimizes these settings according to the selection made in the **Card Type** option.
- Changes made to the Dwell Time and temperature settings are saved for the selected **Card Type** option (upon exiting the Printer Driver setup in the Printer"s Control Panel).

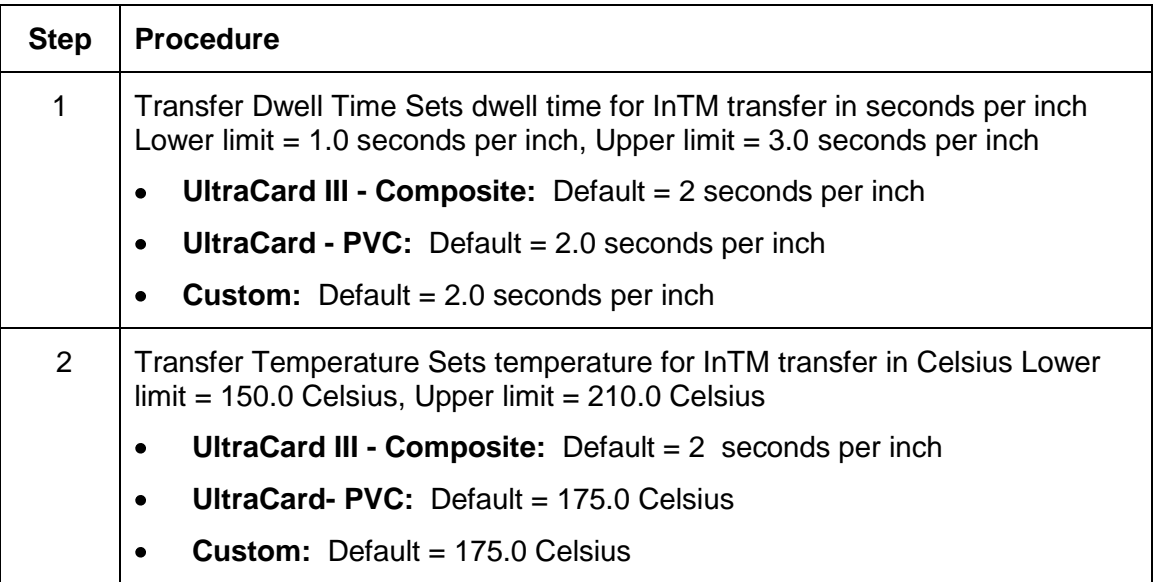

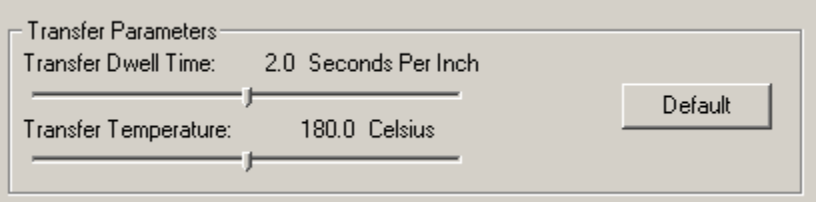

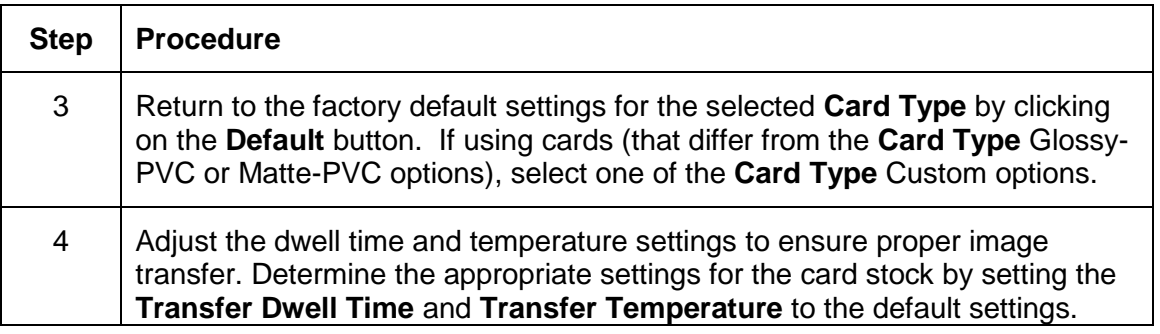

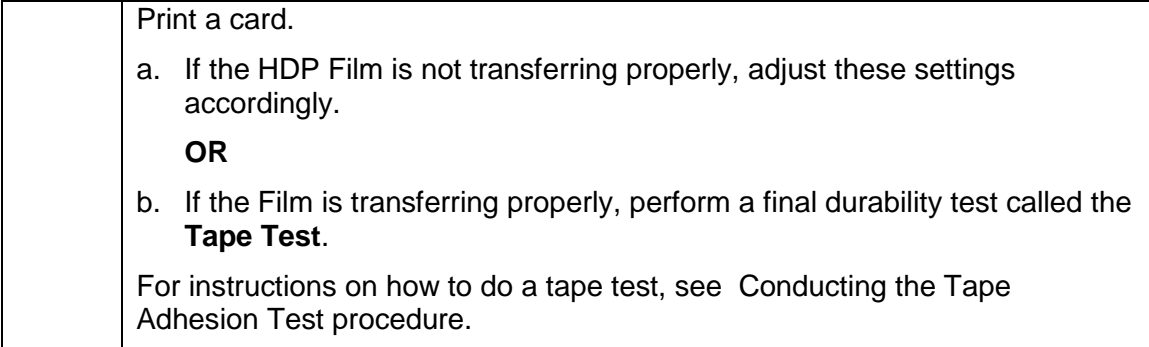

# **Using the Flattener Settings**

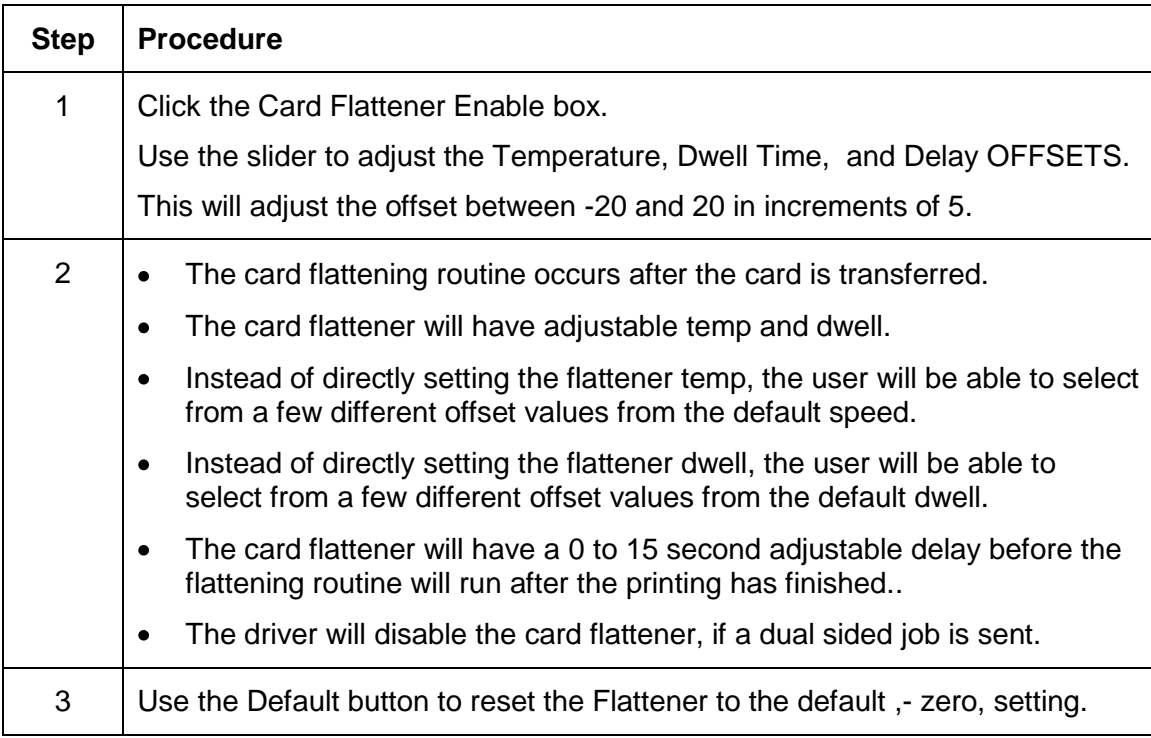

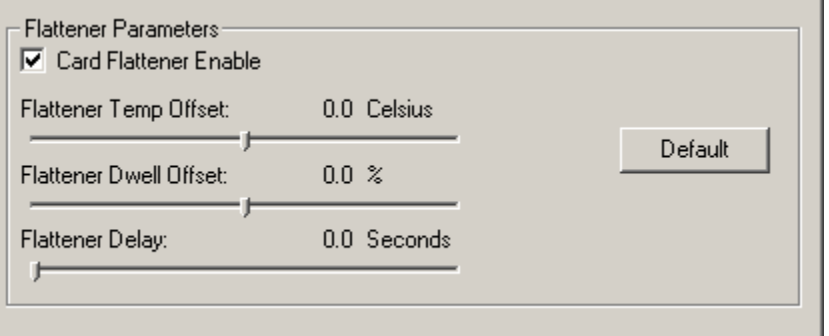

# **Using the Default button**

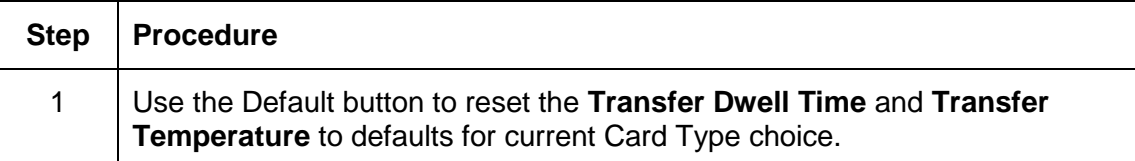

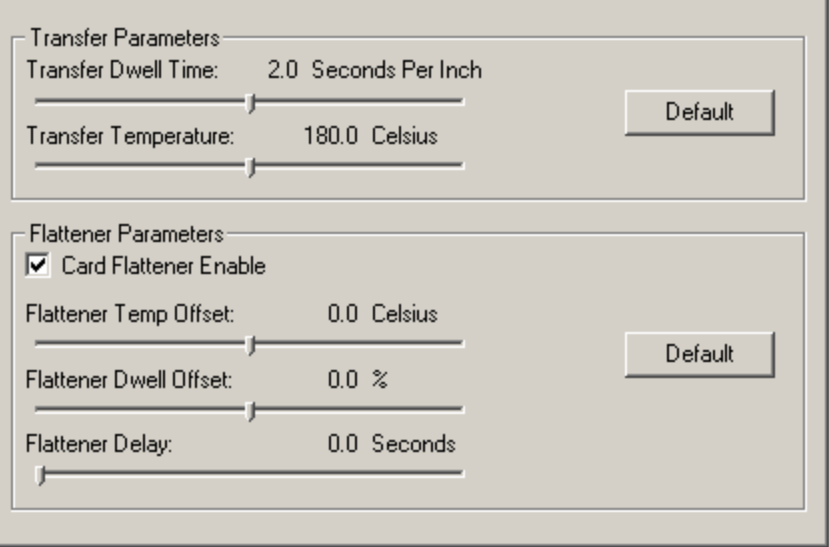

# **Using the Magnetic Encoding tab**

Use these options only if the Printer has an optional Stripe Encoding Module installed. (**Note:** If no Encoder is detected, the tab is active but all functions are grayed out.)

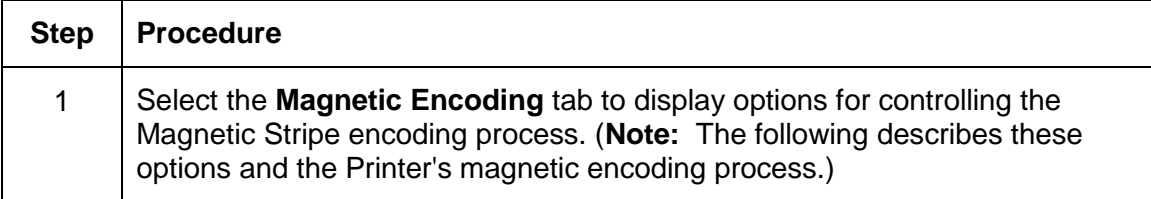

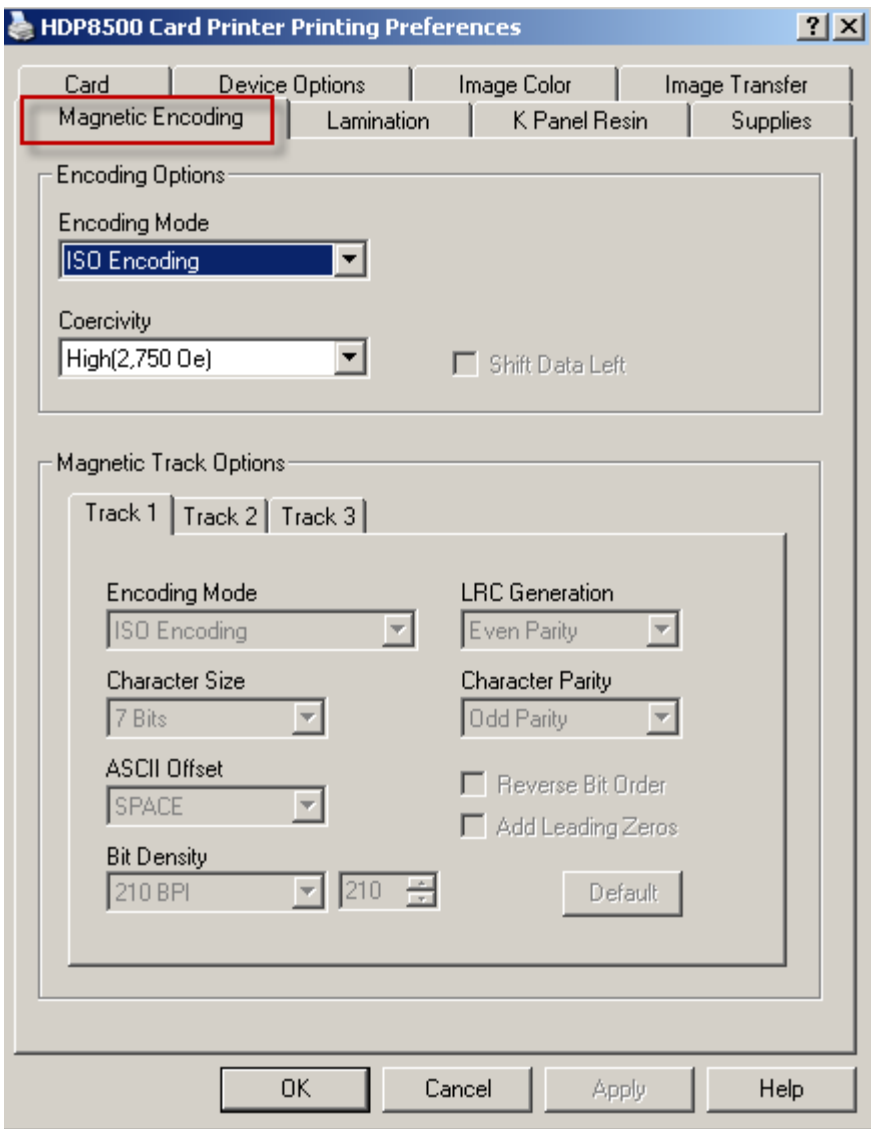

# **Using the Encoding Mode dropdown list**

Use the Encoding Mode option to specify which magnetic encoding standard to use.

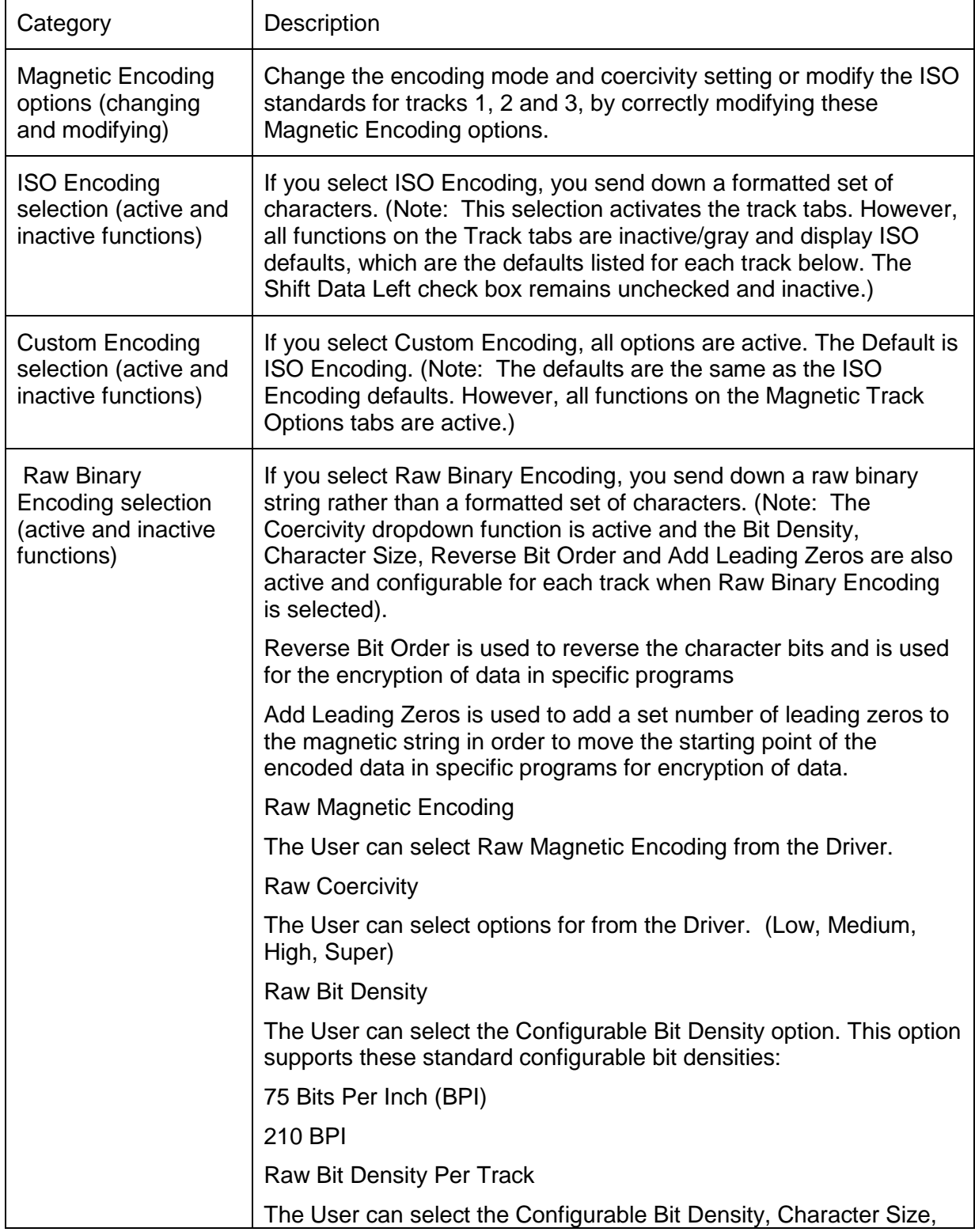

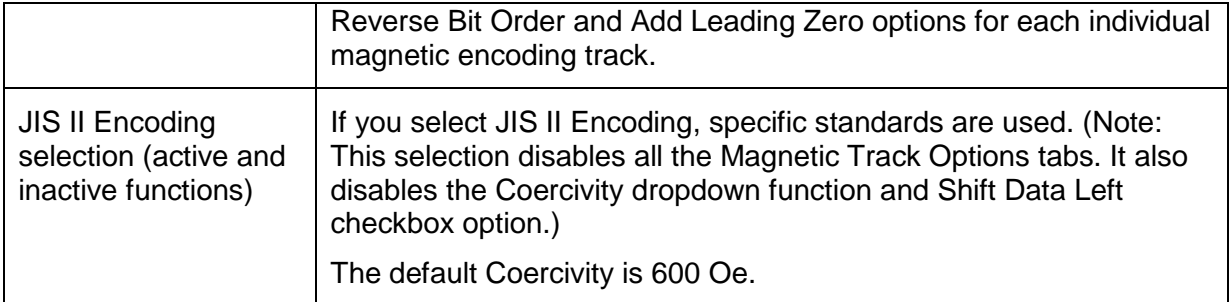

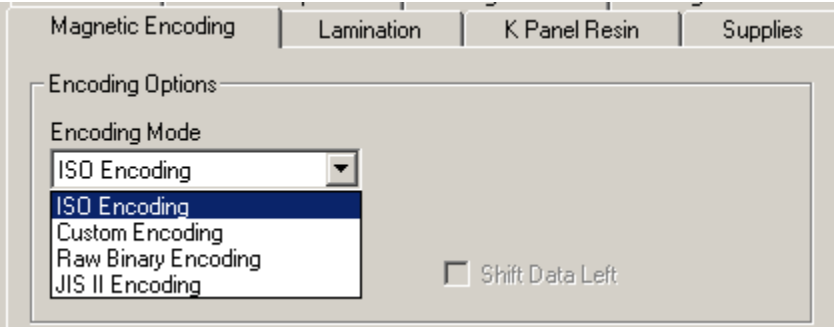

# **Selecting the Coercivity/Magnetic Track**

Use the **ISO** option for encoding capability for either high- or low-coercivity cards on tracks 1, 2 and 3 and is the industry's standard mode of magnetic encoding.

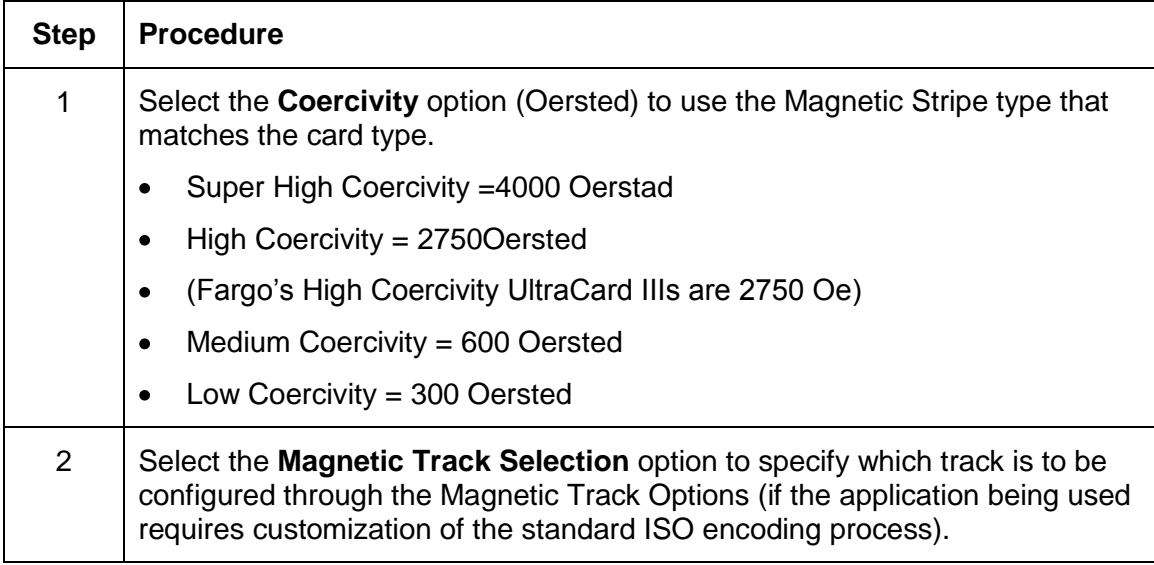

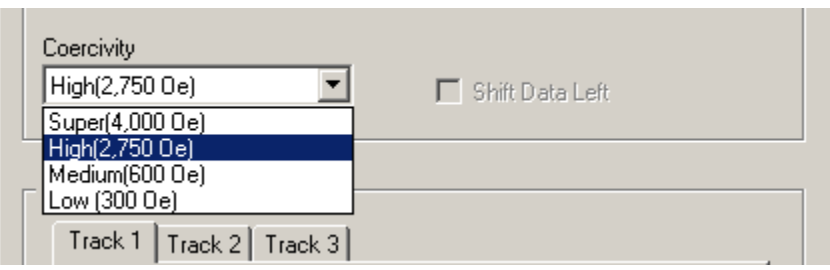

### **Reviewing the Shift Data Left Function**

Use the **Shift Data Left** option, which applies to all tracks when selected. (**Note:** When this option is unchecked, it is the default.)

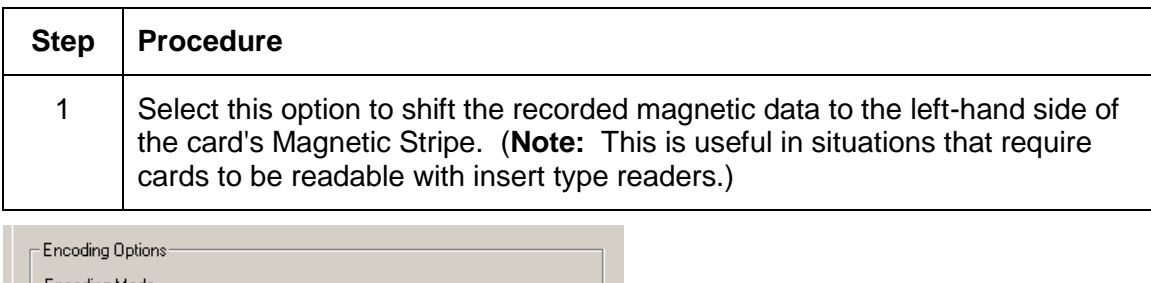

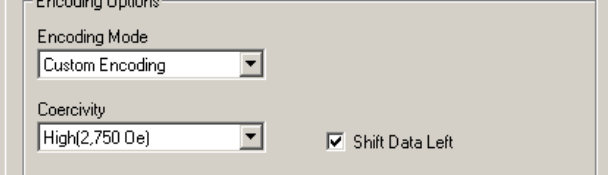

### **Using the Character Size buttons**

Use this option to customize the Character Data Size (Bits per Character) used to encode the magnetic data on the currently selected track. (**Note:** This character size includes the parity bit (if enabled).)

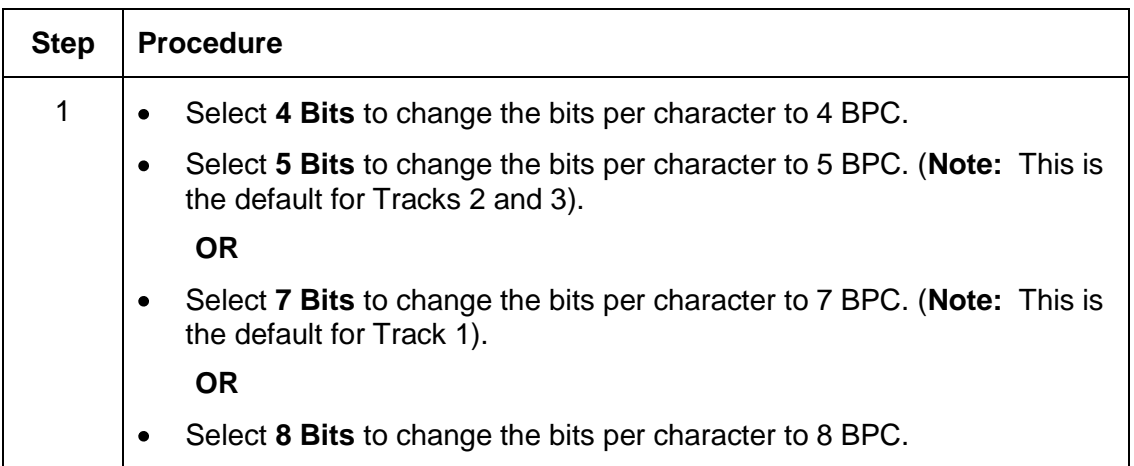

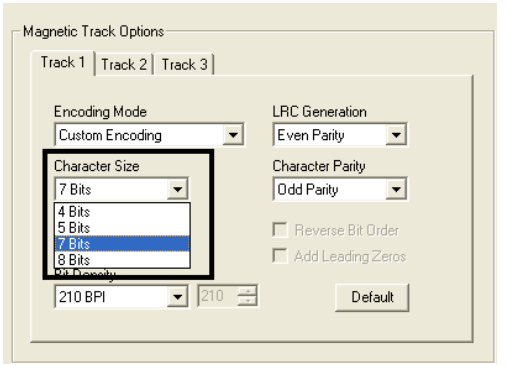

### **Using the ASCII Offset dropdown list**

Use this option to customize the Character ASCII Offset used to encode the magnetic data on the currently selected track. (**Note:** This character-offset value is subtracted from the ASCII value of each Magnetic Stripe data character prior to encoding on the track.)

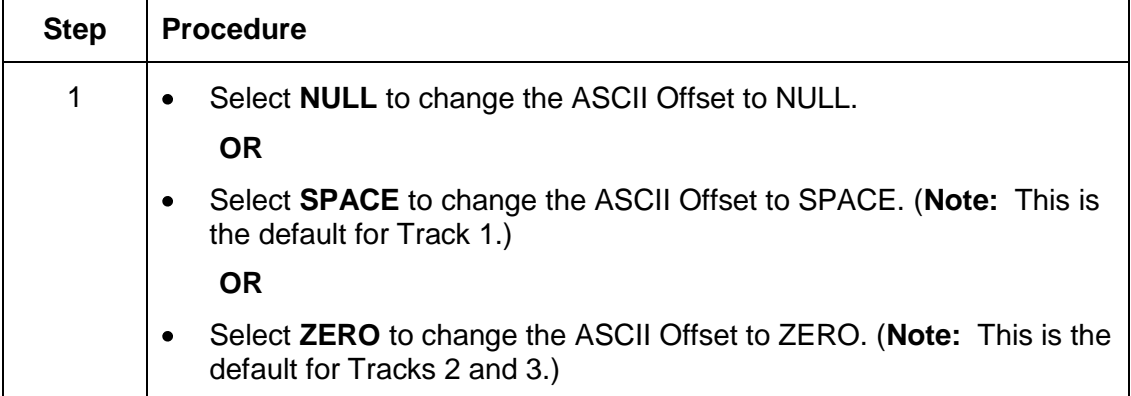

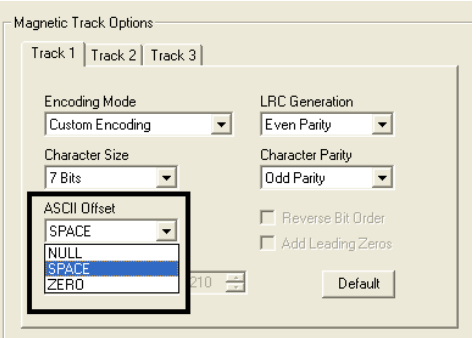

### **Using the Bit Density dropdown list**

Use this option to customize the Bit Recording Density (Bits per Inch) used to encode the magnetic data on the currently selected track.

The default ISO Standard selections for this option are as follows:

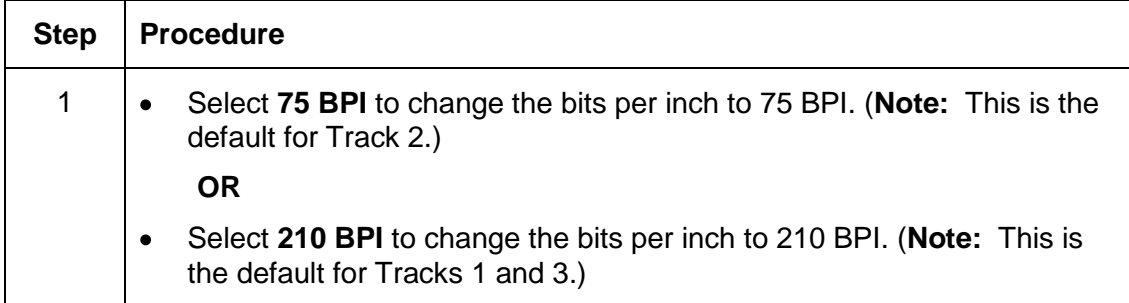

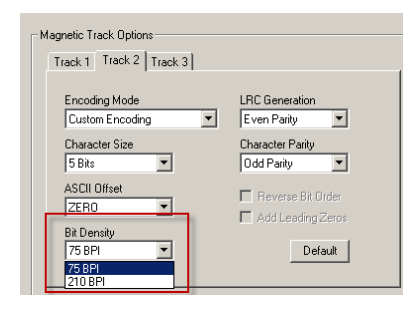

### **Using the LRC Generation dropdown list**

Use this option to customize the LRC Generation Mode (used to encode the magnetic data on the currently selected track).

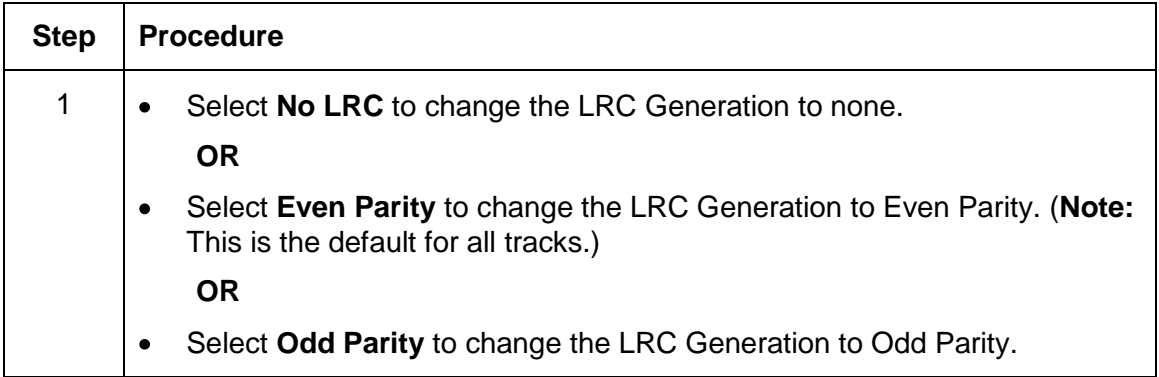

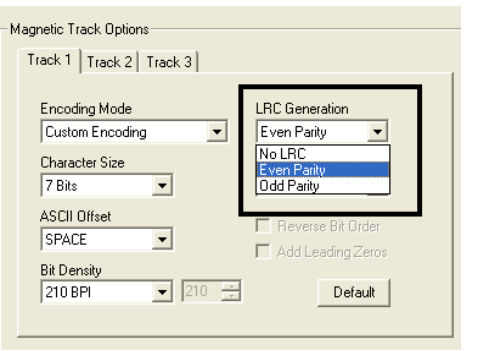

# **Using the Character Parity Mode dropdown list**

Use this option to customize the Encoding Mode (used to encode the magnetic data on the currently selected track).

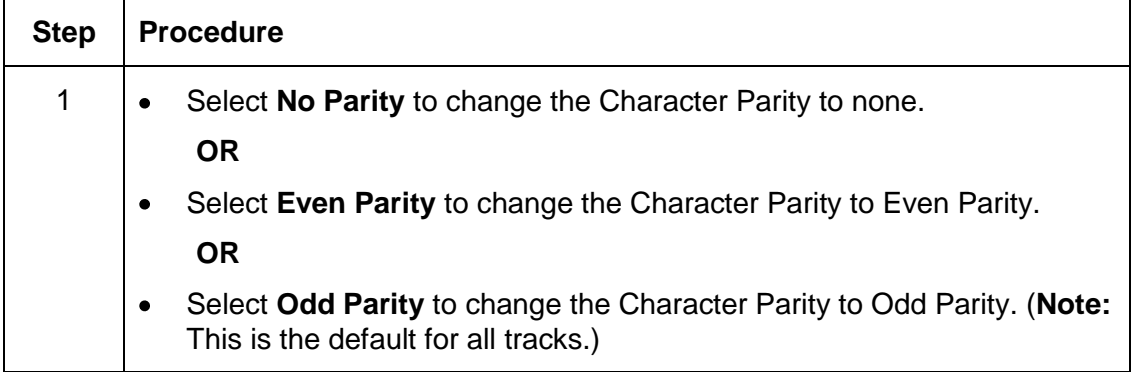

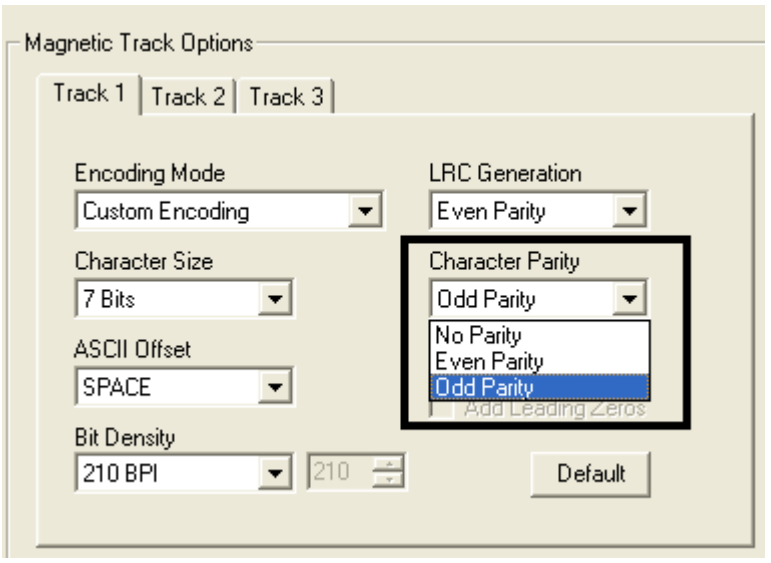

### **Reviewing the ISO Track Locations**

The magnetic Encoding Module encodes onto tracks in accordance with an ISO 7811-2 Magnetic Stripe. For track locations, review the display below.

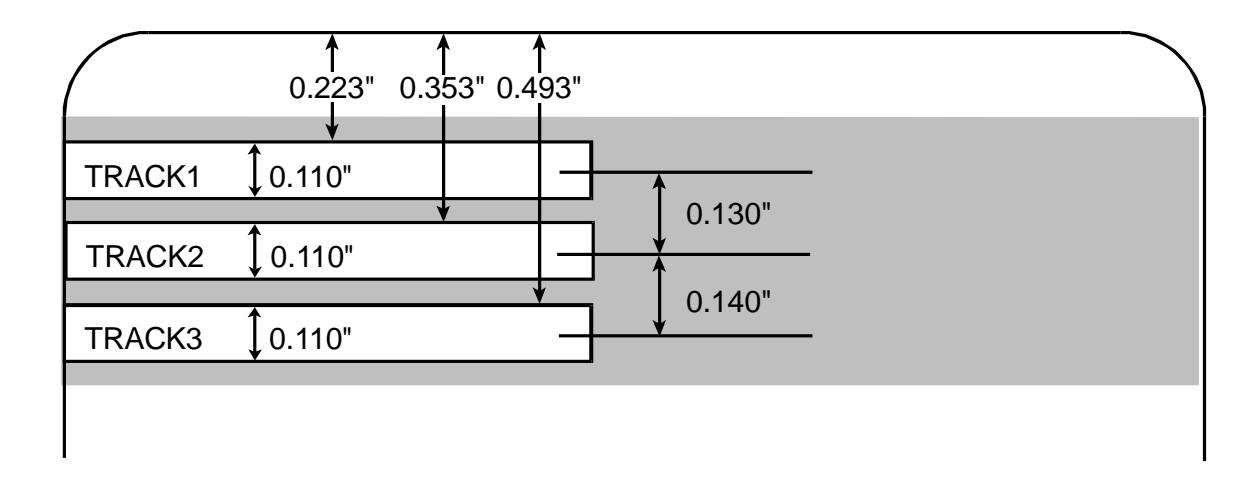

### **Sending the Track Information**

Magnetic track data is sent in the form of text strings from the application software to the Printer Driver.

- In order for the Printer Driver to differentiate between Magnetic Track data and the rest of  $\bullet$ the printable objects, specific characters must be added to the magnetic data to be encoded.
- These specify the data that is to be encoded, the tracks to encode and mark the start and stop of the data string.
- In some cases, these specific characters are automatically added to the string of track data by ID software applications.
- In most cases, the User must carefully add these characters to the string of Magnetic Track data. If these characters are not added to the track data, the text intended for the Magnetic Track will appear as printed text on the card.
- To avoid this, track information must be entered as described below.  $\bullet$

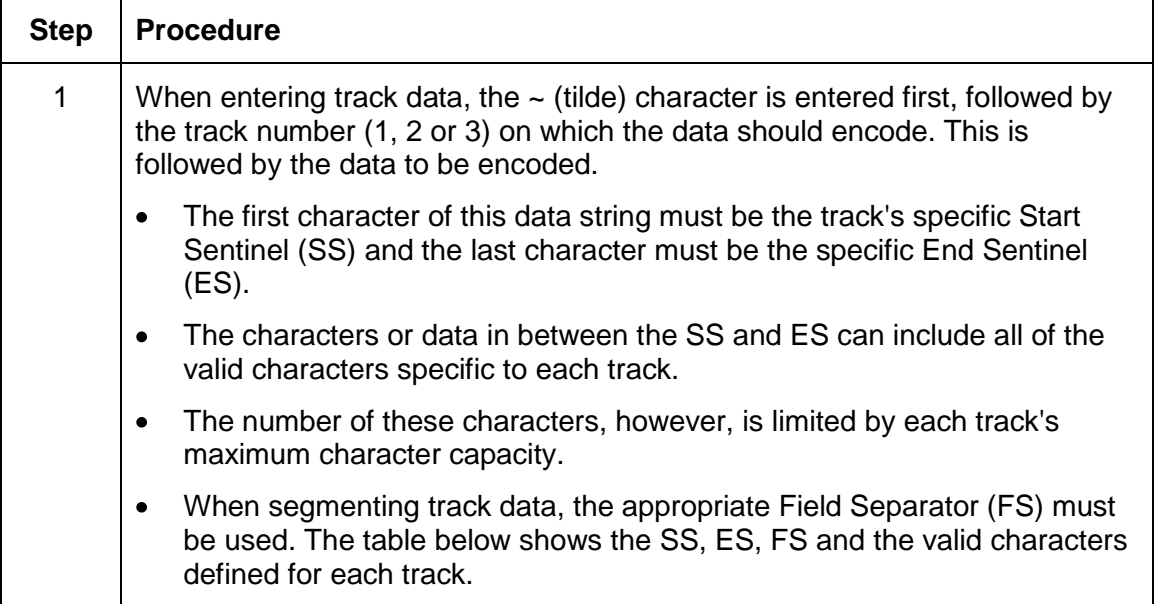

# **Reviewing the Sample String**

- Track 1: ~1%JULIEANDERSON^1234567890?  $\bullet$
- Track 2: ~2;1234567890987654321?  $\bullet$
- Track 3: ~3;1234567890987654321?  $\bullet$

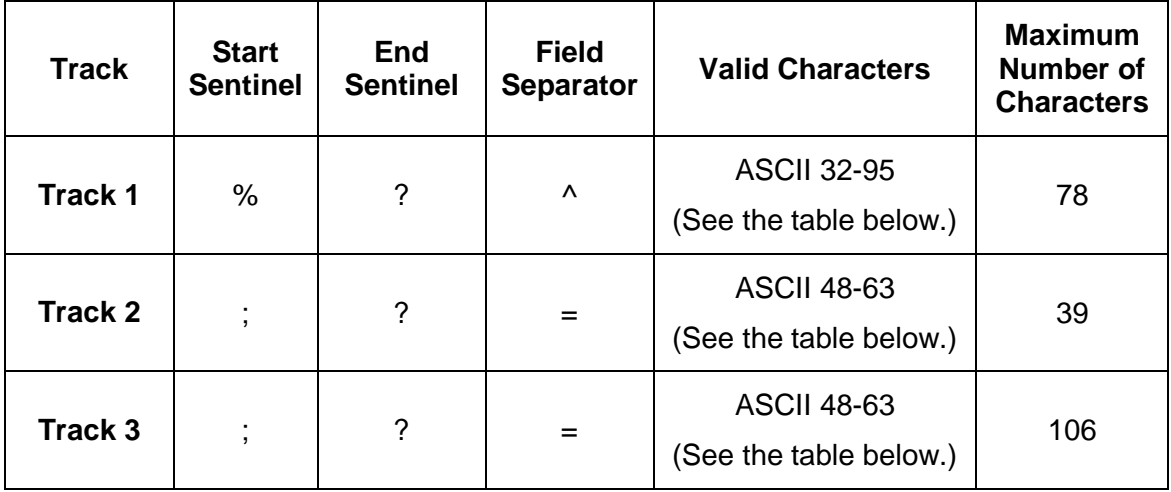

# **Reviewing the ASCII Code and Character Table**

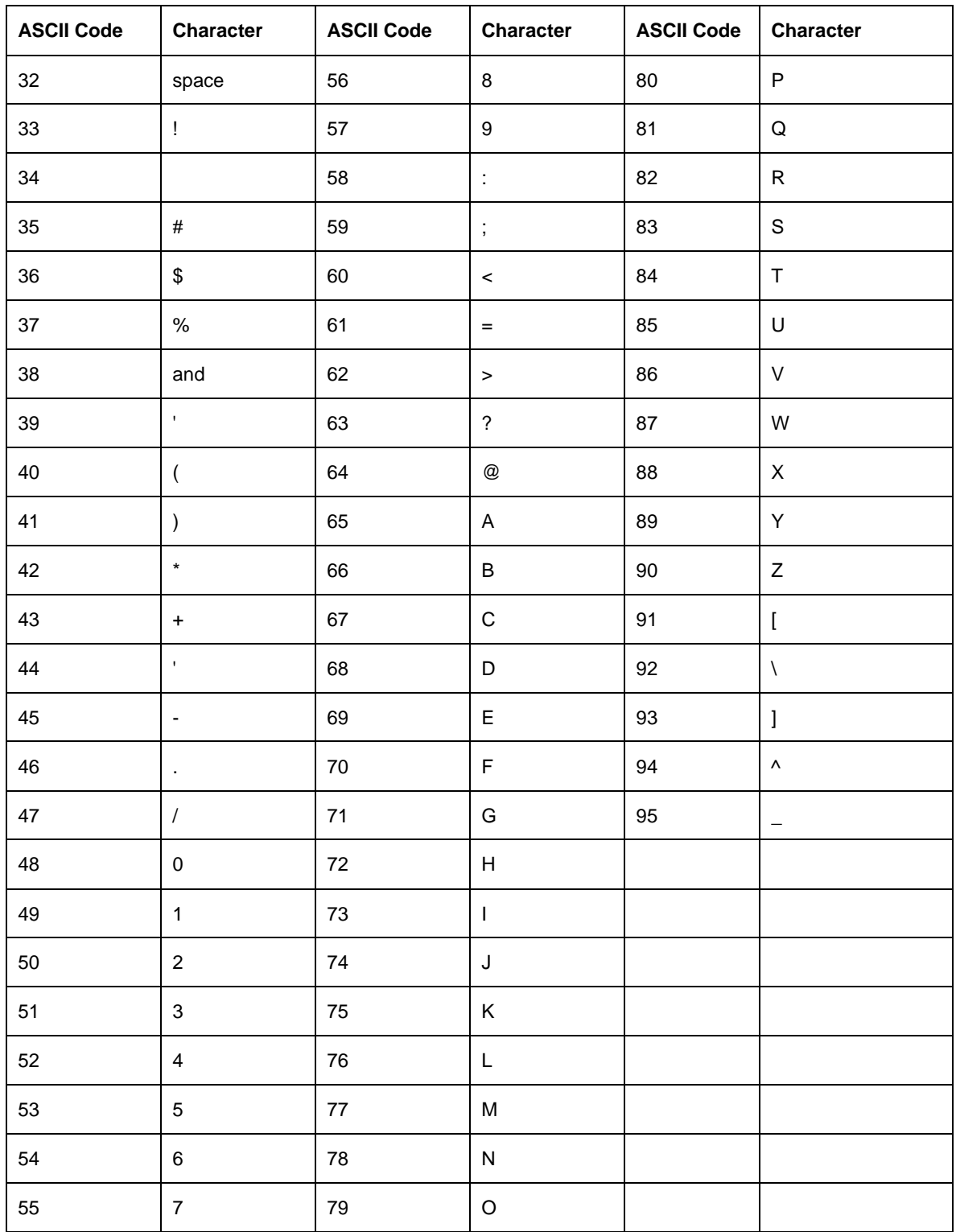

# **Using the Default button**

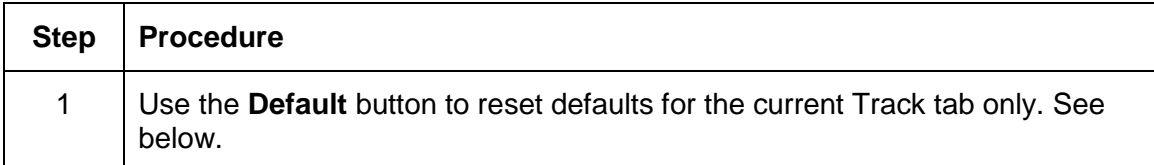

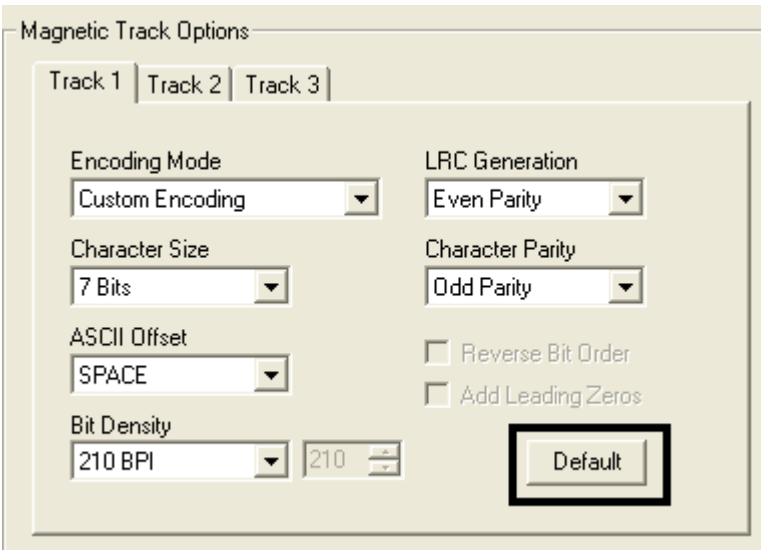

# **Using the Lamination tab**

Use this option to control specific Printer functions. These options allow you to control the Printer's Lamination process. (Note: When no Laminator is detected, the Lamination tab is active but all functions are grayed out.)

Important! FARGO Card Printers require highly specialized overlaminates to function properly. To maximize Printer life, reliability, printed card quality and durability, you must use only FARGO Certified Supplies. For this reason, the FARGO warranty is void, where not prohibited by law, if you use non-FARGO Certified Supplies. To order additional materials, please contact an authorized reseller.

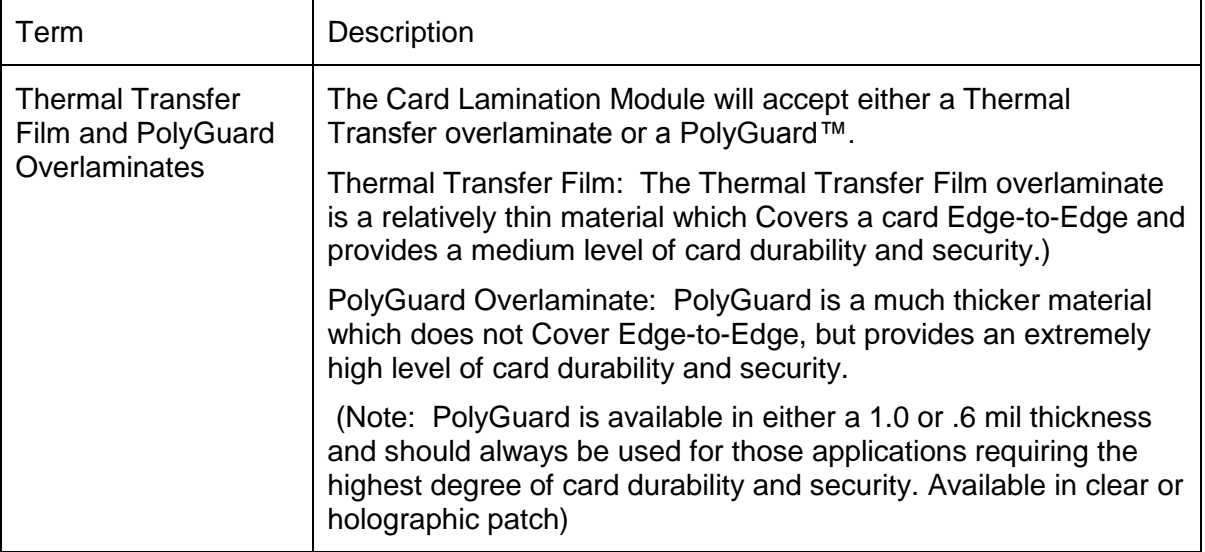

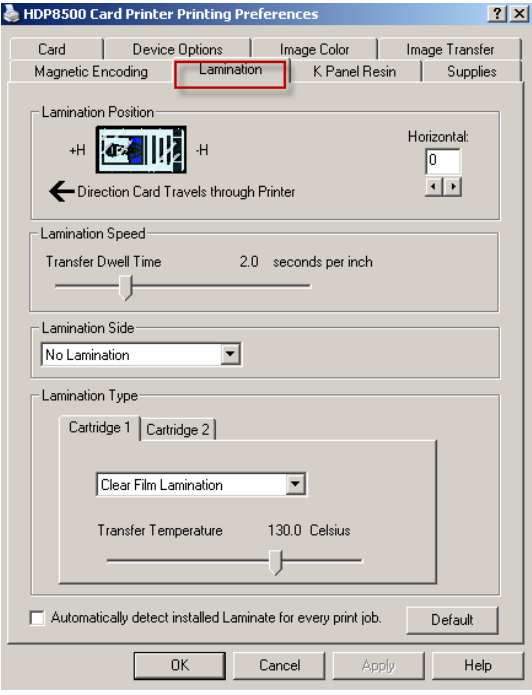

### **Selecting the Lamination Position**

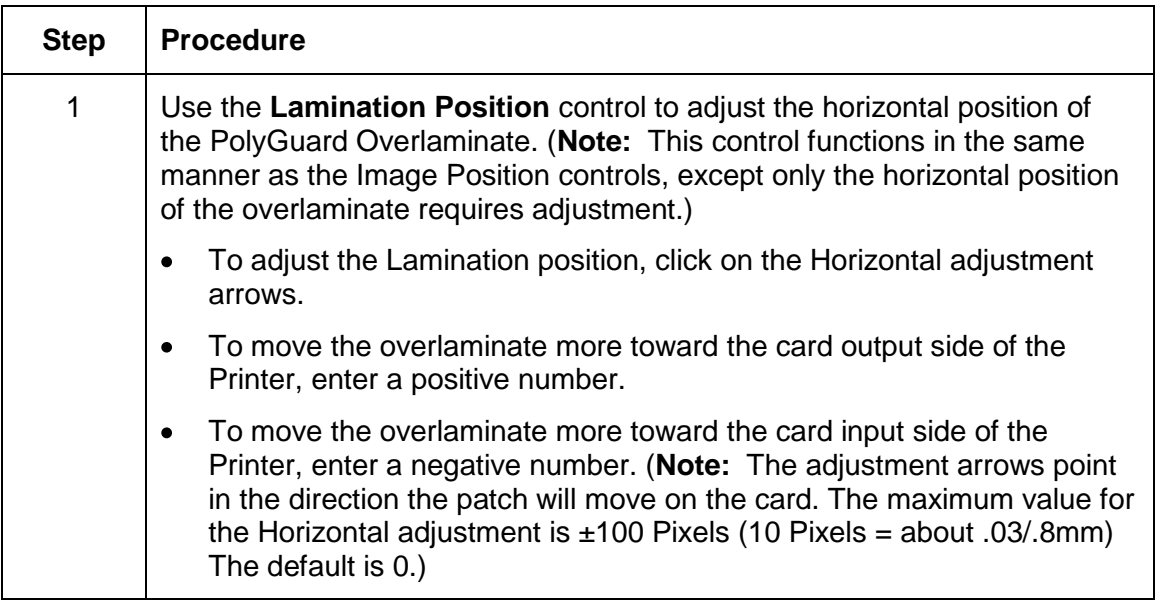

# **Adjusting the Lamination Speed - Transfer Dwell Time**

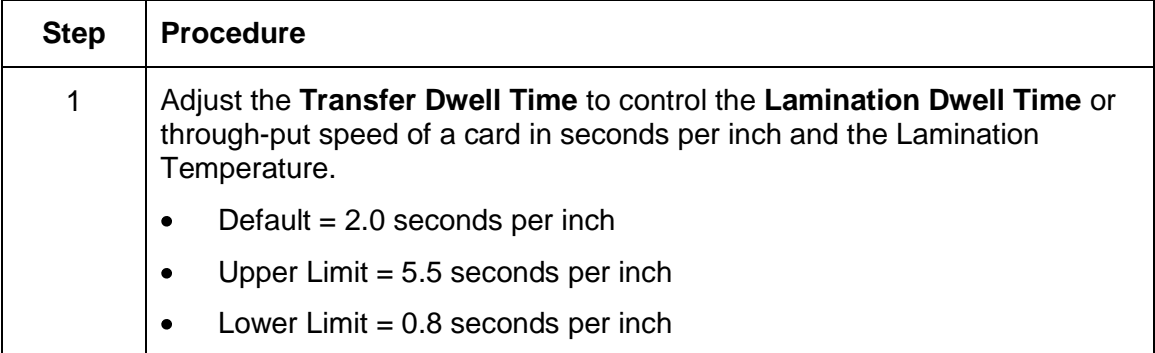

### **Selecting the Lamination Side dropdown menu**

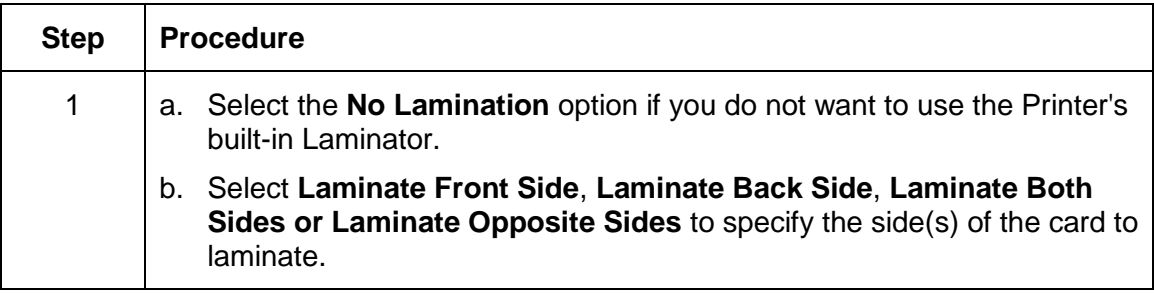

# **Selecting the Lamination Type**

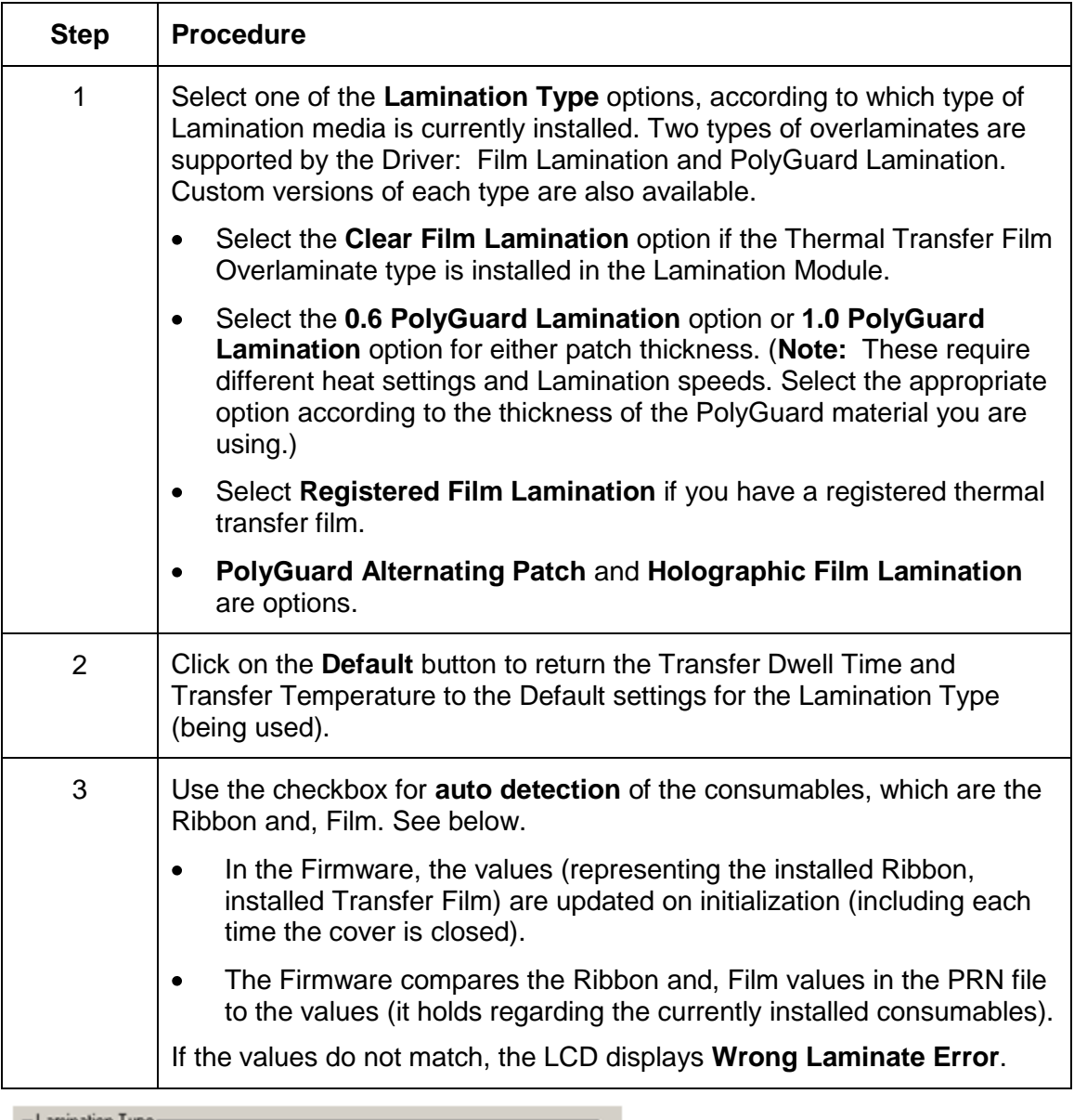

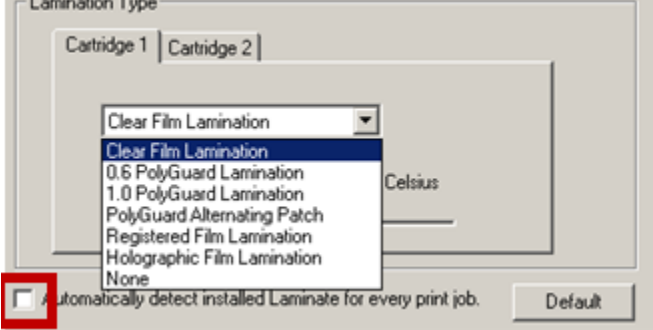
## **Using the K Panel Resin tab**

Use this tab to adjust the Card Size, the Direction the Card Travels through the Printer, the Print All Black with K Panel (options) and the Defined Areas. Use this tab to control where the resin black (K) Panel of a full-color Ribbon is printed. (**Note:** When Disable Printing under the Device Options tab is selected, this tab will be active while all functions will be grayed out.)

- If printing with a Ribbon type that does not have a K Panel, such as the YMC Ribbon type, all K Panel Resin options will be grayed out. Resin black text is desirable due to its sharp, saturated color and resin black barcodes are required to ensure readability when scanned by an infrared barcode reader. (**Note:** The Printer Driver will automatically print all TrueType black text and TrueType barcodes only with the resin black (K) Panel of the Print Ribbon by default.)
- If printing black text or barcodes that are not TrueType fonts or black graphics, select one of the three options listed under **Print All Black with K Panel** (see the next page). (**Note:** The Printer Driver will print areas of the image where it finds black coloring with the Print Ribbon's resin black (K) Panel as specified by each of the following options.)

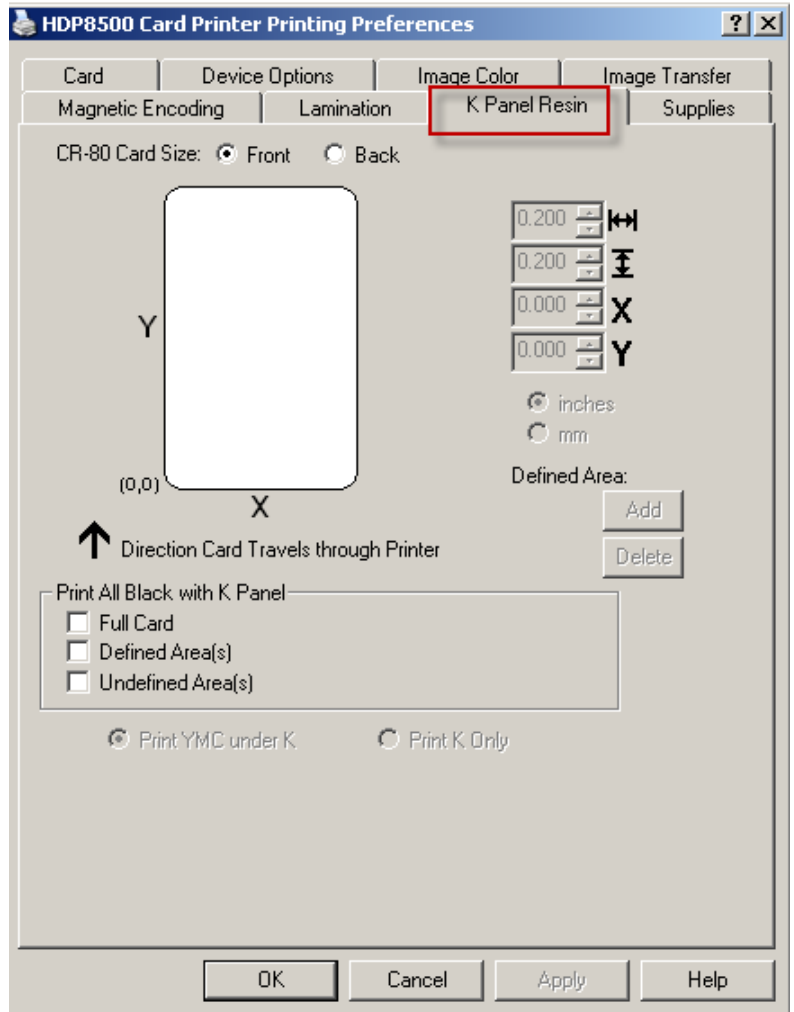

#### **Using the Click and Drag capability**

Click and drag the corners and the sides of an area to change size and location of area.

• The Horizontal, Vertical size and X, Y coordinates update accordingly.

Click and drag the area to change the location.

The X, Y coordinates update accordingly.

#### **Selecting "inches or mm" radio button**

Select from the **inches** or **mm** radio button to change the measurement type. (**Note:** This is similar to the choice on the Card tab.)

- The **inches** radio button displays the area size and the location in inches.  $\bullet$
- The **mm** radio button displays the area size and the location in mm.

#### **Using the Add and Delete buttons**

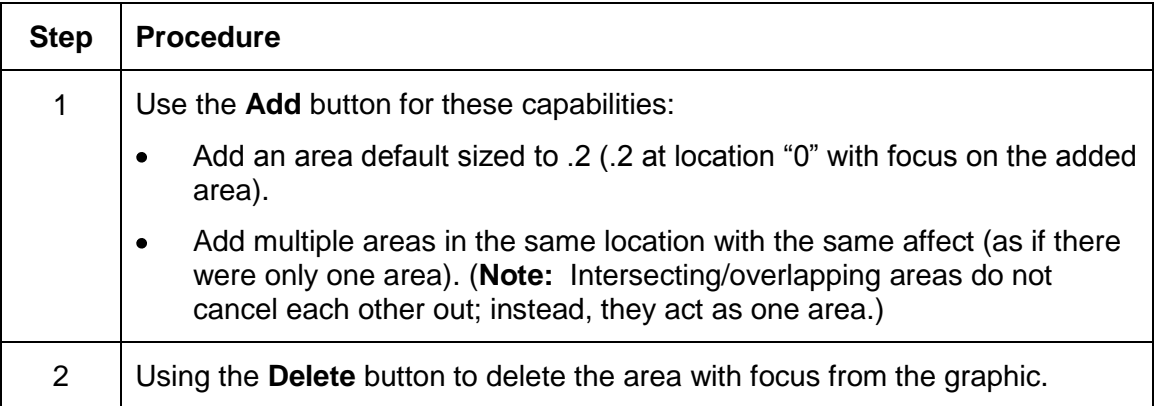

## **Selecting the Full Card**

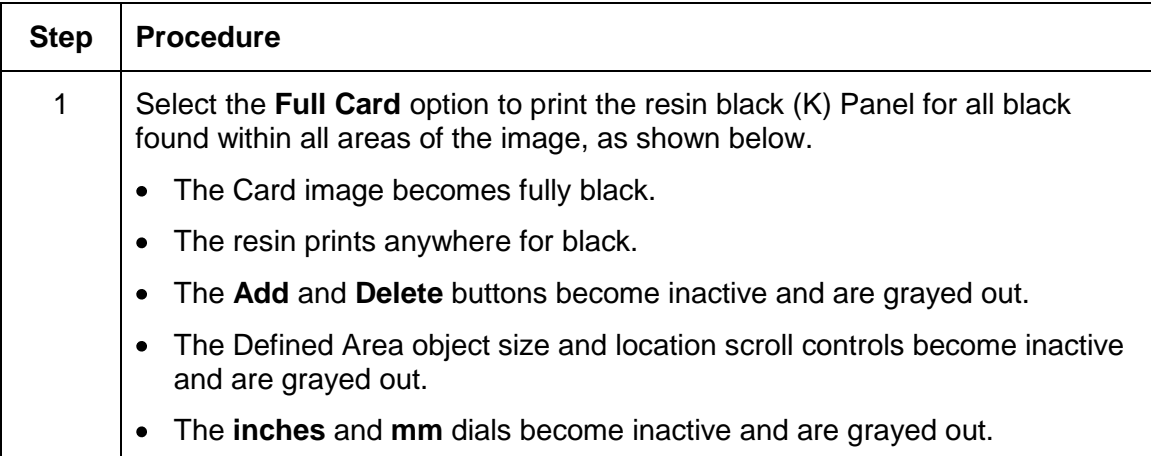

## **Selecting the Defined Area and Undefined Area**

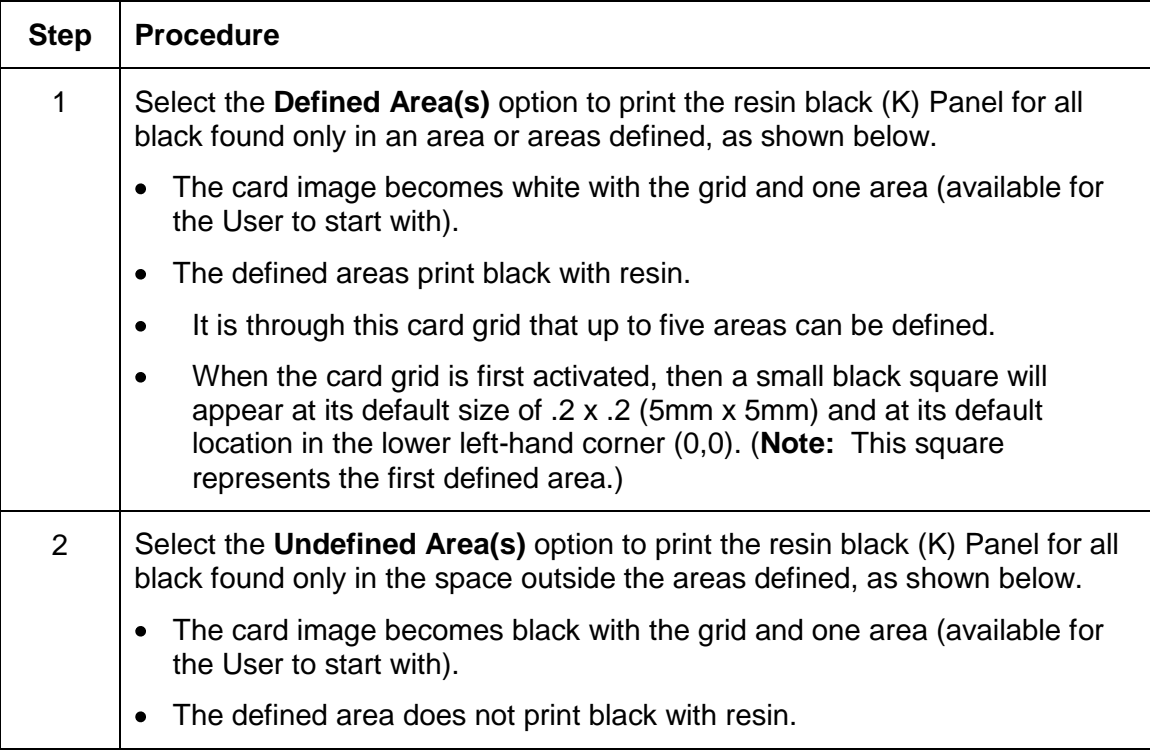

© 2012 HID Global Corporation. All rights reserved.

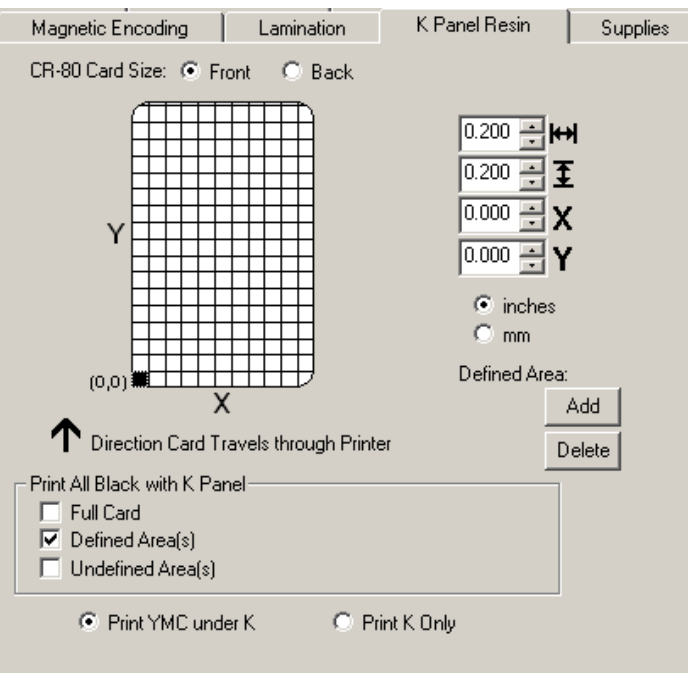

# **Selecting the Print YMC under the K and Print K Only options**

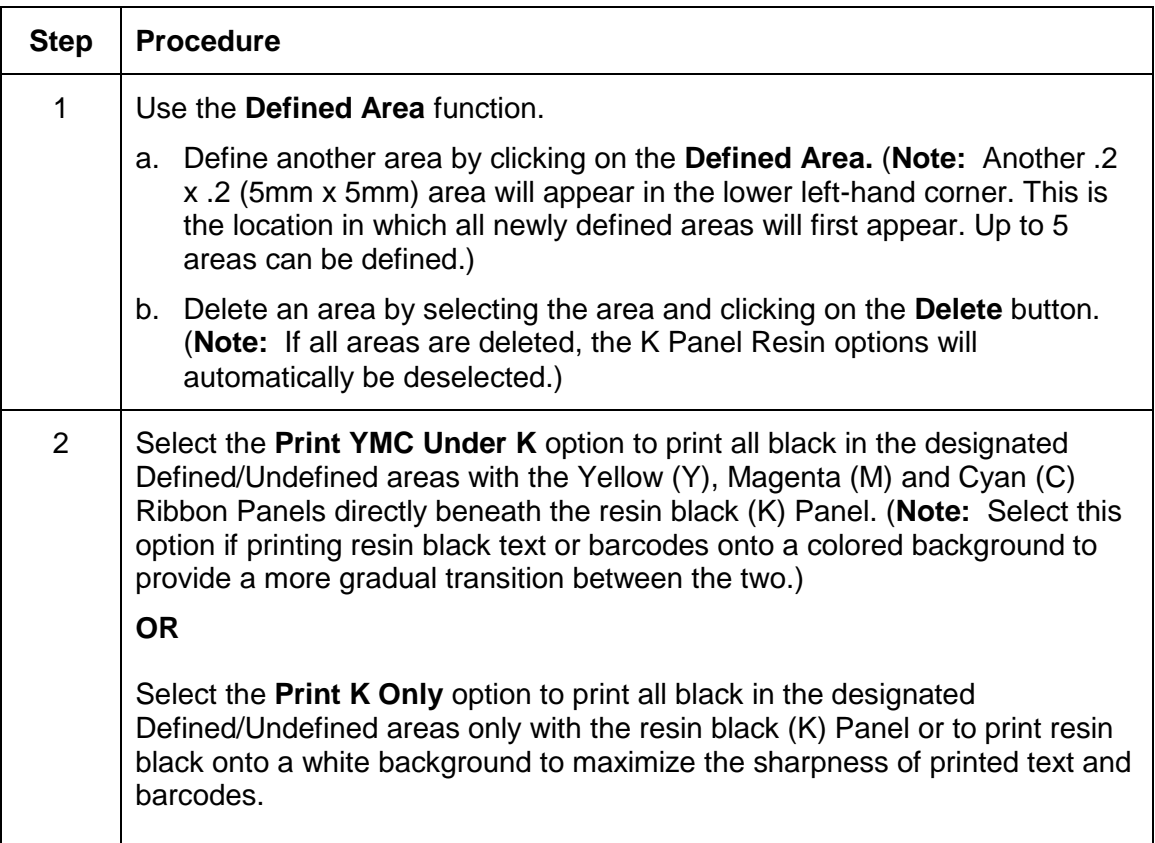

## **Using the Printer Supplies tab**

Use the options on this tab to view information about the Ribbon, HDP Film, Laminate (Cartridge 1) and Laminate (Cartridge 2) installed in the Printer. (**Note:** The gauges are horizontal.)

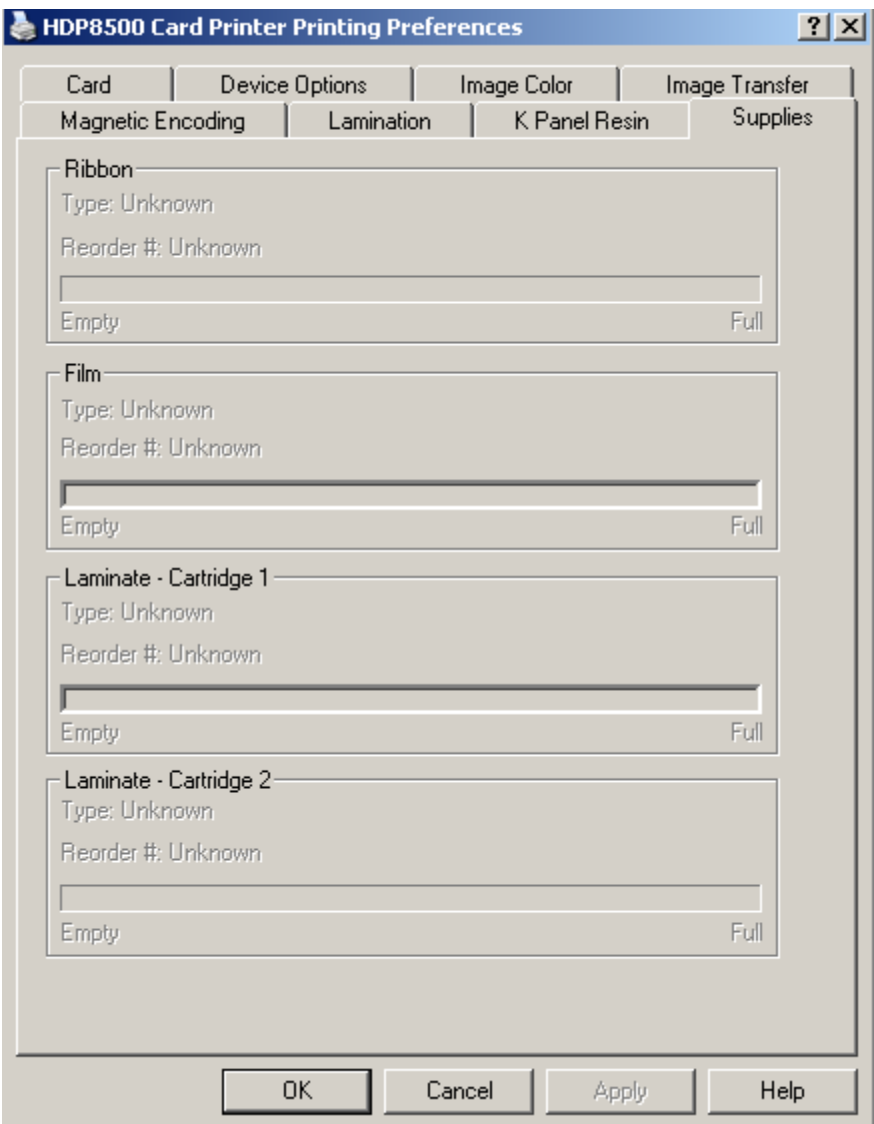

## **Reviewing Information on the Supplies tab**

Here are the guidelines for automatic positioning on the Supplies tab.

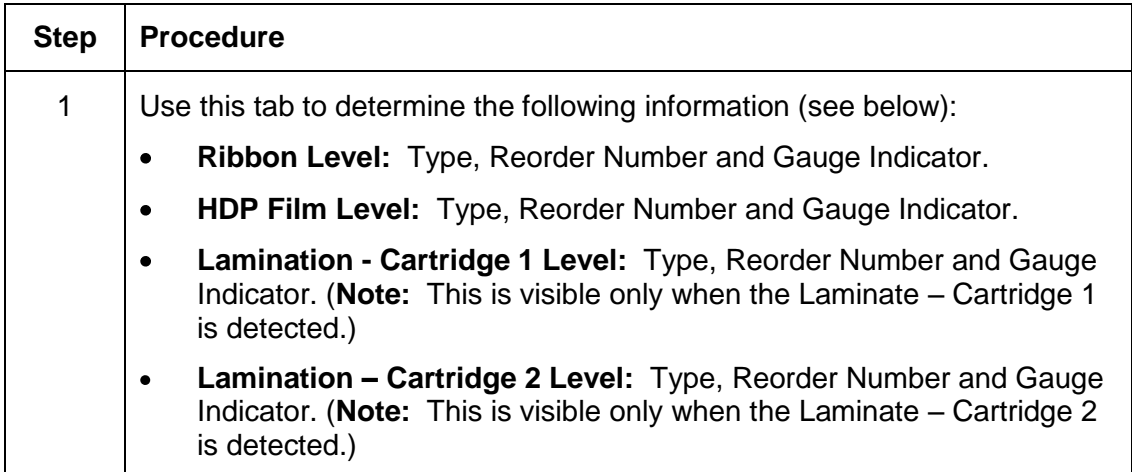

# **Section 5: Accessing the Toolbox**

Select Toolbox to access the Driver Toolbox window and its tabs, as shown throughout this section.

OK button: Closes the dialog box and saves the Driver configuration changes since the Driver dialog box has been opened.

Cancel button: Closes the dialog box and cancels the Toolbox changes since the Driver dialog box has been opened.

**Contract** 

Help button: Launches Help specific to the active tab.

 $\overline{\phantom{a}}$ 

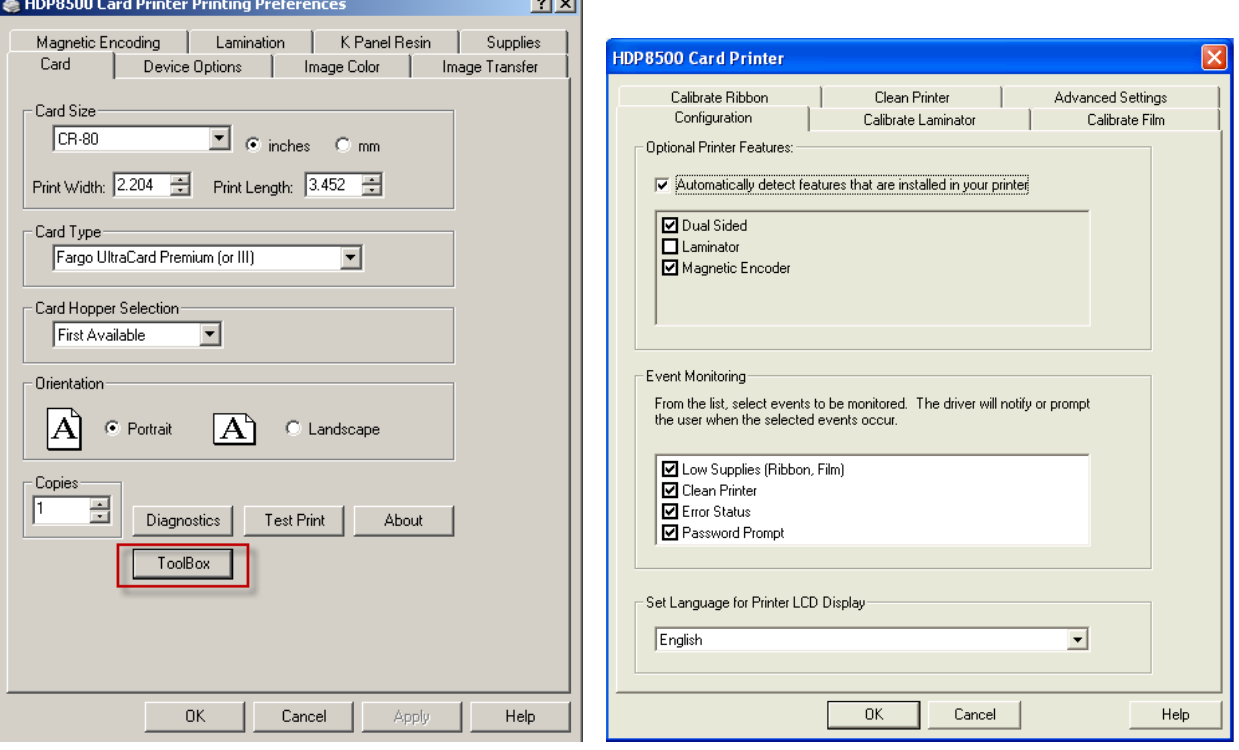

# **Selecting the Configuration tab**

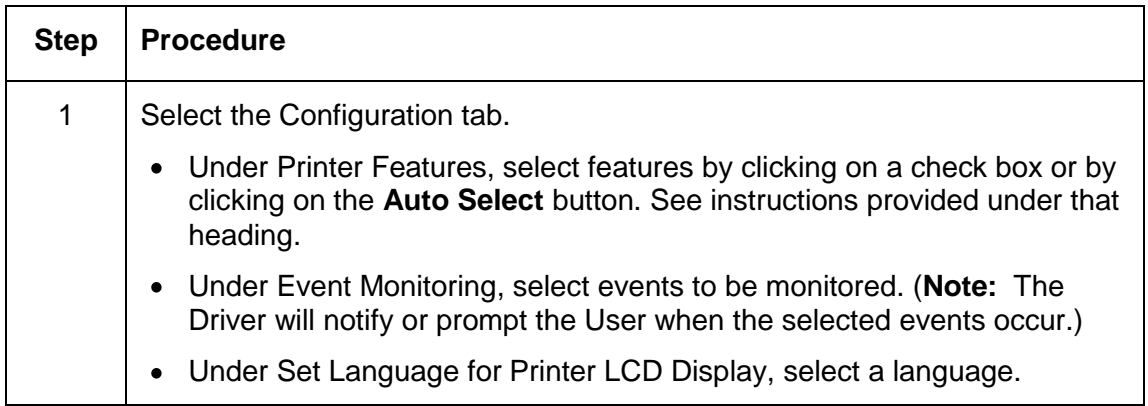

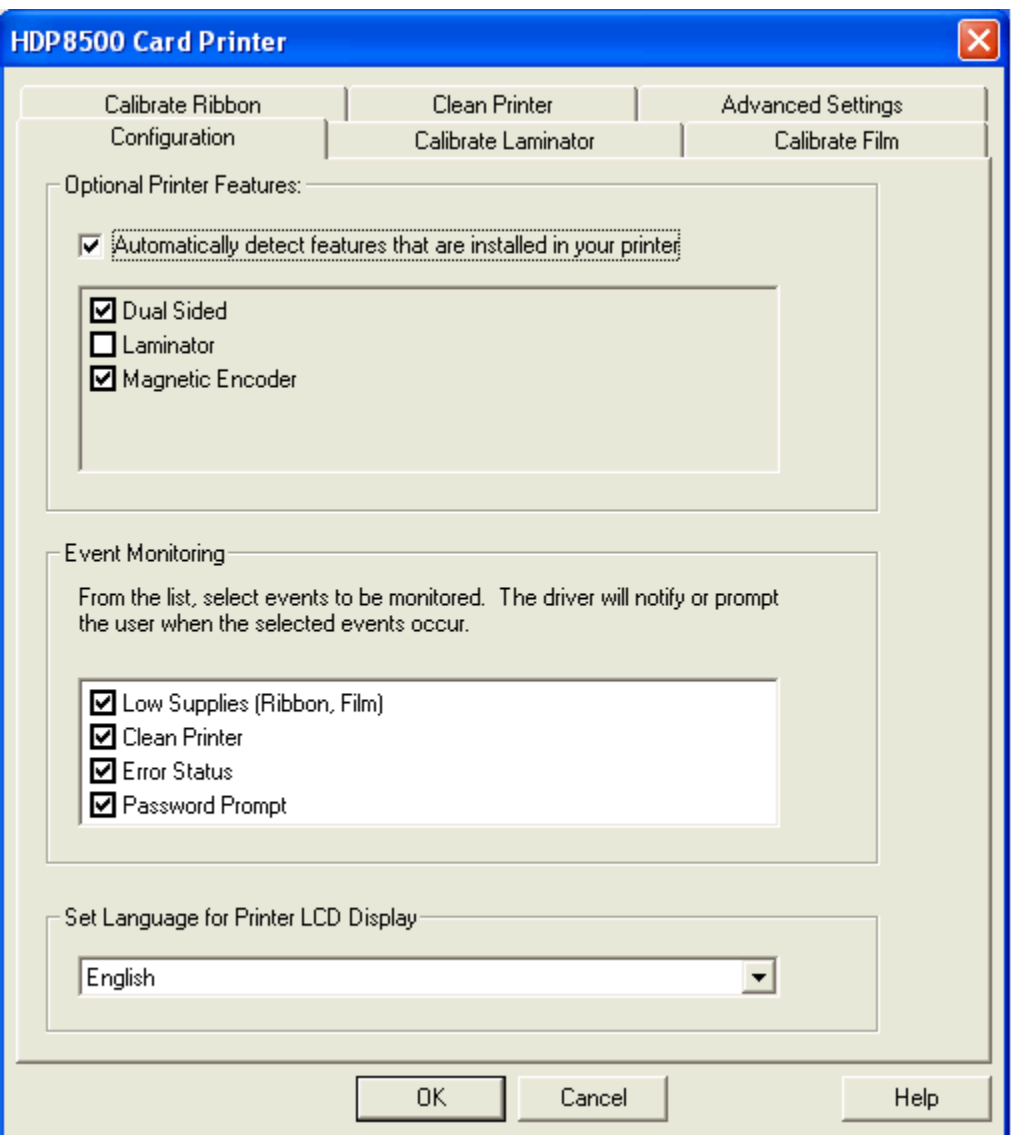

### **Using the Optional Printer Features Group Box**

The Default setting is checked.

- If checked, upon **Configuration** tab activation, the Driver retrieves the installed Printer features information from the Firmware and automatically checks the appropriate check boxes for Dual Sided, Lamination and Magnetic Encoder.
- If checked, the Dual Sided, Laminator, and Magnetic Encoder checkboxes are read only.
- If checked and no Printer is found or bi-directional capabilities are disabled or unavailable, the error message (shown below) is displayed.
- If unchecked or cleared, feature check boxes become active and can be manually set.
- If the Driver is reinstalled, it resets to the default of checked.

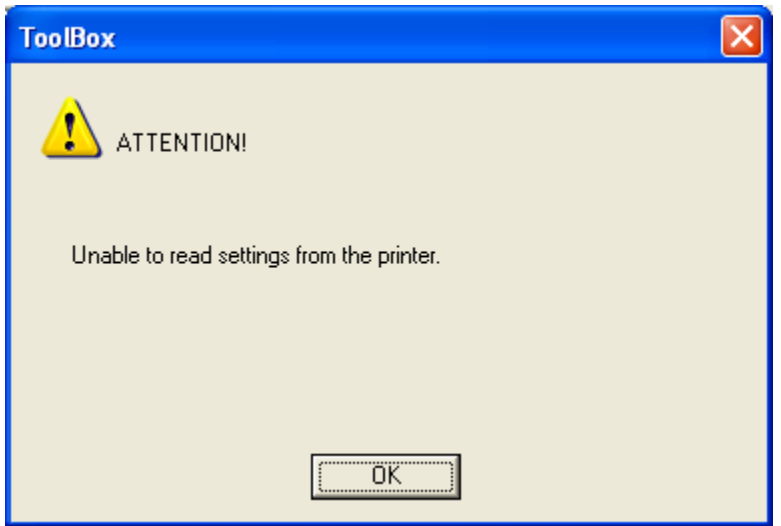

### **Using the Event Monitoring Group Box**

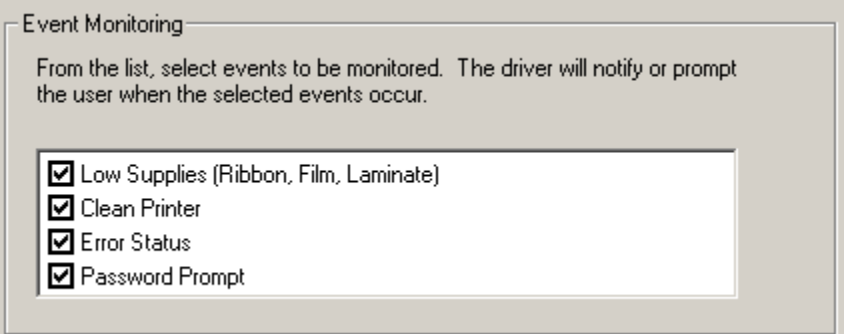

This Event Monitoring group box displays the Low Supplies (Ribbon, Laminate and Film).

**The default setting is checked.** If checked, the Ribbon Low message box is displayed with every print job when Printer reports low Ribbon to the Driver.

**Do not show this message again:** The check box allows the User to suppress message per Driver instance. Default = unchecked.

The Clean Printer, Error Status, and Password Prompt message will be displayed if these boxes are checked.

#### **Reviewing the Ribbon Low message**

The default setting is checked.

If checked, Ribbon Low message box is displayed with every print job when Printer reports low Ribbon to the Driver.

**Do not show this message again.** The check box allows the User to suppress message per Driver instance. Default = unchecked.

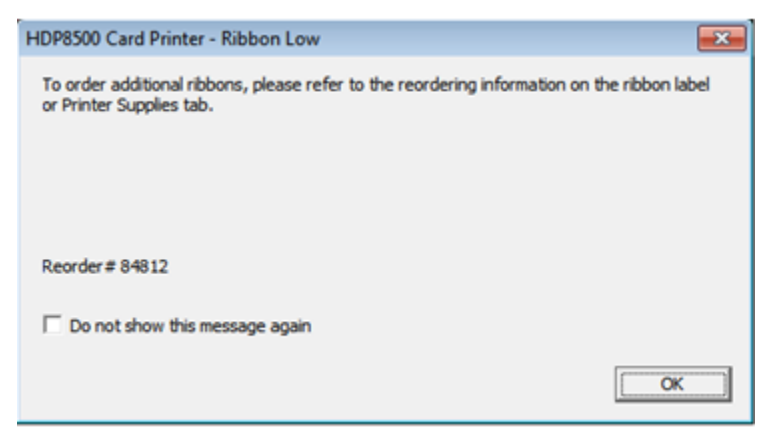

#### **Reviewing the Laminate Low Message**

The default setting is checked.

If checked, Lamination Low message box is displayed with every print job when Printer reports low Laminate to the Driver.

**Do not show this message again.** The check box allows User to suppress message per Driver instance. Default = unchecked.

#### **Using the Film Low message**

The default setting is checked.

If checked, Film Low message box is displayed with every print job when Printer reports low Ribbon to the Driver.

**Do not show this message again.** The check box allows the User to suppress message per Driver instance. Default = unchecked.

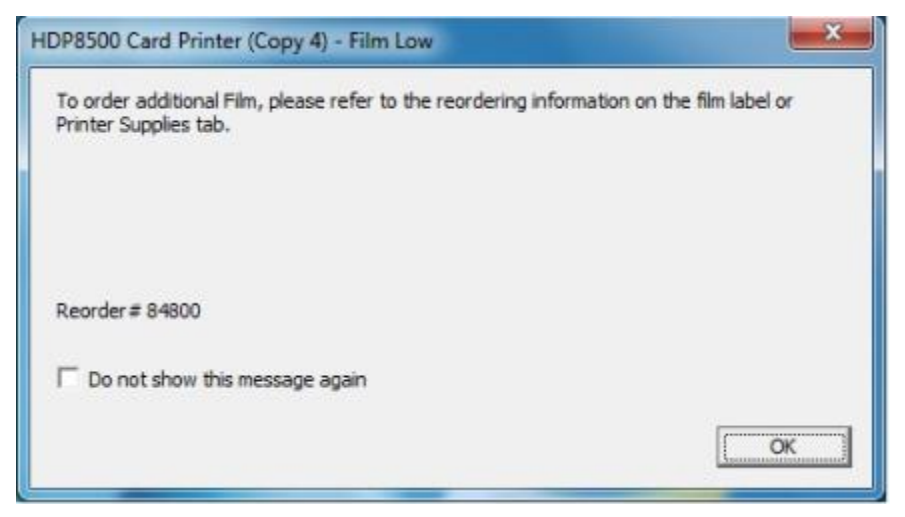

### **Selecting the LCD Display Language**

The LCD Display Language can be chosen or changed from the Driver Toolbox Configuration tab or directly from the LCD Display.

The last language chosen from any of these methods is the active language for the LCD.

- English is the default.
- Languages (available in drop down list) are the languages available in the language set (currently resident in the Firmware).

#### **Using the Printer LCD Display to set the language**

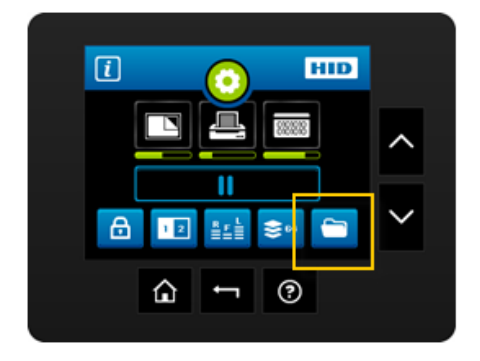

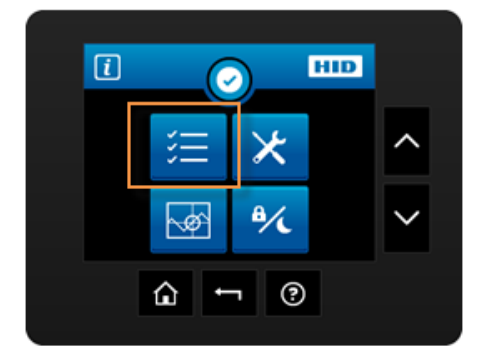

Select the Folder icon Select the Settings icon Use the arrow to select the language.

## **Using the Driver to set the language**

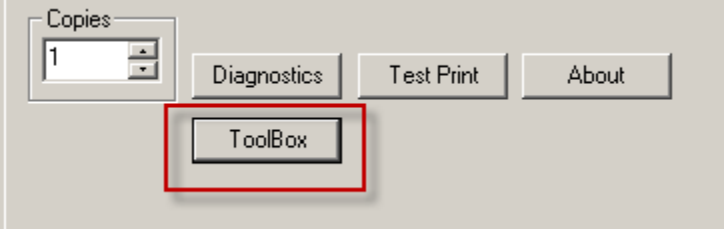

• Select the Toolbox option

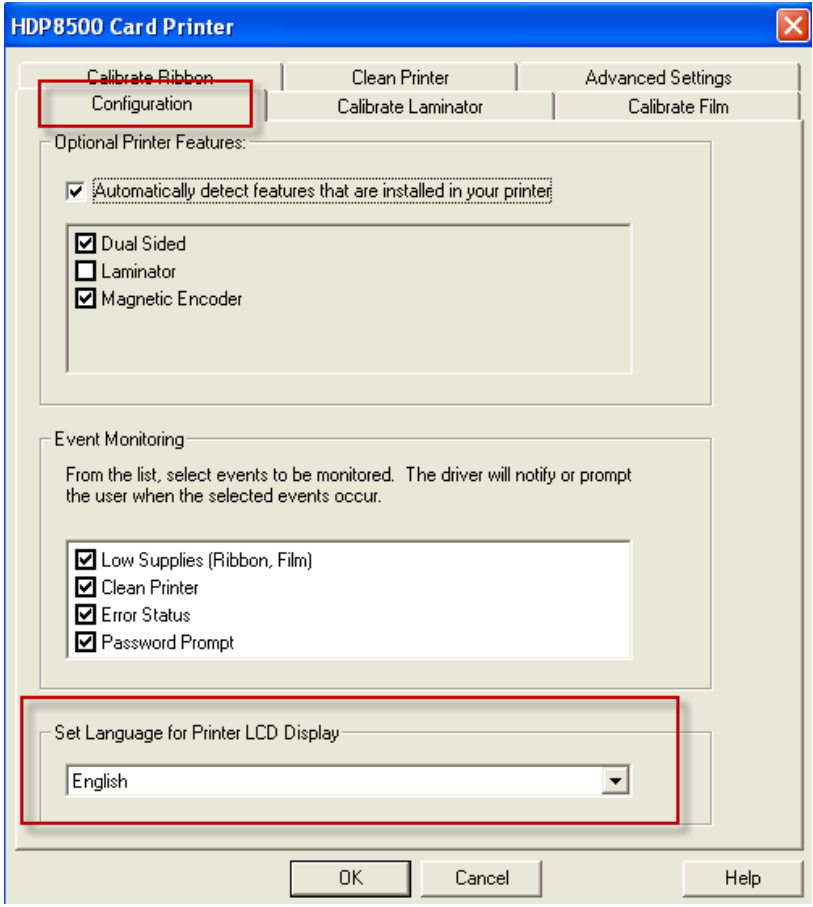

- Select the Configuration Tab
- Select the Printer LCD Display language
- Click OK

## **Selecting the Calibrate Laminator tab**

The Calibrate Laminator tab is active when the Laminator is automatically detected or when the Laminator is manually checked (as a Printer Feature on the Configuration tab).

- **Calibrate button:** Sends calibrate Laminator command to Printer. Follow the instruction on the page for setting up the Printer.
- **EXED 10** Lamination Module must be warm before sending Calibration option. If not an error will occur and will trigger the laminator to warm up . Retry the calibration again after several minutes.

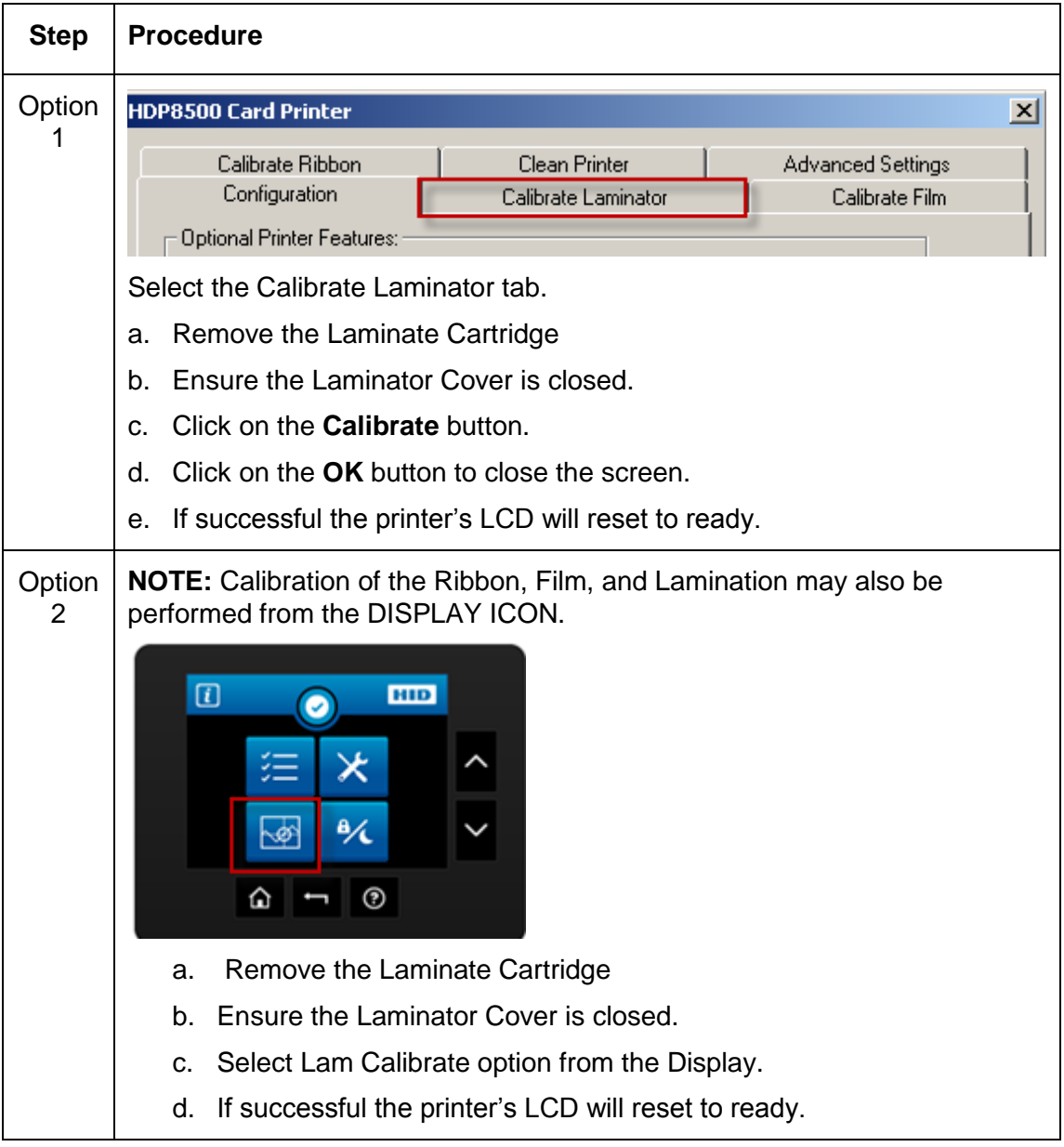

## **Selecting the Calibrate Film tab**

**Calibrate button:** Sends calibrate film command to Printer. Follow the instruction on the page for setting up the Printer.

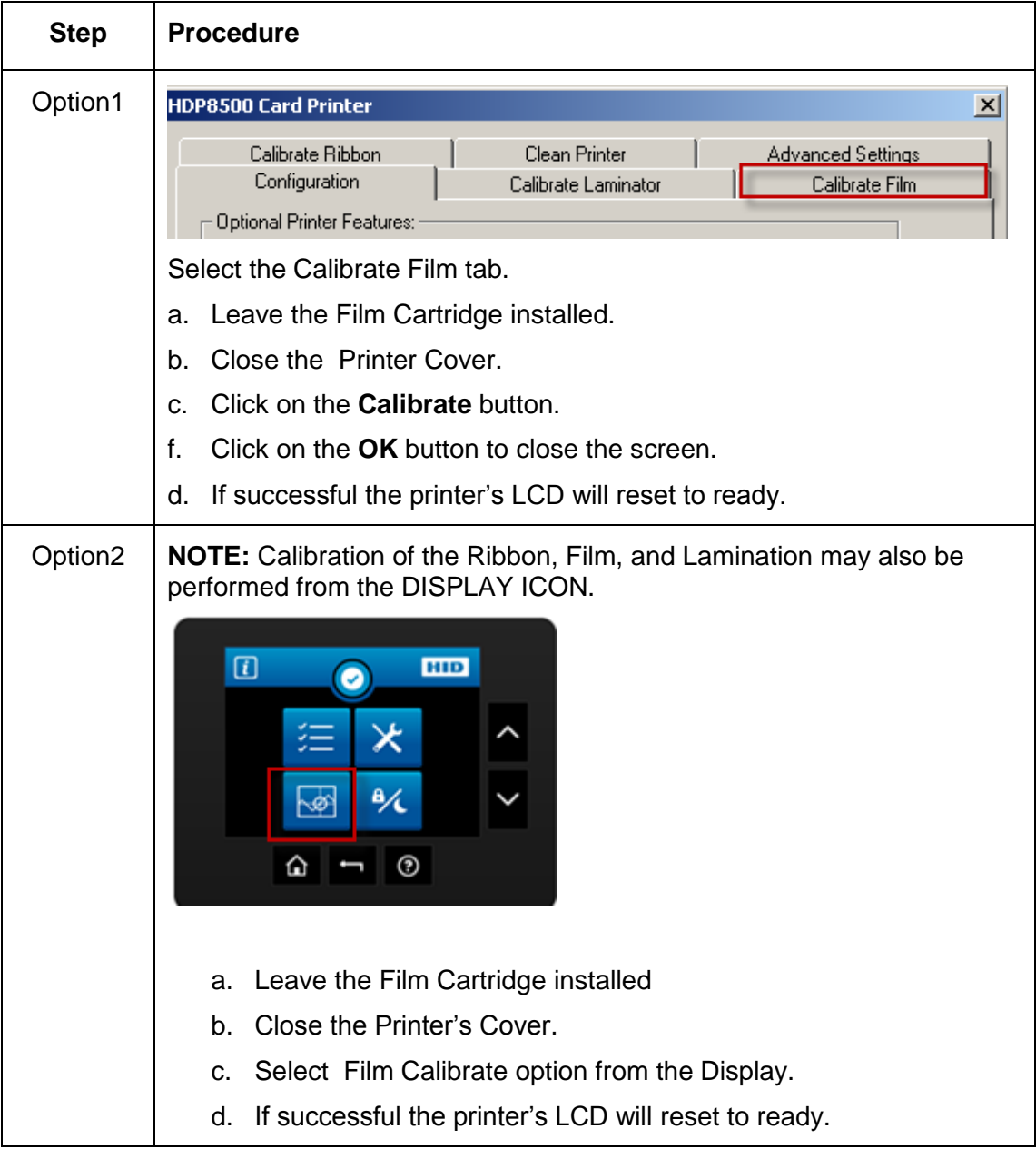

# **Selecting the Calibrate Ribbon tab**

**Calibrate button:** Sends the Calibrate Ribbon Command to Printer. Follow the instructions below to set up the Printer.

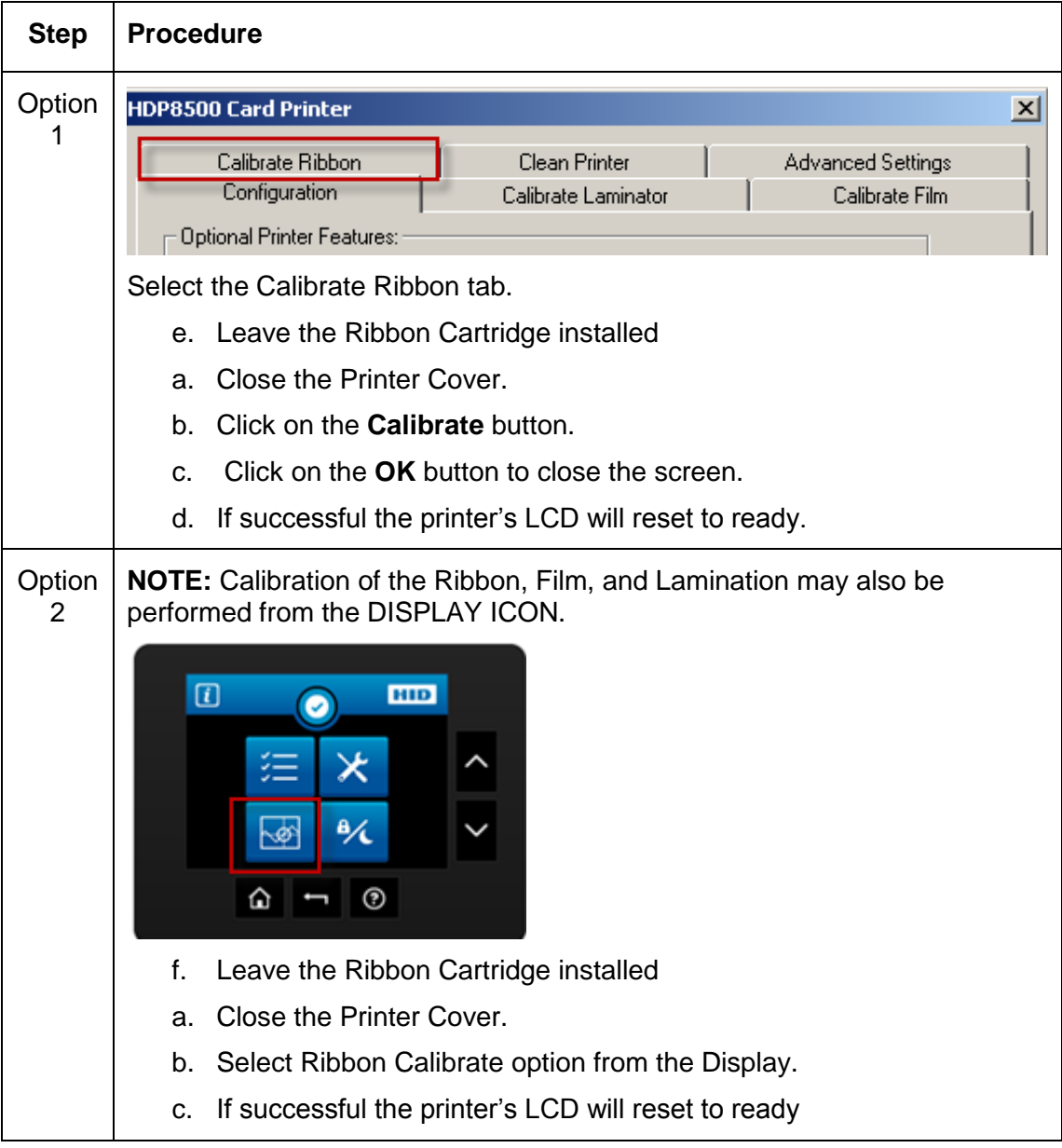

## **Selecting the Clean Printer tab**

The button for the Clean Printer tab is described below.

- **Clean Button:** Launches cleaning routine. Follow the instruction on the page for setting up the Printer.
- **Help button:** Launches help that is specific to this tab.
- **Use the CR80 size cleaning card. Part Number: 085974**

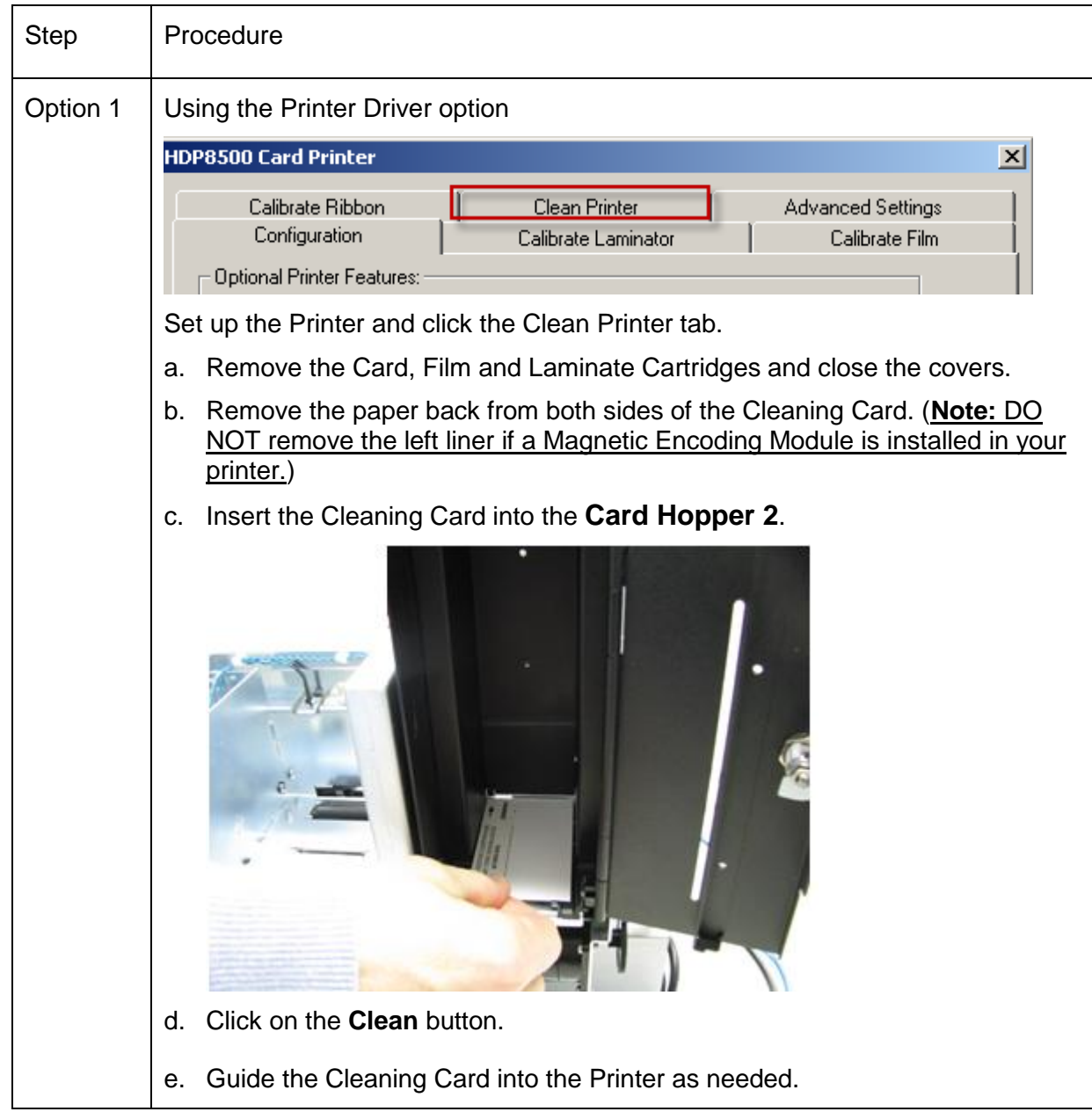

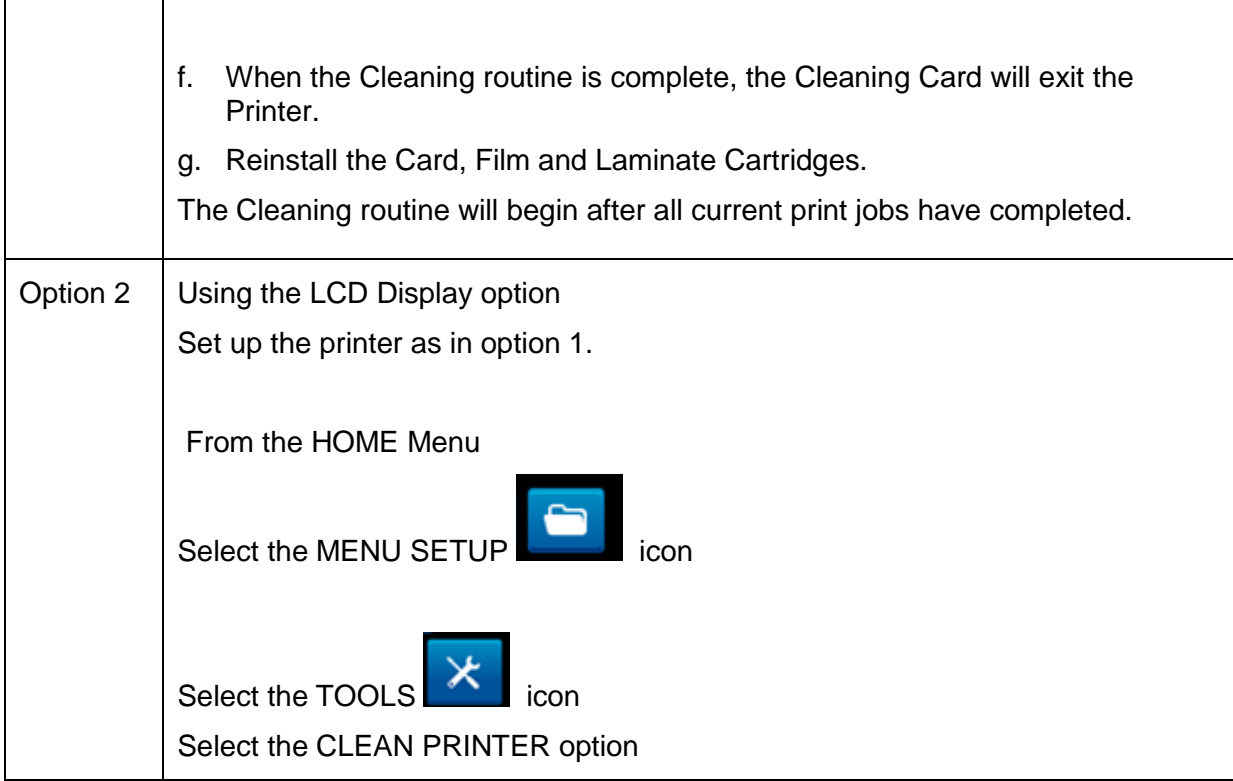

## **Selecting the Advanced Settings tab**

Use the **Advanced Settings** tab for adjusting the internal Printer settings, which are customized for every Printer at the factory and saved directly within the Printer's memory. (**Note:** You can select the Restore Defaults to restore the internal default settings.)

These change values for Firmware settings. See below.

- **Setting Column:** Displays label for setting  $\bullet$
- **Default Column:** Displays default value for setting  $\bullet$
- **Current Column:** Displays current value for setting  $\bullet$
- Change the value by clicking on the value to activate spin control or type.  $\bullet$
- **Apply Button:** Applies changed values.  $\bullet$
- **Restore Defaults Button:** Restores default values. $\bullet$

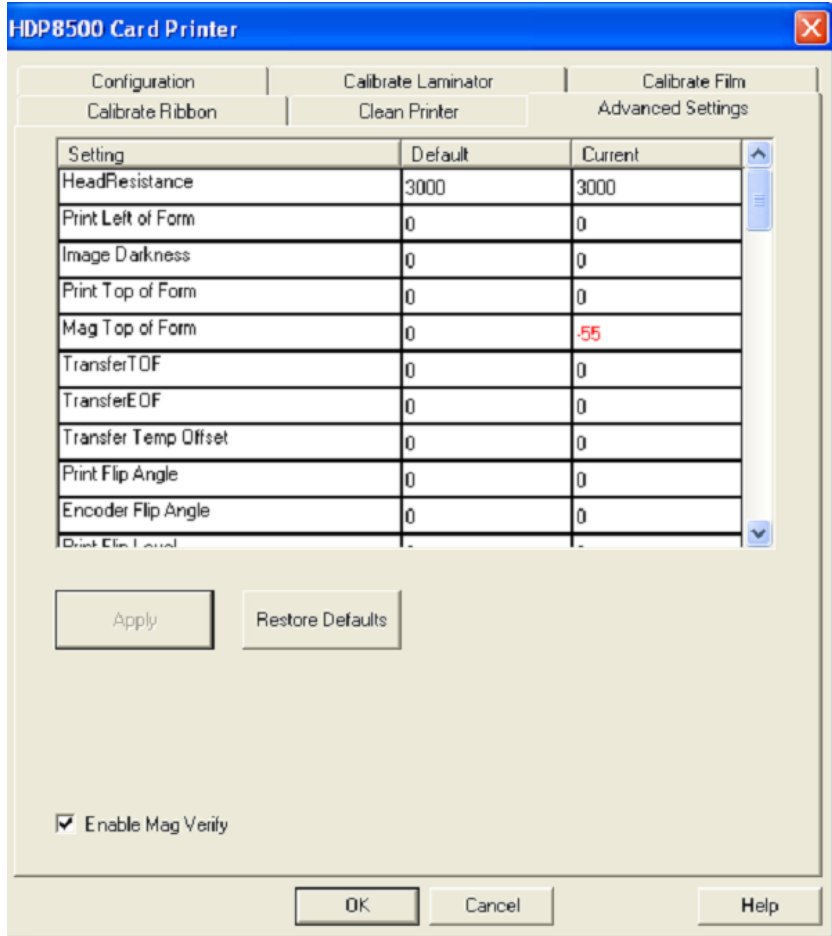

#### **Setting the Printhead Resistance**

This is factory set. If the main board or the Printhead is replaced then adjust this number.

- Locate the Printhead Setting Number on the bottom of the Printhead.
- The number reads R=XXXX.  $\bullet$

## **Using the Print LOF (Left of Form) Option**

Follow this instruction.

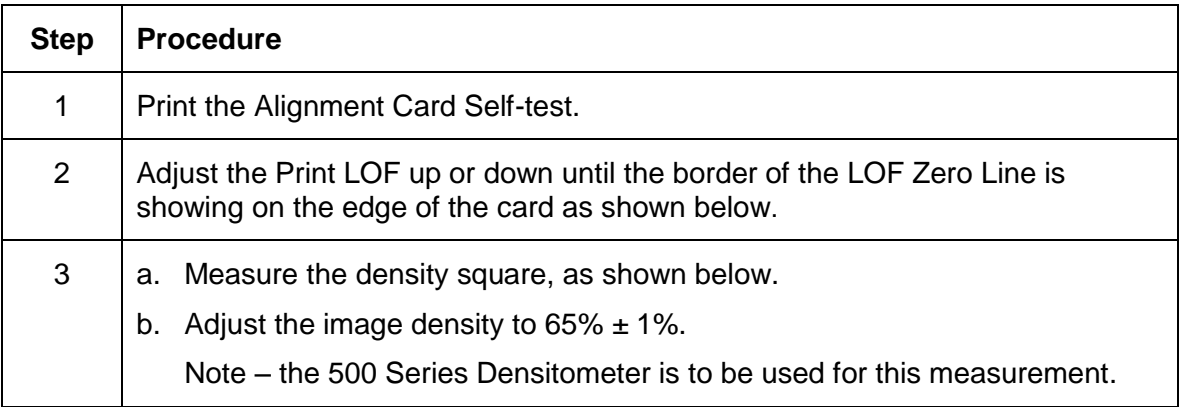

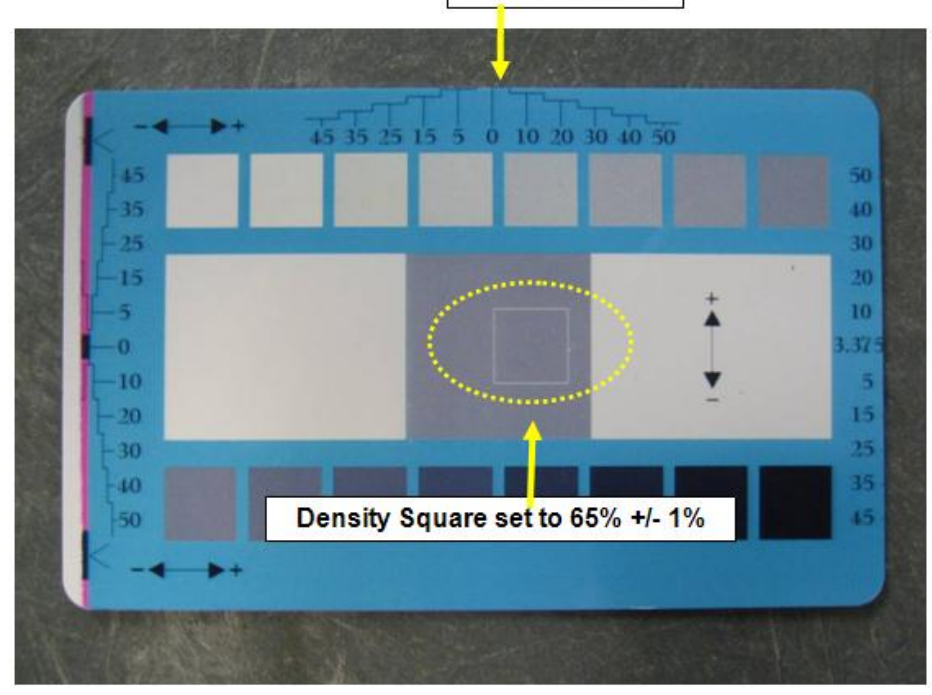

**LOF Zero Line** 

## **Using the Image Darkness Option**

Use this option to set the overall darkness of the printed image by increasing or decreasing the amount of heat used by the Printhead when printing.

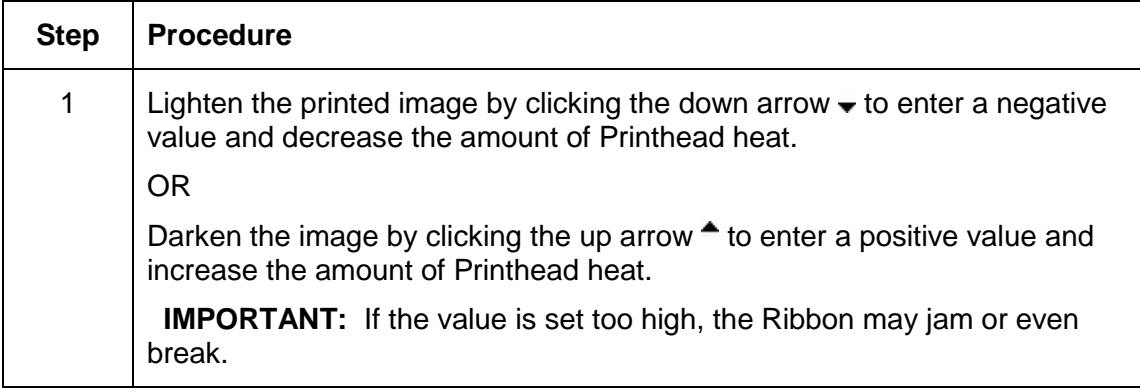

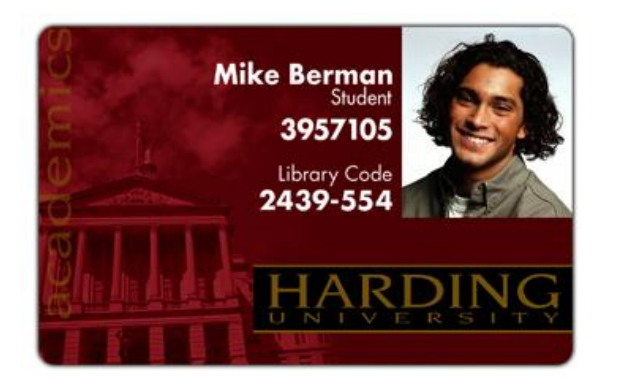

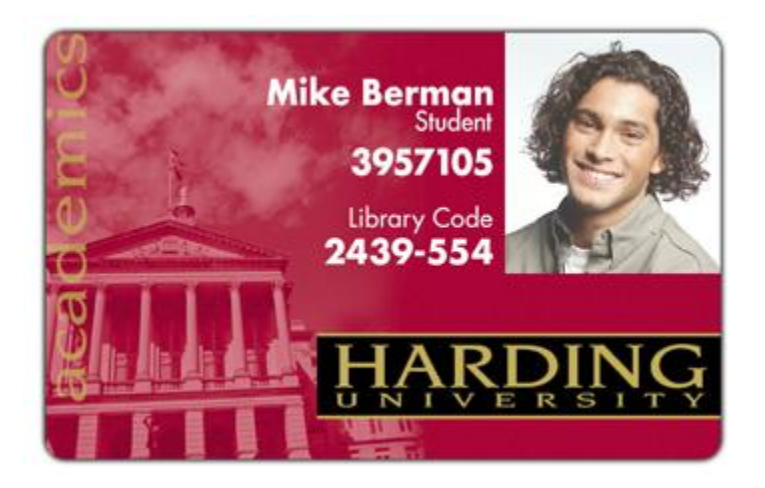

## **Using the Print TOF (Top of Form) Option**

Follow these instructions:

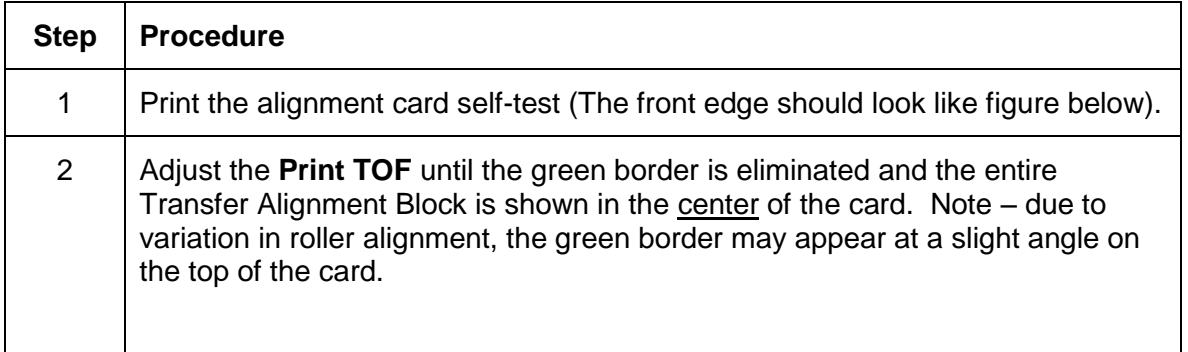

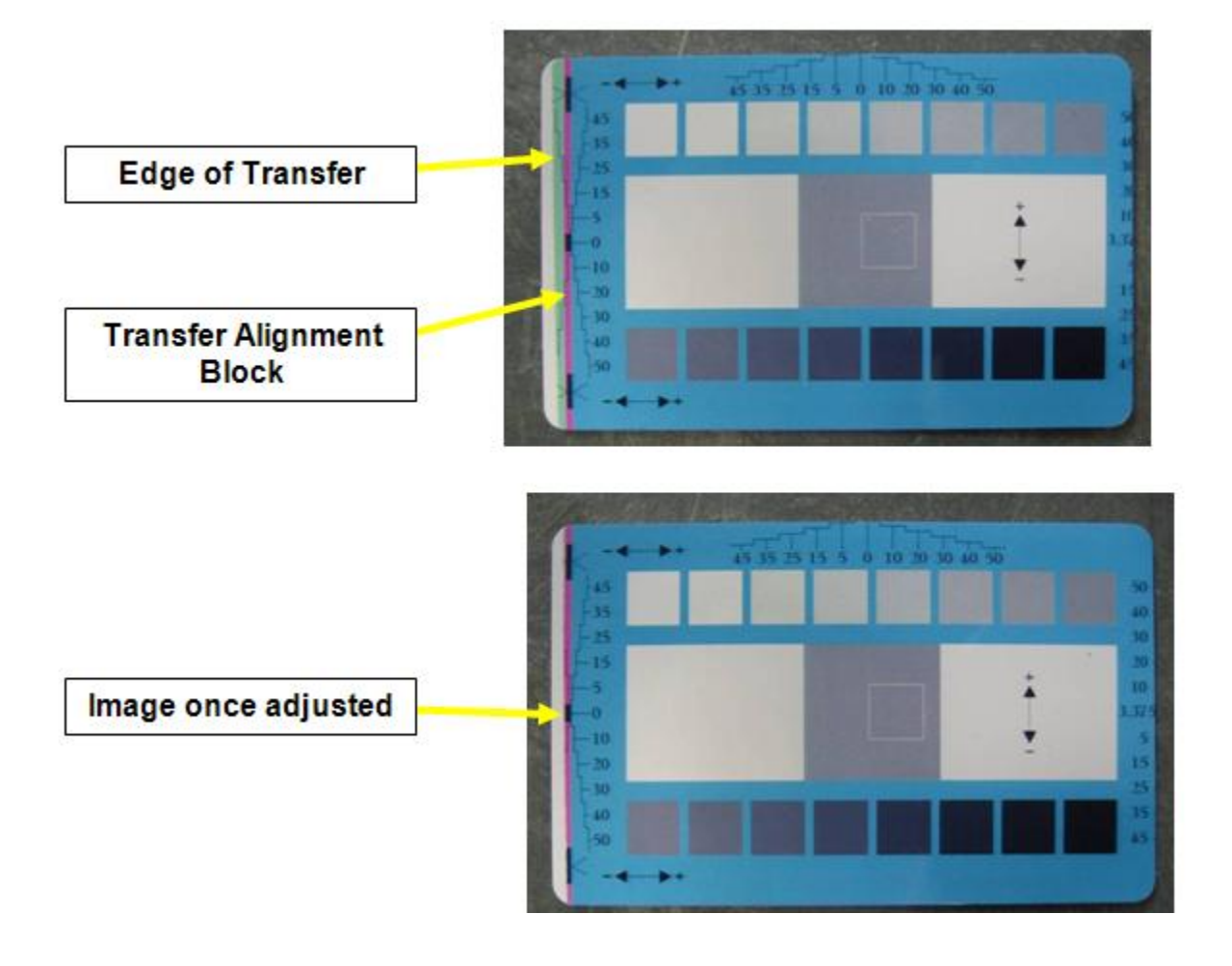

#### **Using the Mag Top of Form Option**

Use this option only if the Printer has a built-in Magnetic Stripe Encoder.

- If so, use this option to shift the starting point of where the Printer will begin encoding the magnetic track data on a card's Magnetic Stripe.
- When adjusting this value, keep in mind that a card and its Magnetic Stripe will always remain in the same relative position as the card travels through the Printer.

The diagram (below) represents:

- How the magnetic data will move in relation to the fixed position of a card's Magnetic Stripe as a "positive" or "negative" Magnetic Offset value is entered.
- For this diagram, assume that the card is transparent and the card's Magnetic stripe can be seen through the top or front side of the card.

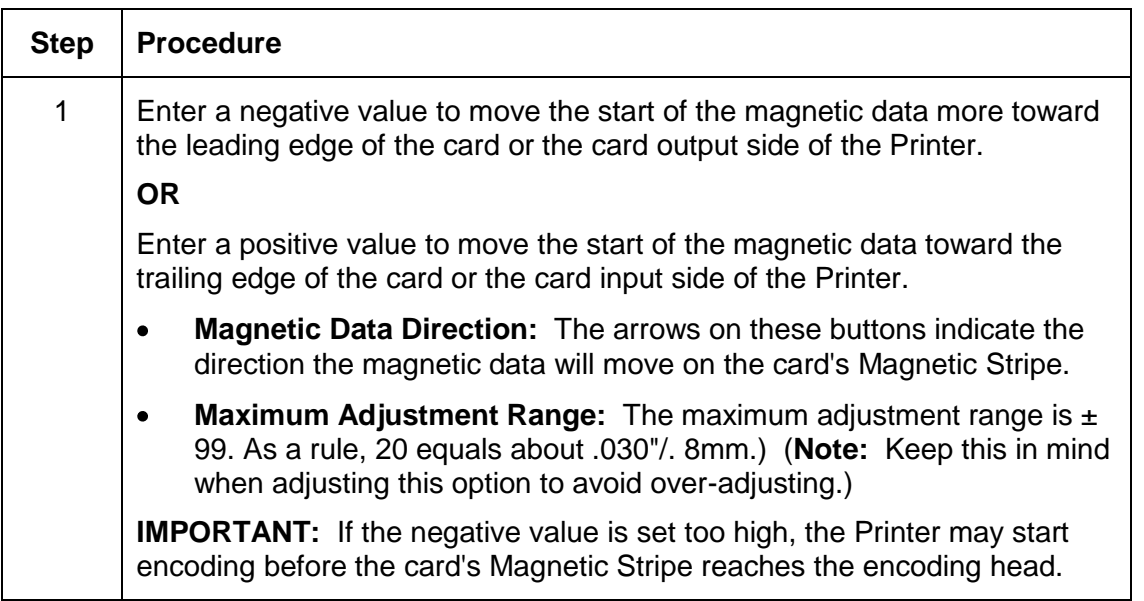

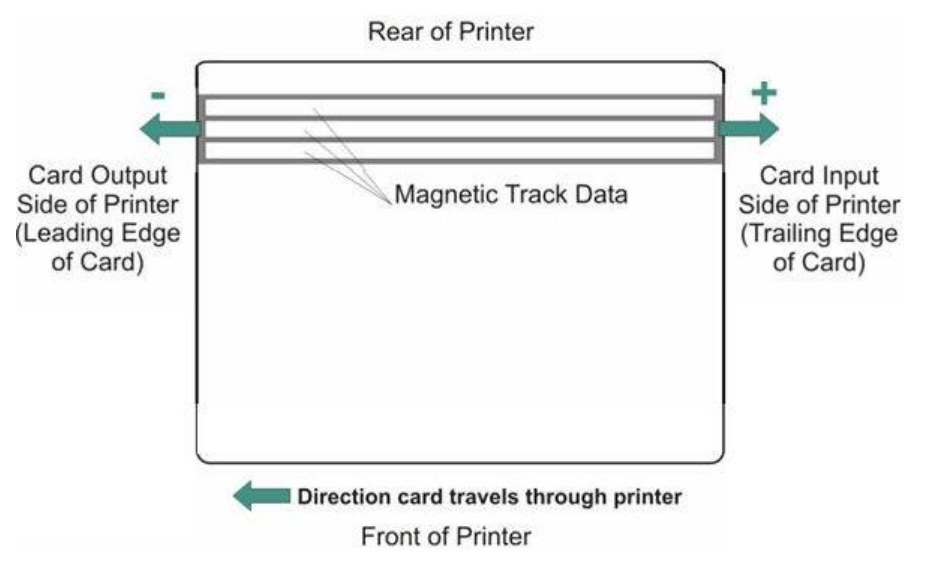

## **Using the Transfer TOF (Top of Form) Option**

Follow this instruction.

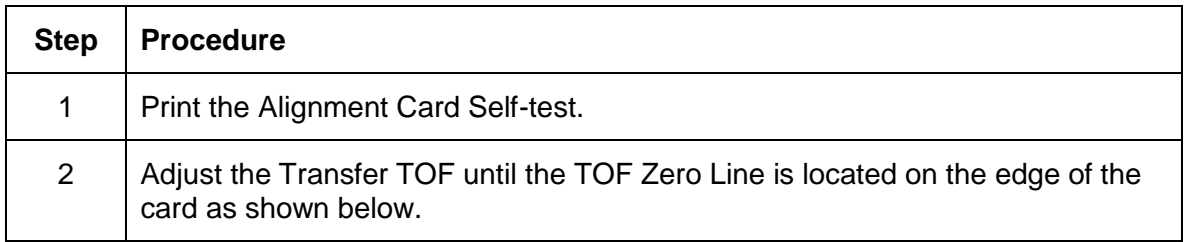

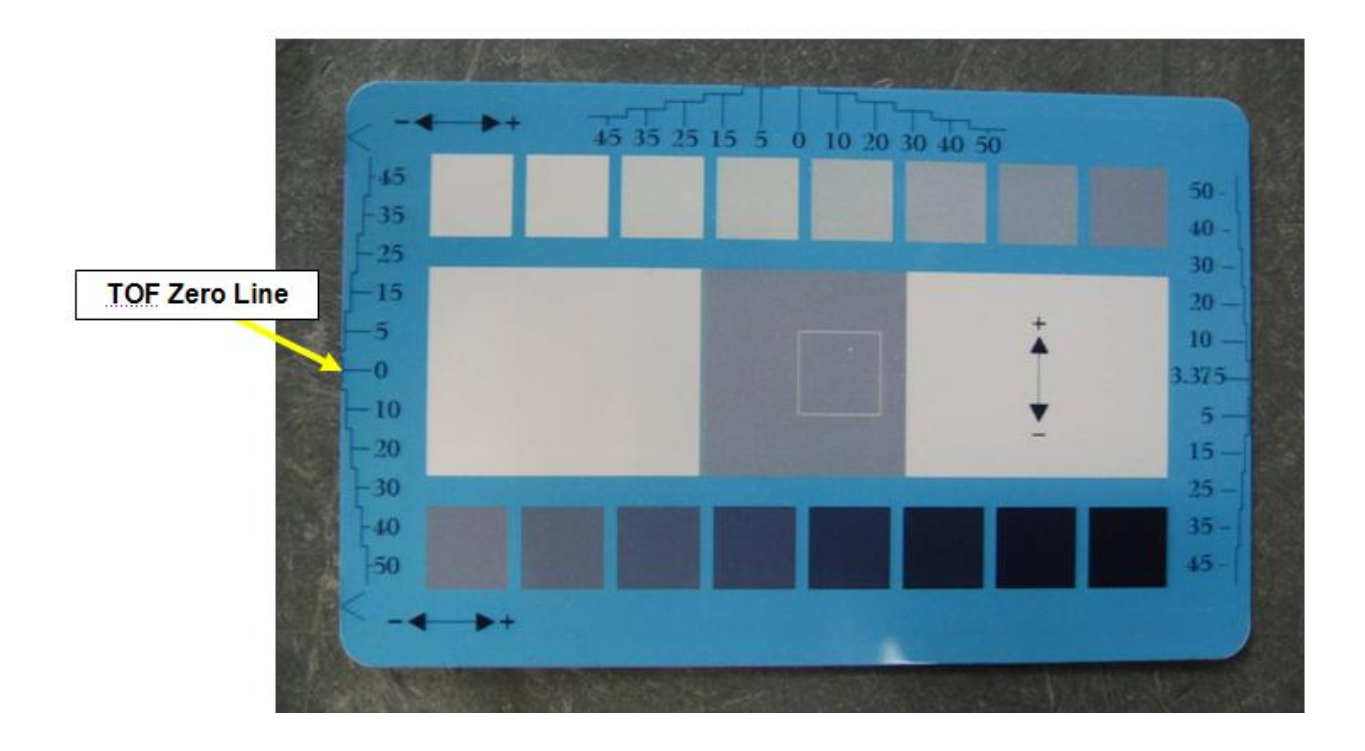

### **Using the Transfer EOF (End of Form) Option**

Follow this instruction.

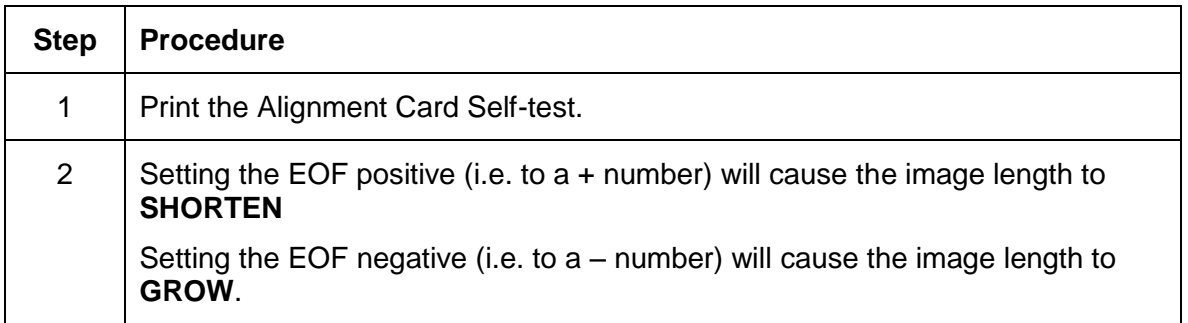

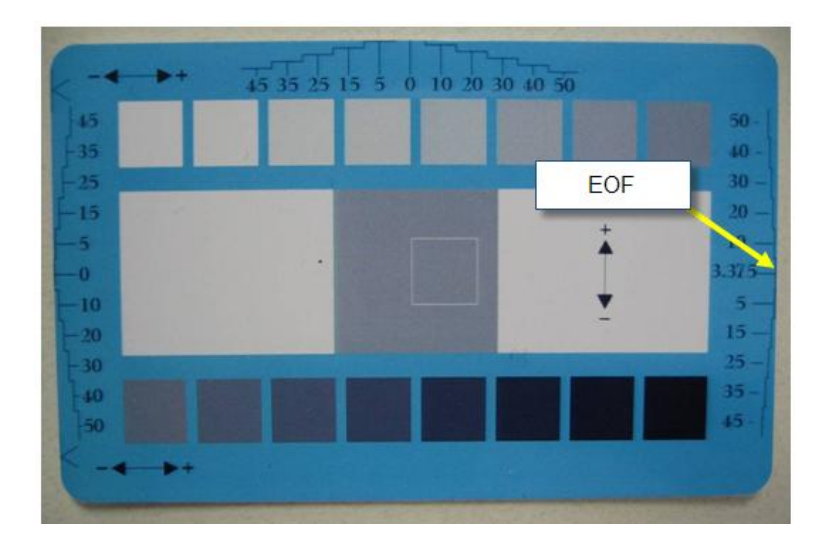

### **Using the Transfer Temp Offset Option**

This option adds an offset to the temp the printer is reading from the transfer roller. (**Note:** This setting should be used only to make the temp of the transfer roller and the goal on LCD match.)

Use the slider on "Image Transfer" tab to make adjustment for card stock. (**Note:** A "-" Adjustment will increase the actual temp of roller.)

 **Danger:** The Printer"s Transfer Roller can reach temperatures exceeding 350 degree F (175 C). Use extreme caution when operating the Transfer Roller. Never touch the Transfer Roller unless the Printer Power has been turned off for at least 20 minutes.

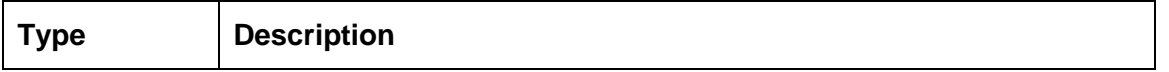

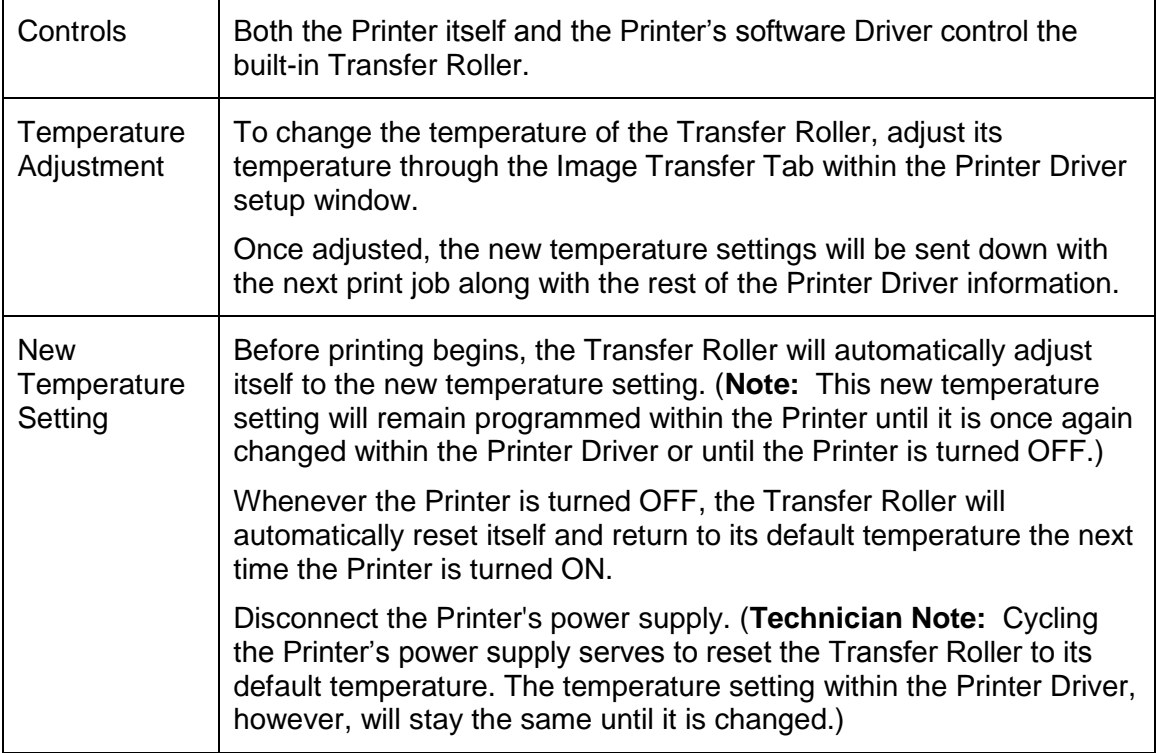

### **Using the Encoder Flip Angle Option**

Use the **Encoder Flip Angle** option to fine tune the position of the Flipper. (**Note:** This is done in relation to the Printer's built-in Encoder if your Printer is equipped with this option.)

## **Using the Print Flip Angle Option**

Use the **Print Flip Angle** option to set the position of the Flipper so it is level with the card path after a flip operation.

### **Using the Ribbon Print Take-up Tension Option**

This procedure controls the tension of the color Ribbon during printing.

Adjust the Ribbon tension if the Ribbon wrinkle is appearing on the card. (**Note:** Adjustments moderately change the image length.)

### **Using the Ribbon Print Supply Tension Option**

This procedure controls the tension of the color Ribbon during printing. Adjust the Ribbon tension if the Ribbon wrinkle is appearing on the card. (**Note:** Adjustments moderately change the image length. "+" Adjustments can eliminate some cases of wrinkle**.)**

#### **Using the Film Print Take-up Tension Option**

**IMPORTANT:** The Film Drive sets the baseline for the Film Tension and should not be adjusted by the reseller or the end User.

Adjustments moderately change the image length.)

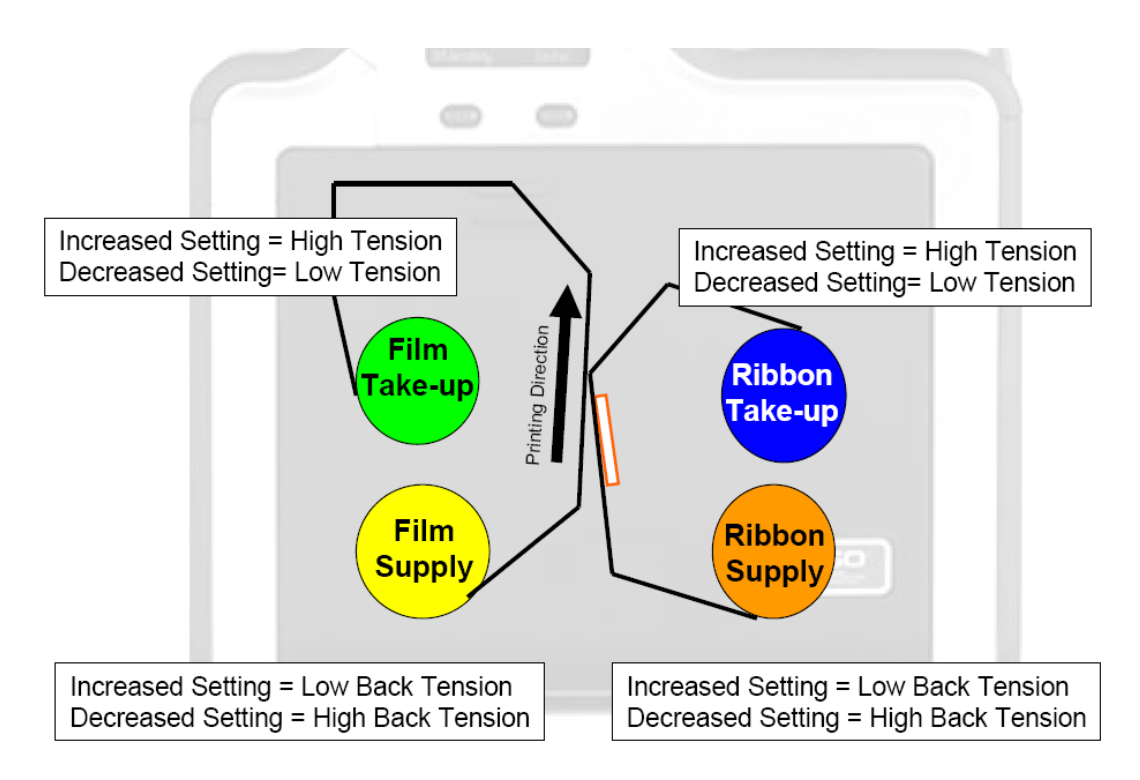

### **Using the Resin Heat Adjust Option**

Use this adjustment for Black resin text and barcodes appear faded or too light/dark.

#### **Using the Sleep Time Option**

This setting adjusts the time until printer stops energizing the transfer roller conserve energy. A setting of "0" will disable. (**Note:** The counter for this setting starts after Standby Time has elapsed.)

© 2012 HID Global Corporation. All rights reserved.

### **Using the Blush Point Option**

The blush point is compensation during printing:

- There is no dye transfer.
- There is no a light gray line on a portion of the card.
- It should be white.
- 

## **Using the LCD Contrast Option**

Use this setting to adjust the brightness of the LCD panel.

### **Using the Film Supply Transfer Tension Option**

Adjustments significantly change image length. Only small adjustments recommended because of sensitivity. (**Note:** Adjustments affect flash and smudge.)

### **Using the Film Take-up Transfer Tension Option**

"-" Adjustments can cause card jams. (**Note:** "+" Adjustments can help stop jamming. Adjustments affect flash and smudge.)

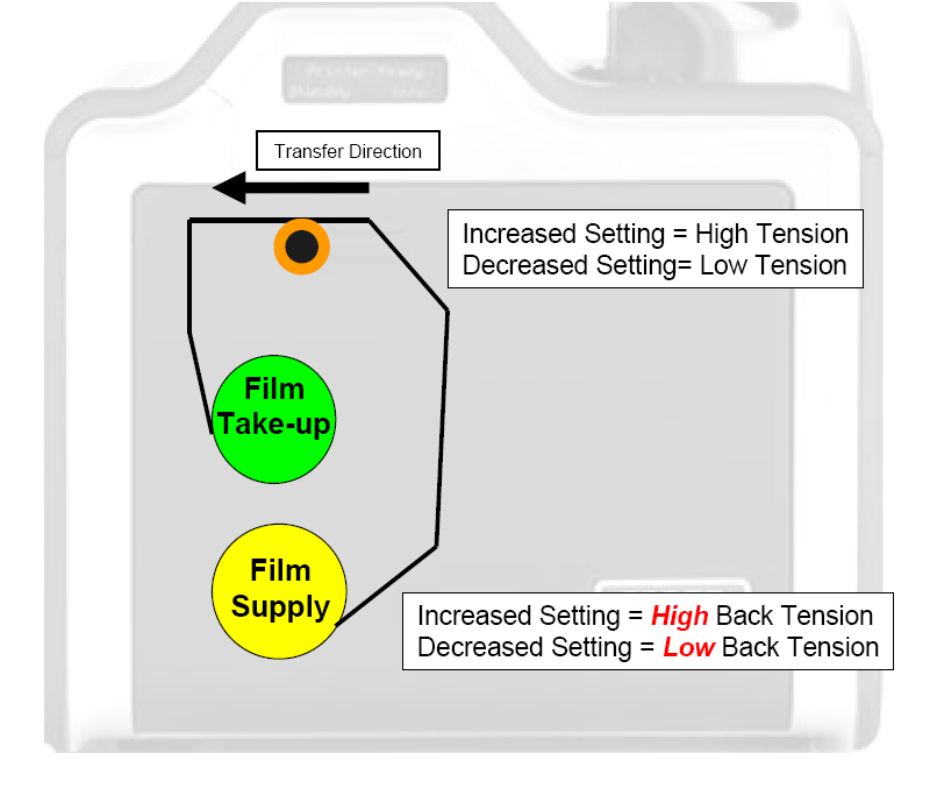

### **Using the Film Print Supply Tension Option**

**IMPORTANT:** The Film Drive sets the baseline for the Film Tension and should not be adjusted by the reseller or the end User.

Adjustments moderately change the image length.)

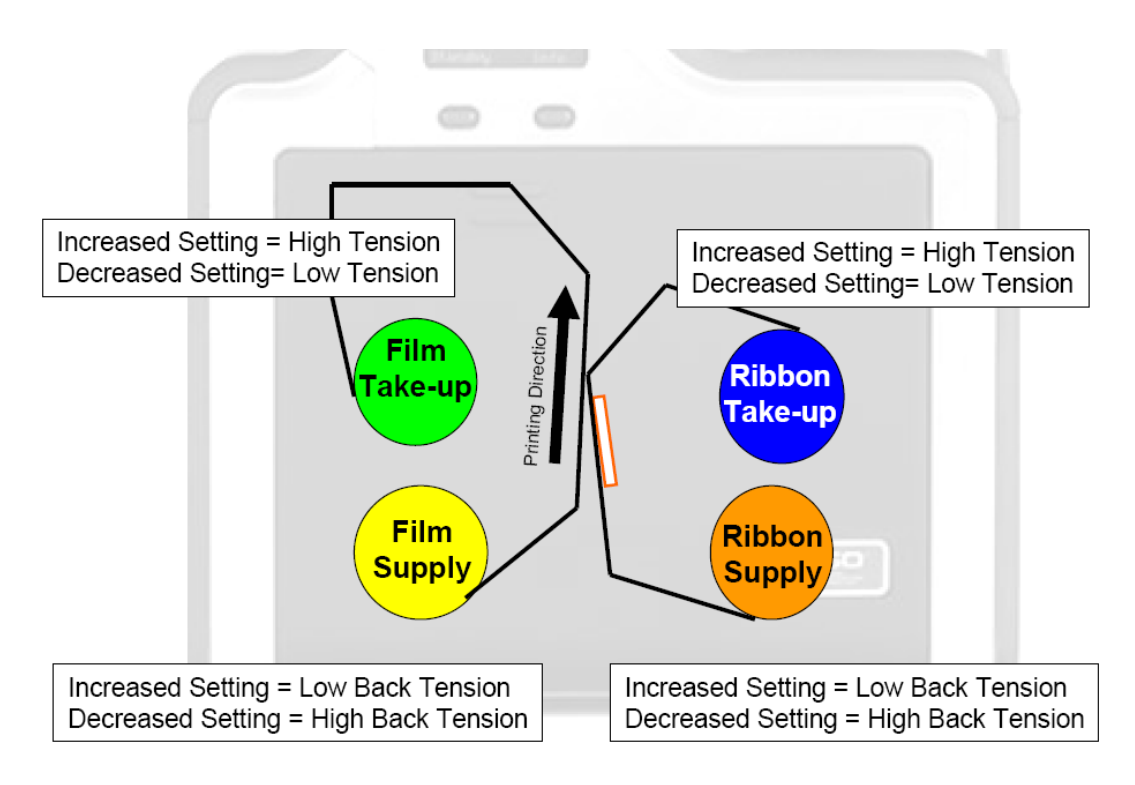

#### **Using the Cleaning rate Option**

The message to clean the printer uses a defaulted number of passes of 3000 and to change this click up or down one number per one card.

#### **Using the Film Print Cooling Level Option**

This controls the speed of the transfer roller cooling fan during the printing process.

This setting should normally be off, but can be turned on to help with splotchy color areas on the image. Too high fan speed can cause smudge.

#### **Using the Film Transfer Cooling Level Option**

This controls the default speed of the cooling fan for the transfer process.

Adjusts fan speeds and on times during transferring. This setting affects both flash and smudge.

#### **Using the EAT Disable Option**

This is and **ON** or **OFF** switch. 0 is off and 1 is on. This will tell the printer to keep track of the environmental temperature and compensate for it.

"Environmentally Adaptive Transfer" automatically adjusts the transfer temp based on the ambient air conditions within the printer. Will increase or decrease the transfer roller temp by as much as 20C in extreme conditions.

This mode defaults to on and a setting of "1" will disable.

### **Using the Enable Ribbon Wrinkle Compensation Option**

This is an on or off switch. When this enabled it will turn on extra pixels on the printhead to help with ribbon wrinkle during the print process.

#### **Using the Standby Time Option**

This option changes the time used when the printer enters standby mode.

#### **Using the BEEP disable Option**

This setting will disable the beep the printer generates after an EE settings gets updated.

#### **Using the I Panel Heat Offset Option**

This option adjusts the heat used during the removal of unwanted HDP Film. Use minimal adjustments, or print ribbon and HDP Film breaks may occur.

#### **Using the Holo Transfer Offset Option**

This option changes the Hologram Overlamiate Offset for placement parameters.

#### **Using the Standby Temp Option**

This option changes the temperature used when the printer is in standby mode.

#### **Using the Mag Hi-Co Voltage Offset Option**

This option changes the voltage going the magnetic head. This is factory set and should not be changed unless directed by a technician.

### **Using the Mag Lo-Co Voltage Offset Option**

This option changes the voltage going the magnetic head.

This is factory set and should not be changed unless directed by a technician.

#### **Using the Mag Flipper Angle Offset Option**

This option changes the angle of the Flipper Table. Increasing the flipper angle will rotate the flipper table clockwise. This is factory set and should not be changed unless directed by a technician.

### **Using the Fluorescent (F) Panel Heat Offset**

This setting adjusts how dark or light the fluorescent panel is printed. It has a range of +/- 20.

#### **Using the Lamination End of Form Option**

This option changes head lift at end of card

#### **Using the Lamination Temp Offset Option**

This option changes Lamination Roller temperature.

#### **Using the Lamination Bottom Takeup Option**

This option changes tension of Laminate roll 1.

#### **Using the Lamination Top Takeup Option**

This option changes tension of Laminate rolls 2 (if equipped)

#### **Using the Lamination Card Backup Option**

This option changes distance card backs up after lam pressure is first applied

#### **Using the Lamination Card Length Option**

This option dictates length of card (should not be adjusted)

#### **Using the Lamination Fan Speed Option**

This option adjust the fan speed level 0 - 100%, 1 - 75%, 2 - 50%, 3 - 25% (replicate printer fan speed control)

#### **Using the Lamination Peel Off Delay Option**

This option adjust the delay between lamination stage and peel off stage.

#### **Reviewing the No Printer Connected error message**

If there is no Printer connected or if the Driver is unable to communicate with the Printer, the following error will be displayed and the grid will be blank.

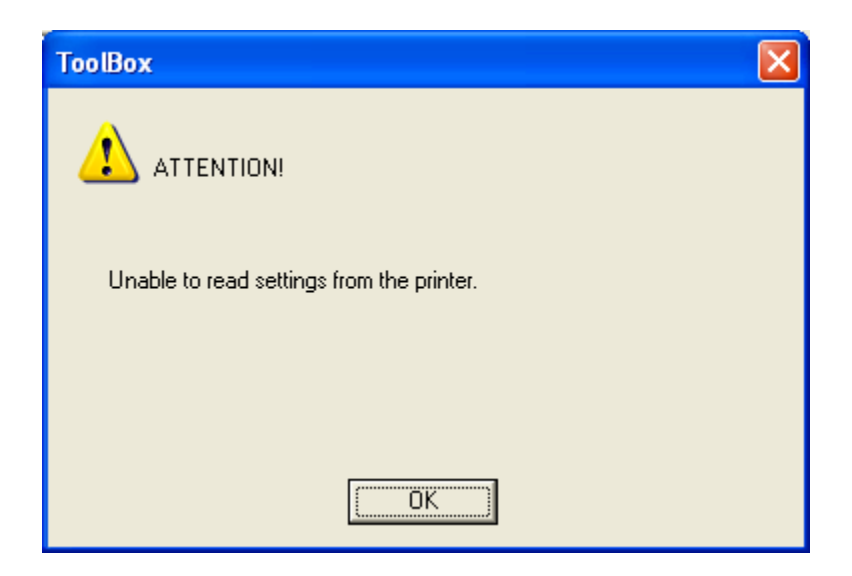

#### **Warming Time Delay**

The setting adjusts how much additional time (in minutes) the printer will wait after the transfer roller reaches temperature before beginning transfer. It has a range of 0 to 20.

#### **Power On Ribbon Film Skip**

This setting enables power up ribbon/film savings. When enabled the ribbon and film will not skip to a new set of panels after a power up. Cover open/close behavior is unaffected, so upon a cover close the ribbon and film will skip a set of panels.. 0 – disabled/1- enabled.

#### **Flipper Reject Angle**

 This setting adjusts the flipper angle when trying to place a card in the reject hopper. It has a range of +/-20. This setting should not be needed.

#### **Input Hopper Home Offset**

This setting adjusts the position of the shuttle when it's in the home position. It has a range of 0 to 30. The larger then number the closer to the front of the printer the shuttle will be placed. The printer must be rebooted for this setting to take effect.

#### **Input Hopper Mag Offset**

This setting adjusts the position of the shuttle when it's in the mag position. It has a range of -20 to 20. The larger then number the closer to the front of the printer the shuttle will be placed. The printer must be rebooted for this setting to take effect.

#### **Transfer Image Length**

This setting adjusts the length of the image on the card during transfer. It has a range of -10 to +10. The larger the number, the longer the image.

#### **Transfer Cooling Delay**

This setting adjusts the delay (in seconds) before transferring the second side of the card. It has a range of 0 to 180. The larger the number, the longer the delay in seconds..

#### **Ribbon Factory Take-up**

This setting corrects for motor speed variation of the ribbon take-up motor. It has a range of -20 to +20. The larger the value the faster the motor will go. This is a factory setting, the user should never adjust this.

#### **Ribbon Factory Supply**

This setting corrects for motor speed variation of the ribbon supply motor. It has a range of -20 to +20. The larger the value the faster the motor will go. This is a factory setting, the user should never adjust this.

#### **Film Factory Take-up**

This setting corrects for motor speed variation of the film take-up motor. It has a range of -20 to +20. The larger the value the faster the motor will go. This is a factory setting, the user should never adjust this.

#### **Film Factory Supply**

This setting corrects for motor speed variation of the film takeup motor. It has a range of -20 to +20. The larger the value the faster the motor will go. This is a factory setting, the user should never adjust this.

#### **Reviewing the Value outside the Range error message**

If typing a value outside the range, an error message will display specific to the setting when leaving the spin control to click any other spin control, button or tab.

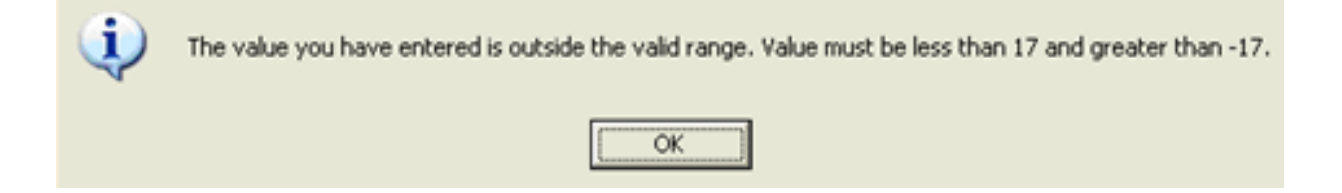

# **Section 6: Fluorescent Panel Usage**

**YMCFK Ribbon for HDP8500** is an economical way to add a fully customizable, incremental level of security to your photo identification cards. This process allows the user to configure the data that is printed with the fluorescent panel of an YMCFK Ribbon. (**Note:** Any software program may be used to print the special florescent panel of the Ribbon to a card once the driver and Workbench are set up correctly.)

These Ribbons contain a yellow **(Y)**, magenta **(M)**, cyan **(C)**, and resin black **(K)** panels to create a full color over-the-edge printing identification card. In addition, the Ribbon contains a dye-based fluorescing panel **(F)** which will allow you to print a standard or one-to-one personalized grayscale fluorescing image that is completely invisible until exposed to ultraviolet light.

There are two (2) methods used to accomplish the creation of a custom fluorescent image when using the YMCFK Ribbon for the HDP8500.

- The first method (described below) uses the Fargo Workbench Printer Utility to create a static image that will be applied automatically to each card sent to the printer.
- The second method (described later in this document) allows the creation of the fluorescent panel image directly from the badge application software. (**Note:** This enables the user to print a unique fluorescent image, such as the card holder"s picture, on each card.)

## **Configuring Fluorescent Data (F-Panel for YMCFK Ribbon) using the Workbench**

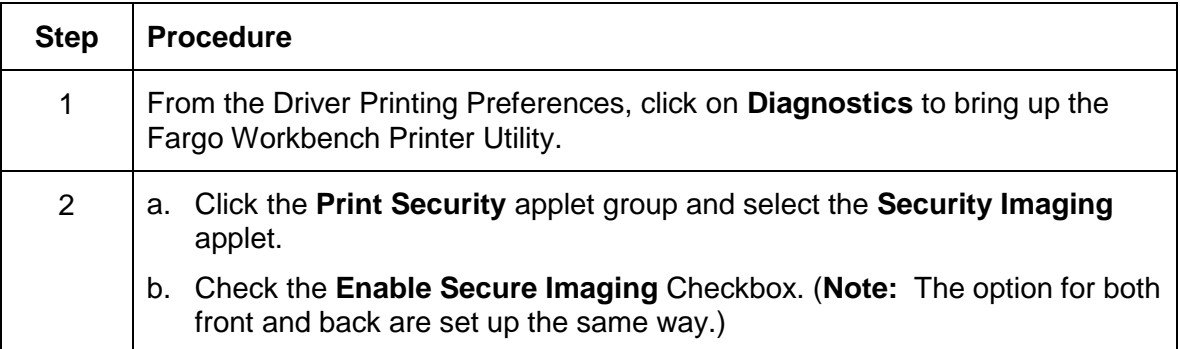

© 2012 HID Global Corporation. All rights reserved.

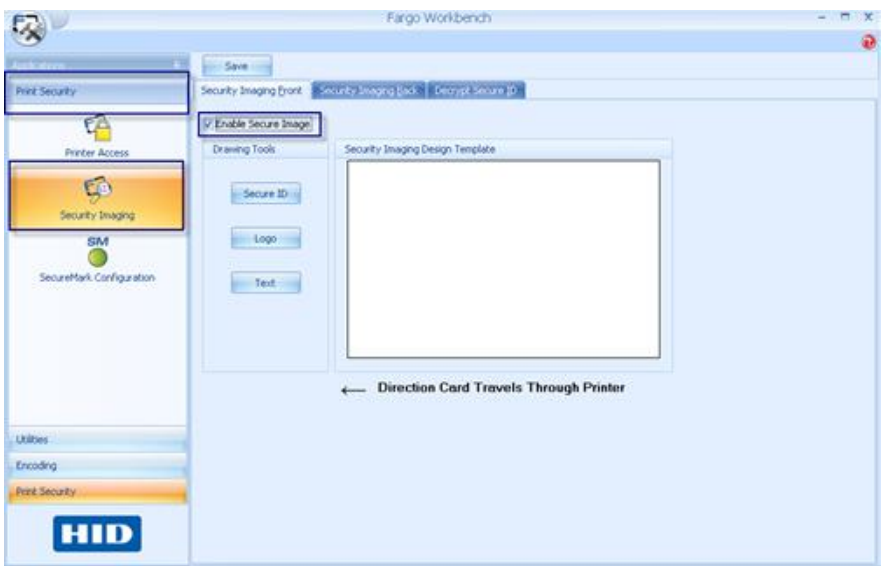

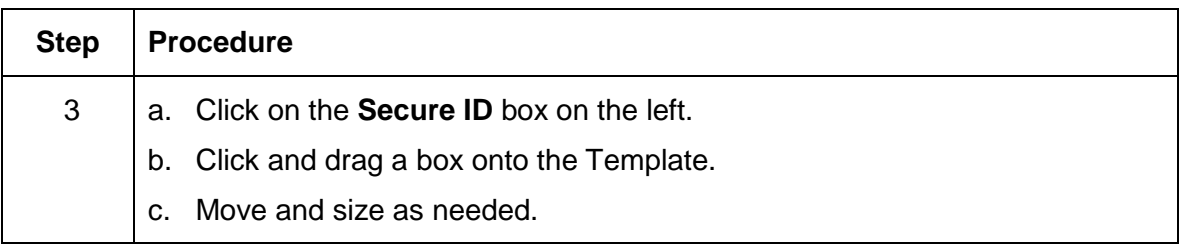

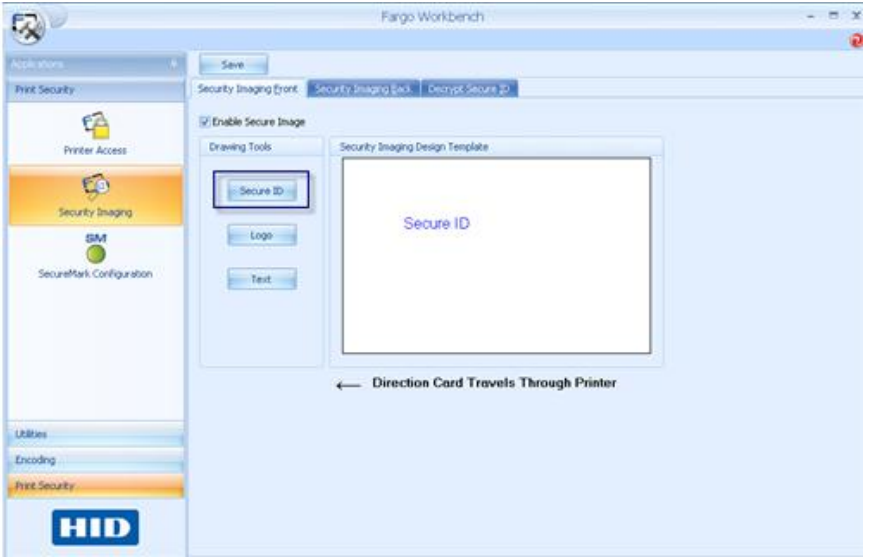

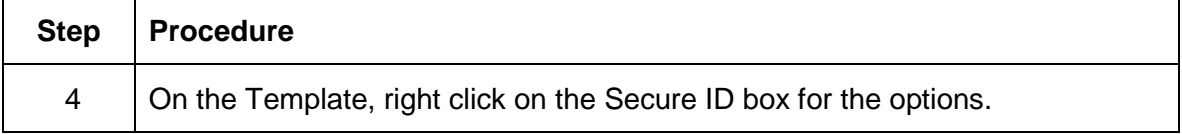

© 2012 HID Global Corporation. All rights reserved.

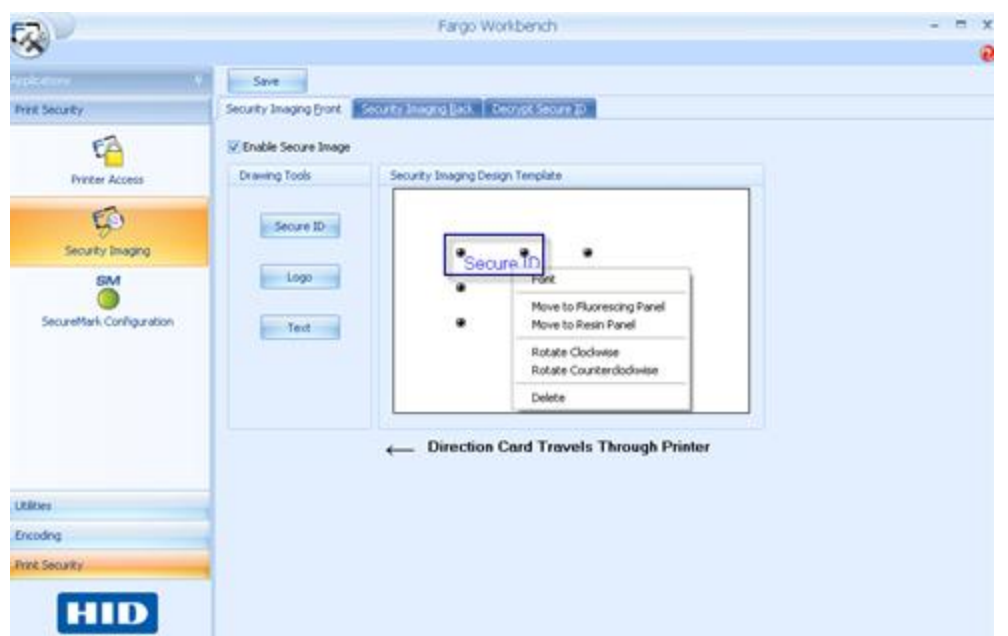

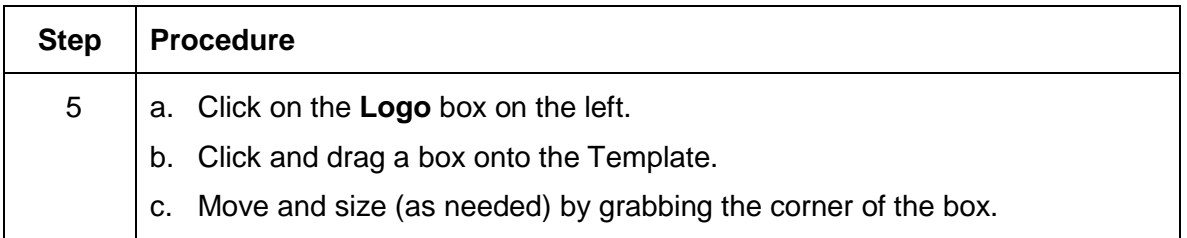

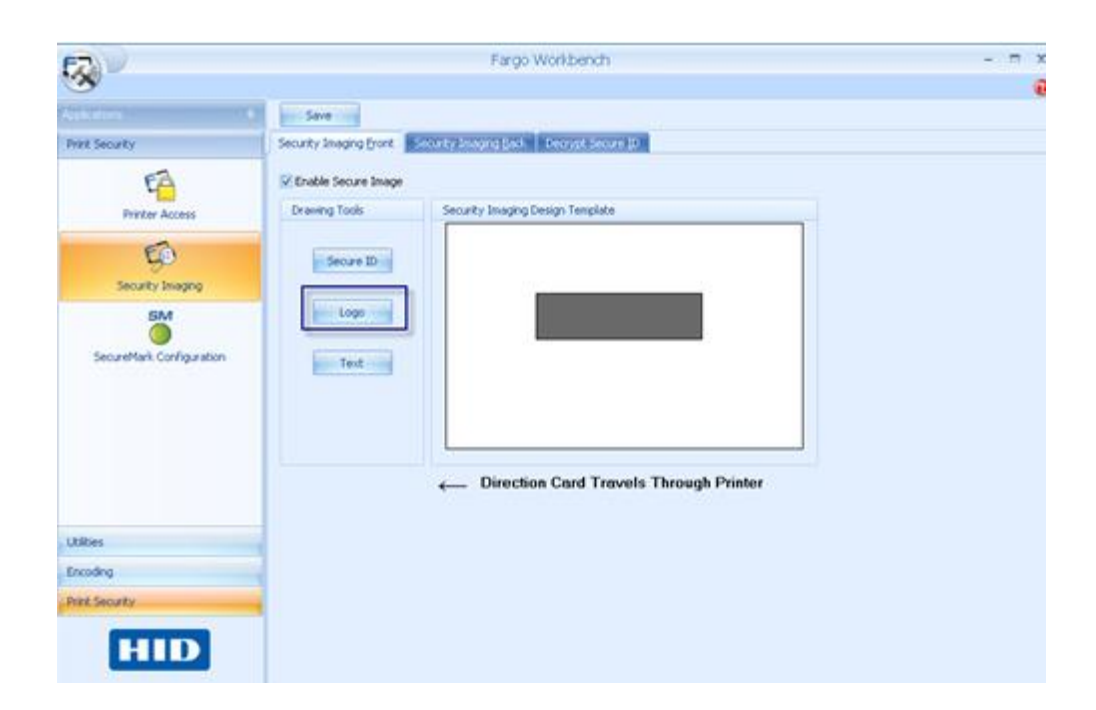
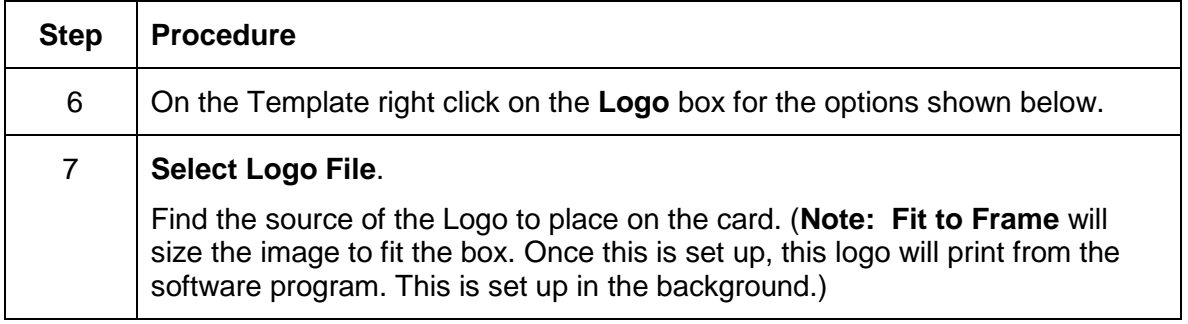

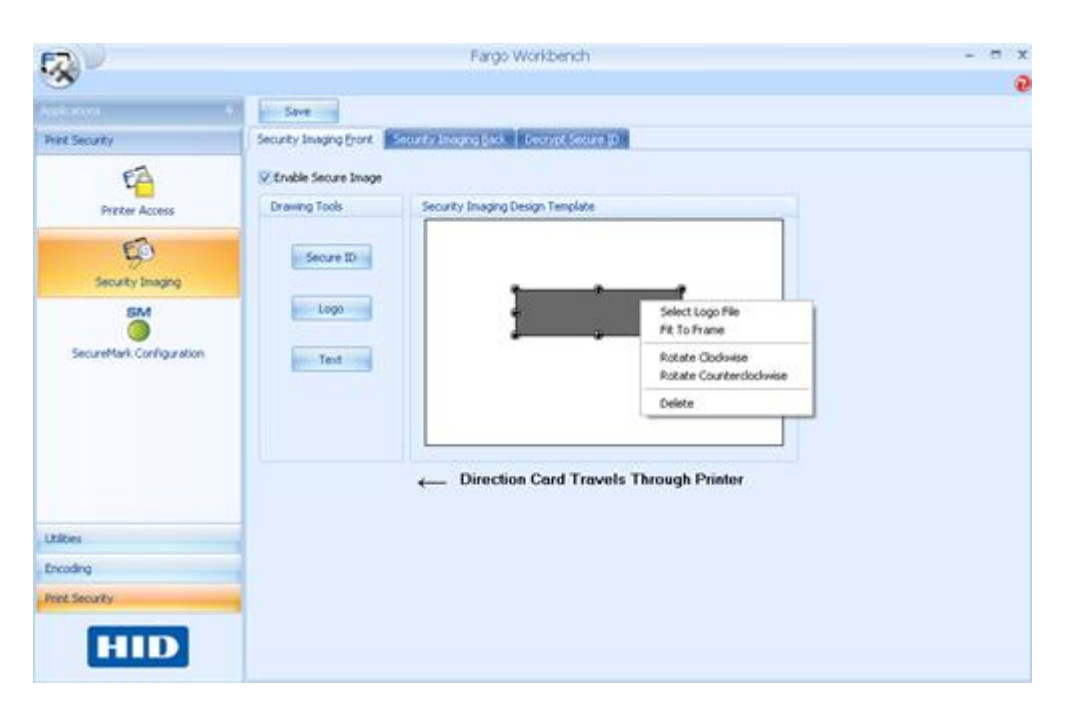

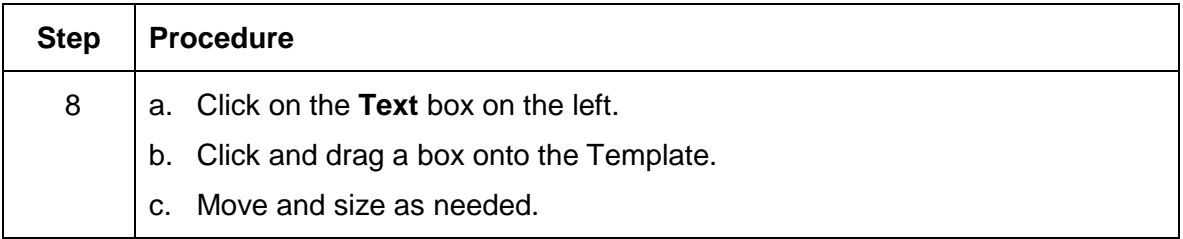

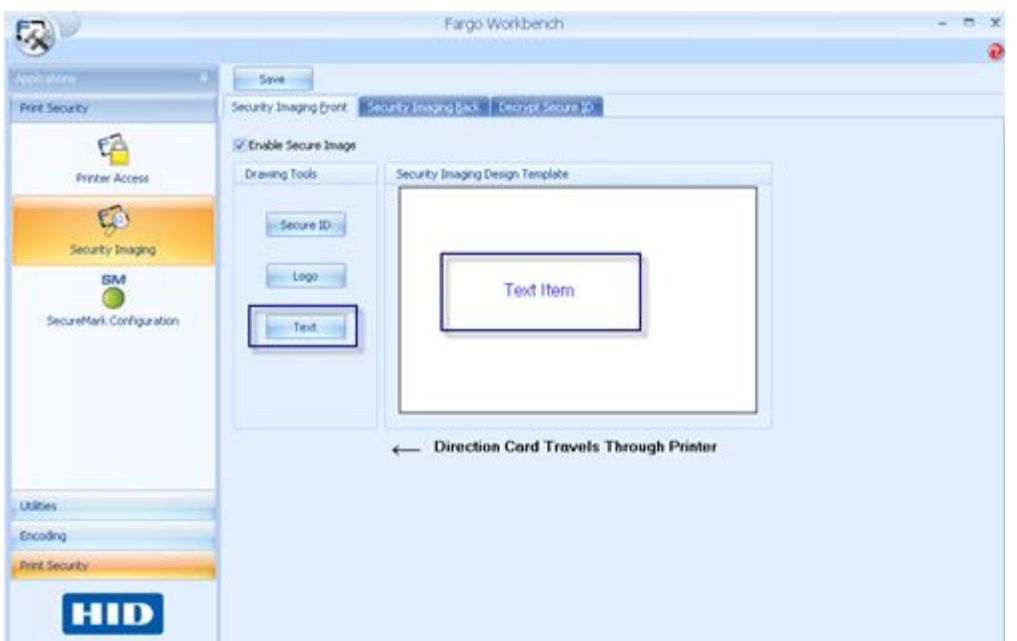

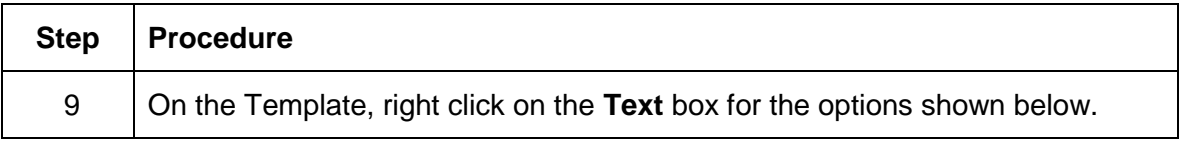

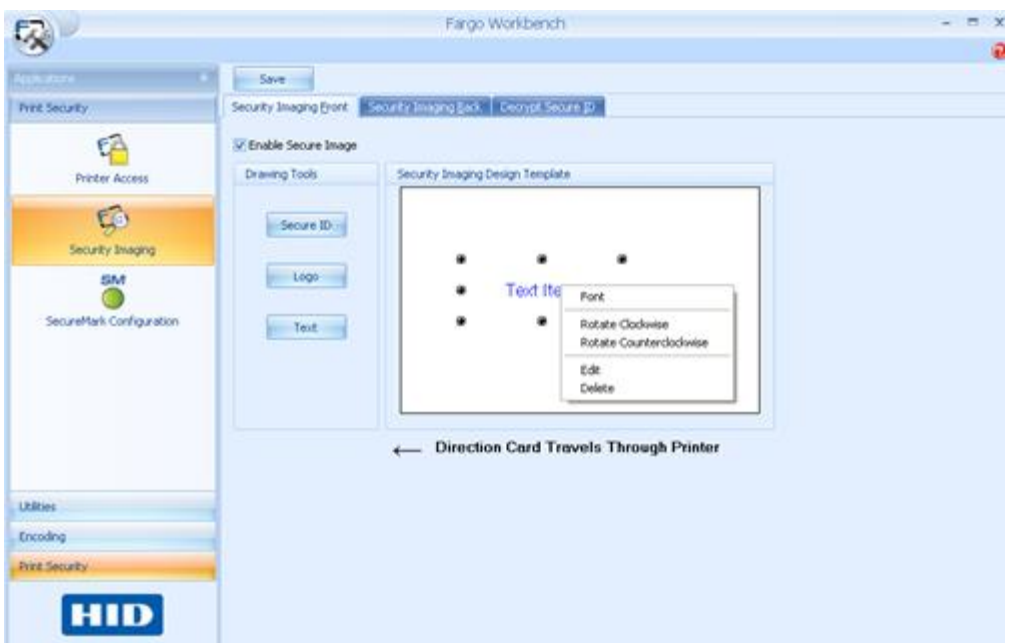

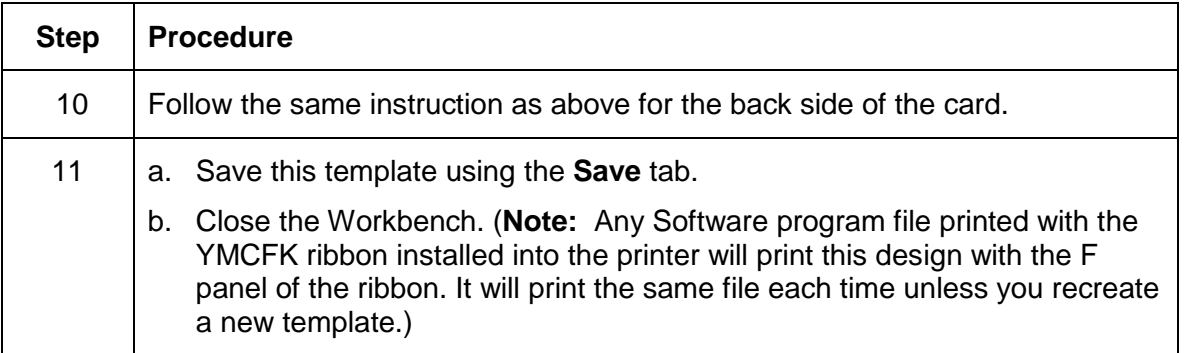

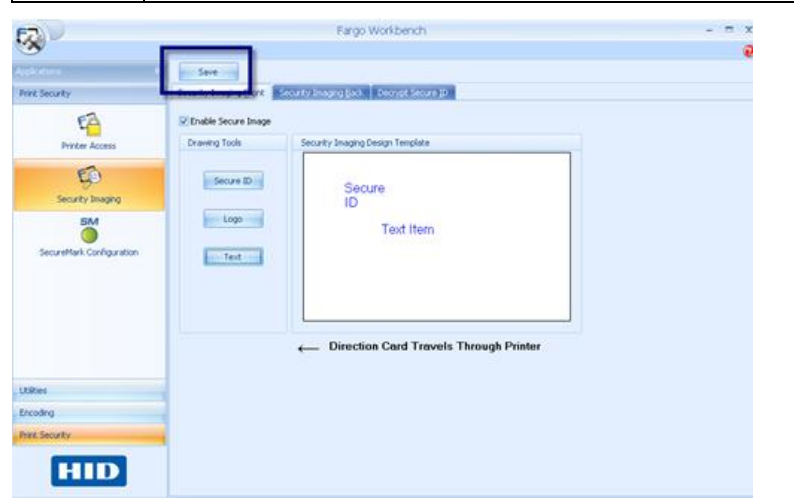

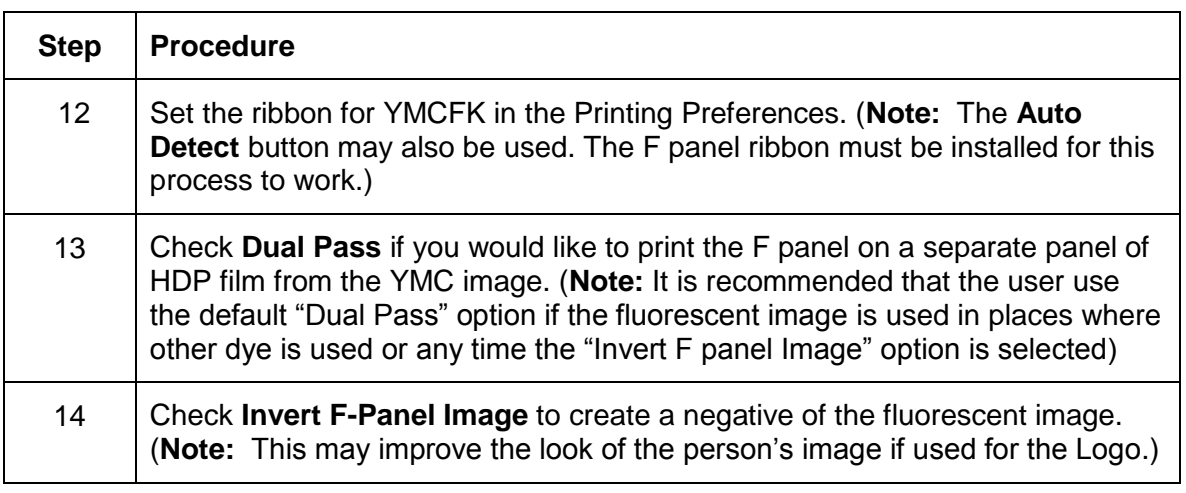

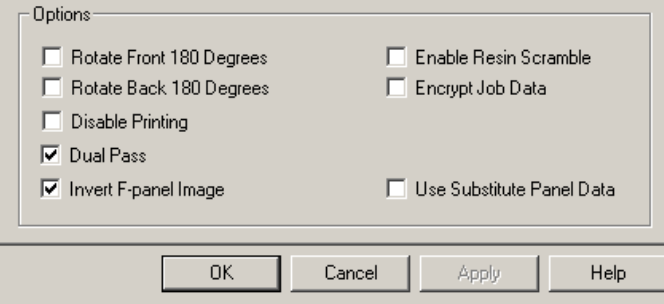

## **Configuring Fluorescent Data (F-Panel for YMCFK Ribbon) using the Application**

This process creates a fluorescent image on your card using a simple text string command in your badge application.

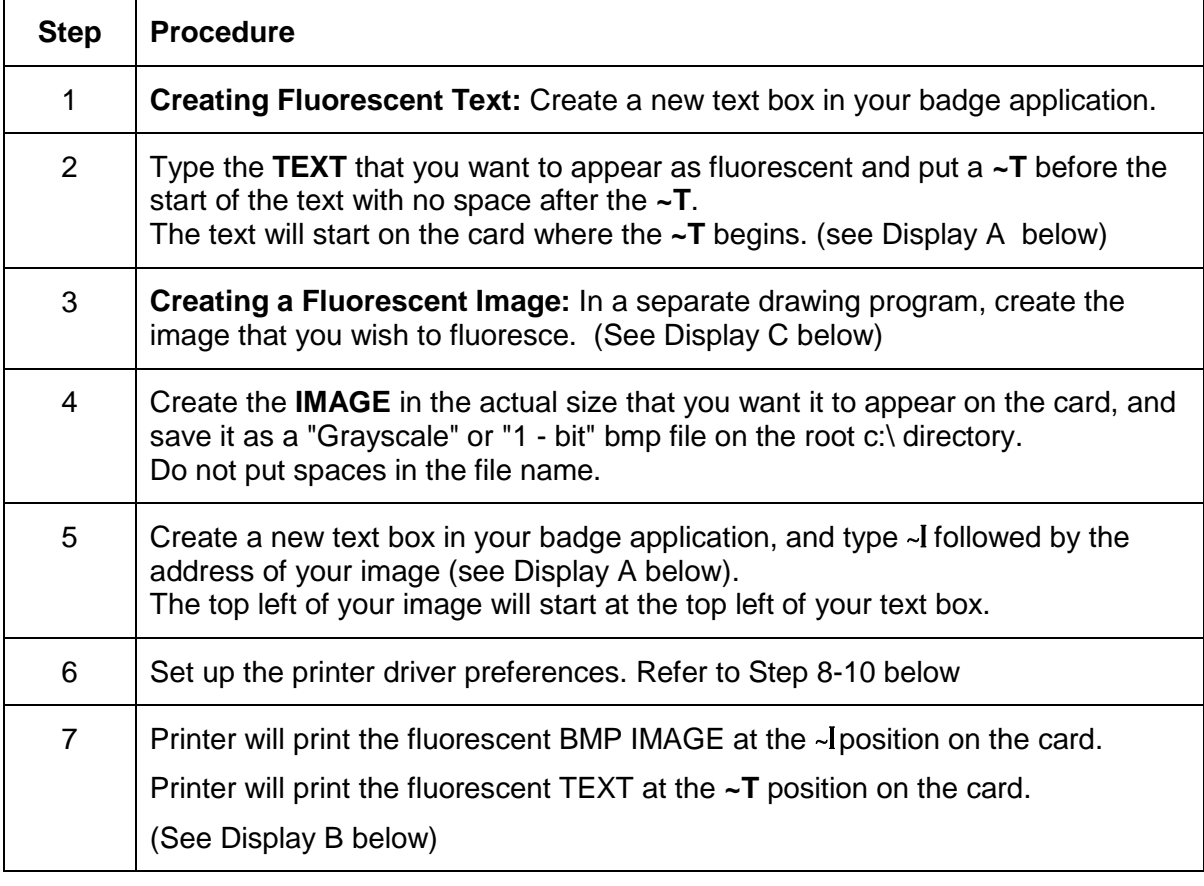

#### **Display A Display B** Card as seen in badge application **Card as Printed**

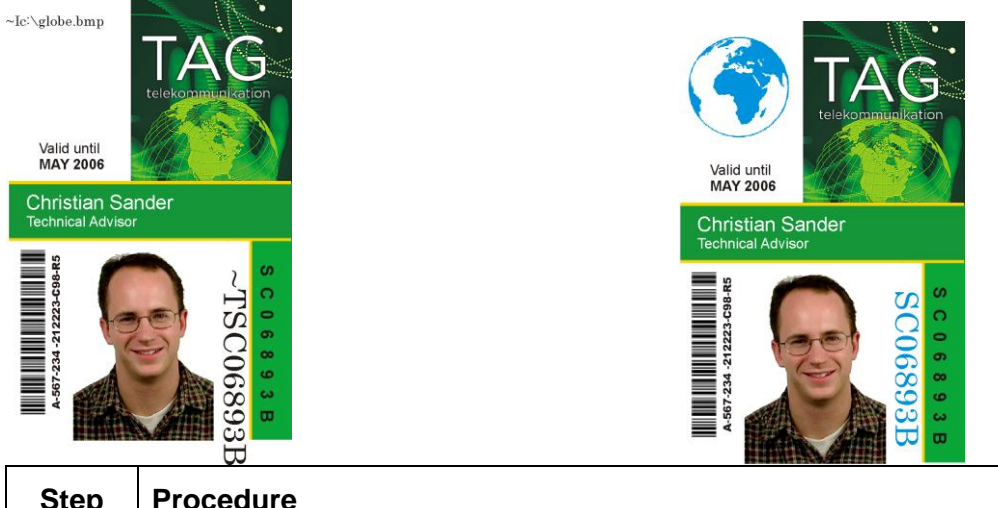

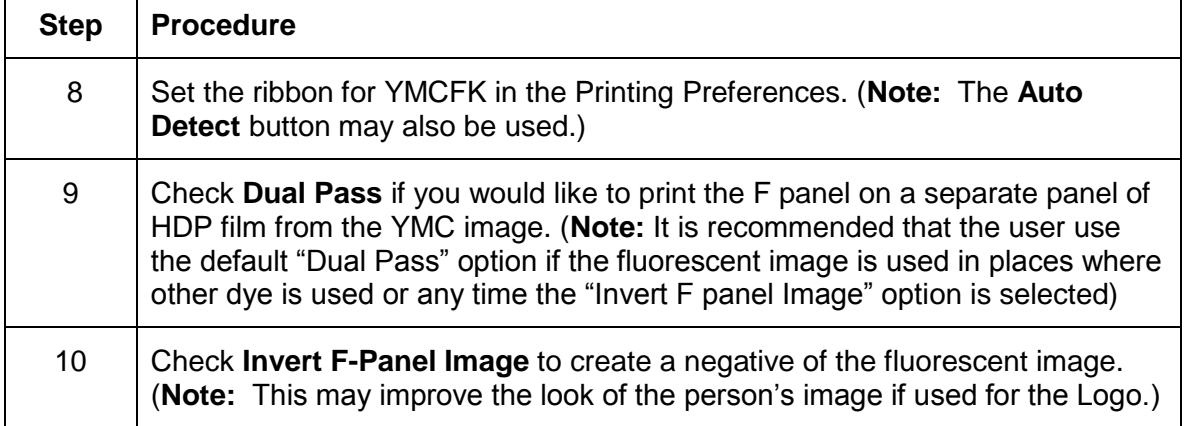

**Display C: BMP Image located at c:\globe.bmp**

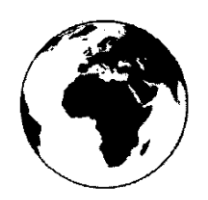

# **Section 7: Inhibit Panel Usage**

You can use the Inhibit Panel (**I** designation under YMCKI) to define areas on the surface of the card, in order to prevent the transfer of film to the card surface. Examples of where the I Panel has potential use are to ensure that signature panels, security holograms or pre-printed graphics are not covered or obscured by print images or transfer film.

- **When Active:** This feature is active when using YMCKI Ribbons.
- **Application Usage:** An application which supports the use of text based objects is used to access and work with the Inhibit Panel.

## **Using Inhibit Panel (via the Fargo Workbench Printer Utility)**

You can use the Fargo Workbench Printer Utility to generate an Inhibit Panel Layout. (**Note:** This utility allows the operator to add a rectangular area(s) that define which areas are to be inhibited.)

- **Inhibit Panel Placement:** Each print job (generated from that individual client workstation) will generate the instructions within the print job that place the corresponding area(s) on the I-panel.
- **Operating Systems:** This method works on all applications generating print jobs to the HDP5000 under all operating systems. (**Note:** This is regardless of whether the printer (being used) is a shared instance from another workstation or an instance local to that particular workstation.)
- 

Follow these instructions:

- To create an inhibit area using the Fargo Workbench Printer Utility, see **Using the Inhibit Panel Layout Applet** in the Help file associated with the specific application.
- To open the Fargo Workbench Printer Utility, select (on your desktop)

Start > Programs > Fargo > Fargo Workbench Printer Utility > Fargo Workbench

• Please verify that you have the latest version of the Workbench installed. The latest version is located on [www.hidglobal.com](http://www.hidglobal.com/)

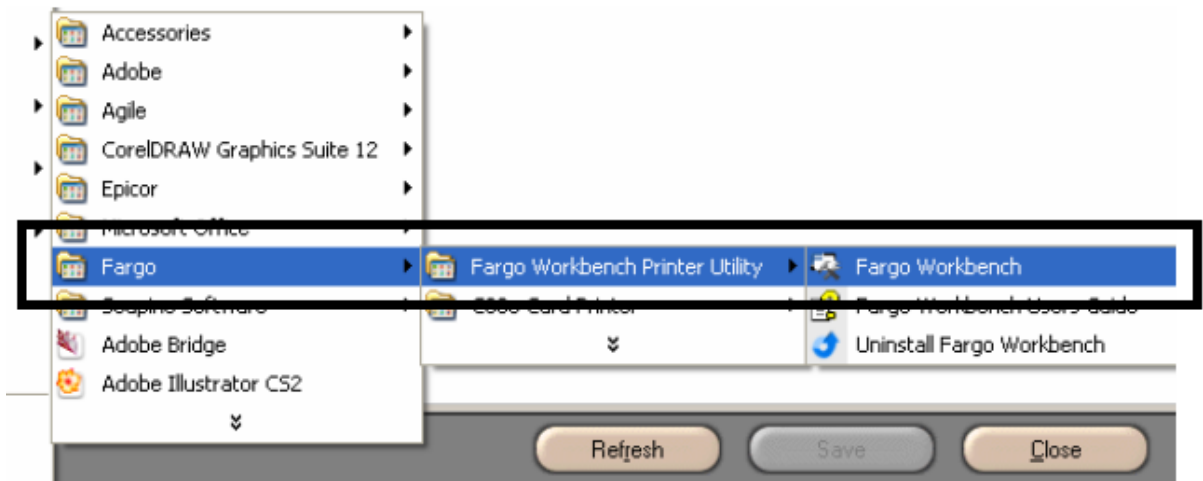

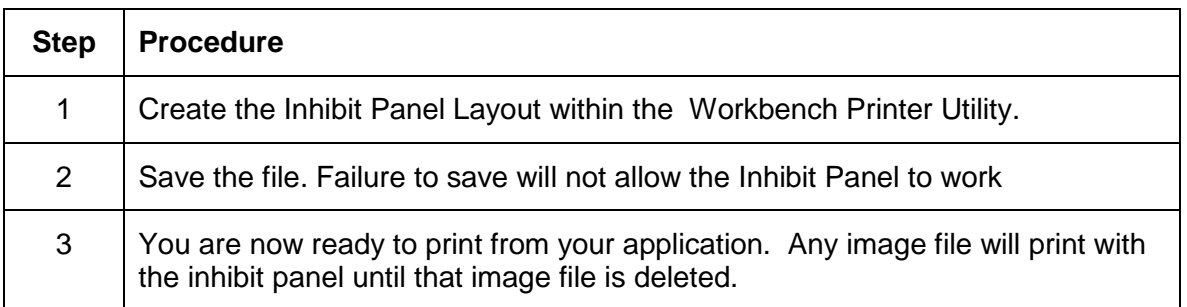

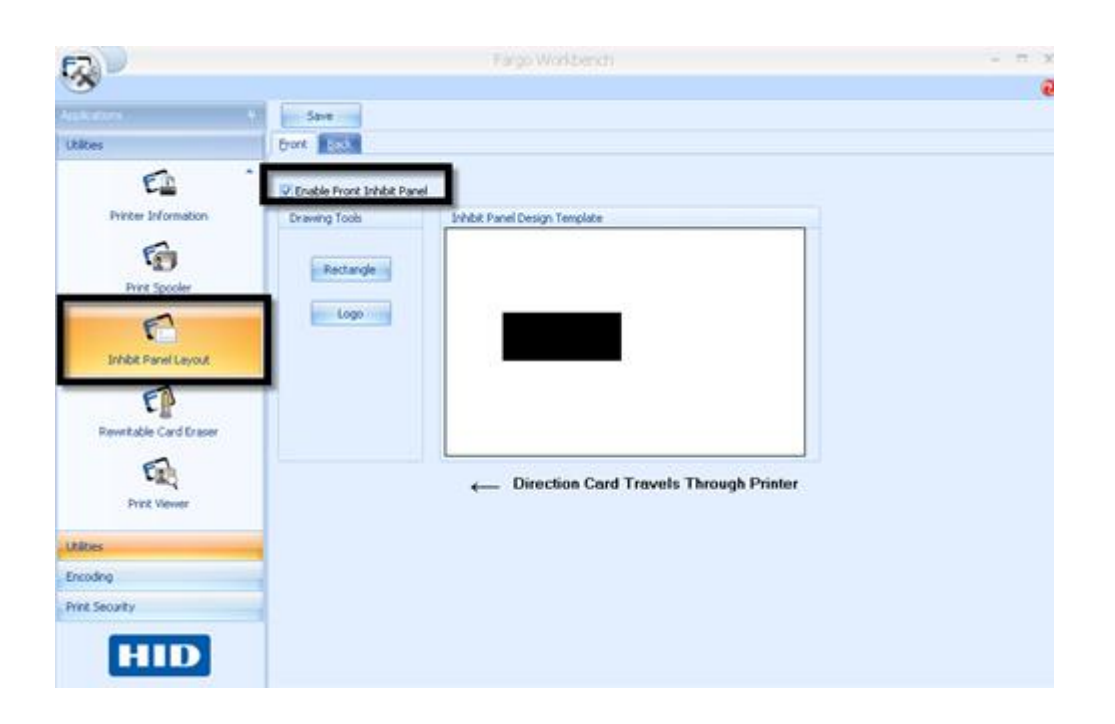

## **Using Inhibit Panel with an Application**

Some applications can utilize the inhibit panel by using text objects containing a " $\sim$ i" within the print job itself. The "~i" is followed by the file path and file name of a bitmap file, which is merged when the print job is rendered.

- Rendering is the process which changes the application output to instructions that the printer understands.
- This string will be removed from the print and the bitmap will be used to define the area where the transfer is to be inhibited.

### **Generating Text Objects**

- **Incompatible Applications (which do not print text as objects):** Some Windows applications create print jobs, but do not generate text objects within the print job output.
	- $\circ$  These types of application are not compatible with the inhibit panel and will not generate the correct print output. If an application saves its files as a single bitmap the text will not be sent to the printer to be handled correctly.
	- $\circ$  In this case the "~i" string may appear printed on the card instead of being substituted with the inhibit bitmap.
	- $\circ$  Examples of applications (which are incompatible with inhibit printing) are Notepad and Microsoft Paint. Microsoft Paint can be used for the creation of the INHIBIT BMP.
- **Compatible Applications (which utilize text objects compatible with the Inhibit Panel):**  Windows applications which generate text objects to Windows GDI are compatible with inhibit panel operation. (**Note**: Compatible applications will allow you to edit text strings after the file has been saved. Examples of compatible applications are Corel Draw, Microsoft Word, and Microsoft WordPad.)

### **Rendering Print Jobs**

Rendering of the print job occurs on the given local workstation if the Printer Driver is installed for use on that particular workstation.

- **Shared Instance**: However, if the Printer Driver is a shared instance (e.g., shared from another workstation), the print job is rendered (converted to something that the printer understands) on the workstation where the Printer Driver is shared from while under Microsoft Windows.
- **Print Job Rendering**: Under Microsoft Windows Vista, the rendering of the print job may be performed on either the workstation sharing the printer or the workstation creating the print job, depending upon the setting chosen in the printer instance.
- **Rendering Engine:** Since the Printer Driver looks for the file with the "~i" command, the file location specified within the command is relative to the sharing workstation on Windows.
	- $\circ$  Under Windows Vista the default configuration is to render the job on the workstation that is generating the print job.
	- o The bitmap image file must exist in the location specified on the sharing workstation or on the printing workstation, depending upon your settings for that printer on the workstation generating the print job.
- **Example:** Place a "~iC:\Test\inhibit.bmp" text object within a Word Pad print job against a non-shared (e.g., local) HDP5000 printer under Windows XP to cause the Printer Driver to look for a file with that name and location on the local workstation. (**Note:** This is because the Printer Driver processing occurs on the local workstation.)
- **Inhibit Area Location:** The location of the inhibit area within the print job is the upper left hand corner, where the text object is placed upon the drawing within the application. (**Note:** The inhibit file bitmap must contain one bit per pixel (e.g., monochrome).)
- **Print Size:** If the inhibit bitmap is larger than the page print size, it is trimmed to fit it. The normal print size for a HDP5000 CR-80 card is 2.204 inches by 3.452 inches.
	- $\circ$  With that print size, the maximum size of the inhibit bitmap area would be 661 pixels by 1035 pixels.
	- $\circ$  If the inhibit bitmap is smaller than the page print size, it will still be used by the driver and be referenced to the upper left hand corner of the ~i text object.
- **Bitmap Black Areas:** The black areas of the bitmap are the areas that will correspond to where the inhibit material will prevent the transfer of dyes on to the card.

The inhibit bmp file can be generated with any bit map editor. The following procedure explains how this is done with Microsoft Paint.

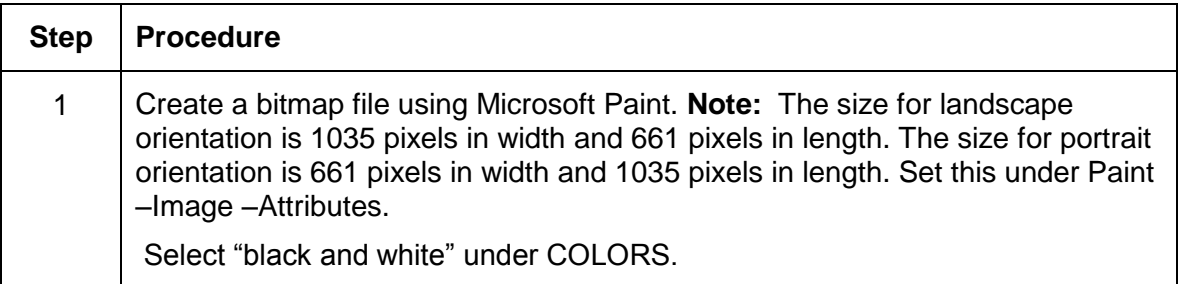

**Landscape Orientation (see below)**

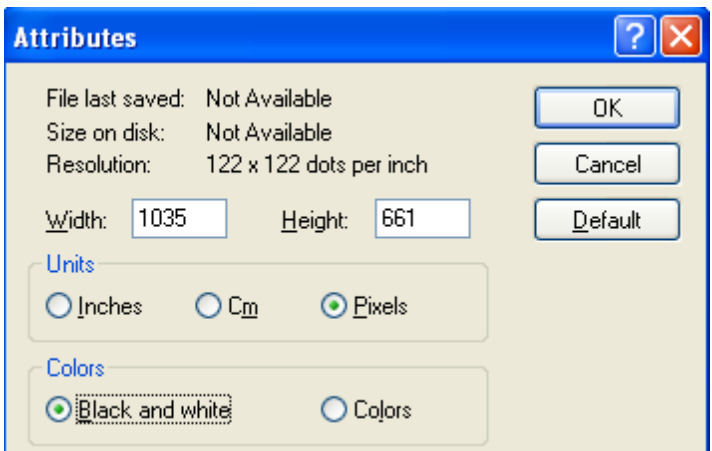

#### **Portrait Orientation (see below)**

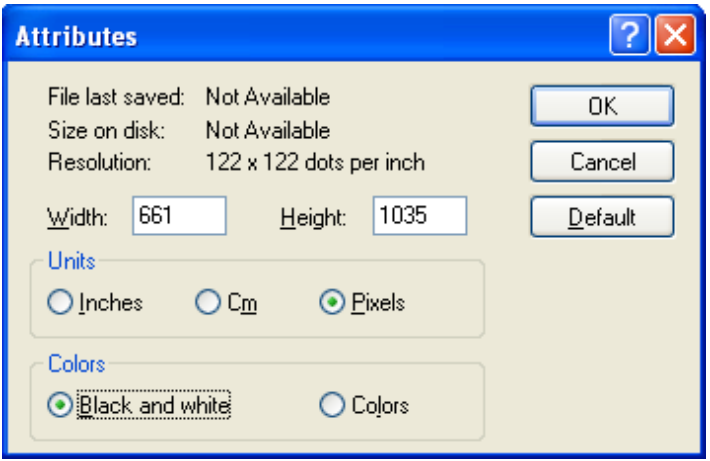

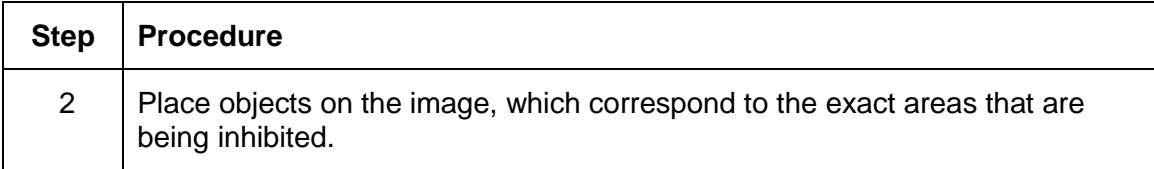

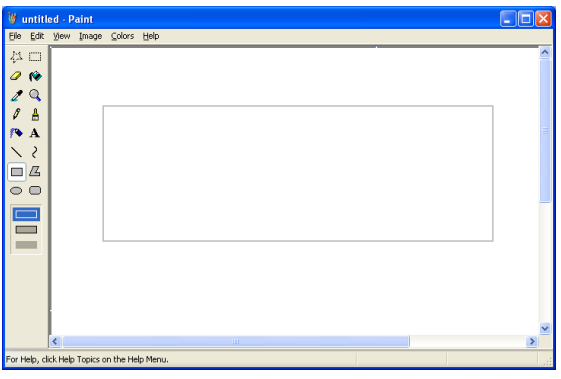

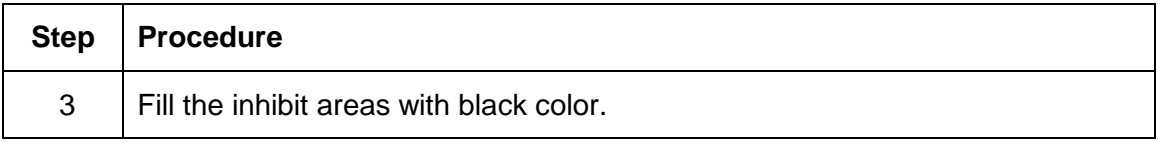

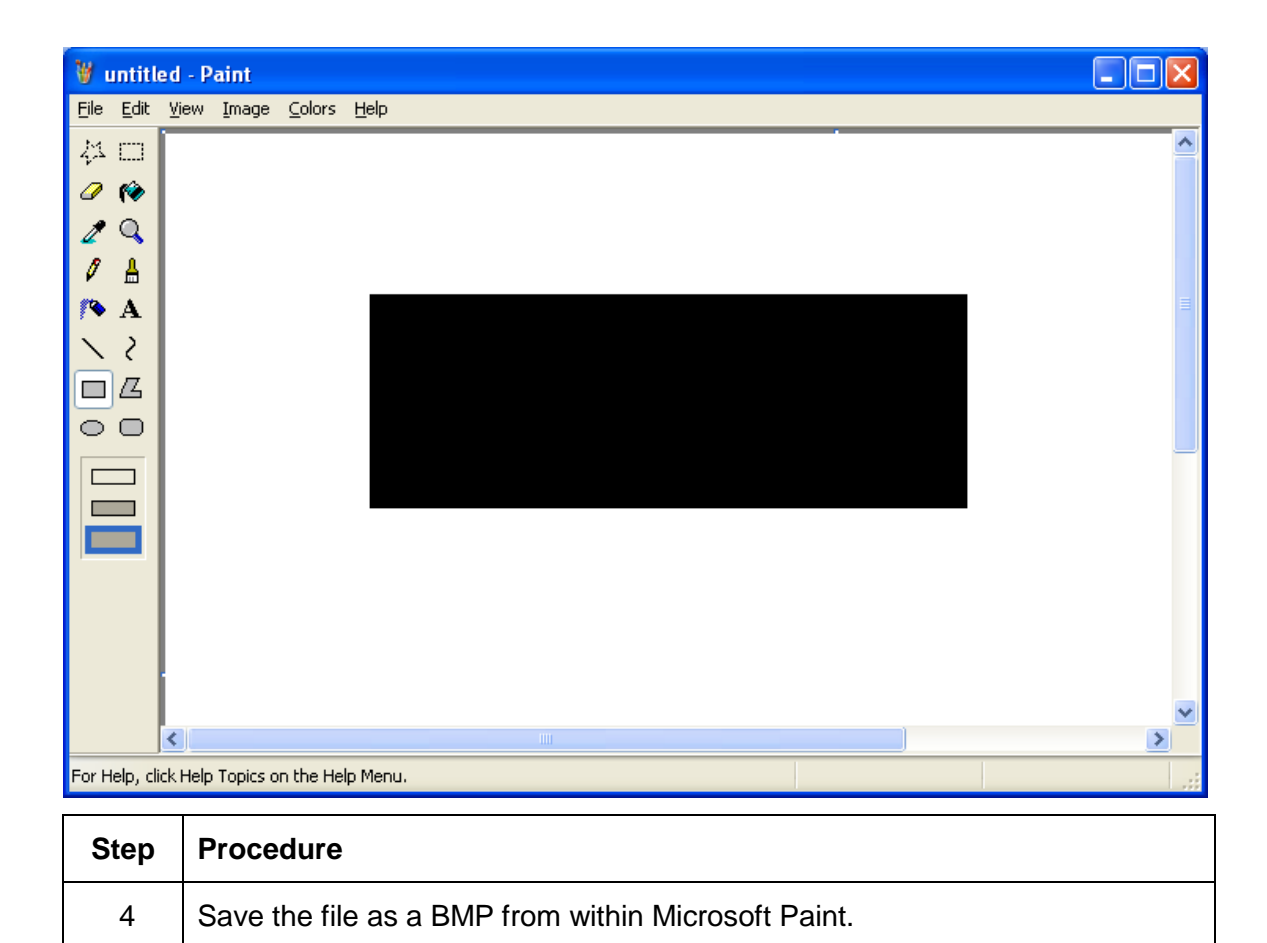

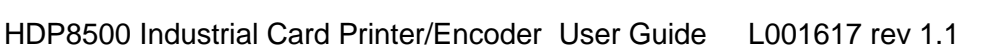

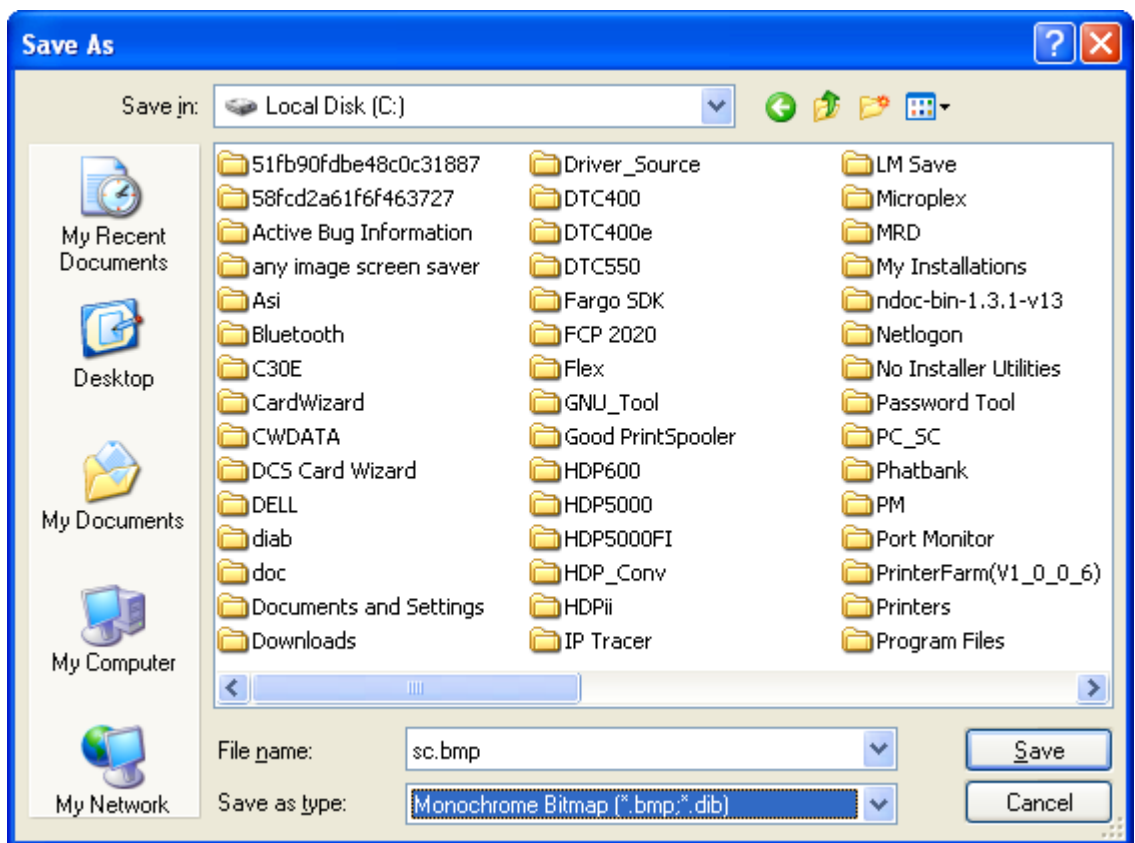

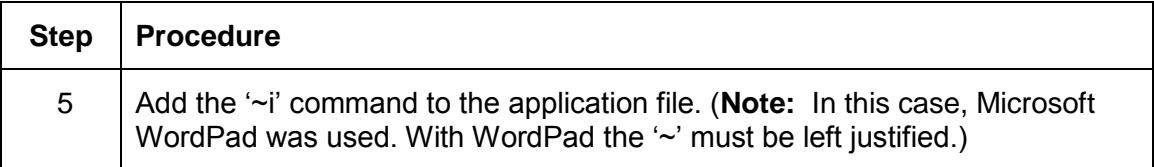

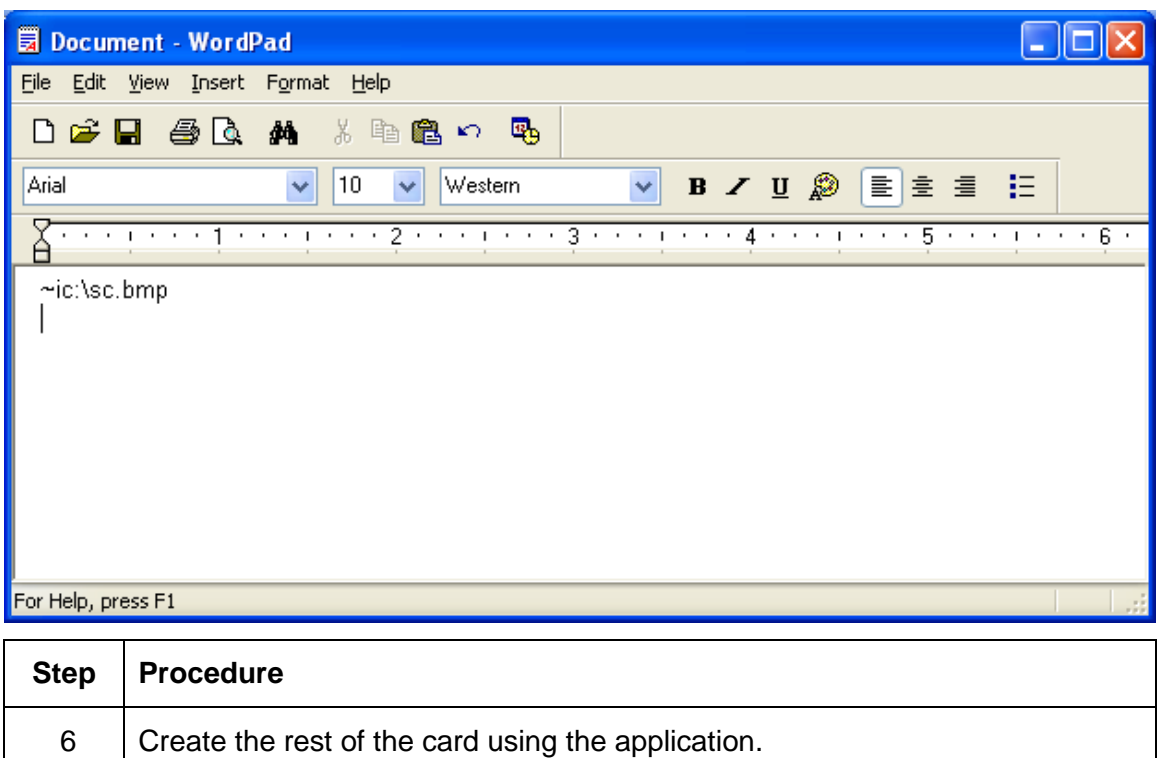

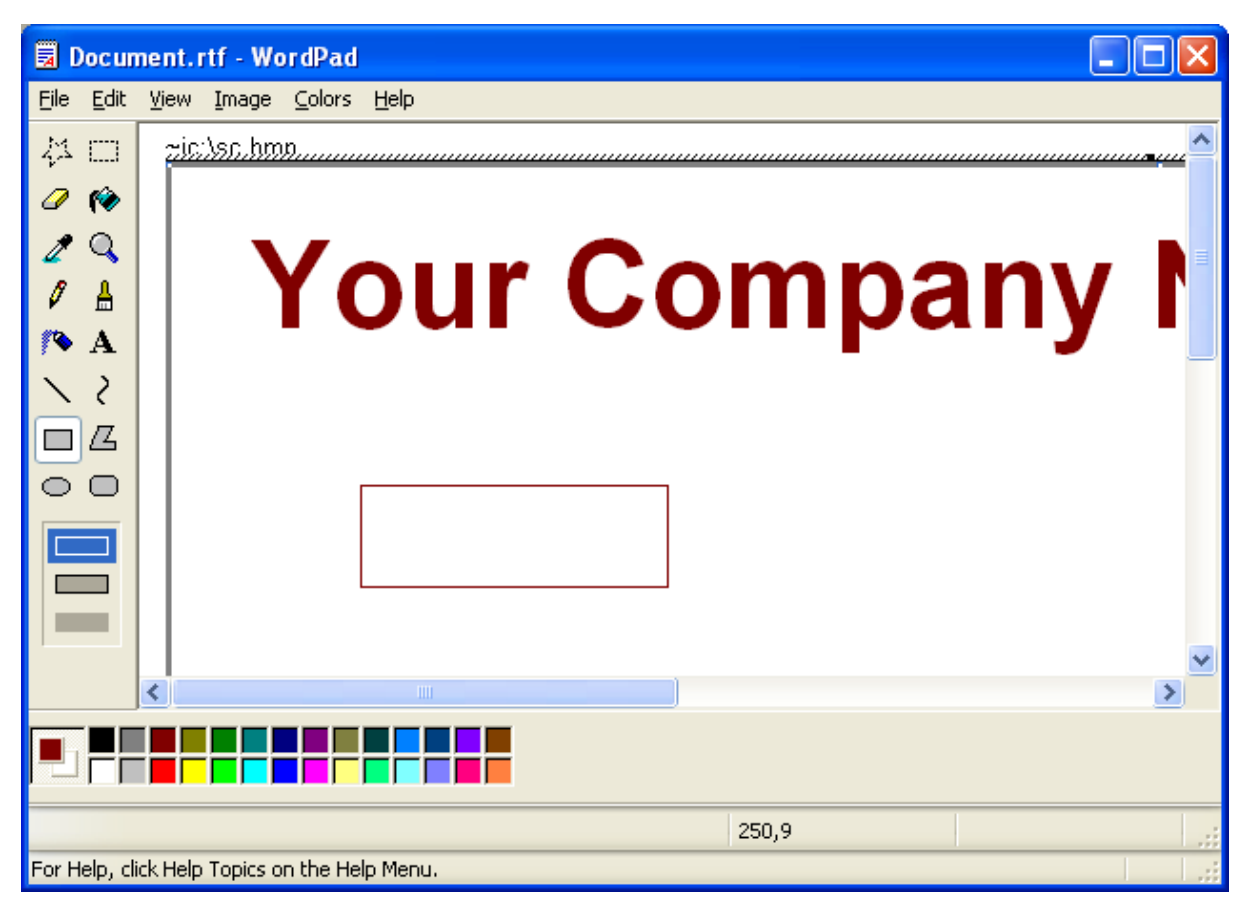

HDP8500 Industrial Card Printer/Encoder User Guide L001617 rev 1.1

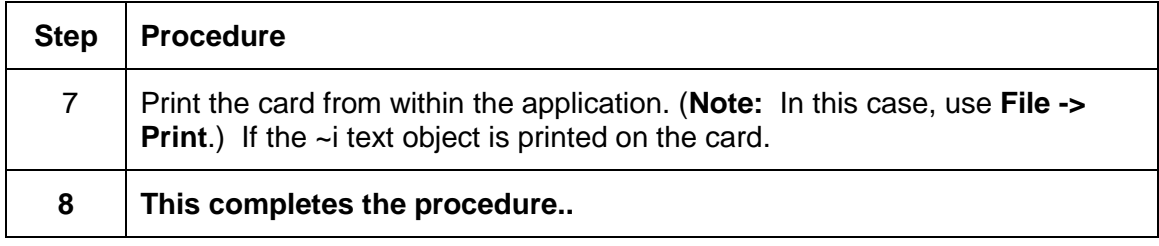

### **Using the Test Print**

The printer has a test print file, which can be sent to the printer to verify the Inhibit Panel functionality. This test image uses a pre-formatted inhibit area and will not test a user-defined inhibit bitmap. To use this test of the inhibit panel perform these steps.

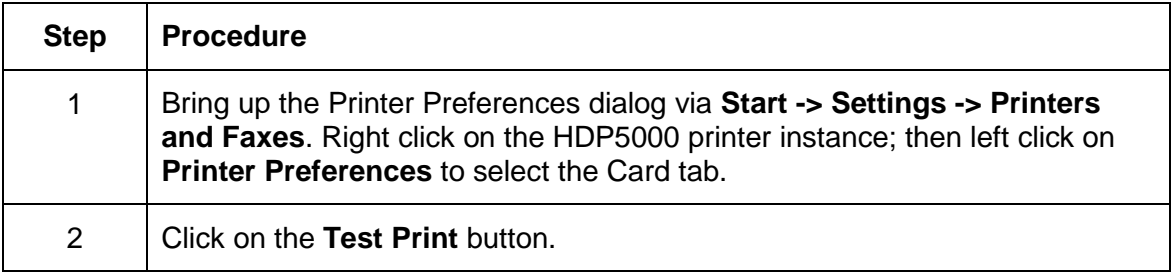

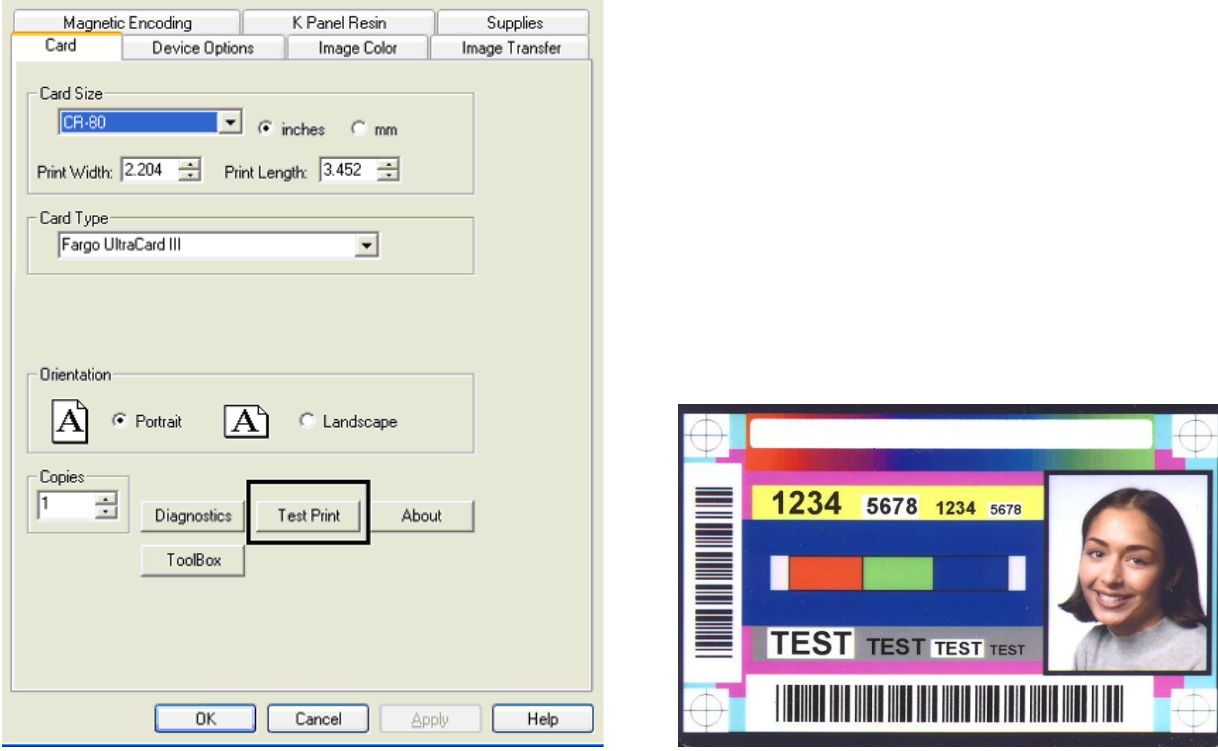

#### **Troubleshooting the Inhibit Panel**

If you are having trouble getting the Inhibit Panel to produce the expected results, verify the following information.

- You have used a lower case "~i", not an upper case "~I". Some applications have an autocorrect feature that will change the case on the small 'i'.
- The bitmap file (being used) is at the location on the workstation (see notes above regarding shared printer instances) as specified by the text object.
- The bitmap file is monochrome (e.g., black and white).
- The size of the bitmap image is large enough to cover the space you are seeking to inhibit. (**Note:** The printer resolution is 300 dpi on both the horizontal and vertical axis, which will aid you in placement of the image. Oversize images will be truncated at the size of the card.)
- The bitmap image should be created in the same orientation as your application image (e.g., landscape or portrait).
- Some Windows applications have a mode where prints are converted to a bitmap before printing which will prevent proper inhibit panel operation.
- In some applications, such as Microsoft WordPad, the  $\sim$  must be left justified or it may print on the card and the inhibit functionality will not work.

# **Section 8: General Troubleshooting**

The purpose of this section is to provide the User with specific procedures relating to the LCD Messages, Communication Errors, Card Feeding Errors, Encoding Errors, Printing Process Errors, Transfer Process Errors and Diagnosing the Image Problems for the HDP8500.

**Important!** Fargo Card Printers require highly specialized print Ribbons to function properly. To maximize Printer life, reliability, printed card quality and durability, you must use only Fargo Certified Supplies. For this reason, your Fargo warranty is void, where not prohibited by law, if you use non-Fargo Certified Supplies. To order additional materials, please contact your authorized reseller.

## **Troubleshooting - LCD and Printer Error Message Tables.**

The LCD display shows the current status of the Printer. Refer to the cause and solution tables in this section for all possible LCD messages.

This section provides two troubleshooting tables for the LCD error messages and the Printer error messages. Each table uses a 3-column presentation to present a specific LCD or Printer error message, its cause and its solution.

- This allows the troubleshooter to identify the error and its cause, and then perform the procedure (provided in the solution column).
- This standard mode of identifying the problem and its solution should provide an efficient method of troubleshooting this printer.
- If you encounter problems beyond the capabilities of these two error message tables, you should contact [www.hidglobal.com](http://www.hidglobal.com/)

#### **How to use the LCD Error Message Table (example provided)**

The PC Error Message in Column 1 (LCD Error Message) provides the Lower Left Corner Number. This number identifies the PC Error Message screenshot with its respective LCD Error Message.

- Note the correlation between Column 1 (below) and the PC Error Message window (below).
- This allows you to correlate the LCD Error Message with the PC Error Message (identifying  $\bullet$ number), then troubleshoot your Printer as needed.

**Display – Single Example from the LCD Error Message Table**

| <b>LCD Error Message</b>                                 | <b>Cause</b>                                                        | <b>Solution</b>                                                                          |
|----------------------------------------------------------|---------------------------------------------------------------------|------------------------------------------------------------------------------------------|
| Unable to Feed Card<br>(PC Error Message)                | The Printer is unable to feed<br>a card from the Card<br>Cartridge. | Verify there are cards in the<br>cartridge.                                              |
| Nos. 14 and 81)<br>Matches with the<br>screenshot below. |                                                                     | Verify cards are not stuck<br>together or jammed, and they<br>are the correct thickness. |
|                                                          |                                                                     |                                                                                          |

#### **Display – Unable to Feed Card (screenshot; Lower Left Corner Number, 14)**

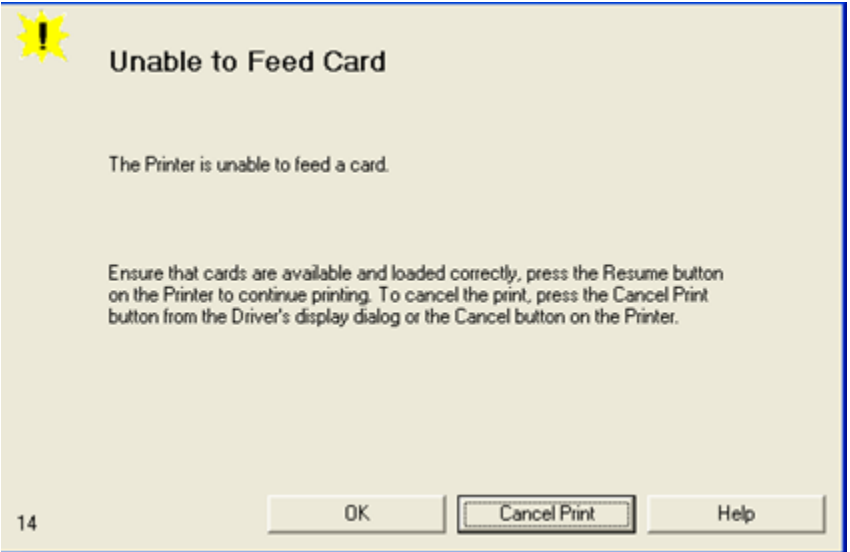

# **Troubleshooting with the LCD Error Message Table**

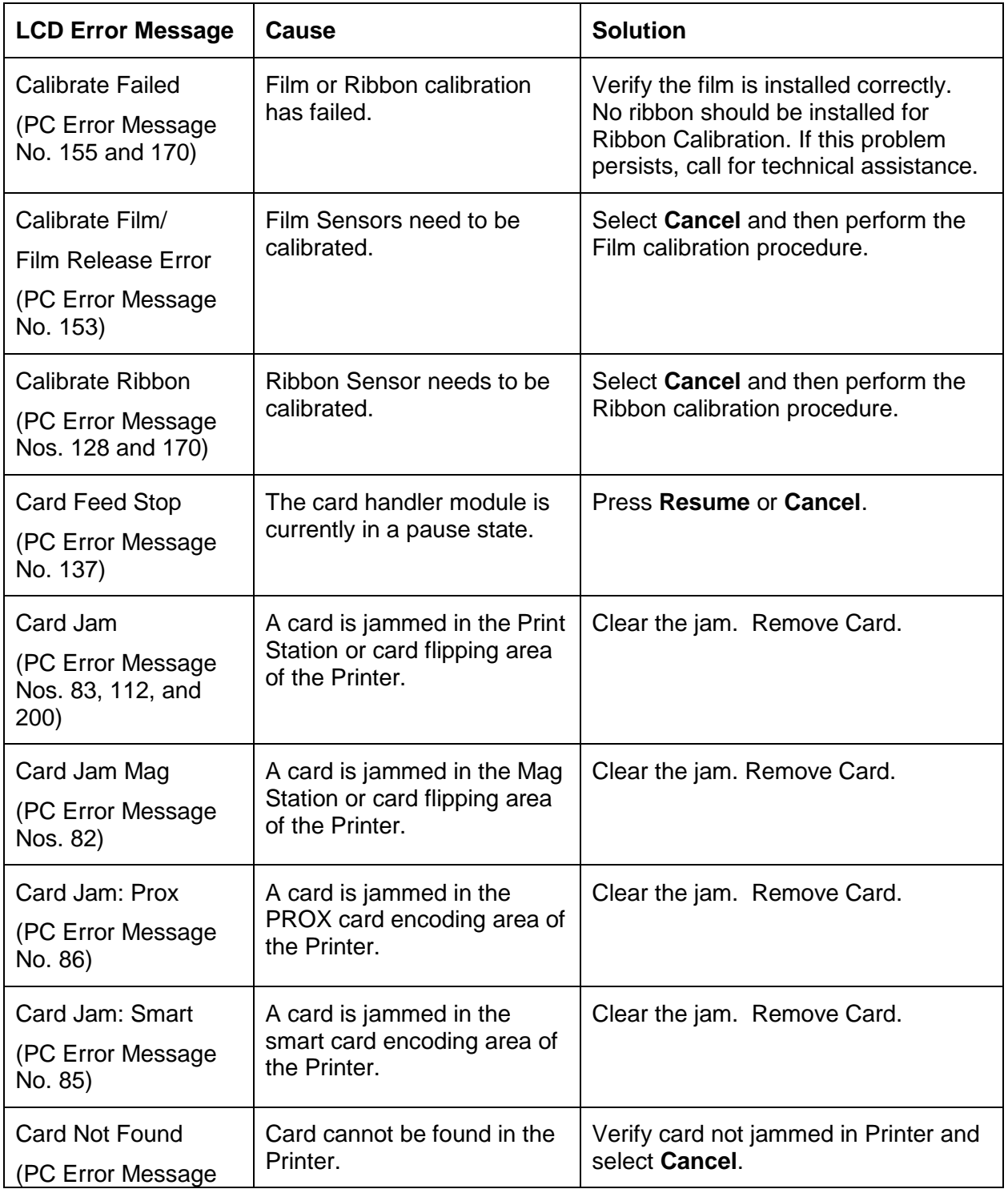

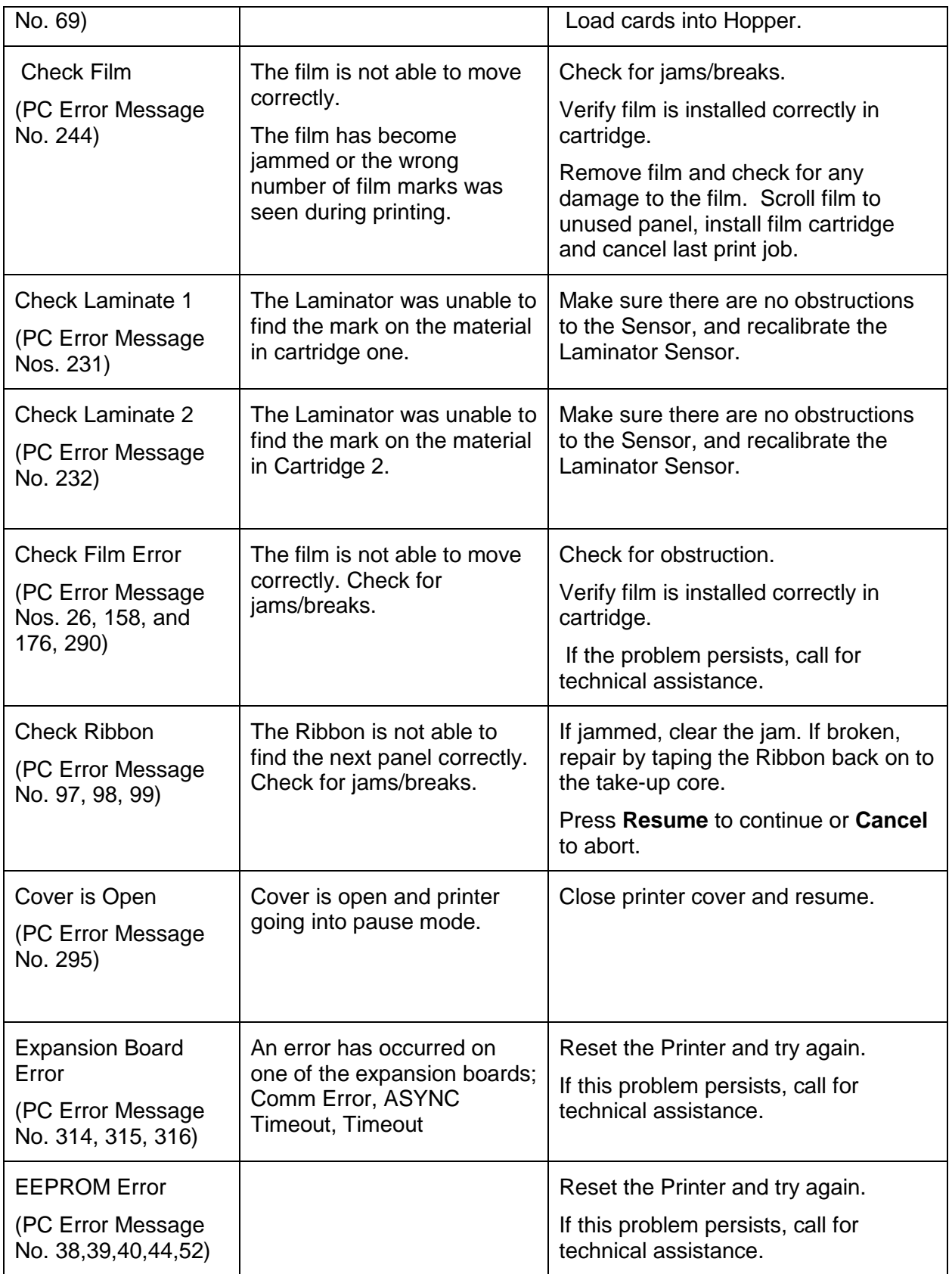

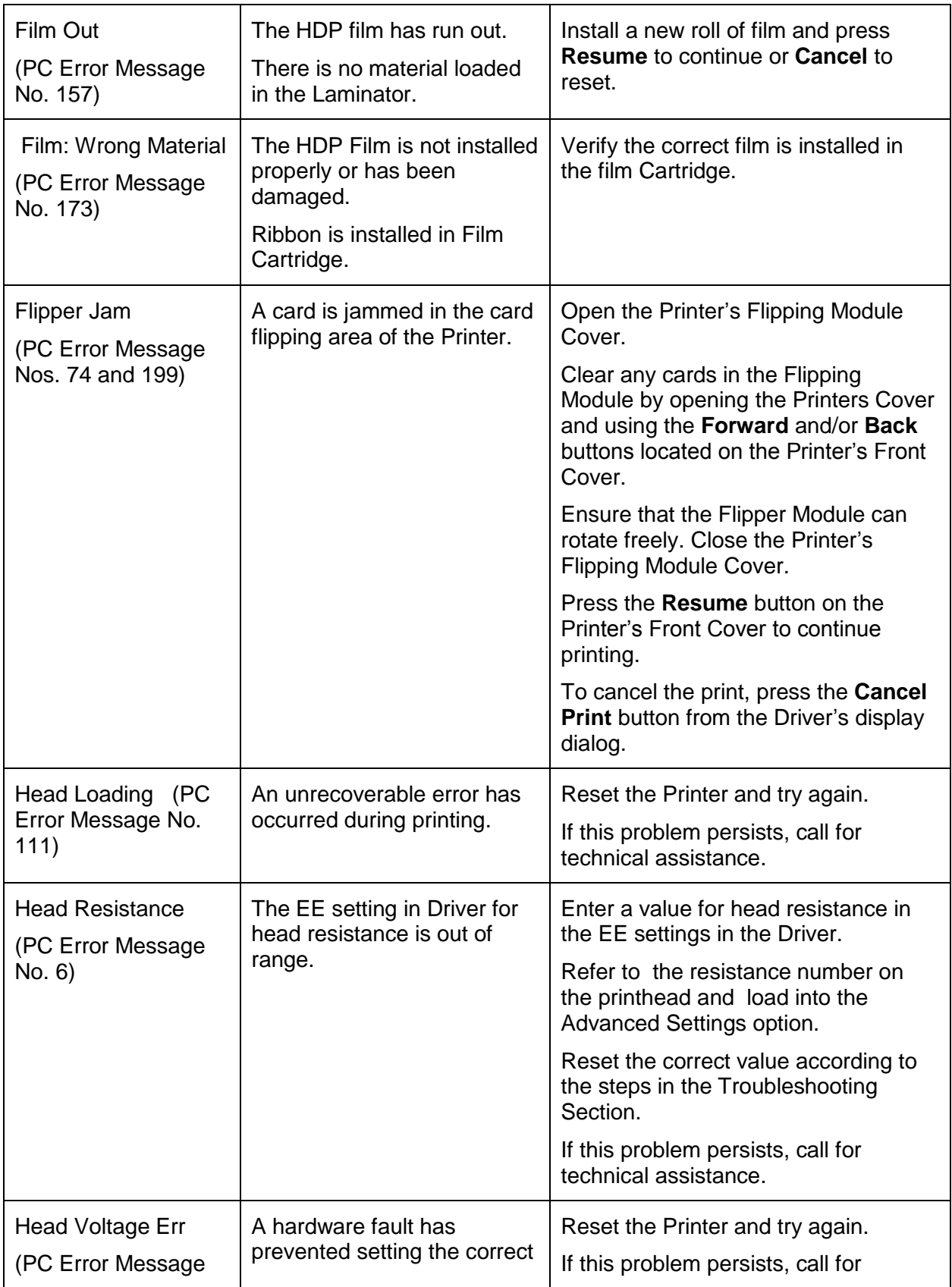

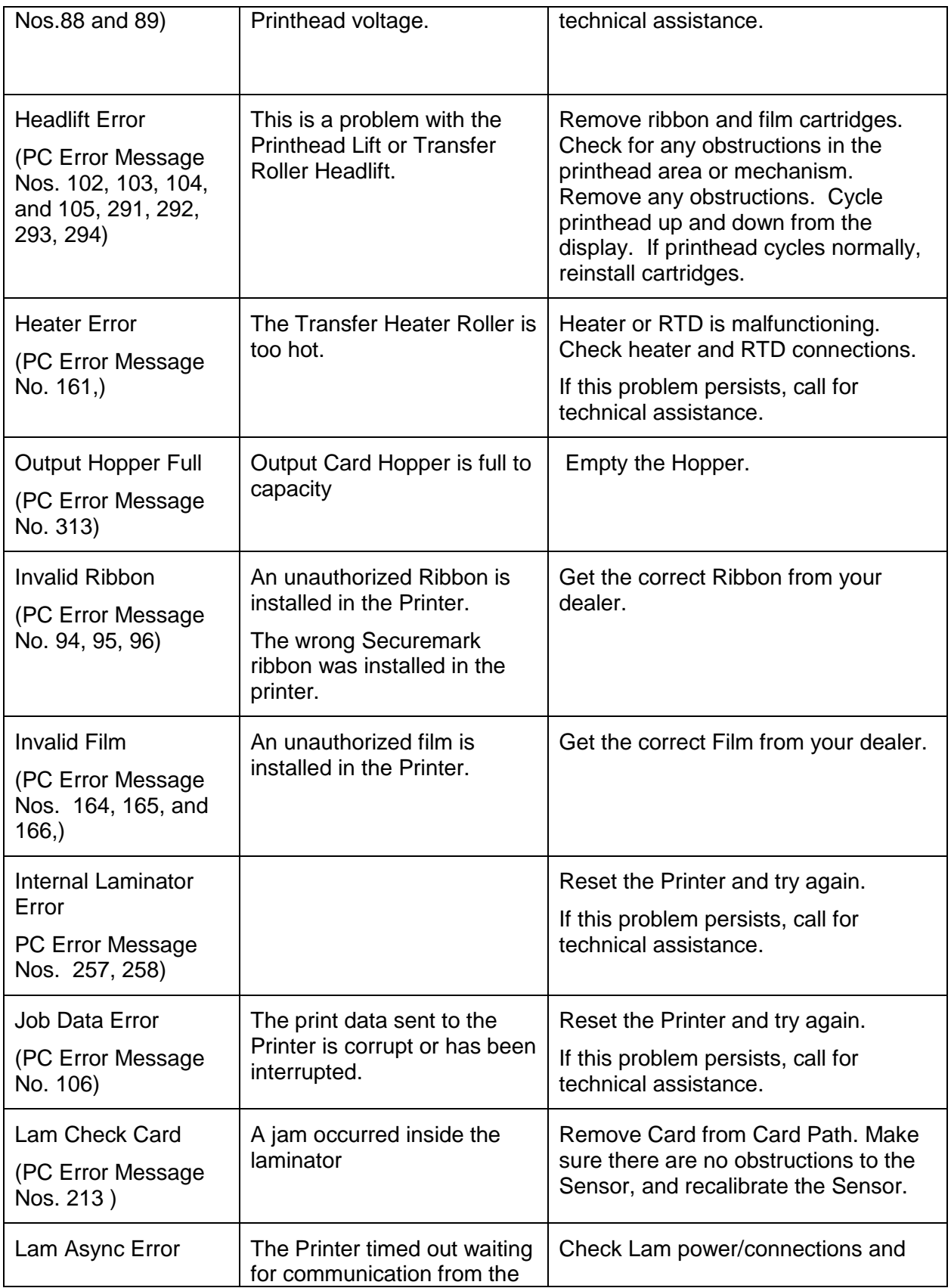

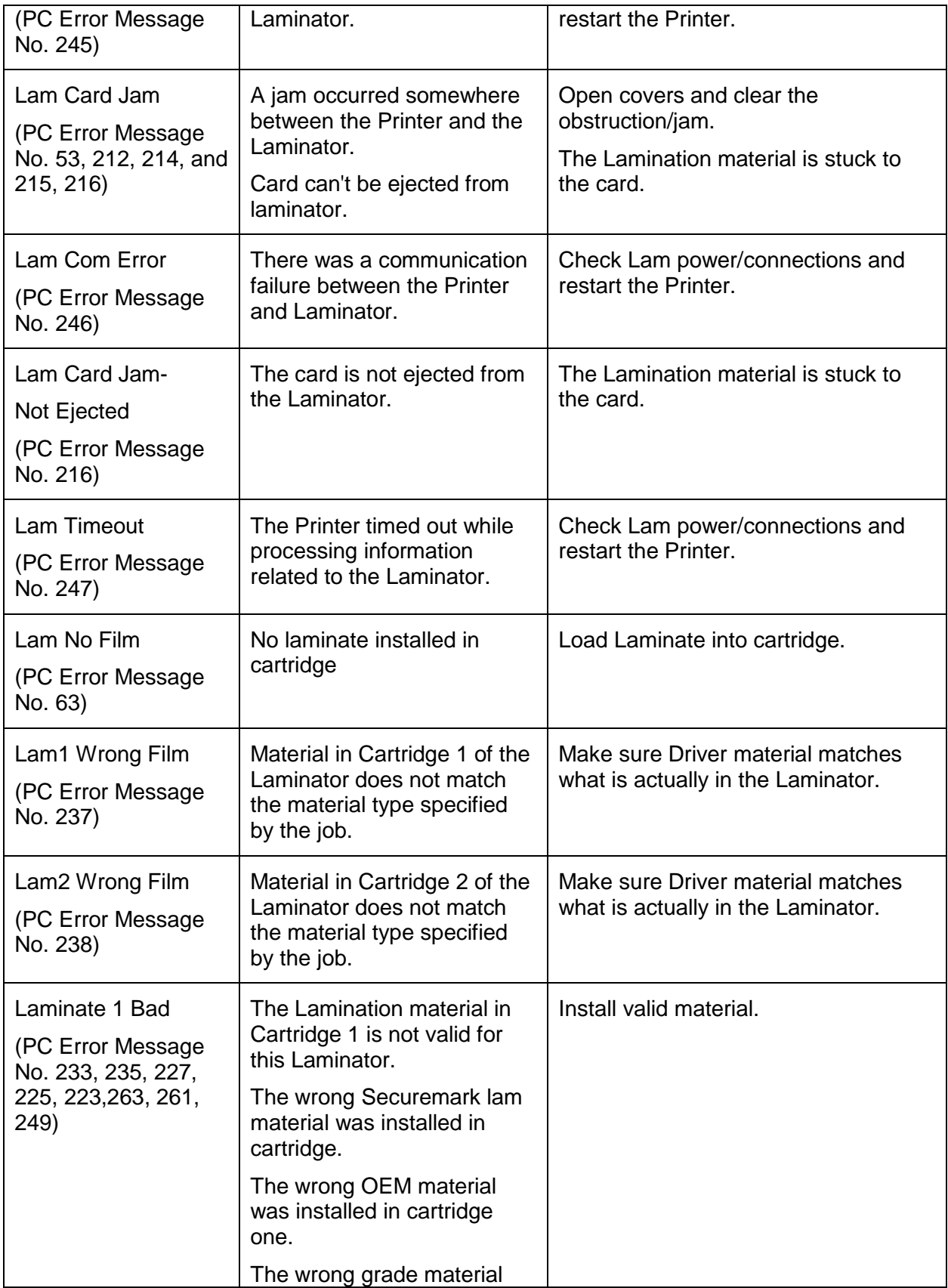

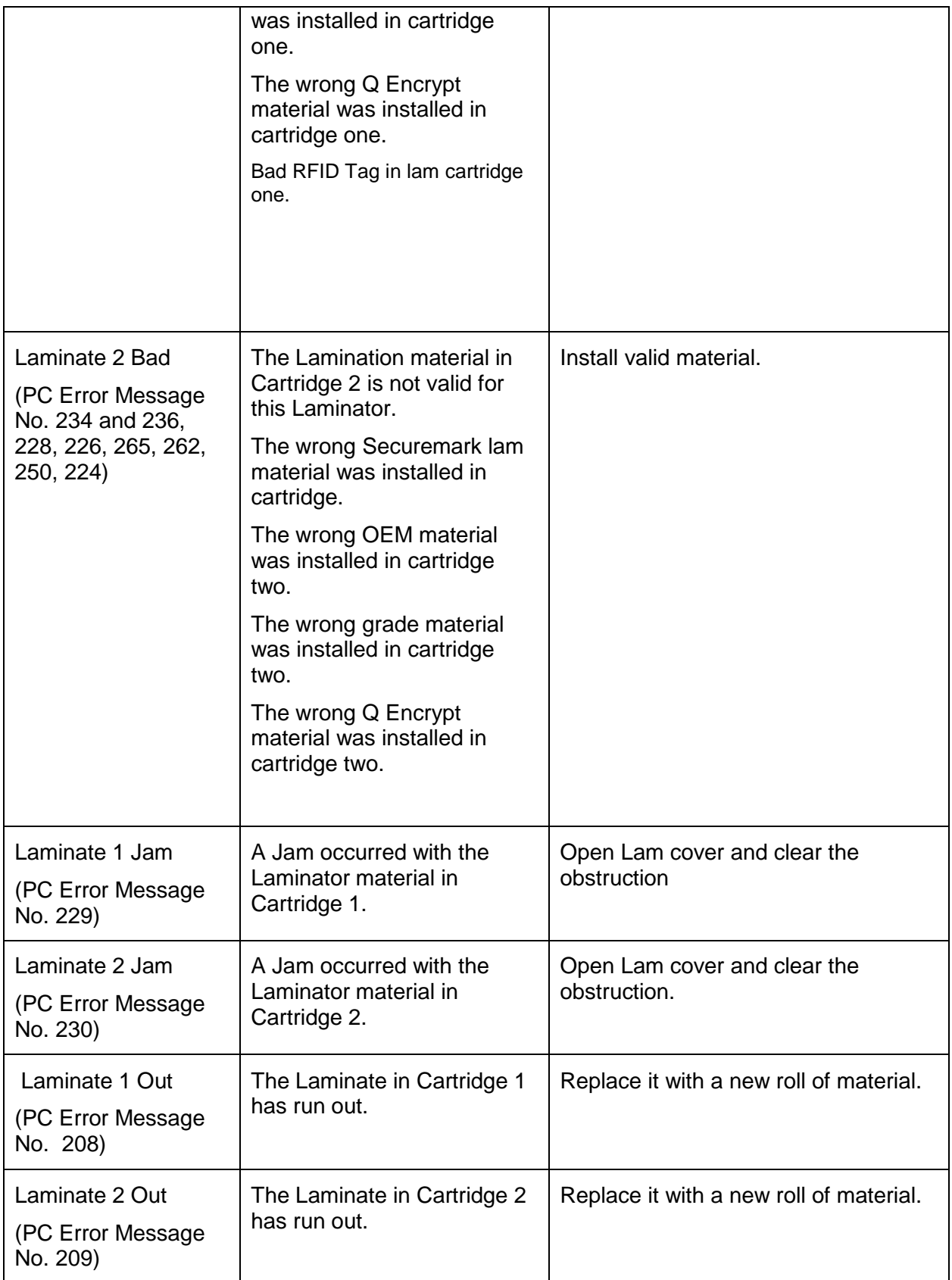

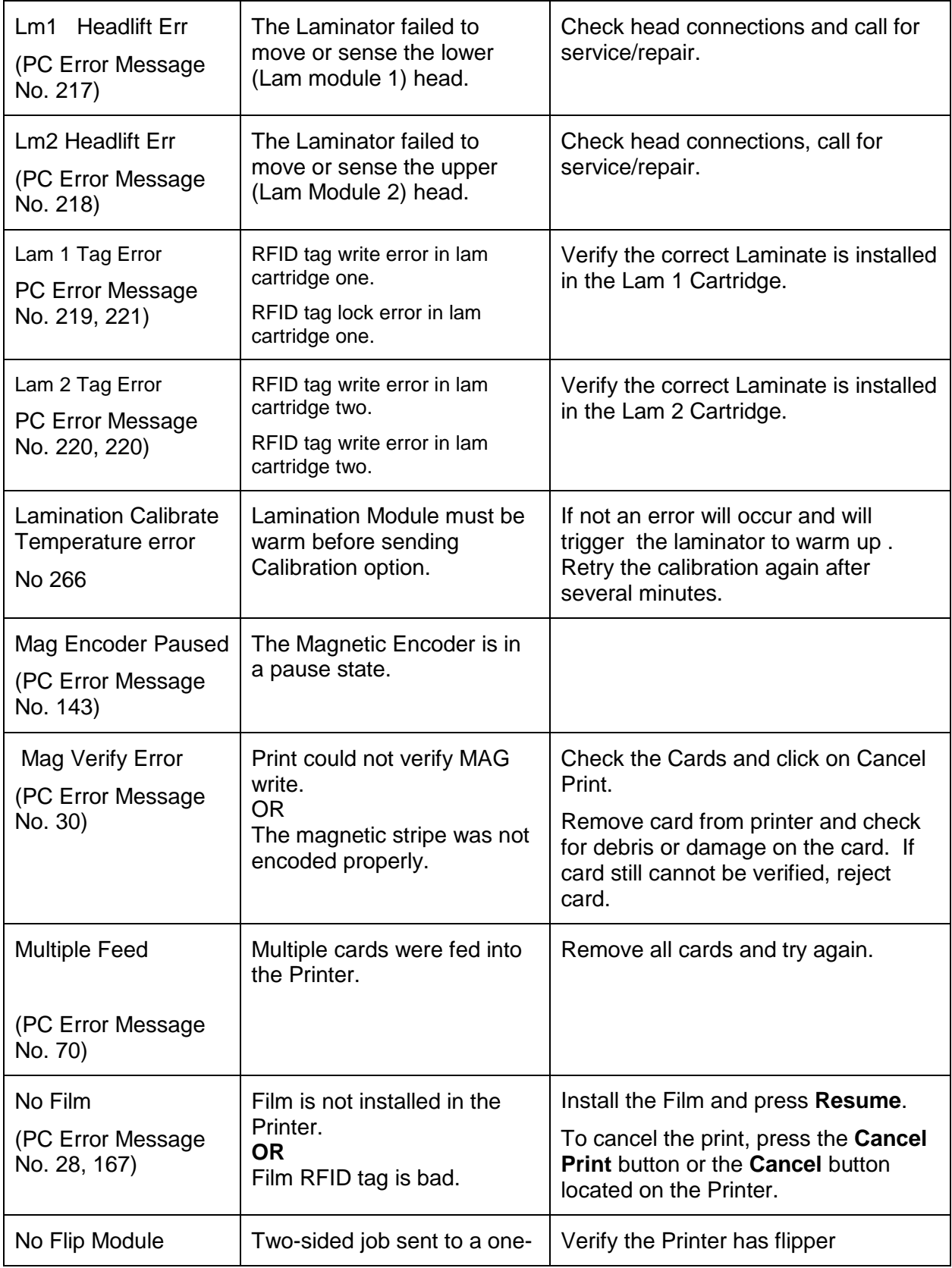

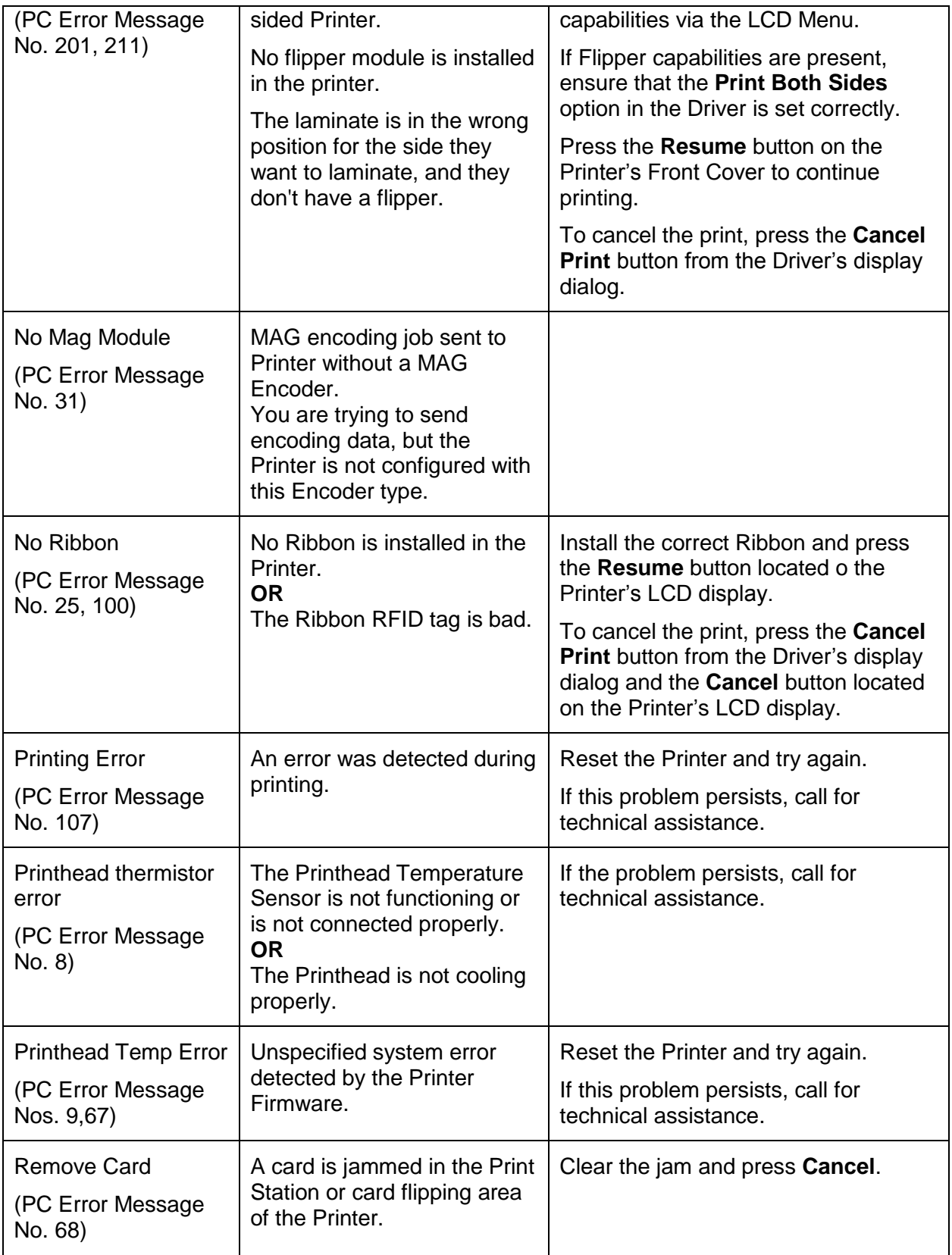

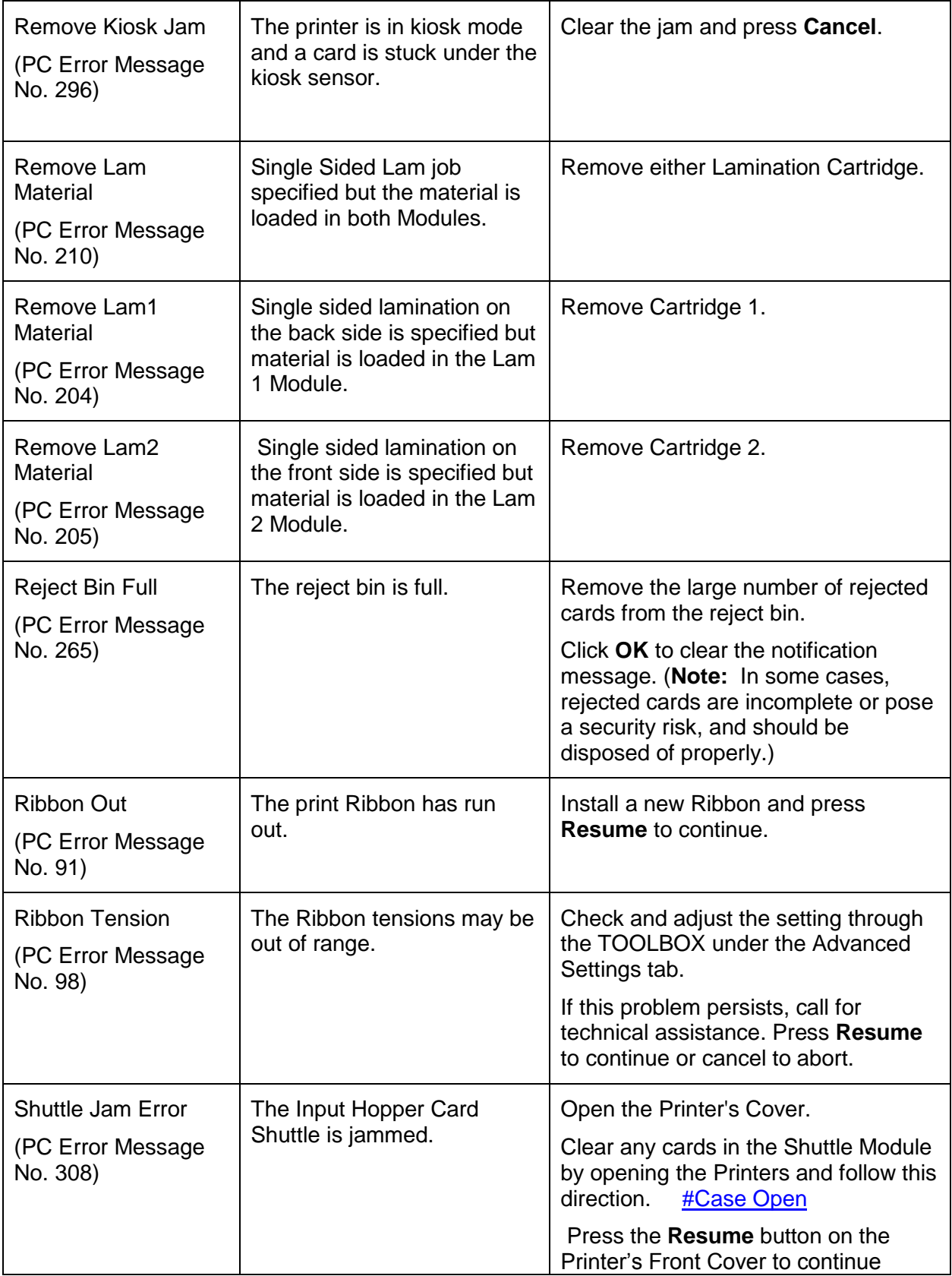

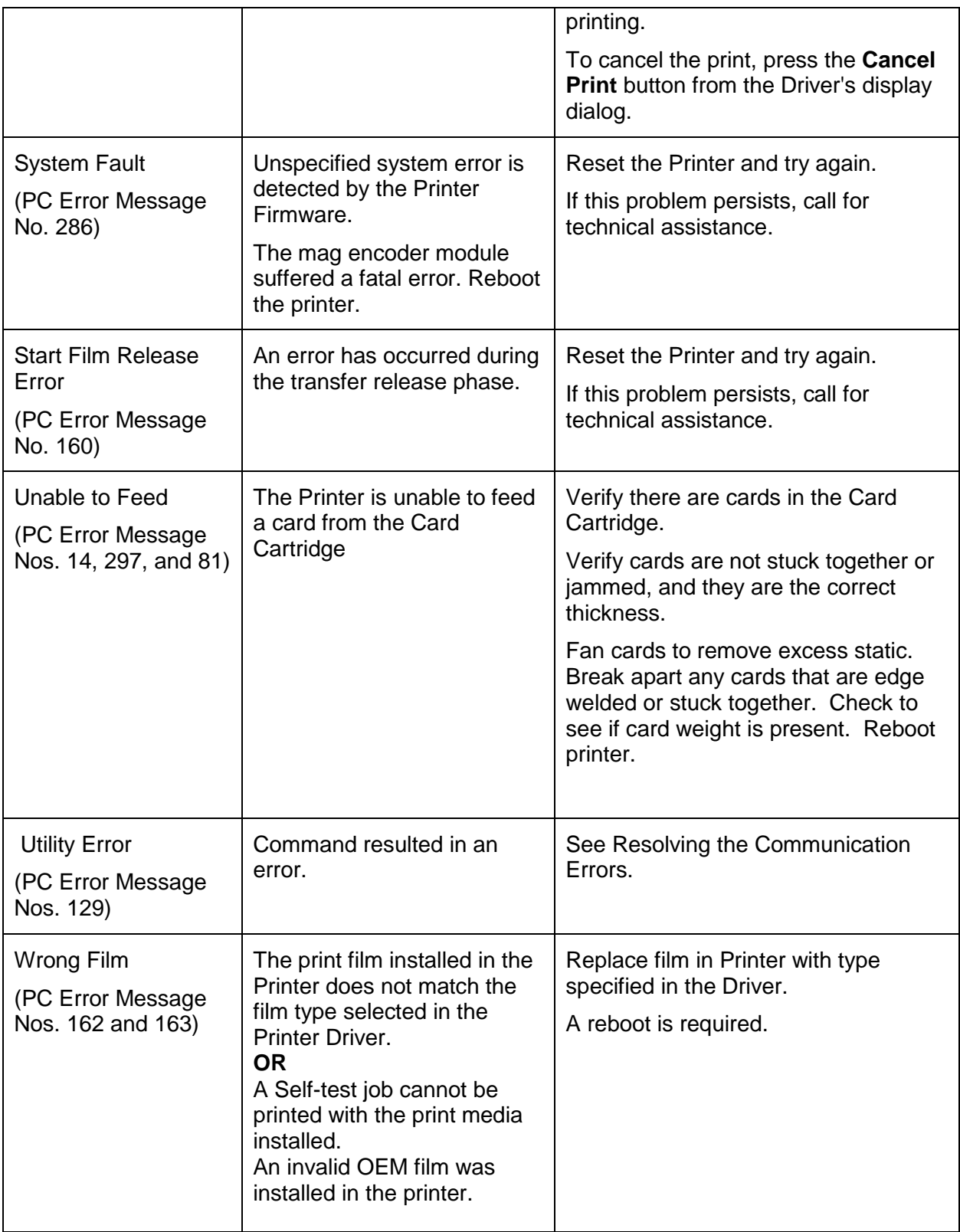

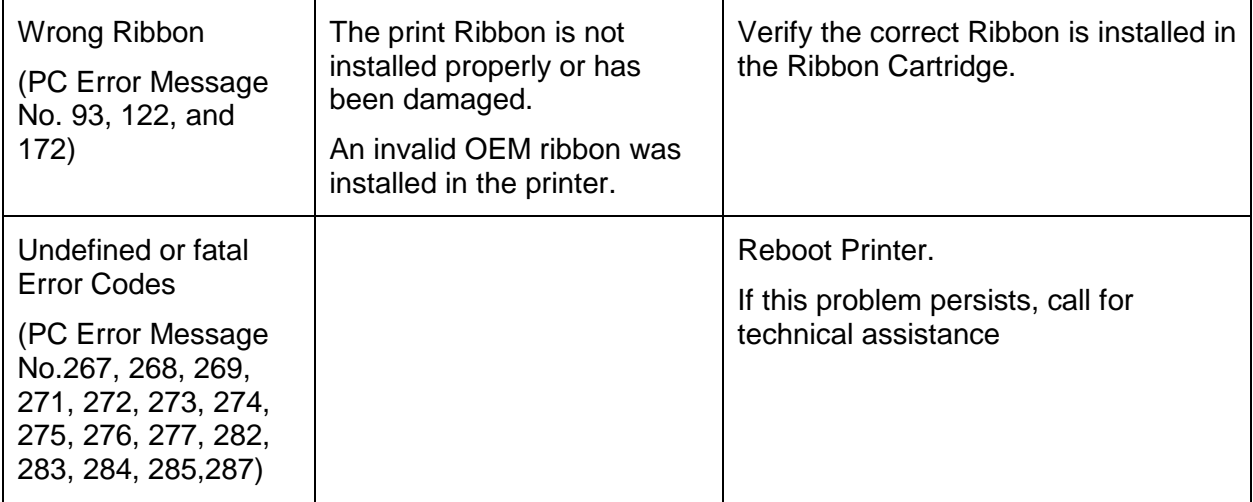

# **Troubleshooting the Printer Error Message Table**

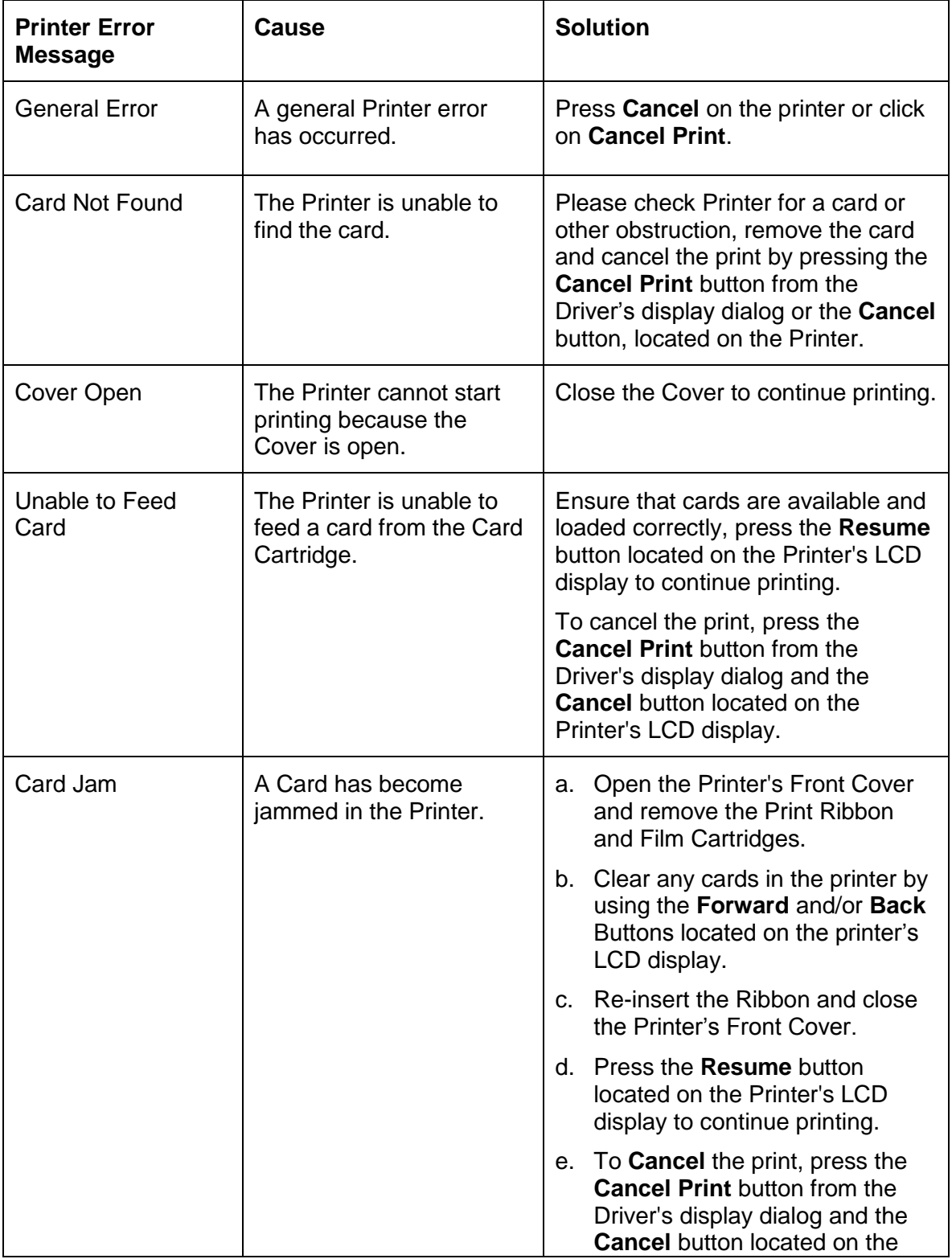

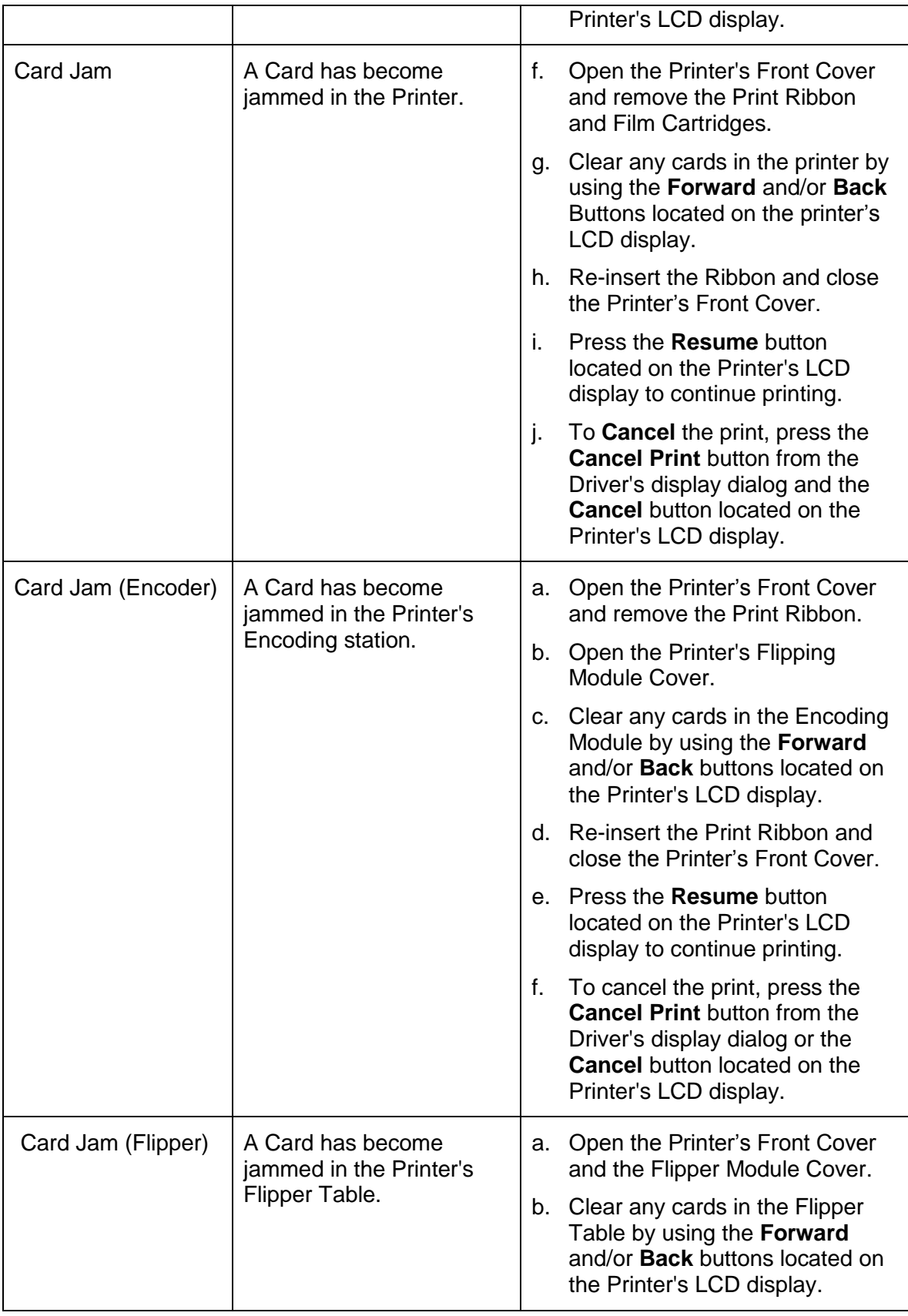

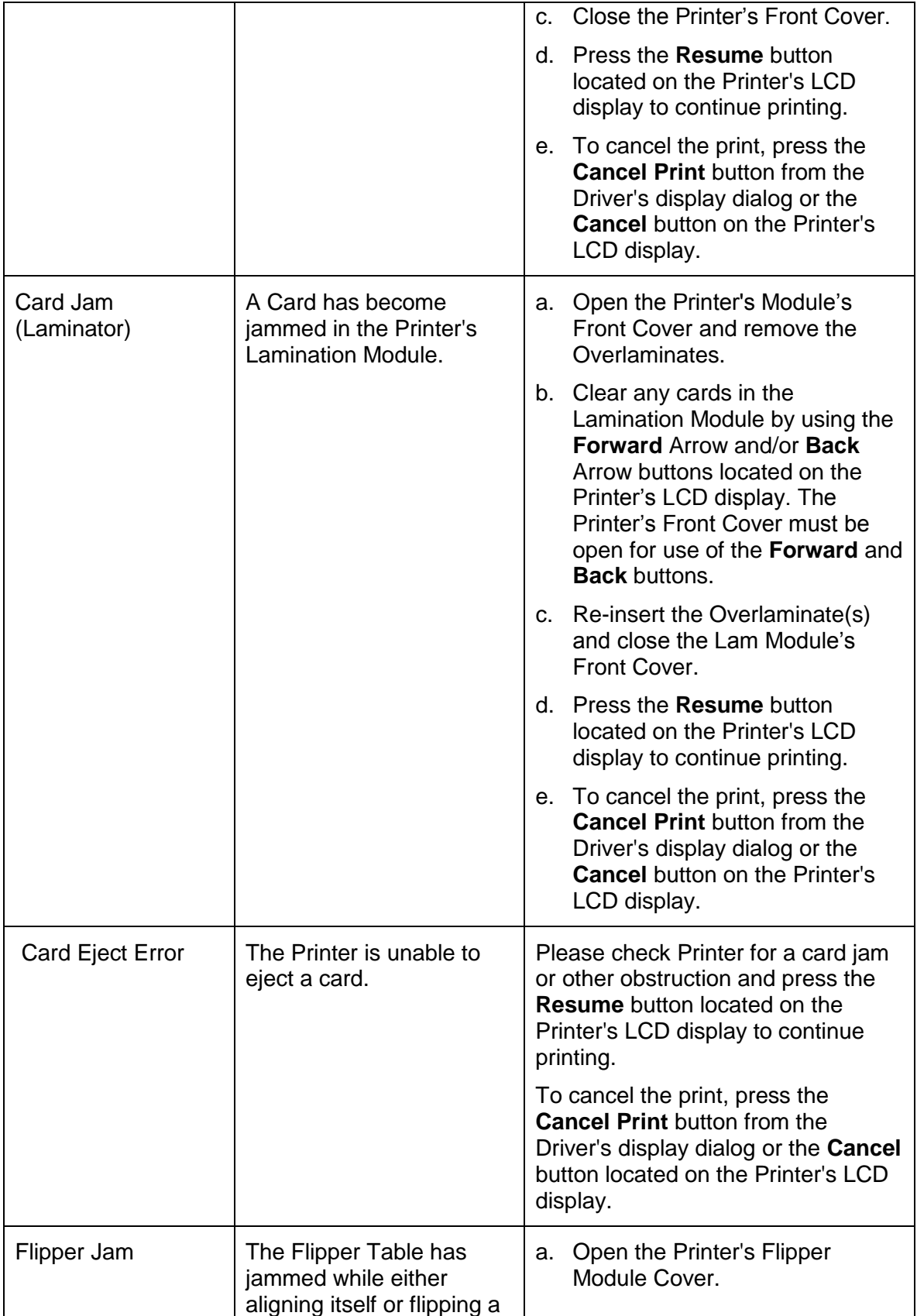

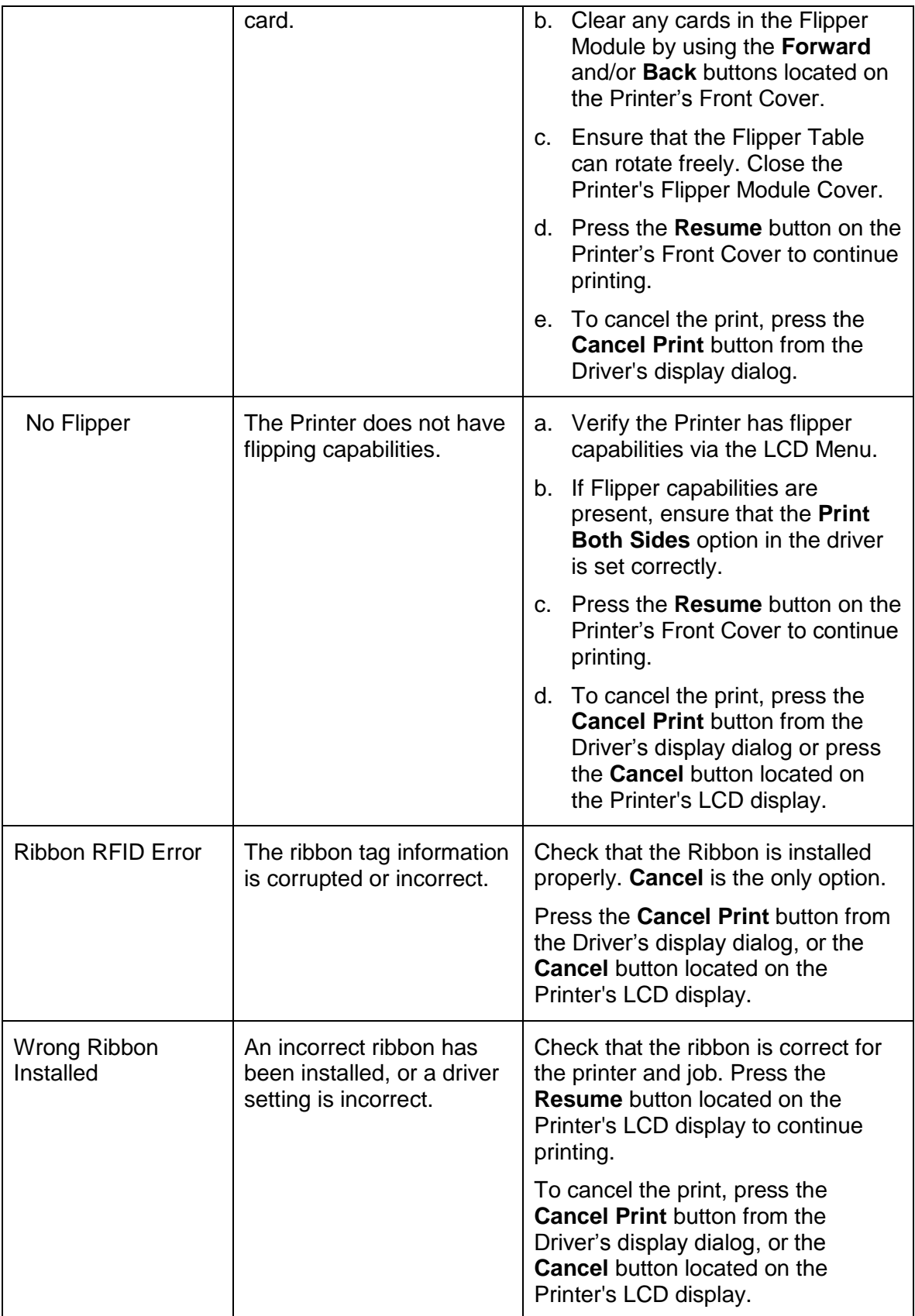

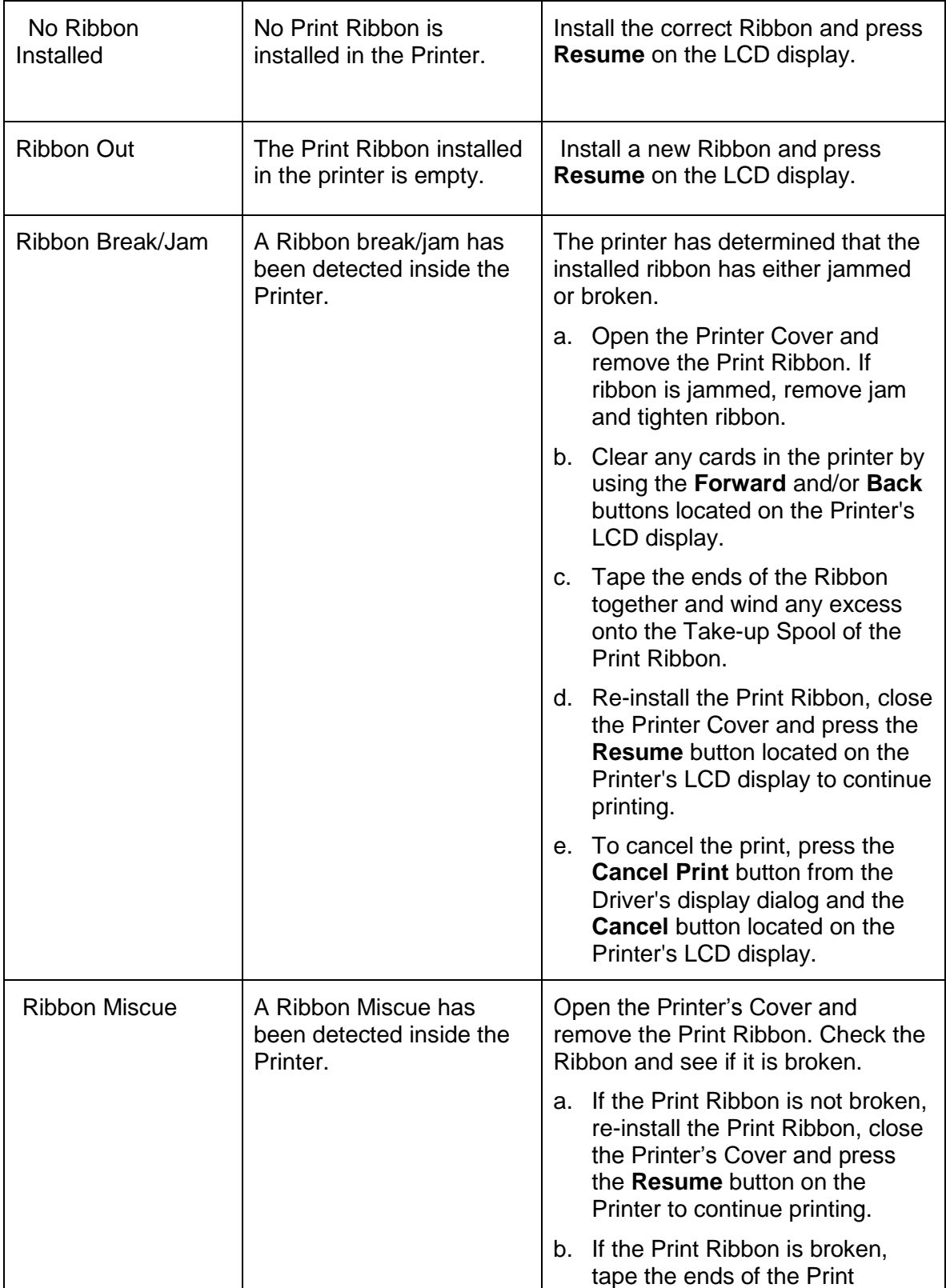

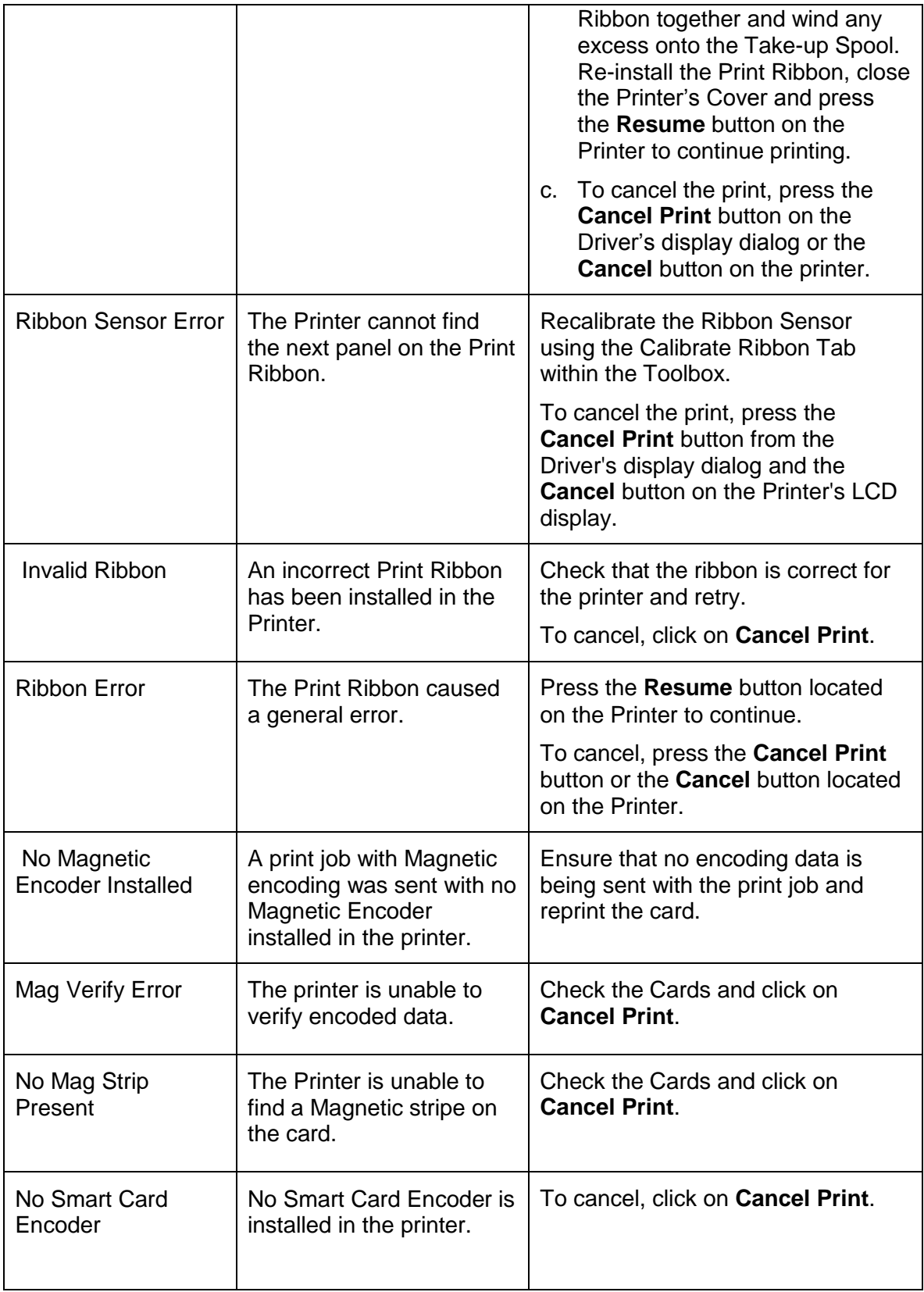

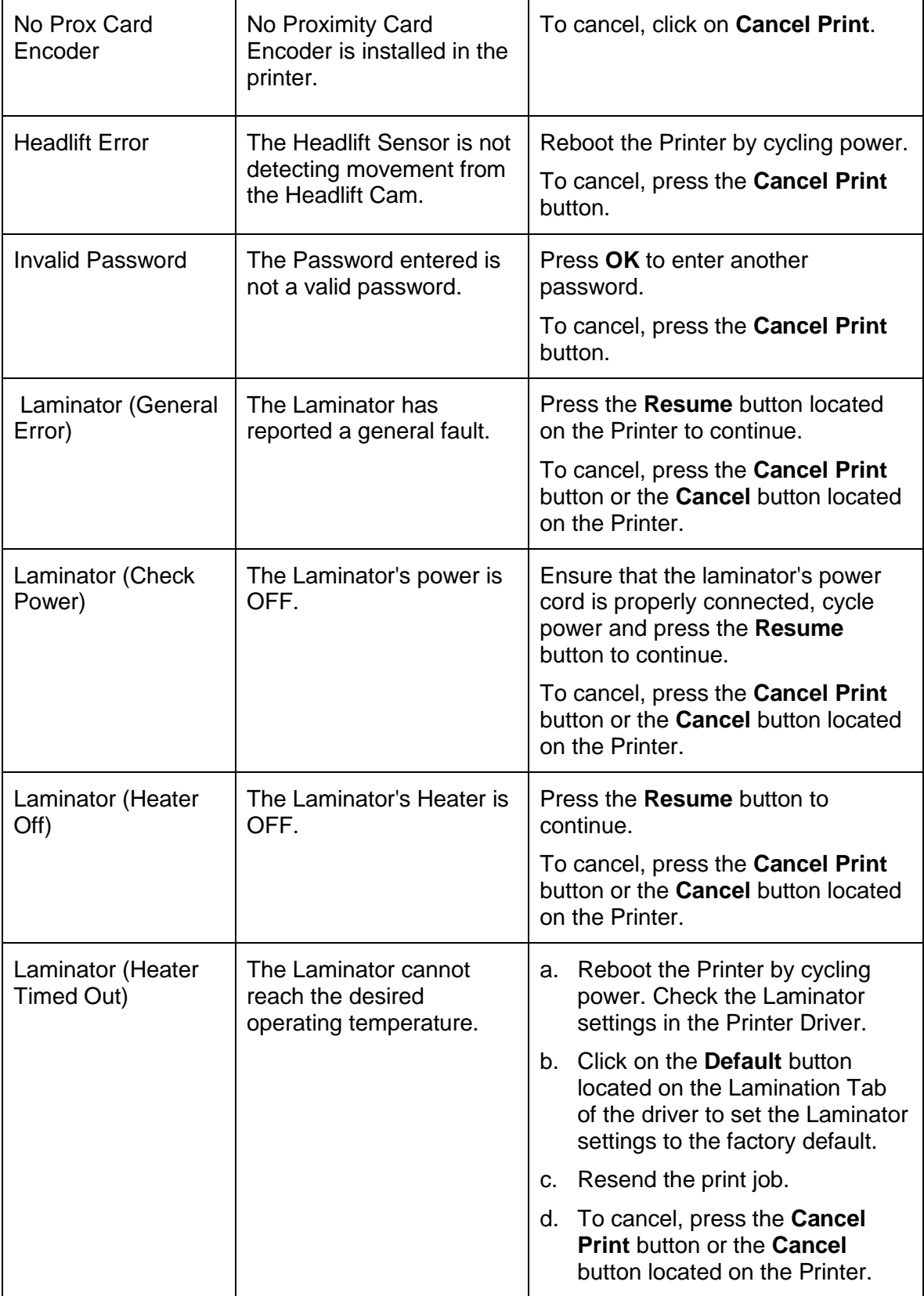

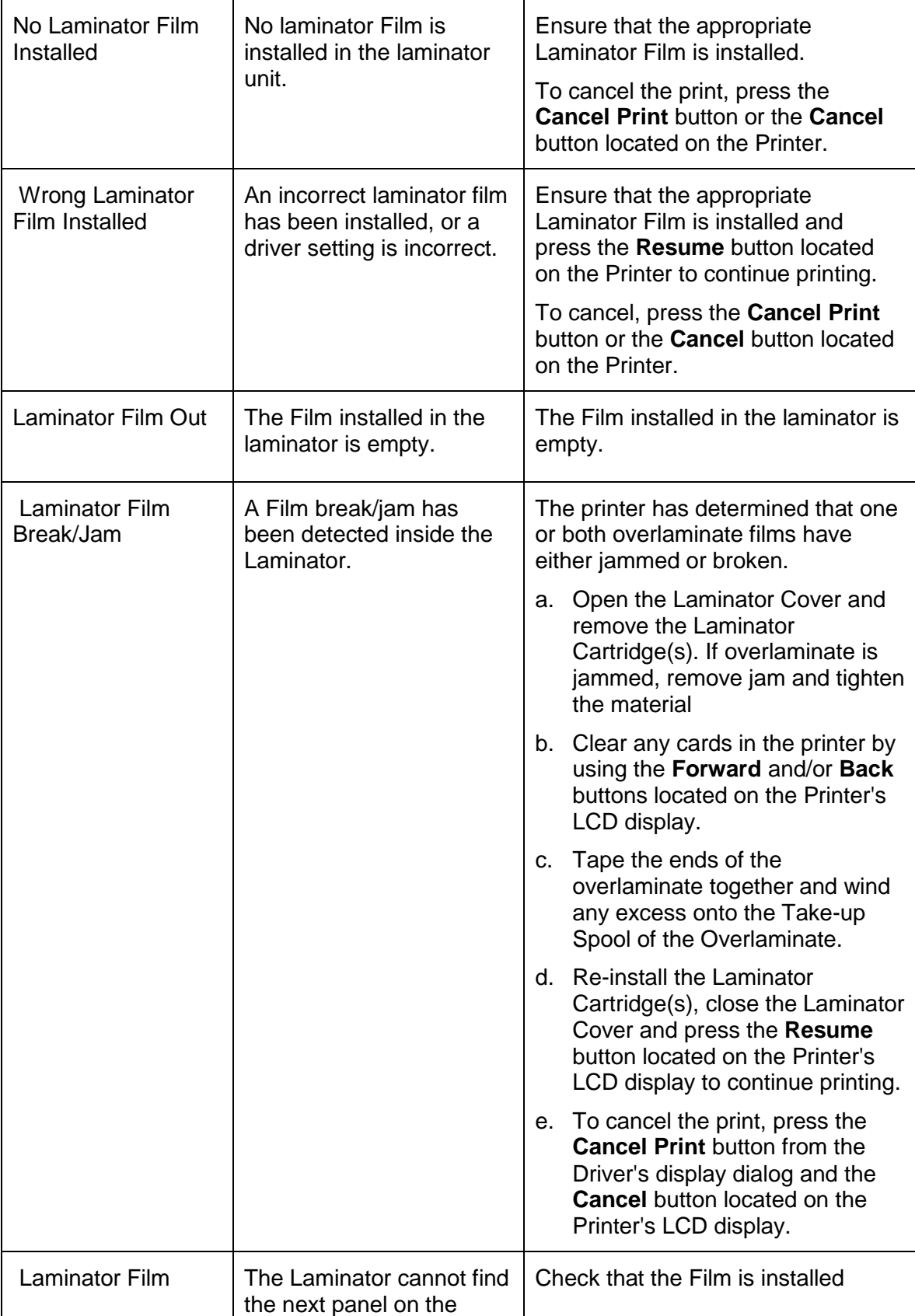
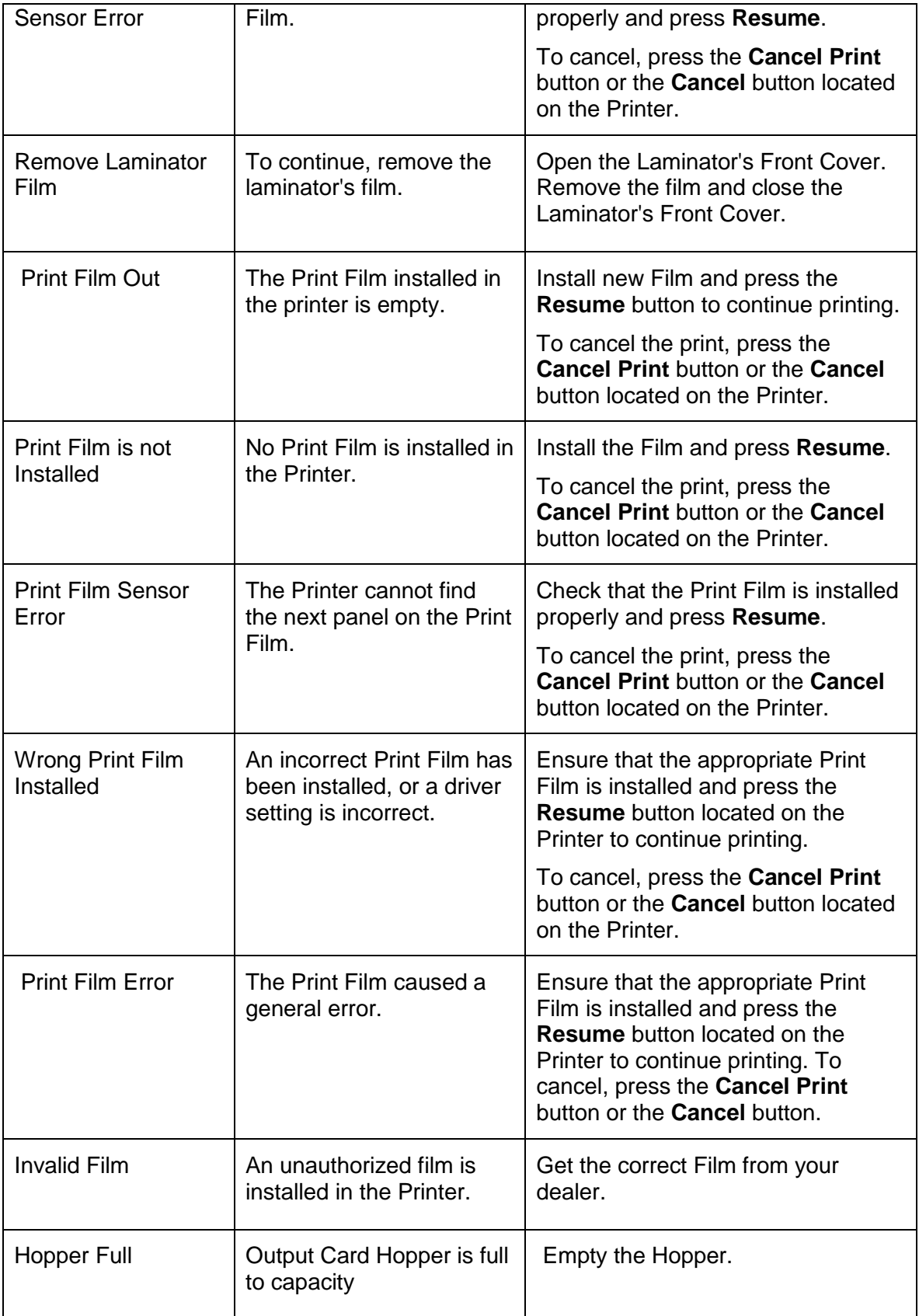

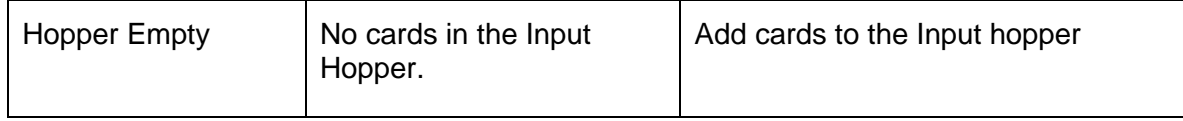

## **Communications Errors**

#### **Resolving the Communication Errors**

**Symptom(s):** Incorrect output, communications error on PC or Printer, stalling, no response from Printer, no job printed, "paper out" error.

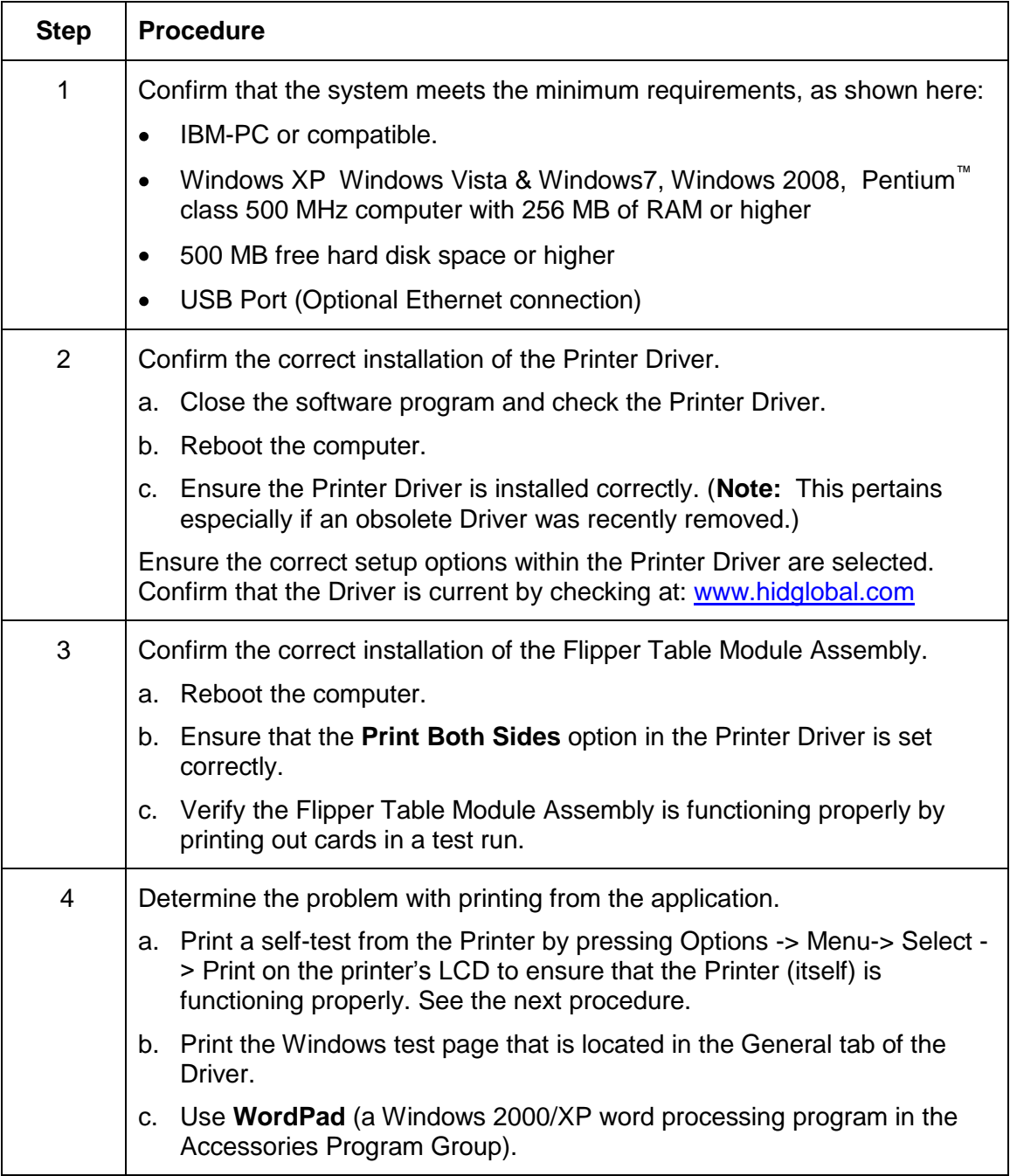

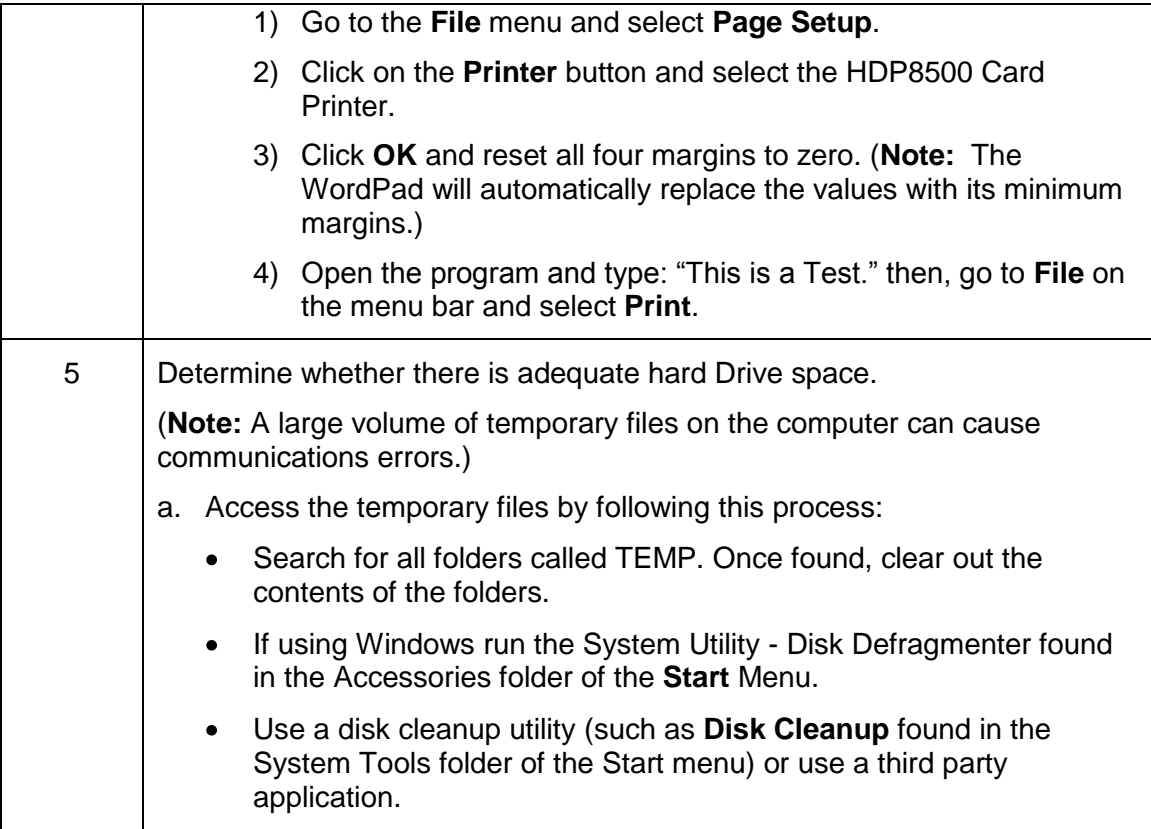

### **Printing a Test Image using the Workbench Diagnostic**

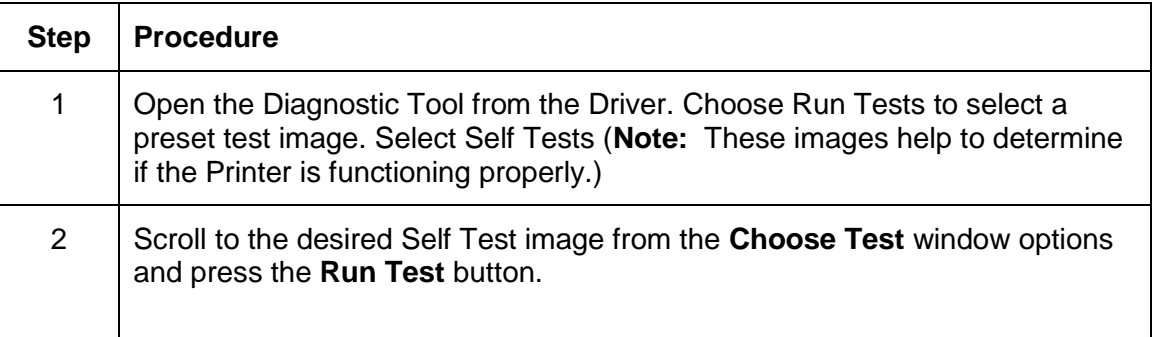

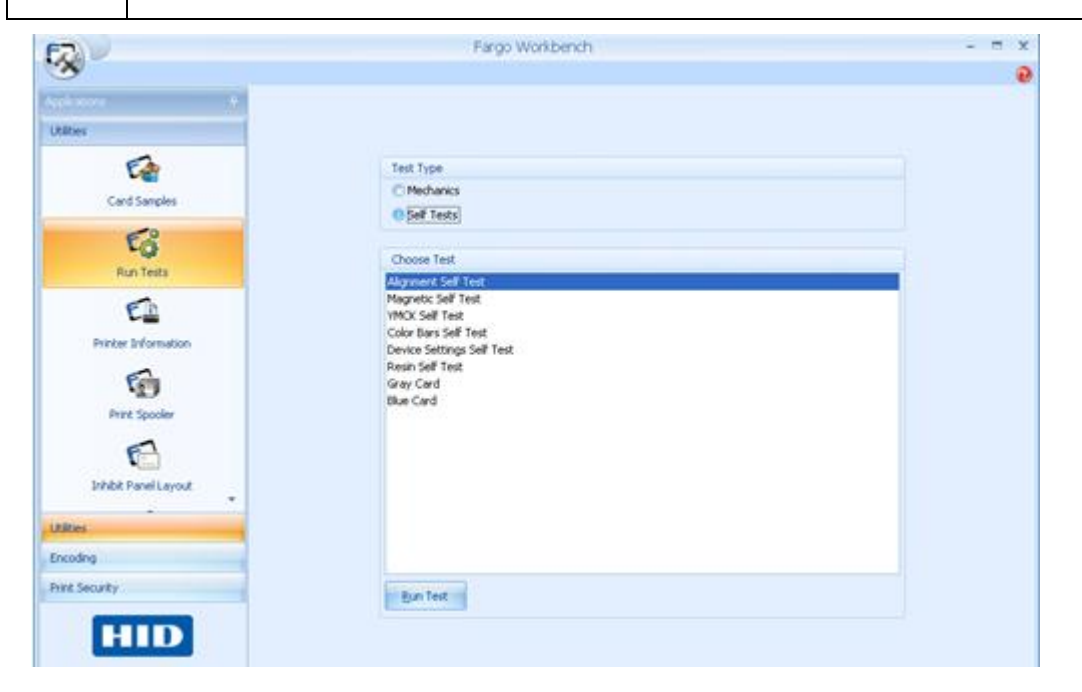

## **Reviewing the Alignment Self Test Card**

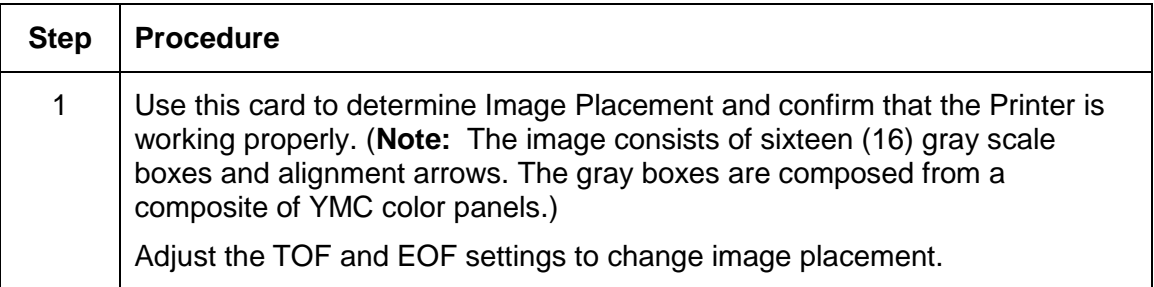

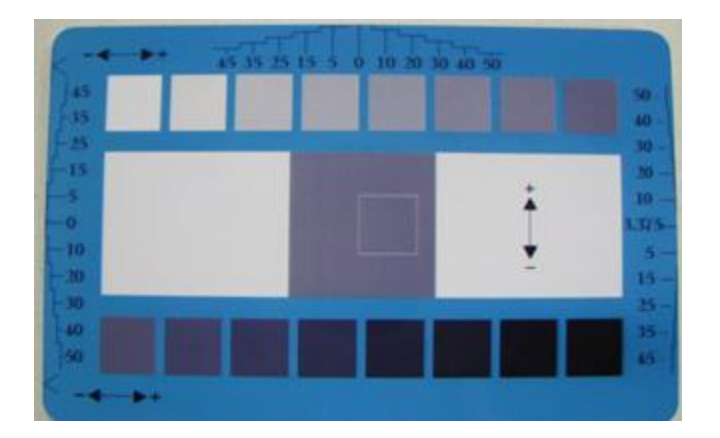

### **Reviewing the Magnetic Self Test**

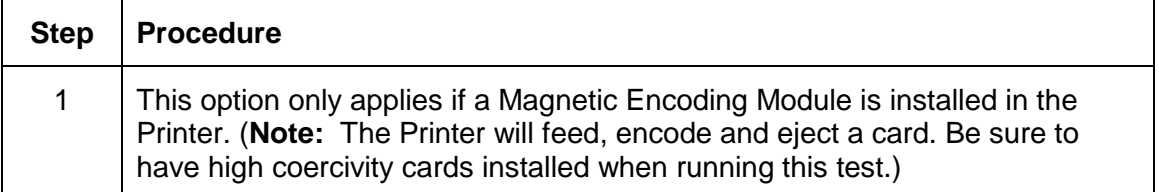

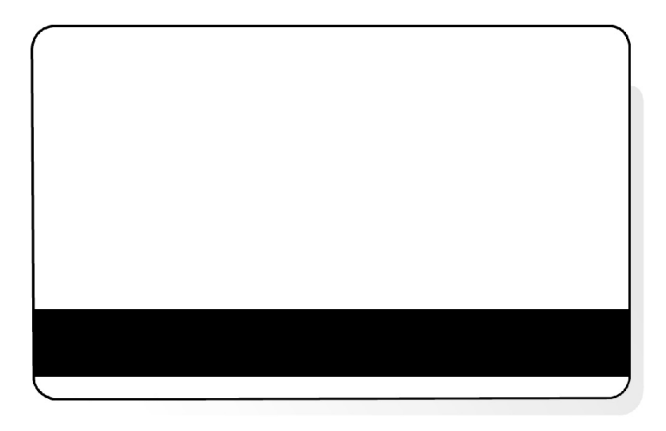

## **Reviewing the YMCK Self Test**

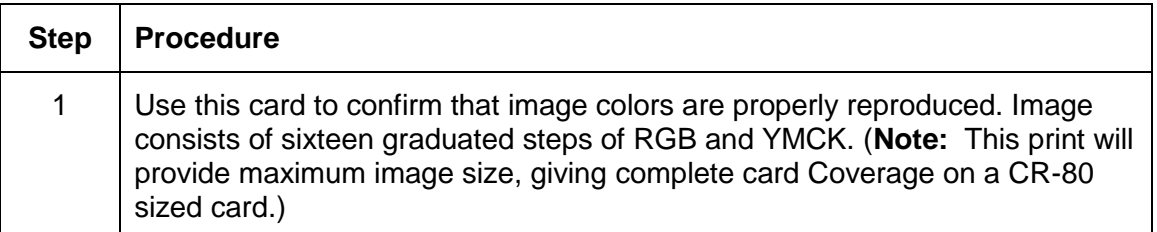

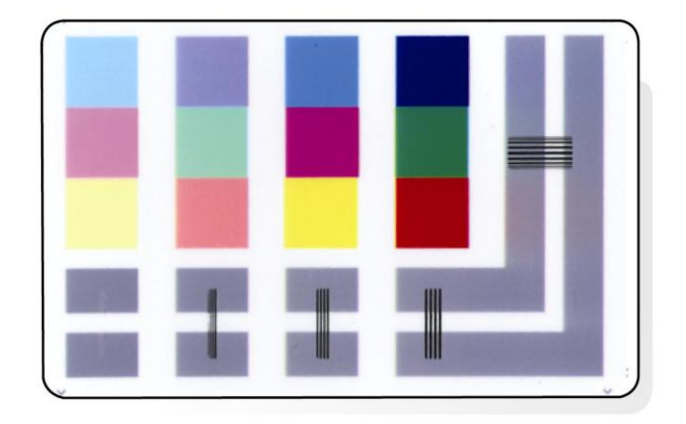

## **Reviewing the Color Bars Self Test**

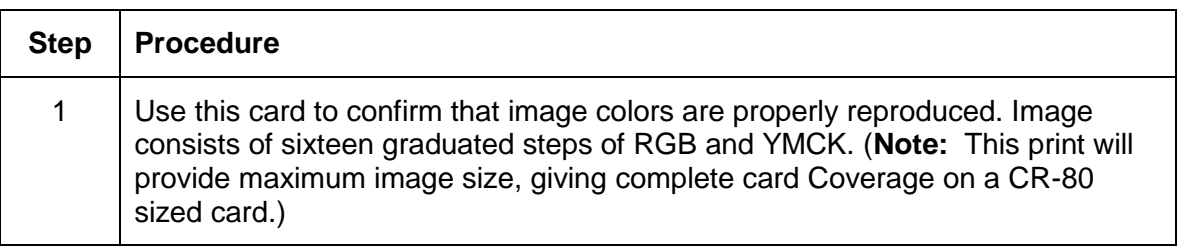

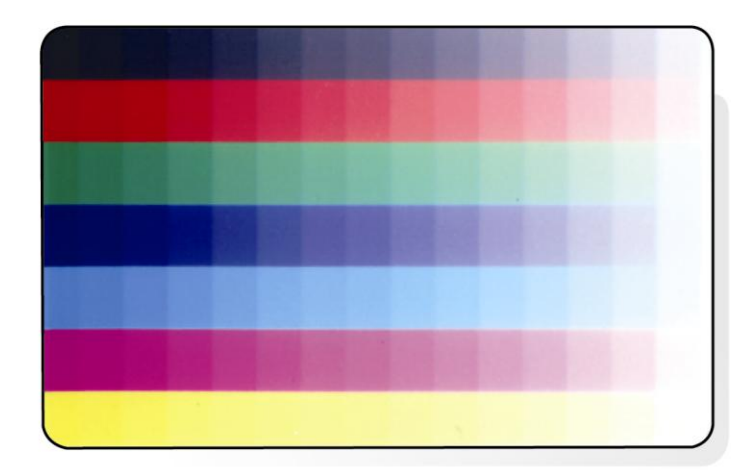

#### **Reviewing the Device Settings Self Test**

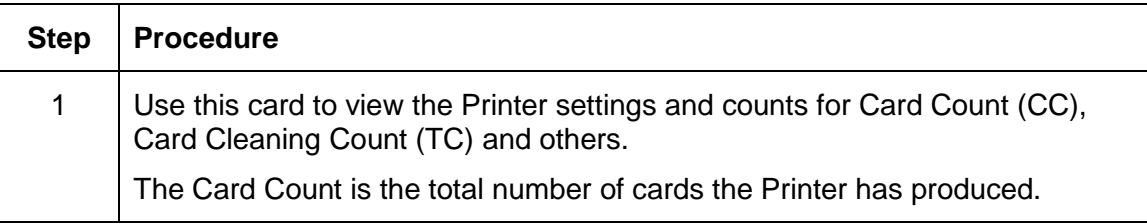

```
User Printer Settings
 Model:Fargo HDP8500
 S/N:A0000015
FW Rev: 0.0.44G (0) Feb 10 2012<br>MAC Address: 0:13:44:0:2:15
Image Darkness: -2
Print Top Of Form: -10<br>Print Left Of Form: 0
Mag Top Of Form: 0
Encoder Flip Angle: 0<br>Head Resistance: 3000<br>Transfer (TOF/EOF): -20/0<br>Transfer Temp Offset: -10<br>Ribbon Print Ten (T/S): 0/0<br>Film Print Ten (T/S): 0/0<br>Film Transfer Ten (T/S): 0/0<br>Resin Heat Adi: 0
Resin Heat Adj: 0<br>(Sleep/Standby) Time: 120/0
EATDisable: 0
WrinkleCompEnable: 1<br>Film Print Cooling Level: 0
 Film Tfr Cooling Level: 0
 BlushPoint: 0
 CleaningRate: 3000
 InfoMagSetting: 0<br>Card Count: 5078
```
#### **Reviewing the Resin Self Test**

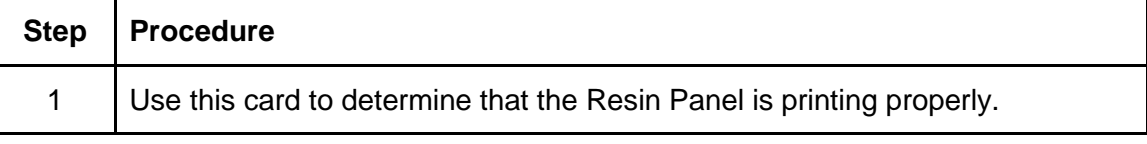

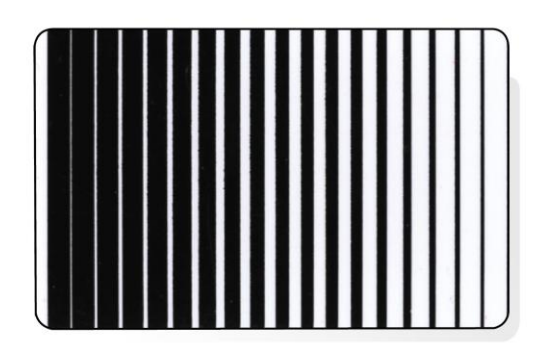

## **Using the Test Print**

Each ribbon type has its own test print PRN associated with it. Therefore, with the test print there is no user configuration used to create the print job data.

Example below: The ribbon is set to YMCKI and the printer has a specific test print file, which can be sent to the printer to verify the Inhibit Panel functionality. This test image uses a preformatted inhibit area and will not test a user-defined inhibit bitmap. To use this test of the inhibit panel perform these steps.

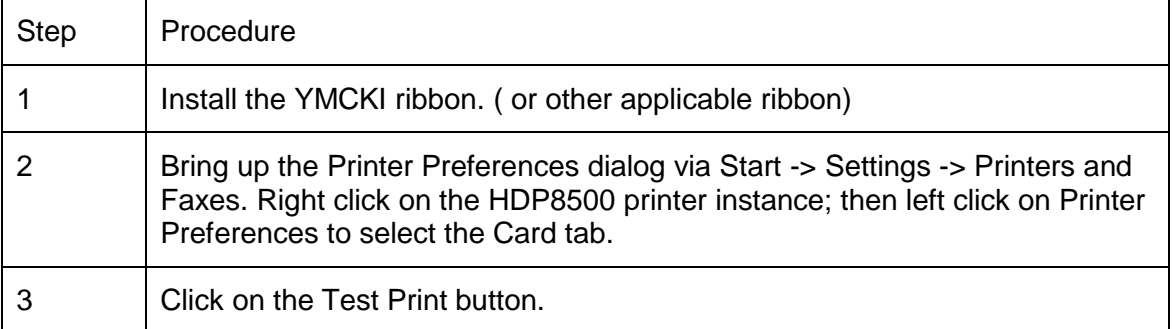

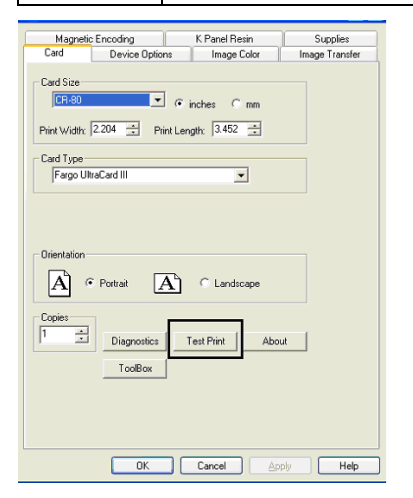

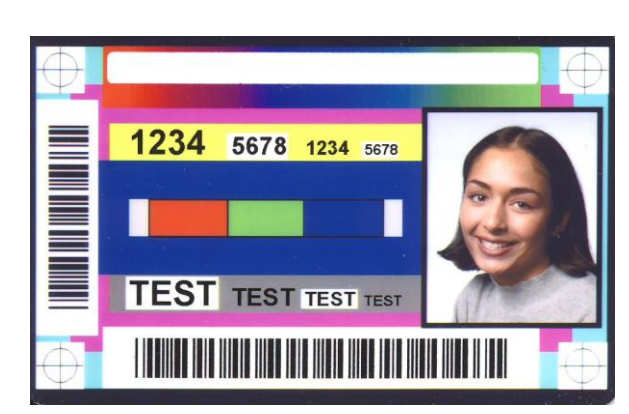

## **Section 9: Packing the Card Printer**

The purpose of this section is to provide the User with a specific packing procedure for the HDP8500.

(**Note:** Do not install the Lamination Module to the Printer before shipping. The Lamination Module must be packaged in its own box and shipped separately, then installed at the site. Attaching both modules together before shipping may cause damage.)

Follow this instruction to pack the Card Printer for transport.

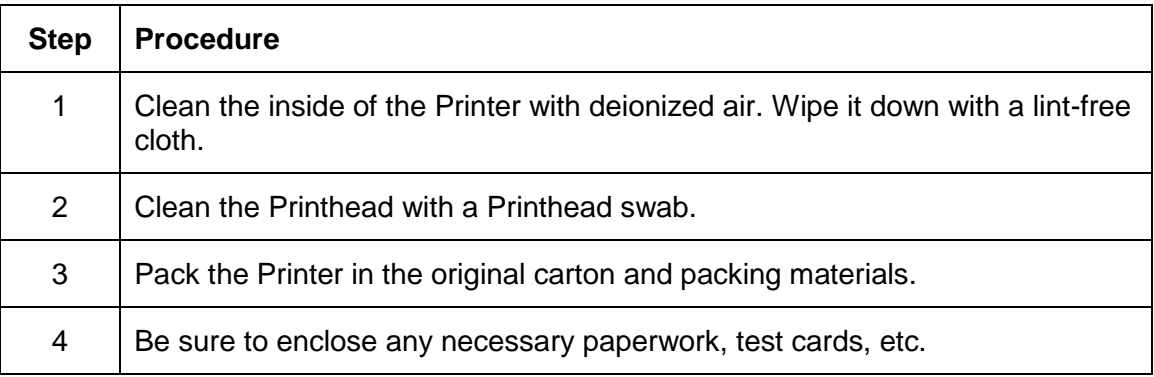

## **Section 10: Firmware Updates**

The purpose of this section is to provide the User with information on the internal software or Firmware, which controls all aspects of the Printer's operation. New Firmware versions may be released containing enhancements, such as improved reliability, added features or better print quality. New Firmware updates can be downloaded from the Internet.

Refer to the **FARGO Workbench Printer Utility User Guide** to download and install Firmware updates.

Firmware is located: [www.HIDglobal.com](http://www.hidglobal.com/)

## **Upgrading the Main Firmware with the Workbench Printer Utility**

The Main Printer Firmware upgrades are done with the same procedure as the USB-connected Printer.

• The PC doing the upgrade must have a Driver installed for the Fargo Printer to be upgraded.

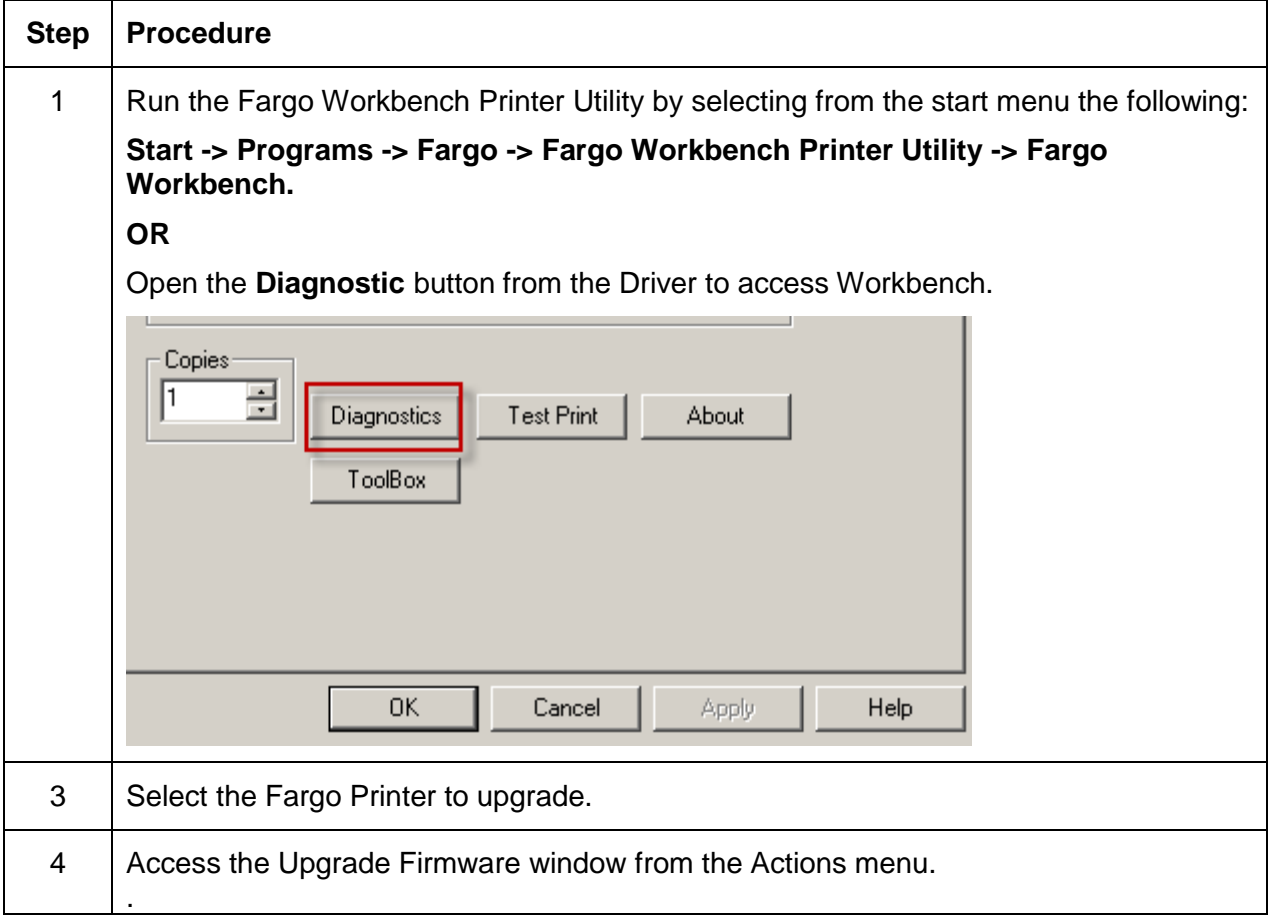

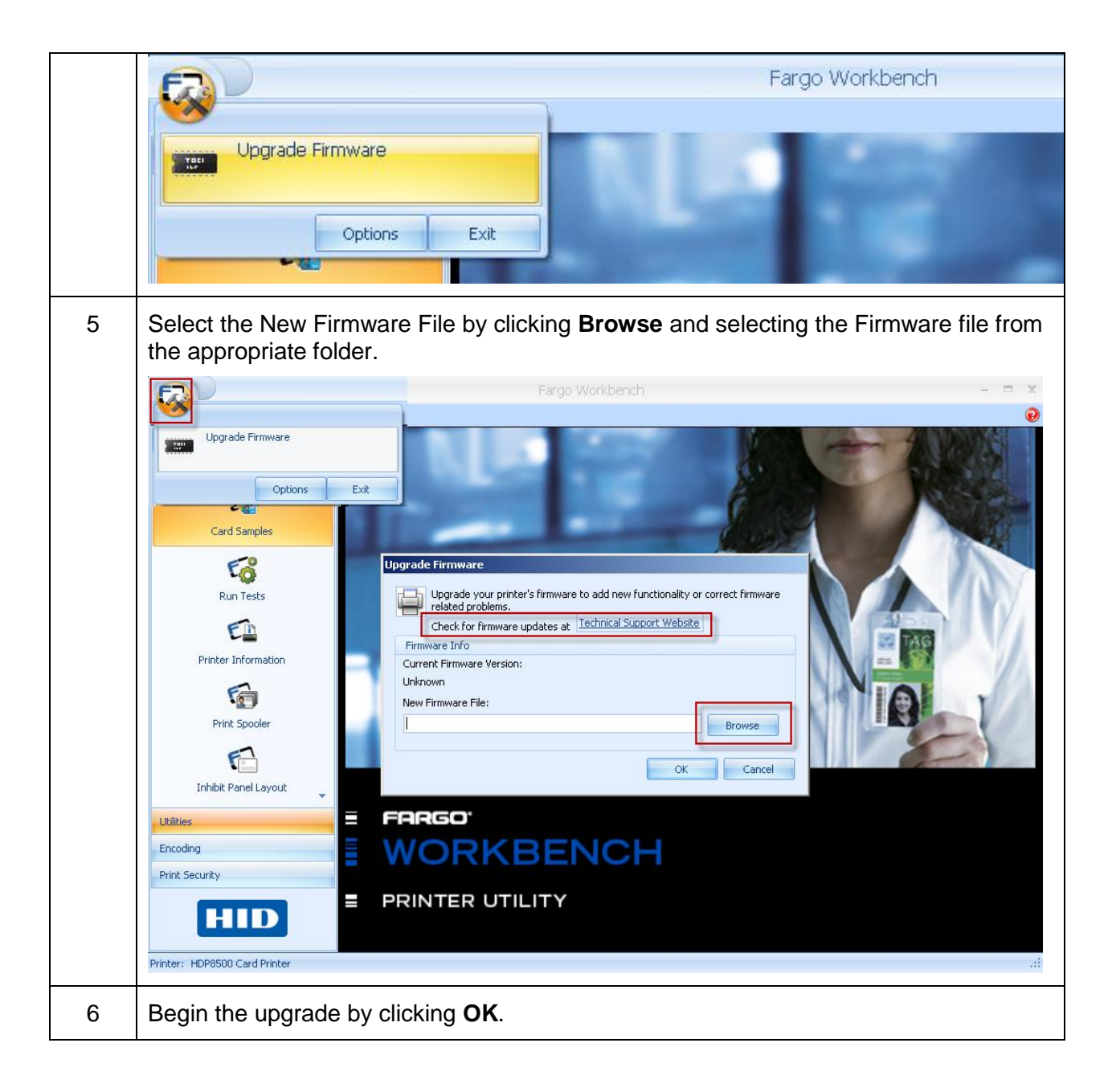

# **Section 11: HID Global Technical Support**

The purpose of this section to provide the User with an efficient, step-by-step procedure to be used when contacting Fargo Technical Support as needed for the HDP8500.

### **Contacting Technical Support**

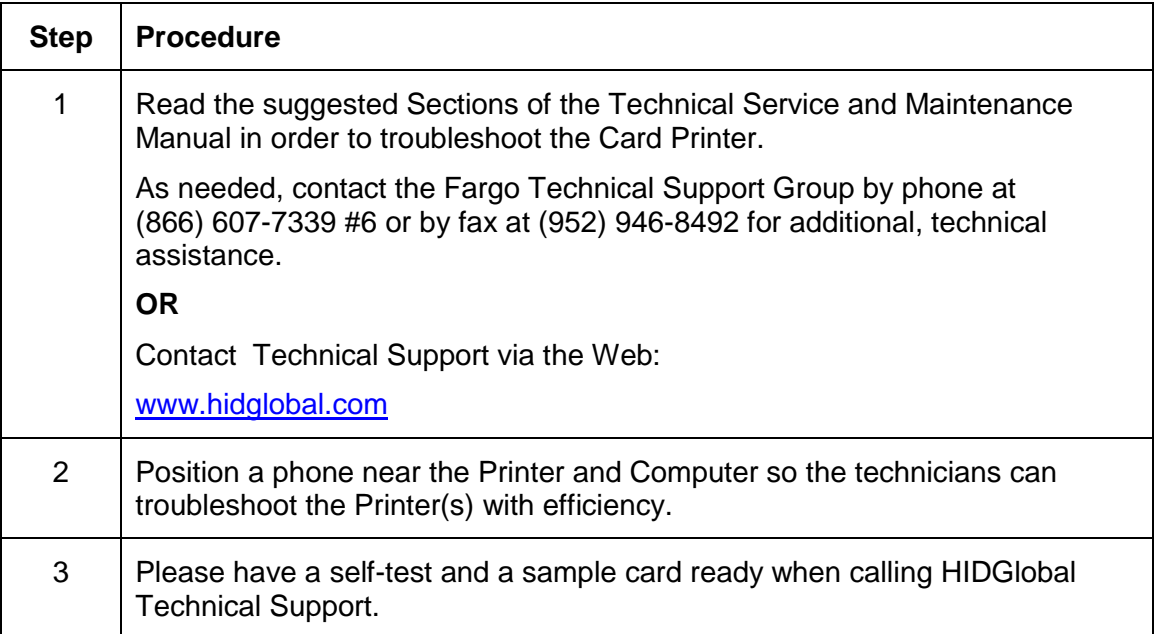

#### **Finding out when a Fargo Card Printer was manufactured**

You can determine when your card Printer was manufactured by reading directly from the serial number (affixed to your card Printer).

- **Year Built:** The first two digits in the serial number indicate the year that the Printer was  $\bullet$ manufactured.
- **Week Built:** The second two digits indicate the week.
- **Numeric Order:** The last four digits indicate the sequence number for the numeric order in which the Printer's were built.

Reviewing Example: Serial Number B2090001

- **B2090001:** The first two digits in the serial number indicate the year the Printer was built (e.g., the letter and digit B1 indicate the year 2012).
- **B2090001:** The third and fourth digits in the serial number indicate the week the Printer was built (e.g., the digits 09 indicate week 9 of that year).
- **B2090001:** The last four digits indicate the sequence number for the numeric order in which the Printer"s were built.